<span id="page-0-0"></span>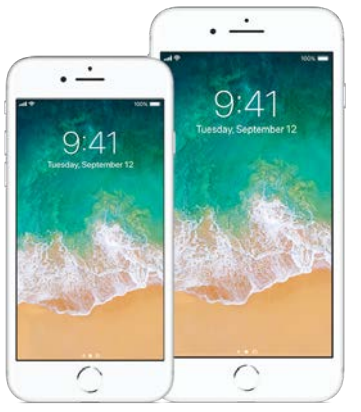

## iPhone User Guide

#### Everything you need to know about iPhone

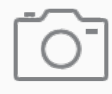

### Shoot like a pro

Use iPhone to take gorgeous photos

Take your photos to the next level with powerful camera features and editing tools.

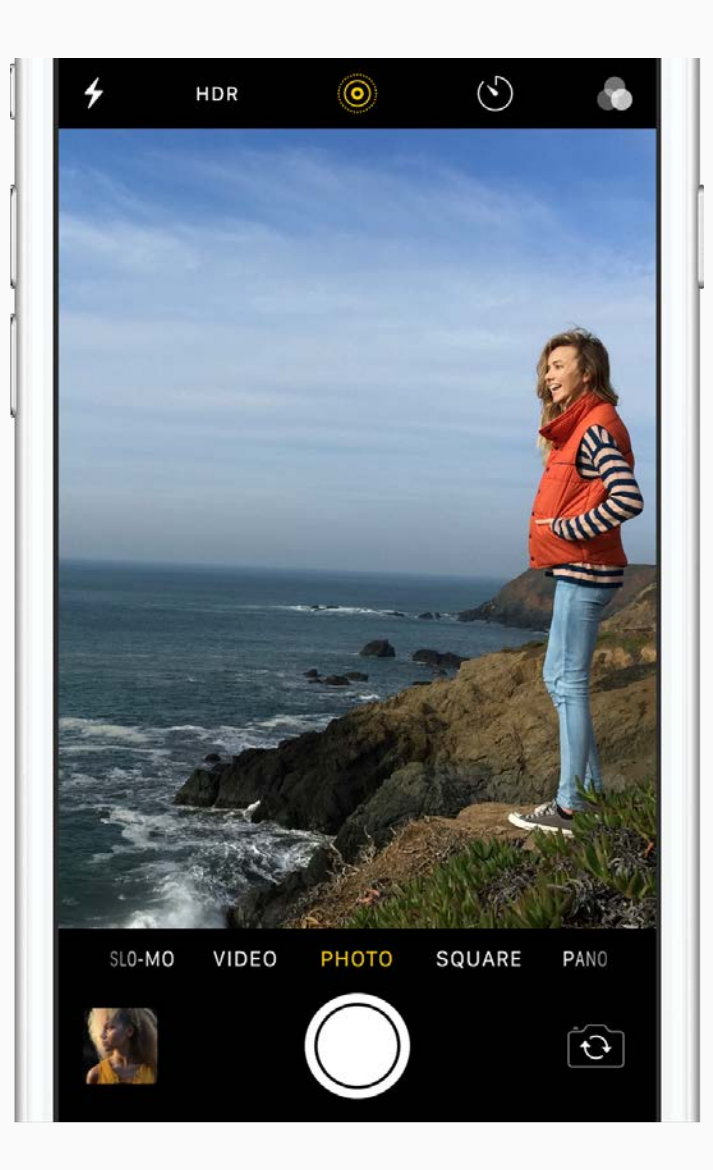

## Don't miss it!

To quickly open Camera, swipe left from the Lock screen. Frame your shot and tap the Shutter button, or press one of the volume buttons to take the photo.

If you see an opportunity for a quick selfie—say your favorite celebrity walks by—just tap  $\Omega$  to switch to the front-facing camera.

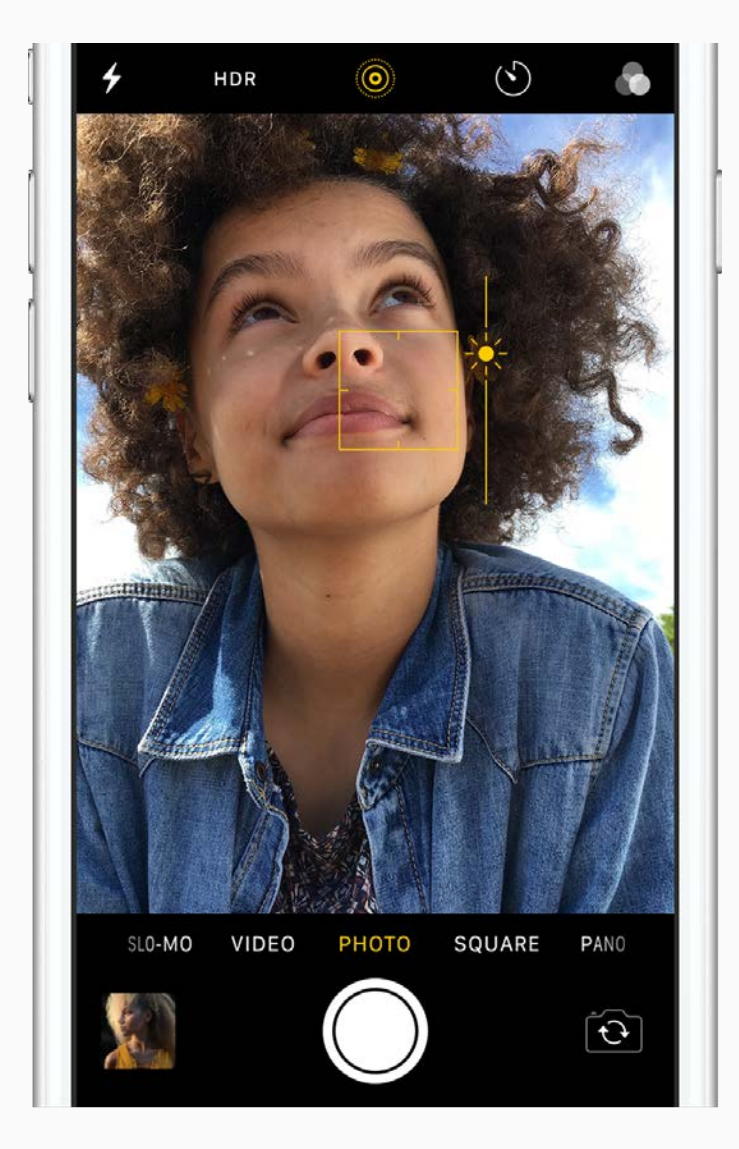

#### Frame your shot

take the photo. The photon is a set of the photon of the photon in the photon of the photon in the photon of t

Choose the right mode for each shot—try Pano for a landscape, or Video to capture the action. If you really want to fine-tune your shot, you can manually adjust the focus and exposure. Tap where you want to set the focus, then slide your finger up or down to change the exposure.

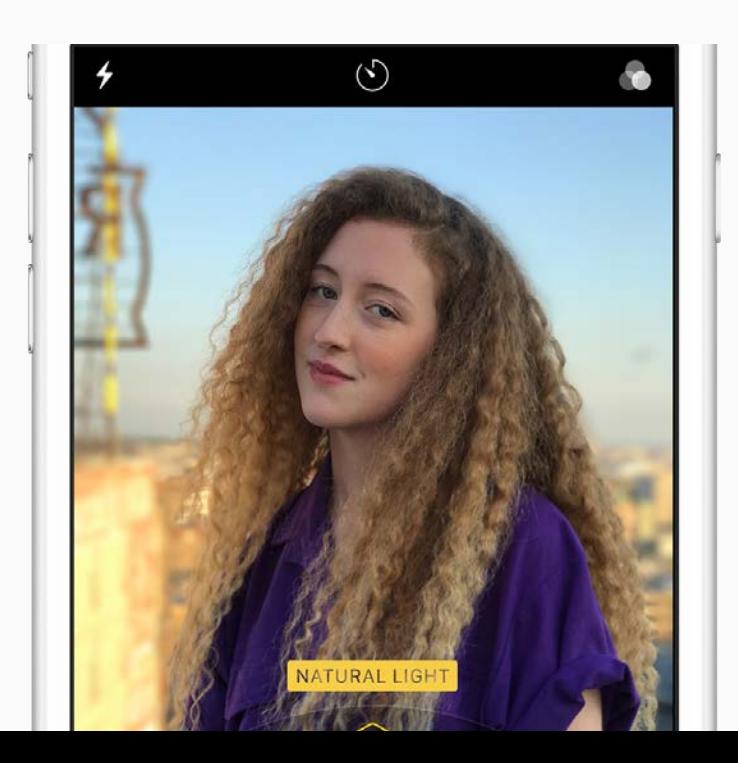

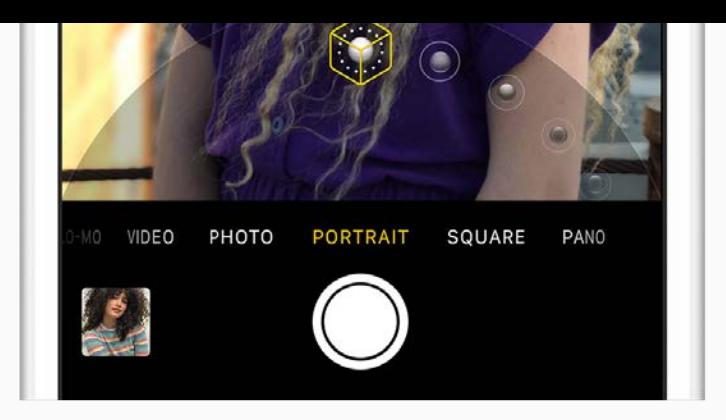

### Take amazing portraits

If you have iPhone 8 Plus or iPhone 7 Plus, use Portrait mode to take photos where the background blurs and your subject stays sharp. You can also choose studio-style lighting effects with Portrait Lighting (Beta). Swipe  $\circledcirc$  to switch from Natural Light to new options—try Contour Light for dramatic shadows, or Studio Light for a clean look.

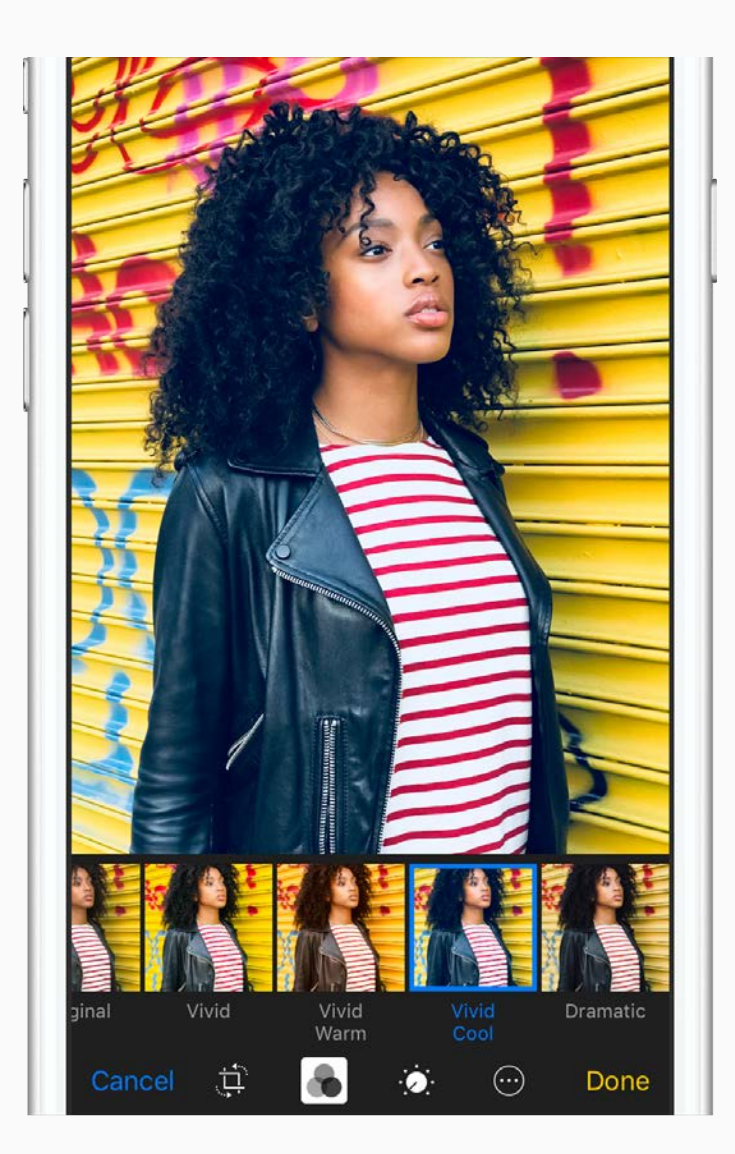

### Perfect your favorites

Tap Edit, then crop  $\sharp$ , adjust lighting and color  $\bullet$ , add filters  $\bullet$ , and more.

Deciding whether to keep your changes? Just touch and hold the photo to get a peek at the original and see how it compares to your edited version.

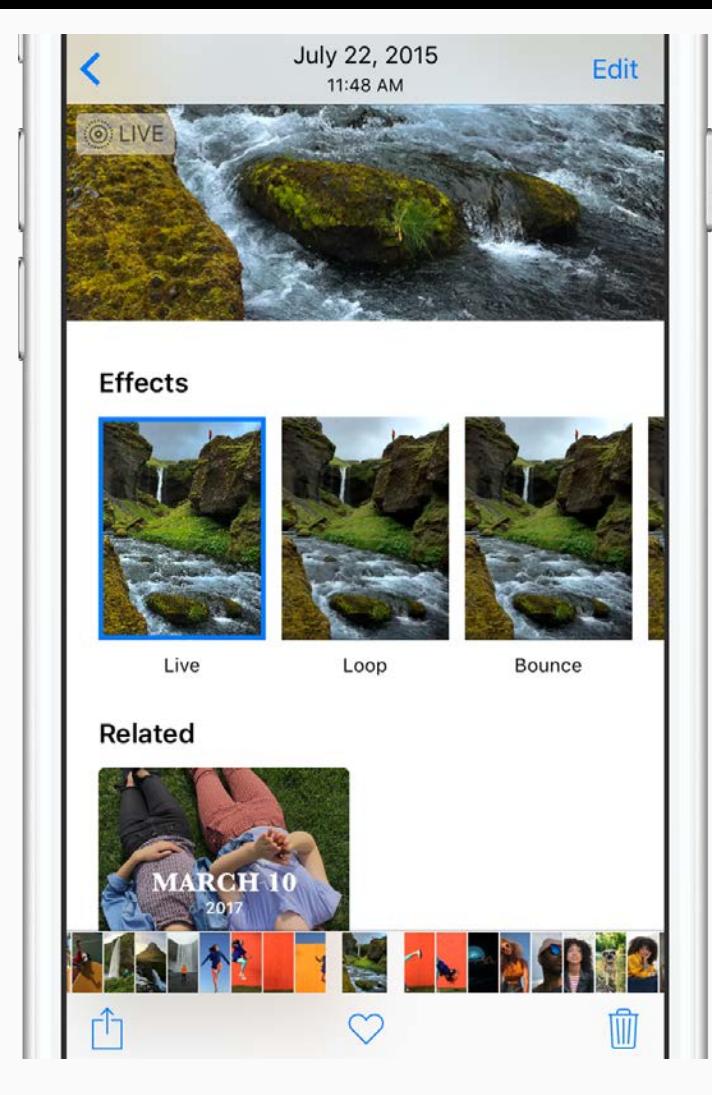

### Add effects to Live Photos

You can turn your Live Photos into fun videos you can share. Open a Live Photo in the Photos app, swipe up, then tap an effect. Try Loop for continuous action, or jump backwards and forwards with Bounce. Or choose Long Exposure to create a still photo with a cool blur effect.

You can also tap Edit to change the keyframe, turn the sound off or on, and make other edits.

Wantto learn more? Check out the Camera and Photos chapters. Not all features are available for all iPhone models. The gang's all here Use iPhone to plan a night out iPhone helps you figure out the details—like where you're going to go and how to get there—so you can focus on the fun.The week of the 17th it is. We'll plan for that Thursday and can<br>nail down the details later. Andrew Goldfarb

I've put it on my calendar.

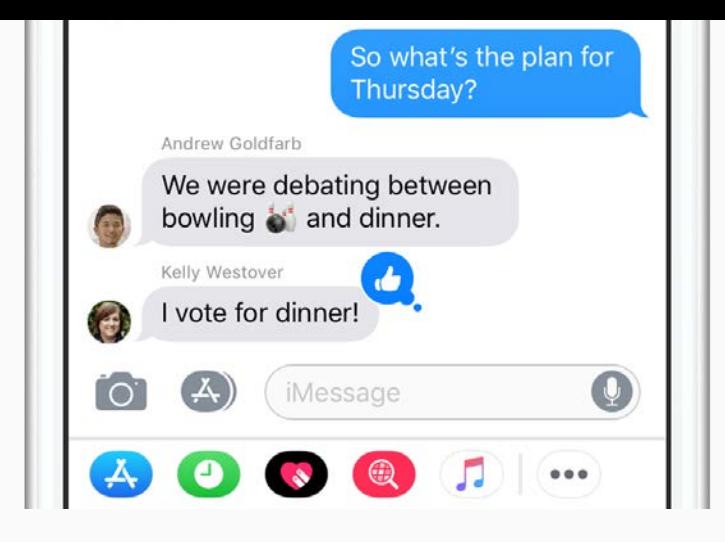

### Make a plan

Start a group conversation in Messages and begin brainstorming potential activities. When someone suggests a plan you love, respond with a Tapback. Double-tap the message, then give it a thumbs up.

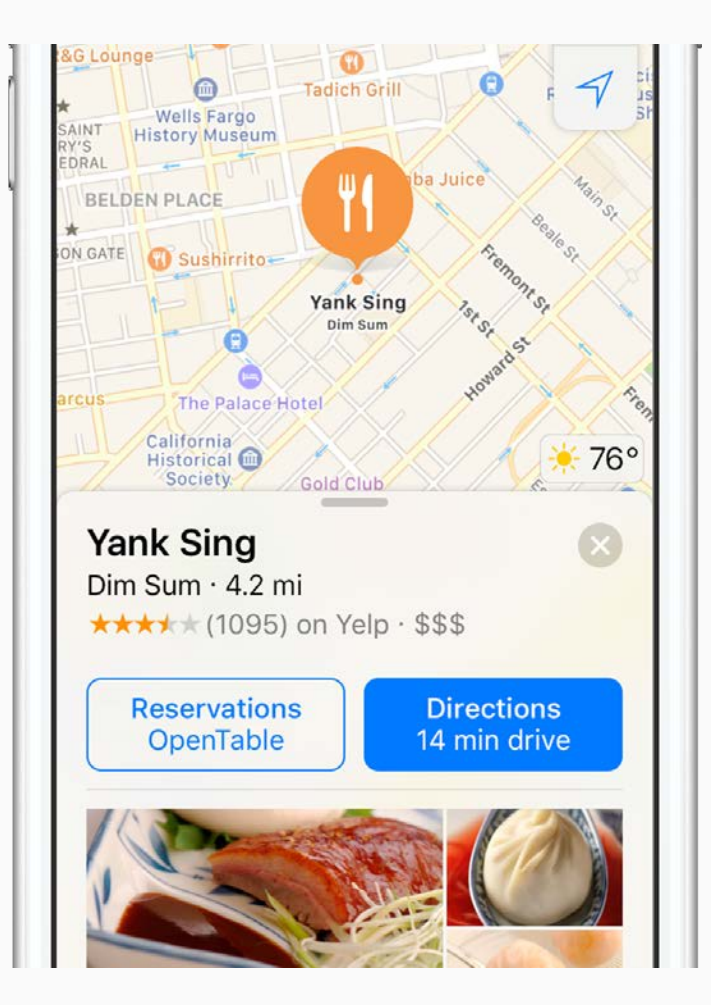

### Reserve a table

In Maps, pinch open to zoom in on the area you want to search. Tap the search field, tap Food, then tap Restaurants.

After reading up on a few spots, choose one and tap Reservations. If you don't see a reservation option, just tap  $\bullet$  to give them a call.

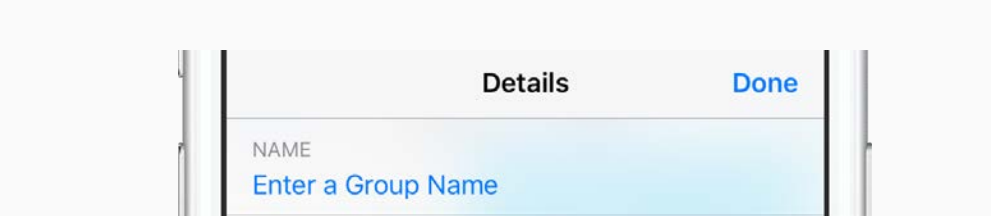

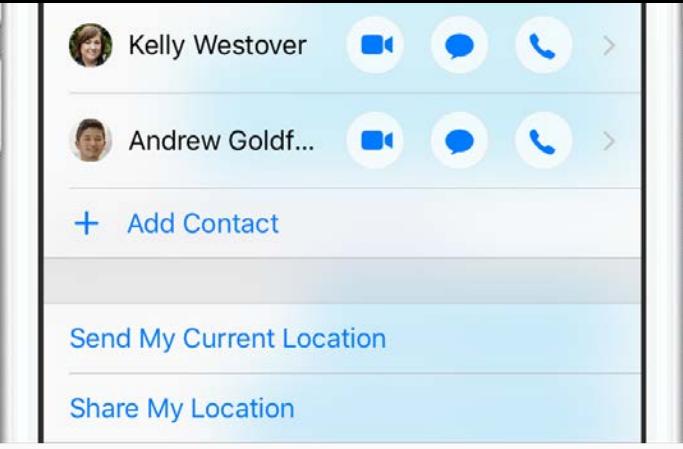

## Running late?

When you hit some bad traffic, just share your location with your friends so they know you're on your way. In a Messages conversation, tap  $(i)$ , then tap Send My Current Location.

Want to learn more about what you can do in Messages and Maps? Start withFind places in Maps, or Send and receive messages.

Not all features are available in all areas.

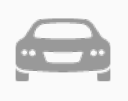

#### Road Trip

Bring iPhone along for the ride

When you're on the road, iPhone can help you find your way, minimize distractions, and keep your hands on the wheel—as you rock out with the perfect road trip playlist.

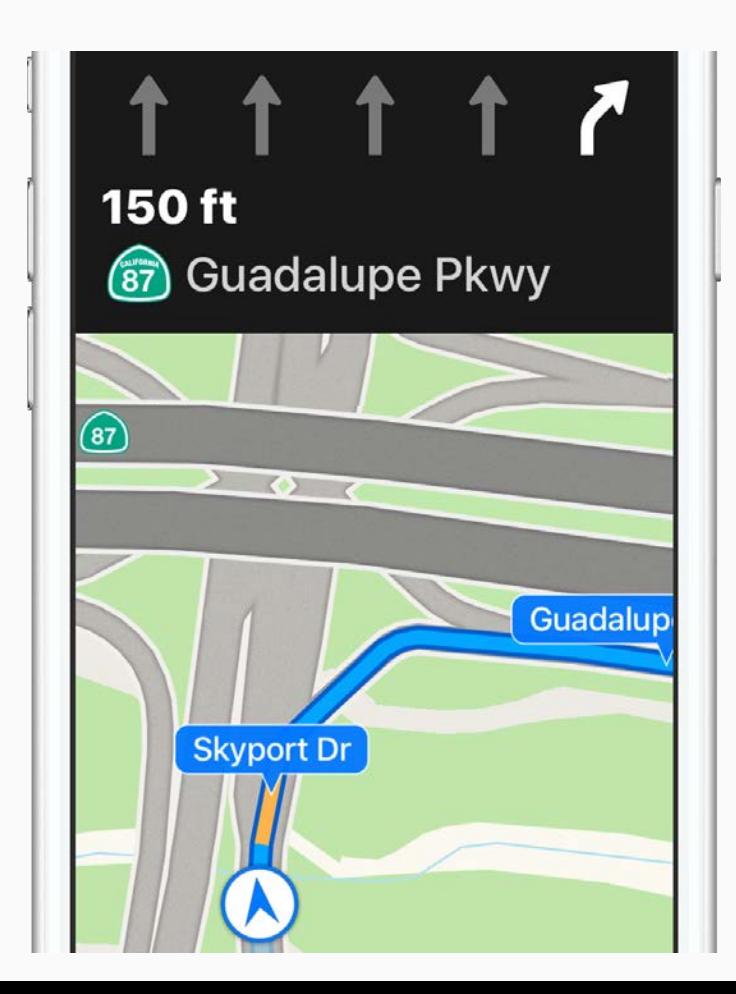

#### Plan your route

Before you hit the road, type your location into Maps, then tap Directions for turn-by-turn navigation. Maps tells you which lane to use, posts speed limits, and more.

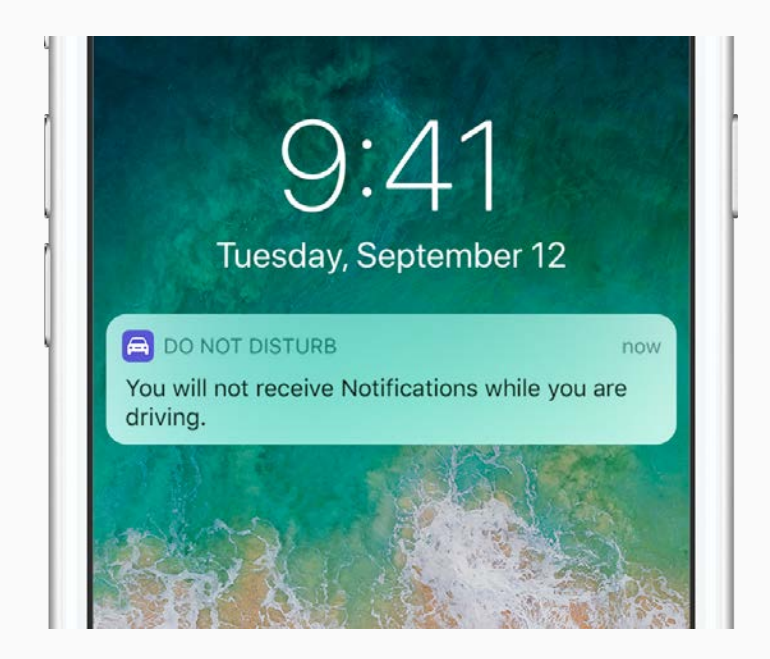

## Safety first

Avoid distractions and focus on the road with Do Not Disturb while driving. Messages and Notifications are silenced, and you can even set iPhone to send an automated reply to people who text you. To customize your settings, go to Settings > Do Not Disturb.

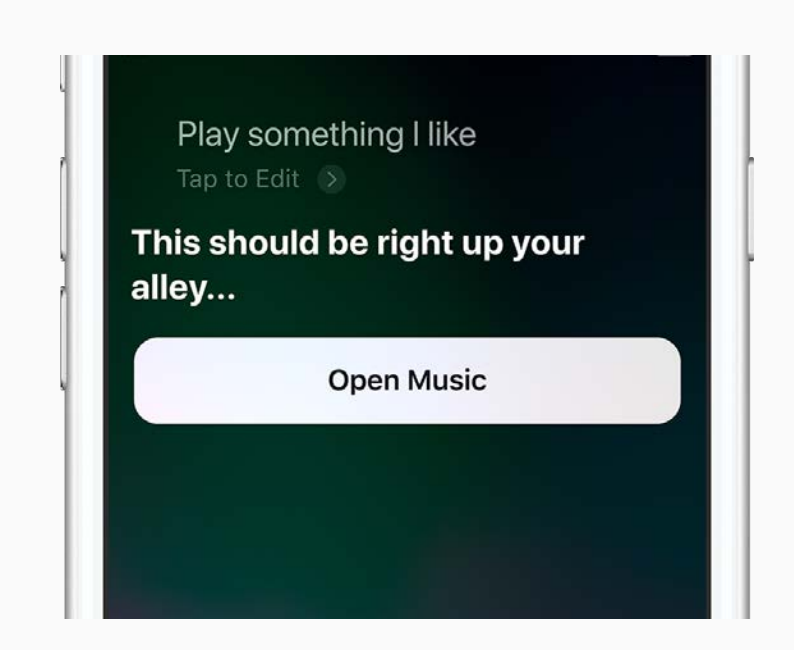

### Sing out loud

When you want to rock out to some tunes, Siri can help. Just say, "Hey Siri, play some music." When you hear something you really like, say, "Hey Siri, play more like this."

#### Wantto learn more about driving with iPhone? Start with Find places in Maps and Do Not Disturb while driving.

Not all features are available in all areas.

[Welcome](#page-0-0) [Say hello to iPhone](#page-8-0) [Get started](#page-14-0) [What's new in iOS 11](#page-27-0) **[Basics](#page-33-0)** [Siri](#page-63-0) [Personalize your iPhone](#page-67-0) [Apps](#page-76-0) **[Sharing](#page--1-1)** [iPhone and other devices](#page--1-1) [Privacy and security](#page--1-1) [Restart, update, reset, and restore](#page--1-1) [Accessibility](#page--1-1) [Safety, handling, and support](#page--1-1)

# <span id="page-8-0"></span>Say hello to iPhone

## A quick look at iPhone

This guide describes iOS 11 for:

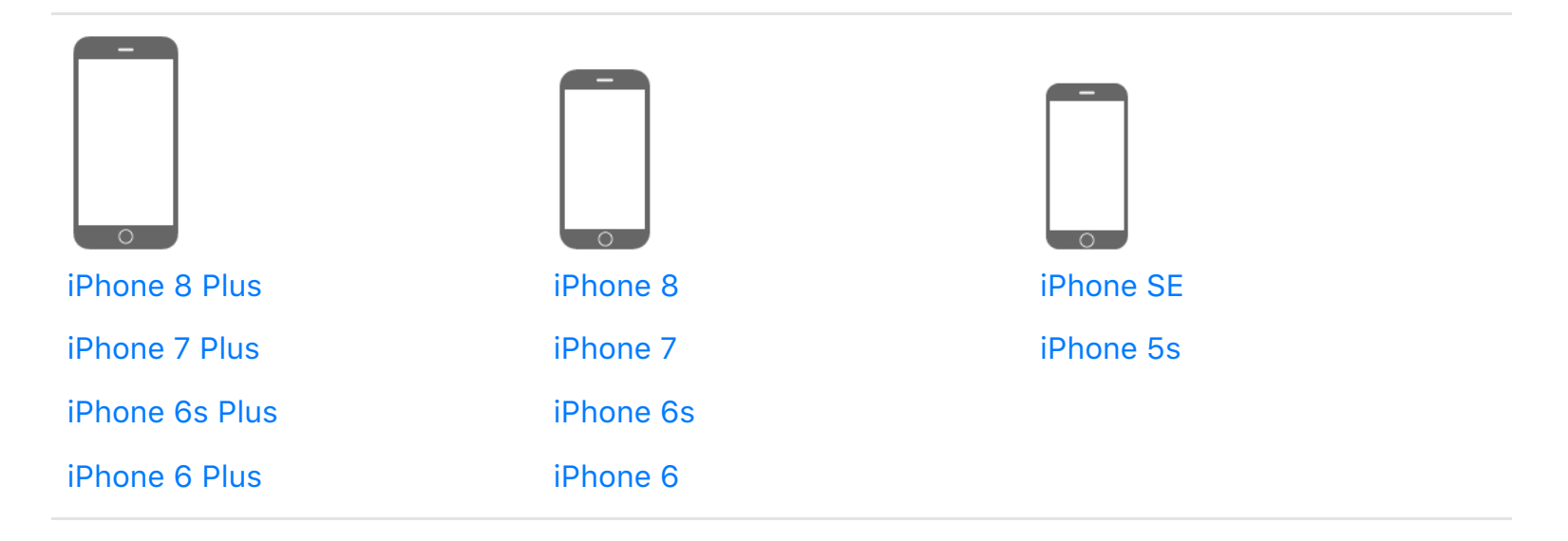

Your features and apps may vary depending on the model of iPhone you have, and on your location, language, and carrier.

**Note:** Apps and services that send or receive data over a cellular network may incur additional fees. Contact your carrier for information about your iPhone service plan and fees.

## <span id="page-8-1"></span>iPhone 8 Plus

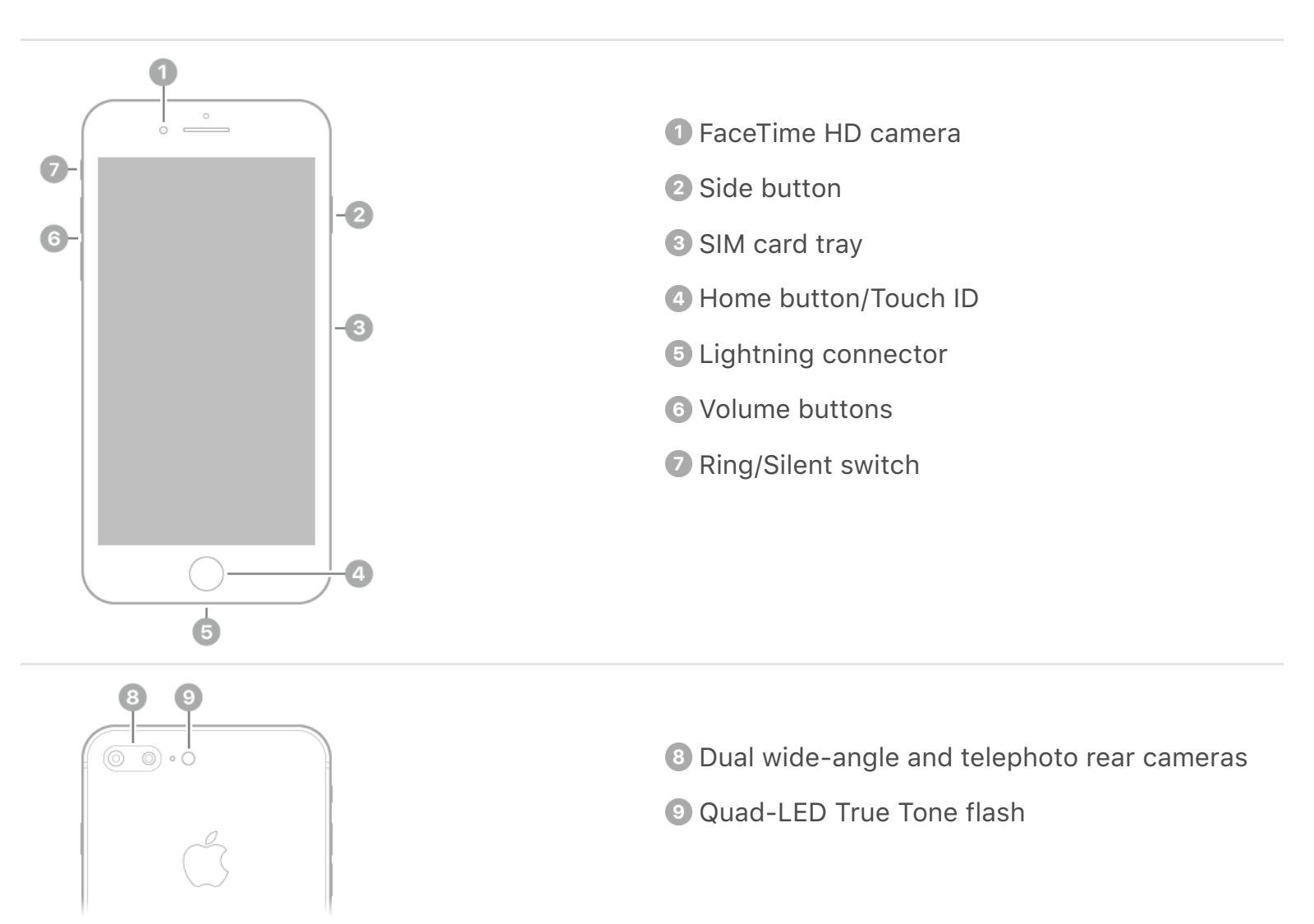

## <span id="page-9-1"></span>iPhone 8

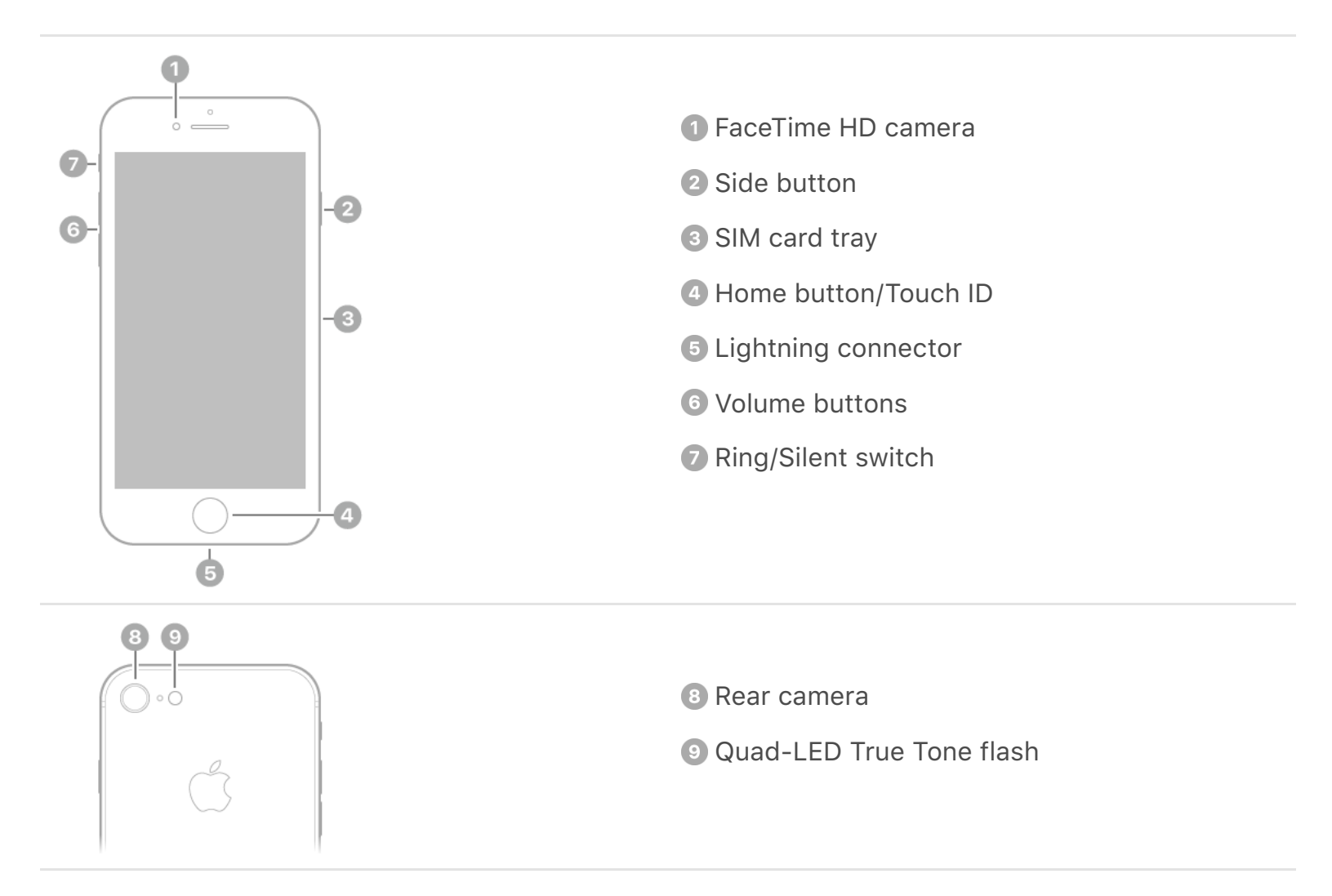

## <span id="page-9-0"></span>iPhone 7 Plus

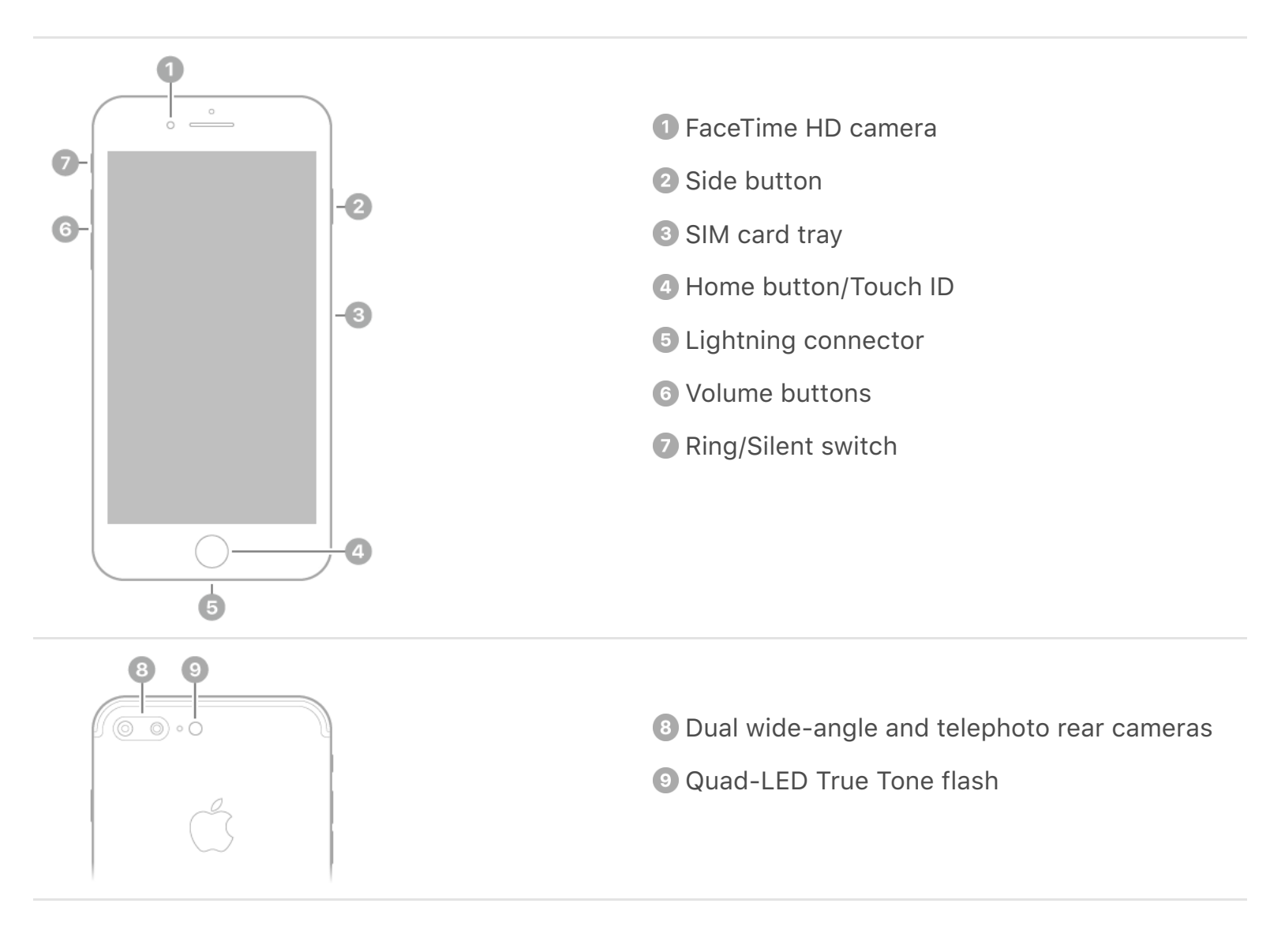

## <span id="page-10-1"></span>iPhone 7

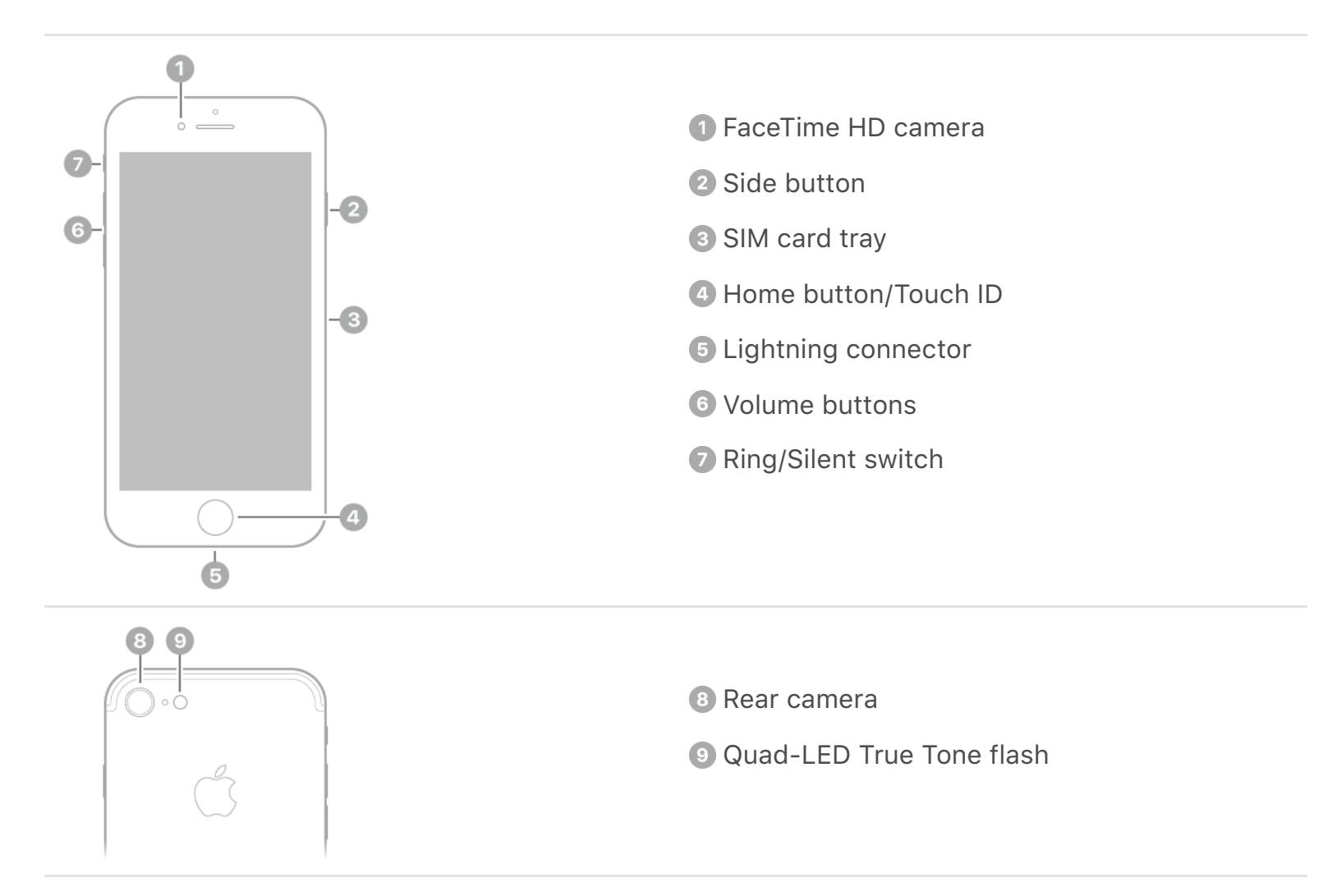

## <span id="page-10-0"></span>iPhone 6s Plus and iPhone 6 Plus

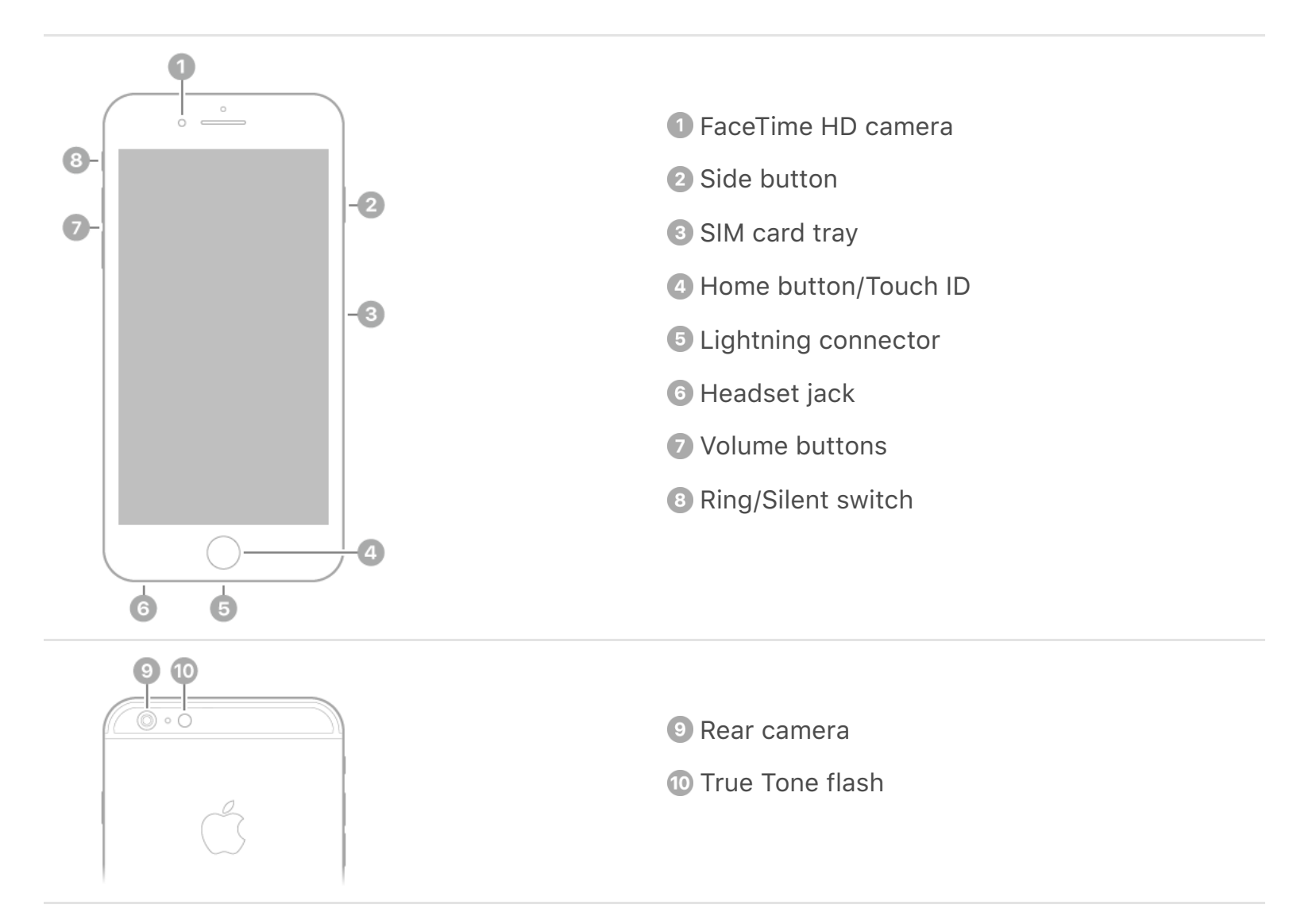

## <span id="page-11-0"></span>iPhone 6s and iPhone 6

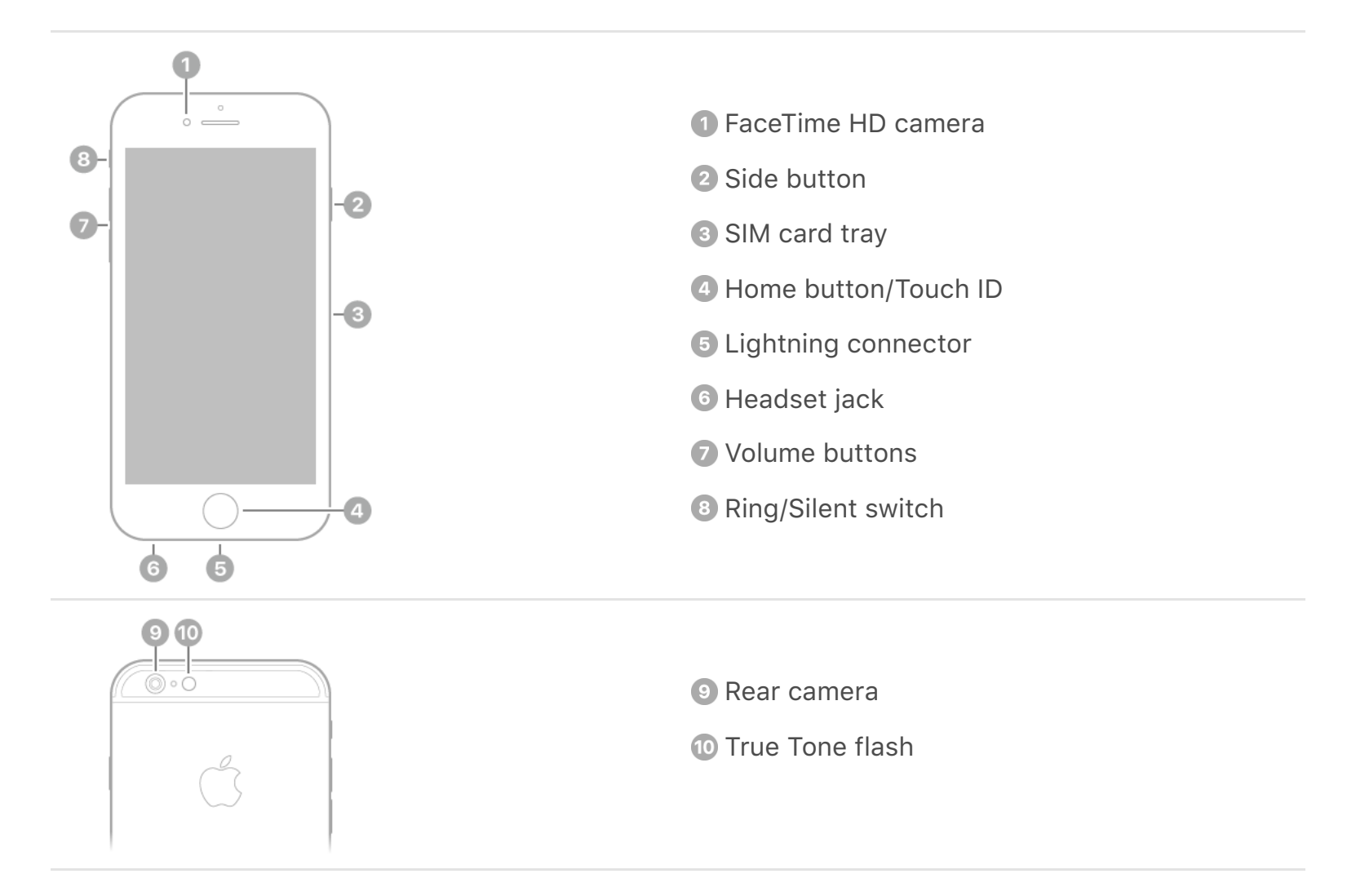

## <span id="page-11-1"></span>iPhone SE and iPhone 5s

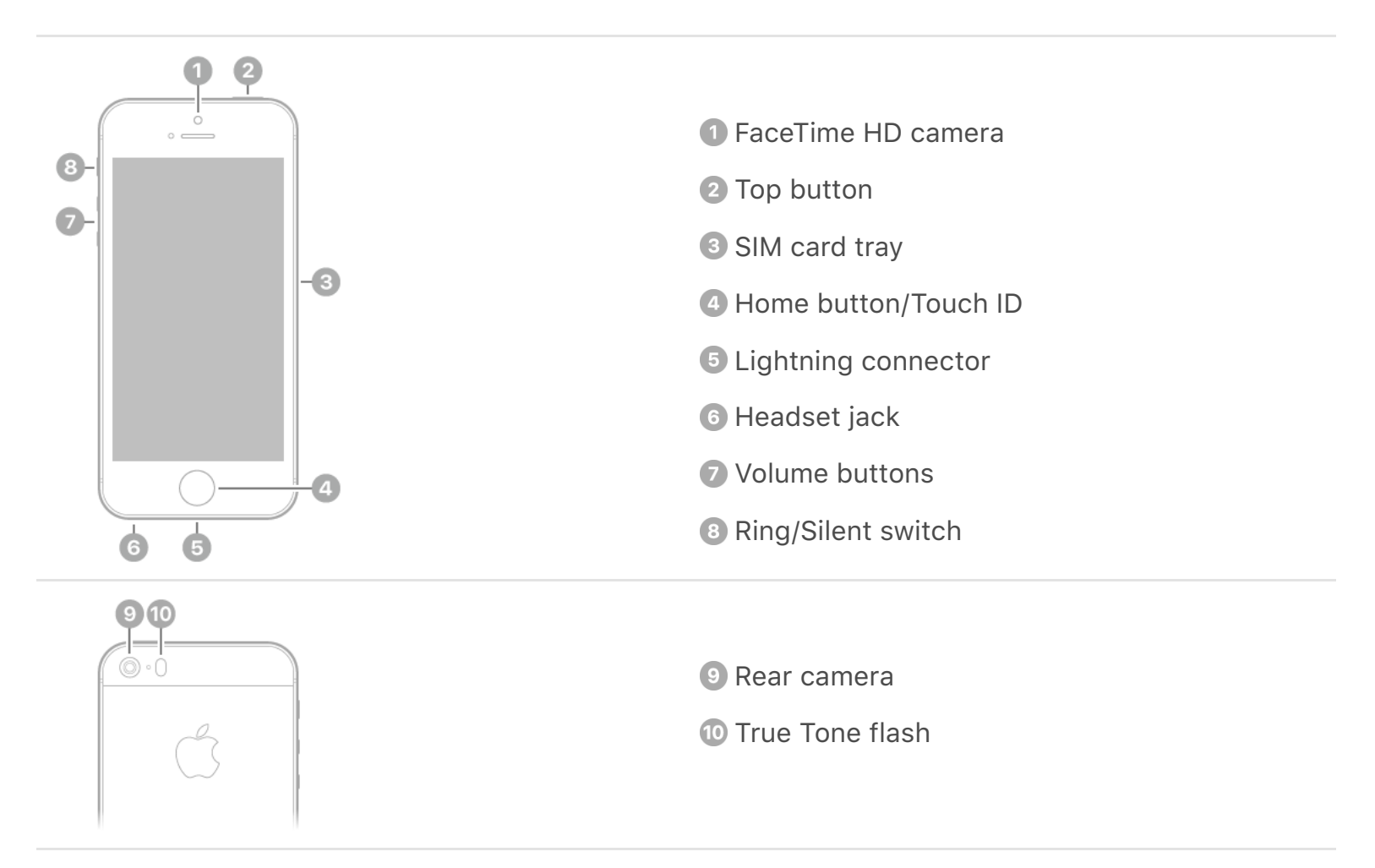

## Accessories included with iPhone

The following accessories are included with iPhone:

**EarPods with Lightning Connector (iPhone 8, iPhone 8 Plus, iPhone 7, and iPhone 7 Plus) or EarPods with 3.5 mm Headphone Plug (other iPhone models).** Use the headset to listen to music and videos, and make phone calls[.](#page--1-2) See Apple EarPods.

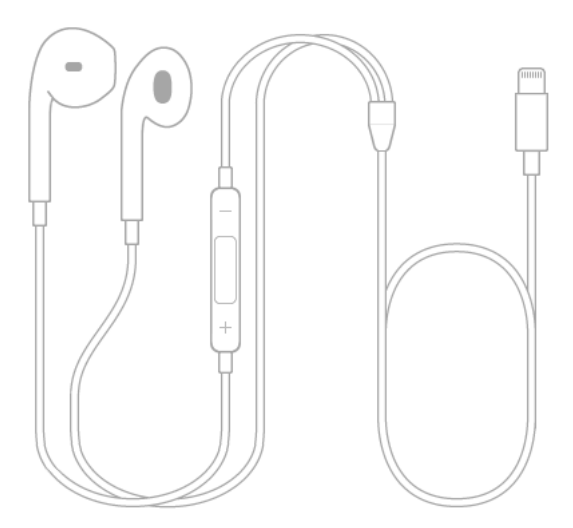

**Lightning to Headphone Jack Adapter.** Use the adapter to connect headphones or other devices that have a 3.5 mm headphone plug.

**Lightning to USB Cable.** Use the cable to connect iPhone to your computer to sync and charge, or to the USB power adapter to charge.

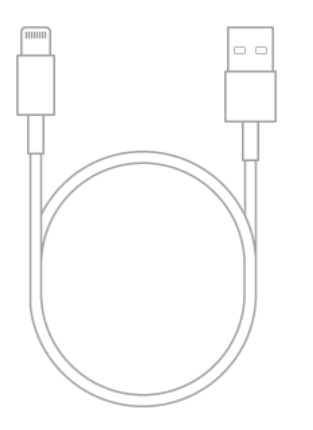

**Apple USB power adapter.** Use the adapter to charge the iPhone battery. The size of your adapter depends on the iPhone model and your region.

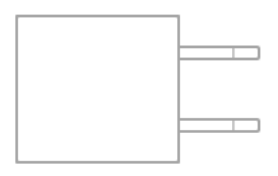

**SIM eject tool.** Use the tool to eject the SIM card tray. (Not included in all areas.) See . [Install the SIM card](#page-14-1)

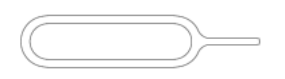

## View this user guide on iPhone

**View the user guide in Safari.** Tap  $\Box$ , then tap the iPhone User Guide bookmark. (If youdon't see a bookmark, go to the iPhone User Guide.)

- Add an icon for the user guide to the Home screen: Tap  $\int$ , then tap Add to Home Screen.
- *View the user guide in a different language:* Tap the language link (English, for example) at the bottom of the first page, then choose a language.

**View the user guide in iBooks.** Open iBooks, then search for "iPhone user guide" in the iBooks Store.

For more information about iBooks, see Get books[.](#page--1-0)

## Get tips on using iOS 11

The Tips app helps you get the most from iPhone.

**Get Tips.** Open the Tips app (inside the Extras folder). New tips are added frequently.

**Get notified when new tips arrive.** Go to Settings > Notifications > Tips.

# <span id="page-14-0"></span>Get started

## Turn on iPhone

#### **Turn on iPhone.**

*On iPhone 6 and later:* Press and hold the side button until the Apple logo appears.

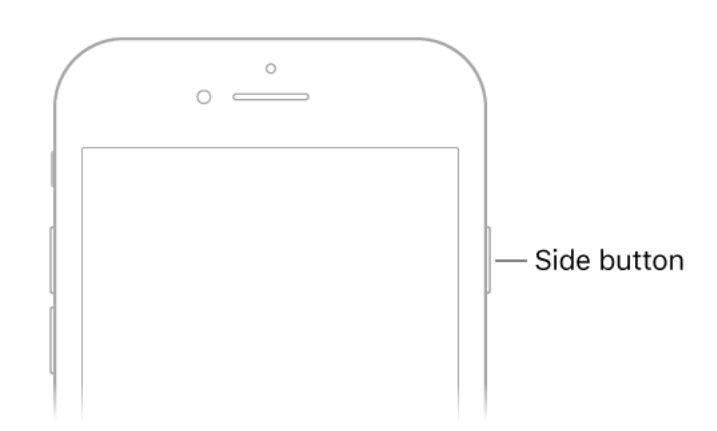

*On iPhone SE and iPhone 5s:* Press and hold the top button until the Apple logo appears.

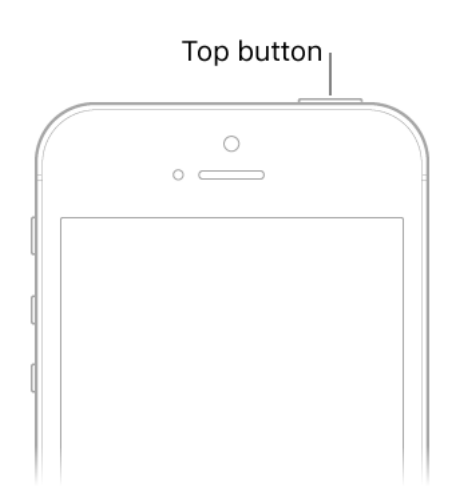

If iPhone doesn't turn on, you might need to charge and monitor the battery.

**Turn off iPhone.** Normally, you leave iPhone on all of the time, but if you need to turn it off, press and hold the side or top button until the slider appears onscreen, then drag the slider.

## <span id="page-14-1"></span>Install the SIM card

If you were given a SIM card to install, install it before setting up iPhone.

**Important:** A Nano-SIM card is required to use cellular services when connecting to GSM networks and some CDMA networks. An iPhone that's been activated on a CDMA wireless network can also use a Nano-SIM card for connecting to a GSM network, primarily for international roaming. Your iPhone is subject to your wireless service provider's policies, which might include restrictions on switching service providers and roaming, even after the conclusion of any required minimum service contract. Contact your wireless service provider for more details. Availability of cellular capabilities depends on the wireless network, your iPhone model, and your location.

**Eject the SIM card tray.** Insert a paper clip or the SIM eject tool into the small hole of the SIM card tray on the right side of iPhone, then press firmly to eject and remove the tray. Place the SIM card in the tray—the angled corner determines the correct orientation —then insert the SIM card tray back into iPhone.

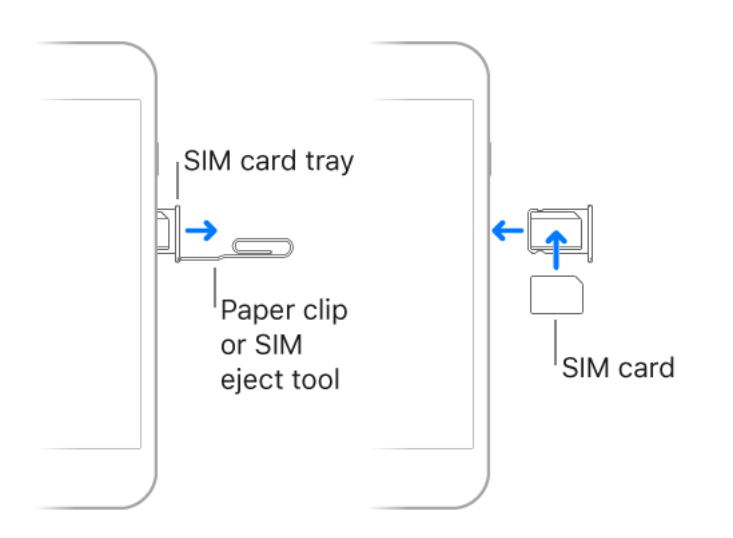

**Set a SIM PIN.** To protect your SIM card from others using it for phone calls or cellular data, you can use a SIM PIN. With a SIM PIN, every time you restart your device or remove the SIM card, your SIM card locks and you see "Locked SIM" in the status bar. To create one, go to Settings > Phone.

## <span id="page-15-0"></span>Set up iPhone

You can set up iPhone over a Wi-Fi network, or over your carrier's cellular network (not available in all areas). You can also set up iPhone by connecting it to a computer and using iTunes.

Note: [If you're using iPhone with a company, school, or other organization, see](#page-22-0) iPhone in . the enterprise

WARNING: To avoid injury, read Important safety information before using iPhone.

**Prepare for setup.** To make setup as smooth as possible, have the following items available:

- The name and password (if applicable) of your [Wi-Fi network](#page-17-0)  $\bullet$
- The email address and password for your Apple ID; if you don't have an Apple ID, you can create one during setup
- Your credit or debit card account information, if you want to add a card to Apple Pay during setup (on supported models)
- Your previous iPhone or its backup data, if you're upgrading to a new device  $\bullet$
- Your Android device, if you want to [move to iOS from Android](#page-22-1)  $\bullet$

**Set up iPhone.** Turn on iPhone, then follow the setup assistant.

If you have another iPhone, iPad, or iPod touch with iOS 11, you can securely copy many of your settings, preferences, and iCloud Keychain to your new iPhone. Hold your other device near your new iPhone, and wait for automatic setup to begin.

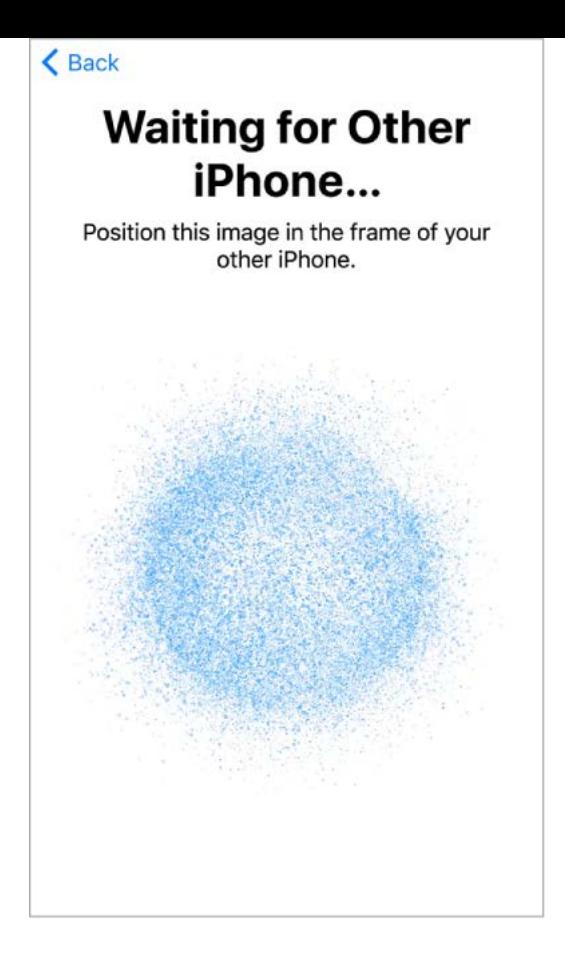

**Note:** Find My iPhone—an app you use to locate your iPhone, as well as AirPods, Apple Watch, and other iOS devices—is turned on automatically when you sign in with your Apple ID during iPhone setup[.](#page--1-1) (See Find My iPhone.) The Find My iPhone app includes a feature called *Activation Lock* that prevents anyone else from activating and using your iPhone, even if it's completely erased. Before you sell or give away your device[, you should erase and unlock it so that the next owner can activate it.](#page--1-4)

**Use iPhone on other cellular networks.** Some carriers let you unlock iPhone for use with another carrier. To see if your carrier offers this option, see the Apple Support article Wireless carrier support and features for iPhone. Contact your carrier for authorization and setup information. You need to connect iPhone to iTunes to complete the process. Additional fees may apply. For more information, see the Apple Support article How to unlock your iPhone for use with another carrier.

## Configure settings

### The Settings app

The Settings app is on the Home screen. You use it to configure many iPhone settings. For example, tap Settings, then tap Wallpaper (Settings > Wallpaper) to choose a different background for the Lock screen and Home screen. Among other things, you can use Settings to:

- Manage your Apple ID
- Change your device passcode
- Select sounds that play during certain events (when you receive an email message, for example)
- Configure privacy controls
- Find out how much free storage remains on iPhone
- Fnable restrictions

**Search for a setting.** Open Settings, swipe down to reveal the search field, then enter a term—*alert* or *password*, for example.

### Connect to the Internet

iPhoneconnects to the Internet whenever necessary by using a Wi-Fi network (if available) or your carrier's cellular network.

When an app needs to use the Internet, iPhone does the following, in order:

- Connects to the most recently used available Wi-Fi network
- Shows a list of Wi-Fi networks in range and connects to the one you choose
- Connects over the cellular data network, if available

**Note:** If a Wi-Fi connection to the Internet isn't available, apps and services may transfer data over your carrier's cellular network, which may result in additional fees. Contact your carrier for information about your cellular data plan rates. To manage cellular data usage, see Cellular data settings.

#### <span id="page-17-0"></span>**Connect to Wi-Fi**

If  $\widehat{\mathbb{R}}$  appears at the top of the screen, you're connected to a Wi-Fi network. iPhone reconnects when you return to the same location.

**Configure Wi-Fi.** Go to Settings > Wi-Fi, then turn Wi-Fi on or off.

*Choose a network:* Tap one of the listed networks, then enter the password, if  $\bullet$ required.

- *Ask to join networks:* Turn on Ask to Join Networks to be notified when a Wi-Fi network is available. Otherwise, you must manually join a network when a previously used network isn't available.
- *Join a closed Wi-Fi network:* Tap Other, then enter the name of the closed network. You need to know the network name, security type, and password.
- Adjust the settings for a Wi-Fi network: Tap (i) next to a network. You can set an HTTP proxy, define static network settings, turn on BootP, or renew the settings provided by a DHCP server.

**Note:** Some networks may offer different information.

• *Forget a network:* Tap (i) next to a network you've joined before, then tap Forget This Network.

Youcan also open Control Center to make changes to your Wi-Fi connection.

**Set up your own Wi-Fi network.** If you have an unconfigured AirPort base station turned on and within range, you can use iPhone to set it up. Go to Settings > Wi-Fi, then look for "Set up an AirPort base station." Tap your base station, and Setup Assistant does the rest.

**Manage an AirPort network.** If iPhone is connected to an AirPort base station, go to Settings > Wi-Fi, tap  $(i)$  next to the network name, then tap Manage This Network. If you haven't yet downloaded AirPort Utility, tap OK to open the App Store, then download it.

### Date and time

The date and time are usually set for you based on your location—take a look at the Lock screen to see if they're correct.

**Set whether iPhone updates the date and time automatically.** Go to Settings > General > Date & Time, then turn Set Automatically on or off. If you set iPhone to update the time automatically, it gets the correct time over the cellular network and updates it for the time zone you're in. Some carriers don't support network time, so in some areas iPhone may not be able to automatically determine the local time.

**Set the date and time manually.** Go to Settings > General > Date & Time, then turn off Set Automatically.

**Set whether iPhone shows 24-hour time or 12-hour time.** Go to Settings > General > Date & Time, then turn 24-Hour Time on or off (it may not be available in all areas).

### Language and region

Go to Settings > General > Language & Region to set:

- The language for iPhone  $\bullet$
- The preferred language order for apps and websites
- The region format
- The calendar format
- The temperature unit (Celsius or Fahrenheit)  $\bullet$

To add a keyboard for another language, go to Settings > General > Keyboard > Keyboards.For more information, see Use international keyboards.

## <span id="page-19-0"></span>Apple ID

Your Apple ID is the account you use for just about everything you do with Apple including storing your content in iCloud; downloading apps from the App Store; streaming from Apple Music; buying music, movies, and TV shows from the iTunes Store; and purchasing books from the iBooks Store. You can sign in to all Apple services with a single Apple ID and password.

**Sign in with your Apple ID.** If you already have an Apple ID, use it to sign in when you first set up iPhone, and whenever you need to sign in to use an Apple service. If you didn't sign in during setup, go to Settings > Sign in to your iPhone.

If you don't have an Apple ID, you can create one anyplace you're asked to sign in—for example, the iTunes Store, the App Store, and the iBooks Store. It's best to have only one Apple ID.

**Change your Apple ID settings.** Go to Settings > [*your name*] to update your contact information, change your password, upgrade your iCloud storage, manage Family Sharing and subscriptions, and more.

Formore information, go to the Apple ID account website.

### <span id="page-19-1"></span>iCloud

Safely store your photos and videos, documents, and more in iCloud so they're available even if you lose your iPhone.

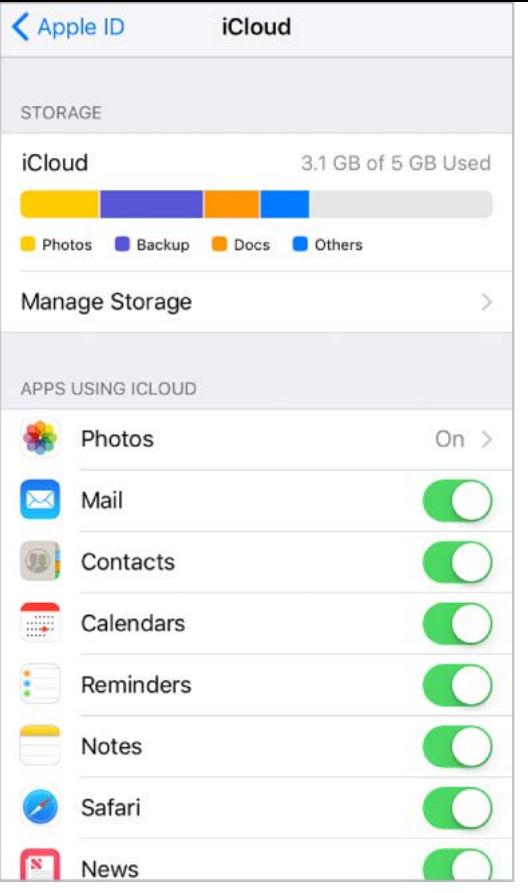

Set up iCloud. If you haven't already signed in with your Apple ID, go to Settings > Sign in to your iPhone. If you don't have an Apple ID, you can create one.

Content stored in iCloud is pushed wirelessly to your other devices where you're signed in to iCloud with the same Apple ID.

iCloud is available on devices with iOS 5 or later, on Mac computers with Mac OS X 10.7.5 or later, and on PCs with iCloud for Windows 5 or later (Windows 7 or later is required). Youcan also sign in to *iCloud.com* from any Mac or PC to access your iCloud information and features like Photos, Find My iPhone, Mail, Calendar, Contacts, iWork for iCloud, and more.

**Note:** iCloud may not be available in all areas, and iCloud features may vary by area. For moreinformation, go to the *iCloud* website.

With iCloud you can:

Store your photos and videos: Use iCloud Photo Library to store all your photos and videos in iCloud. You can access them from any device with iOS 8.1 or later, a Mac with OS X 10.10.3 or later, a PC with iCloud for Windows 5 or later, and on *[iCloud.com](https://www.icloud.com/)* when you sign in with the same Apple ID. Use iCloud Photo Sharing to share photos and videos with only the people you choose, and let them add photos, videos, and comments.

**Note:** If you use iCloud Photo Library to store your photos and videos, you can't use iTunes to sync them with your computer.

- Store and retrieve your documents: [Store documents on iCloud Drive](#page--1-7) in the Files app and access them from your iPhone, iPad, iPod touch, Mac, or PC.
- *Back up your data:* Back up iPhone to iCloud automatically when iPhone is connected to power and Wi-Fi. iCloud data and backups sent over the Internet are encrypted. SeeBack up iPhone with iCloud Backup.
- Share with your family: With Family Sharing, you can share iCloud storage with your family if you choose a plan larger than 200 GB.
- *Synchronize mail, contacts, calendars, and more:* Keep your mail, contacts, calendars, notes, and reminders up to date across all your devices.

**Note:** If you use iCloud to store your contacts and calendars, you can't use iTunes to sync them with your computer.

- *Keep tabs on your browsing:* With Safari tabs you can see the tabs you have open on your other iOS devices and Mac computers. See Browse the web.
- *Find your iPhone:* Use the Find My iPhone app on another iOS device—or use the [Find My iPhone web app](https://www.icloud.com/find) on any Mac or PC—to locate your missing iPhone on a map, lock it remotely, suspend or remove the ability to pay using Apple Pay, play a sound, display a message, or erase all the data on it. Find My iPhone also includes Activation Lock, which requires your Apple ID and password to disable Find My iPhone, erase iPhone, or reactivate your device[.](#page--1-1) See Find My iPhone.
- Findyour friends: Use Find My Friends to share your location with friends and family.
- Store and access your passwords and credit card information: *[iCloud Keychain](#page--1-9) keeps* passwords and credit card information up to date across all your designated devices.

With iCloud, you get a free email account and 5 GB of storage for your mail, documents, photos and videos, and backups. Your purchased music, apps, TV shows, and books don't count against your available storage space. You can purchase additional storage right from your device.

**Upgrade your iCloud storage.** Go to Settings > [*your name*] > iCloud > iCloud Storage > Manage Storage, then tap Upgrade. For information about upgrading your iCloud storage, see iCloud Help.

For more information about iCloud, go to the [iCloud website](https://www.apple.com/icloud). For support information, go to the [iCloud Support website](https://www.apple.com/support/icloud).

### Set up other mail, contacts, and calendar accounts

In addition to the apps that come with your iPhone and that you use with *iCloud*, iPhone works with Microsoft Exchange and many of the most popular Internet-based mail, contacts, and calendar services.

For information about setting up a Microsoft Exchange account in a corporate environment, see the Apple Support article [Set up Exchange ActiveSync on your iPhone,](https://support.apple.com/HT201729) iPad, or iPod touch.

**Set up an account.** Go to Settings, choose a setting to configure (Mail, Contacts, or Calendar), tap Accounts & Passwords, then tap Add Account.

You can add contacts using an LDAP or CardDAV account, if your company or organization supports it. See [Add contact accounts](#page--1-10).

You can add calendars using a CalDAV calendar account, and you can subscribe to iCalendar (.ics) calendars or import them from Mail. See Use multiple calendars.

## <span id="page-22-1"></span>Move to iOS from Android

During setup you can migrate your content automatically and securely from your Android phone.

**Download the Move to iOS app.** On your device running Android version 4.0 or later, see theApple Support article Move from Android to iOS and download the Move to iOS app.

**Move your data from Android during setup.** When setting up iPhone, on the Apps & Data screen, select Move Data from Android, turn on Wi-Fi on the Android device, open the Move to iOS app on the Android device, then follow the steps.

**Note:** You can use the Move to iOS app only when you first set up iPhone. If you've already finished setup and want to use Move to iOS, you must erase your iOS device and [start over, or move your data manually. See the Apple Support article](https://support.apple.com/HT205063) Move content manually from your Android device to your iOS device.

## <span id="page-22-0"></span>iPhone in the enterprise

To use iPhone with your work accounts, you need to know the settings your organization requires. If you received your iPhone from your organization, the settings and apps you need might already be installed. If you're using your own iPhone, your system administrator may provide you with settings to enter, or have you connect to a mobile device management server that installs the required settings and apps for you.

You may be asked to install a configuration profile, which configures iPhone for you, and may define some settings that you can't change. For example, your organization might turn on Auto-Lock and require you to set a passcode to protect the information in the accounts you access. You can see your profiles in Settings > General > Profiles & Device Management. When you delete a profile, the settings and accounts, and everything else associated with the profile, are also removed.

If your organization wants you to have certain apps, it might provide you with redemption codes to use in the App Store. When you download an app using a redemption code, you own the app, even though your organization purchased it for you. Your organization can also purchase App Store app licenses that the organization retains but assigns to you for a period of time. An app you receive this way is removed if the organization assigns it to someone else.

Your organization might also develop custom apps that aren't in the App Store. You install them from a webpage, or you may receive a notification from your organization asking you to install them wirelessly. These apps belong to your organization, and they may be removed or stop working if you delete a configuration profile.

If you have questions about the settings, apps, or other requirements for using iPhone in your enterprise environment, contact the system administrator at your organization. For general information about using iPhone in business, go to the [Business website](https://www.apple.com/business/products-platform/).

## Sync and backup

### Manage content on your iOS devices

You can transfer information and files between iPhone and your other iOS devices and Mac computers, using either iCloud or iTunes.

- *iCloud* stores your photos and videos, documents, music, calendars, contacts, and more. It all gets pushed wirelessly to your other iOS devices and computers, keeping everythingup to date. See *iCloud*.
- *iTunes* syncs music, videos, photos, and more between your computer and iPhone. Changes you make on one device are copied to the other when you sync. You can also use iTunes to sync files and documents. See Sync with iTunes.

You can use iCloud or iTunes, or both, depending on your needs. For example, you can use iCloud to automatically keep your contacts and calendars up to date on all your devices, and use iTunes to sync music from your computer to iPhone.

You can also manually manage content from iTunes in the Summary pane. To add songs and videos, choose a song, video, or playlist from your iTunes library, then drag it to iPhone in the iTunes sidebar. This is useful if your iTunes library contains more items than [can fit on iPhone. See the Apple Support article](https://support.apple.com/HT201253)  Sync your iPhone, iPad, or iPod touch with iTunes using USB.

**Note:** If you have iCloud Music Library turned on, you can manually manage only video.

### <span id="page-24-0"></span>Back up iPhone with iCloud Backup

When you first sign in to iCloud, iCloud Backup turns on automatically. iCloud backs up iPhone daily over Wi-Fi, when iPhone is connected to a power source and locked. (To lock iPhone, press the side or top button. iPhone also locks automatically if you don't touch the screen for a minute or so.)

iCloud backups are encrypted automatically so that your data is protected from unauthorized access both while it's transmitted to your devices and when it's stored in iCloud. Purchased content, iCloud Photo Sharing, and My Photo Stream content don't count against your 5 GB of free iCloud storage.

When you back up using iCloud, you can't simultaneously use iTunes to automatically back up iPhone to your computer. However, you can use iTunes to manually back up iPhone to your computer[.](#page-27-1) See Back up iPhone with iTunes.

iCloud backups don't include:

- Data that's already stored in iCloud, such as contacts, calendars, notes, iCloud Shared Streams, My Photo Stream, iCloud Photo Library, and the contents of iCloud Drive
- Data stored in other cloud services, such as Gmail and Exchange mail
- Apple Pay information and settings
- Touch ID settings
- Content you didn't get directly from the iTunes Store, App Store, or iBooks Store, such as imported MP3s, videos, or CDs
- Content from the iTunes Store, App Store, or iBooks Store (if it's still available, you can tap to redownload content you purchased)

**Stop or resume iCloud backups.** Go to Settings > [*your name*] > iCloud > iCloud Backup, then turn iCloud Backup off or on.

**Back up immediately on iCloud.** Go to Settings > [*your name*] > iCloud > iCloud Backup, then tap Back Up Now.

**View or remove iCloud backups.** Go to Settings > [*your name*] > iCloud > Manage Storage > Backup, then select a backup from the list.

**Important:** Previous purchases may not be restored from iCloud Backup if they're no longer in the iTunes Store, App Store, or iBooks Store.

If you replace your iPhone, you can use its backup to transfer your information to a new device.See Restore iPhone.

For more information, see the Apple Support article About backups for iOS devices.

#### <span id="page-25-0"></span>Connect iPhone to your computer

By connecting iPhone to your computer you can sync content from your computer using iTunes and back up with iTunes. You can also sync with iTunes wirelessly.

To use iPhone with your computer, you need:

- A Mac with a USB 2.0 or 3.0 port, or a PC with a USB 2.0 port, and one of the following operating systems:
	- OS X 10.9 or later with iTunes 12.5 or later
	- Windows 7 or later with iTunes 12.5 or later
- iTunes, available from the [iTunes download website](https://www.apple.com/itunes/download)

**Connect iPhone to your computer.** Use the included Lightning to USB Cable.

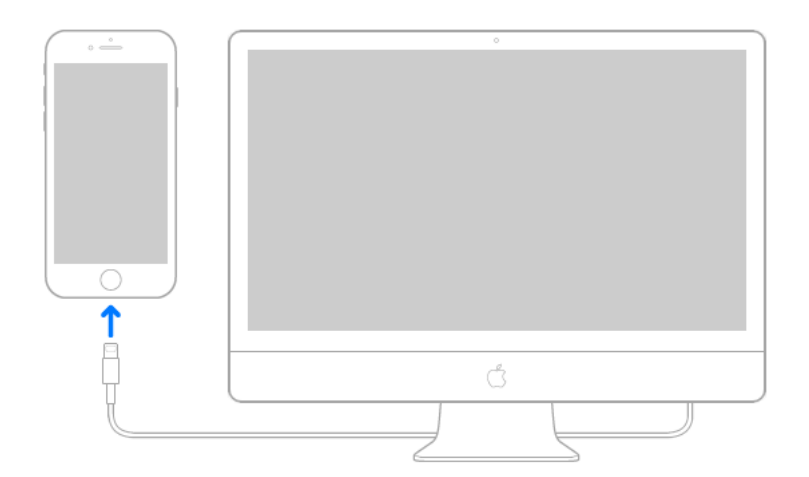

Unless iPhone is actively syncing with your computer, you can disconnect it at any time. Look at the top of the iTunes screen on your computer or on iPhone to see if syncing is in progress. If you disconnect iPhone while it's syncing, some data may not get synced until the next time you connect iPhone to your computer.

### <span id="page-26-0"></span>Sync with iTunes

Syncing with iTunes copies information from your computer to iPhone, and vice versa. You can sync by connecting iPhone to your computer, or you can set up iTunes to wirelessly sync music, videos, photos, and more with Wi-Fi. For help syncing iPhone, open iTunes on your computer, choose Help > iTunes Help, click Show topics, then click "Add items to iPod, iPhone, or iPad." iTunes is available from the *iTunes website*.

**Note:** If features such as iCloud Music Library, iCloud Photo Library, and iCloud calendar and contacts syncing are turned on, you can't use iTunes to sync their associated media and data.

Sync using a USB cable. [Connect iPhone to your computer](#page-25-0) using the included cable, open iTunes on your computer, then click the iPhone button in the top-left of the iTunes window. Select a setting (Summary or Music, for example) to configure it.

**Note:** If iPhone doesn't appear in iTunes, make sure you're using the latest version of iTunes, check that the cable is correctly connected, then try restarting your computer.

[To learn more, see the Apple Support article](https://support.apple.com/HT201253)  Sync your iPhone, iPad, or iPod touch with . iTunes using USB

**Set up wireless syncing.** Connect iPhone to your computer using the included cable, open iTunes, click the iPhone button in the top-left of the iTunes window, click Summary, then select Sync with this iPhone over Wi-Fi.

If Wi-Fi syncing is turned on, both iPhone and your computer are on and connected to the same wireless network, and iTunes is open on your computer, iPhone syncs when it's connected to a power source.

[To learn more, see the Apple Support article](https://support.apple.com/HT203075)  Sync your iPhone, iPad, or iPod touch with iTunes using Wi-Fi.

iTunes provides these syncing options:

- In the Music pane, you can sync your entire music library or just selected playlists, artists, albums, and genres.
- In the Movies, TV Shows, Podcasts, and Books panes, you can choose to sync all the media they contain, or just the media you choose.
- In the Photos pane, you can sync photos and videos from a supported app or a folder on your computer.
- In the Summary pane, you can set iTunes to automatically sync iPhone when it's attached to your computer. To temporarily prevent syncing after you attach the device, press and hold Command and Option (Mac) or Shift and Control (PC) until you

### <span id="page-27-1"></span>Back up iPhone with iTunes

**Connect to iTunes and back up.** Open iTunes on your computer, then connect the device to your computer[. Click the iPhone button, then click Summary in the sideba](#page-25-0)r. To create a manual backup, click Back Up Now. To turn on automatic iTunes backups, click "This computer." iTunes automatically backs up iPhone when you connect it to your computer.

iTunes backups don't include:

- Content from the iTunes Store and App Store, or PDFs downloaded directly to iBooks
- Content synced from iTunes, such as imported MP3s or CDs, videos, books, and photos (see Sync with iTunes)
- Photos already stored in the cloud, such as in iCloud Shared Streams, My Photo Stream, and iCloud Photo Library
- Touch ID settings
- Apple Pay information and settings
- Activity, Health, and Keychain data—to back up this content, select "Encrypt local backup" in iTunes

**Encrypt iPhone backup.** In the Summary pane, select "Encrypt iPhone backup" if you want to encrypt the information stored on your computer when iTunes makes a backup. Encrypted backups are indicated by a lock icon  $\bigcap$ , and a password is required to restore the backup. If you don't select this option, other passwords (such as those for mail accounts) aren't included in the backup, and you have to reenter them if you use the backup to restore iPhone.

**View or remove iTunes backups.** Open iTunes on your computer, choose iTunes > Preferences, then click Devices. Encrypted backups have a lock icon in the list of backups.

If you replace your iPhone, you can use its backup to transfer your information to a new device.See Restore iPhone.

For more information, see the Apple Support article About backups for iOS devices.

# <span id="page-27-0"></span>What's new in iOS 11

**Get to Messages apps with fewer taps.** With just a swipe, share stickers, emoji, and games with your friends, using the totally redesigned app drawer. See iMessage apps.

**Live Photos are livelier than ever.** Turn a Live Photo you love into a continuous video loop, make it bounce back and forth, or capture time and movement in a long exposure. See Edit photos and trim videos[.](#page--1-12)

**See your photos in a whole new light.** Use new filters to make photos more expressive and skin tones more natural. Take great photos at a smaller file size using nextgeneration compression technology. See Take photos.

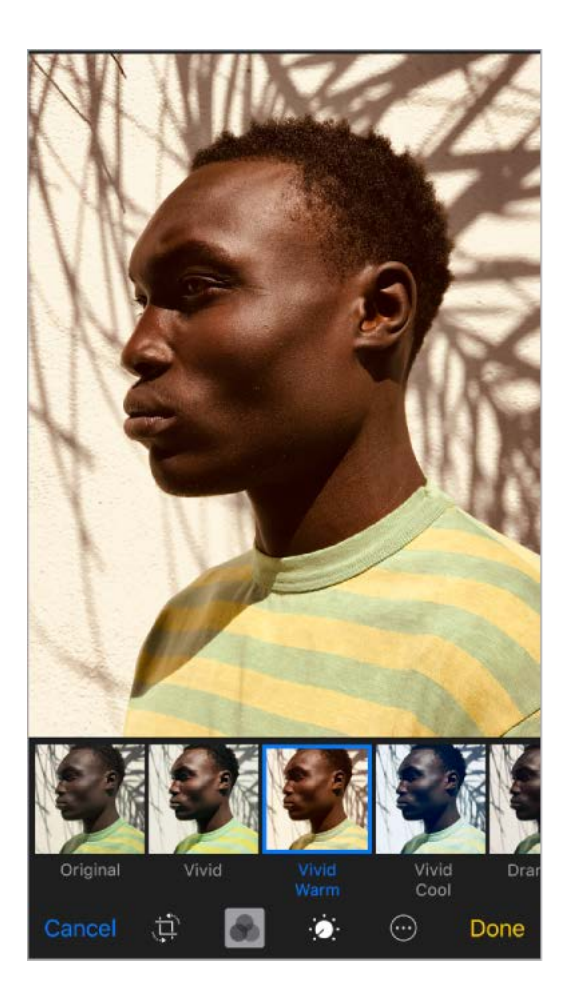

Take a FaceTime Live Photo. During a FaceTime call, capture a special moment of your conversation. See Make and answer calls with FaceTime.

**A redesigned App Store.** See daily stories by experts, a dedicated Games tab, lists for allkinds of apps, and much more in the redesigned App Store. See App Store overview.

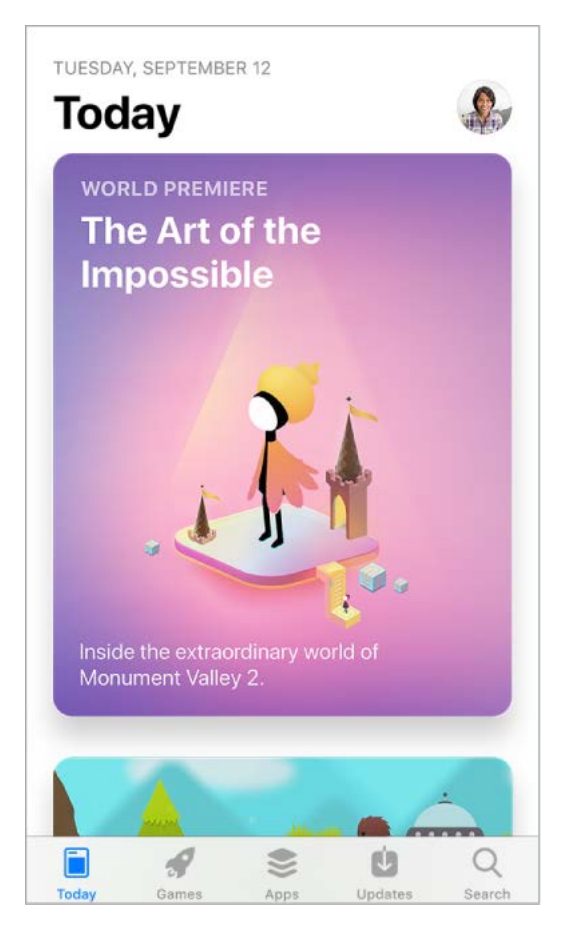

**Ask Siri to do more.** Siri is more expressive, with a new, more natural voice. With Apple Music, Siri can be your personal DJ. And Siri now translates phrases from English to Chinese, Spanish, French, German, and Italian (beta). See Make requests.

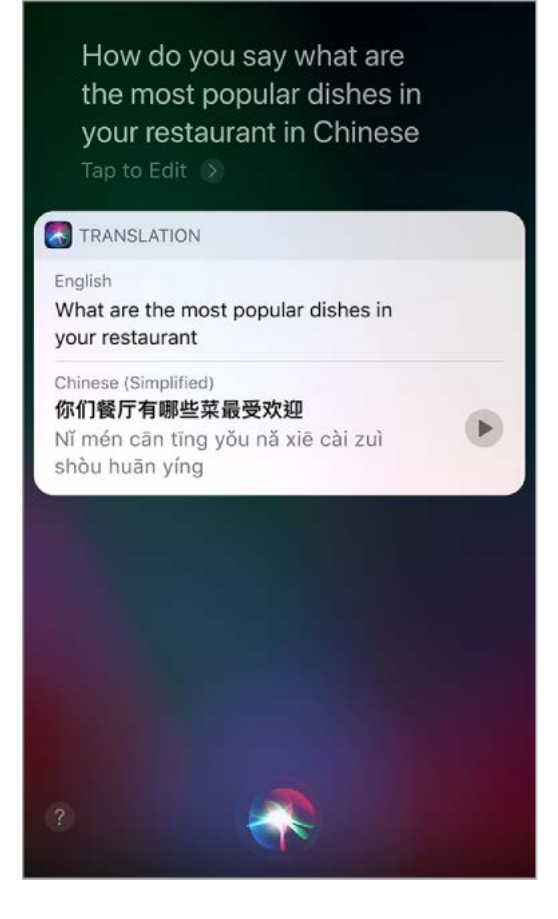

**Discover music with a little help from your friends.** Your friends can now help you discover new songs and artists. Each of you can have your own profile on Apple Music, where you can see playlists your friends have shared as well as albums and stations they [frequently listen to. \(Apple Music subscription required.\) See](#page--1-13) See what your friends are listening to.

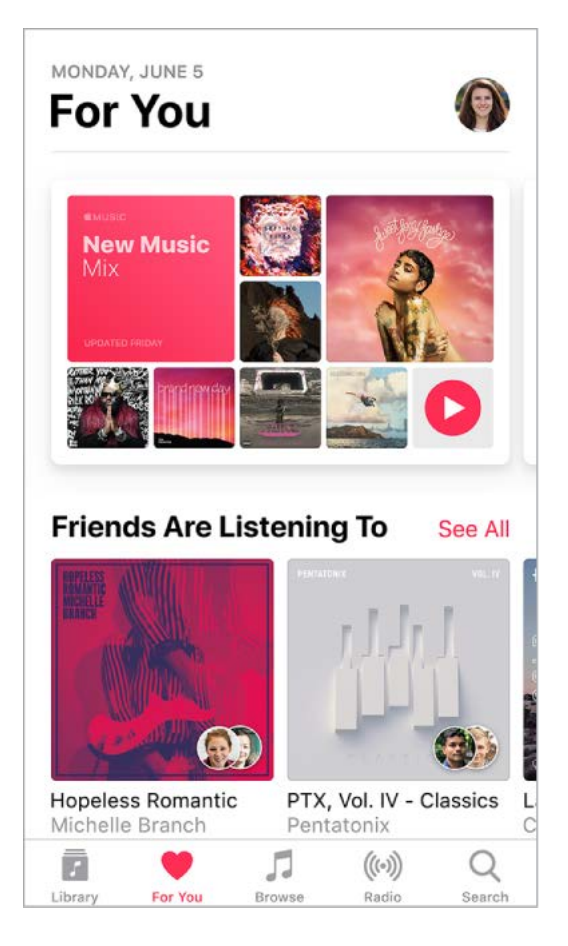

**Take control of Control Center.** Customize the redesigned Control Center so you can quickly change the settings for the things you do most. Want quick access to Apple TV? Add the Apple TV Remote. Want to see something up close with a tap? Add Magnifier. To unlock even more commands in Control Center, use 3D Touch. See Control Center.

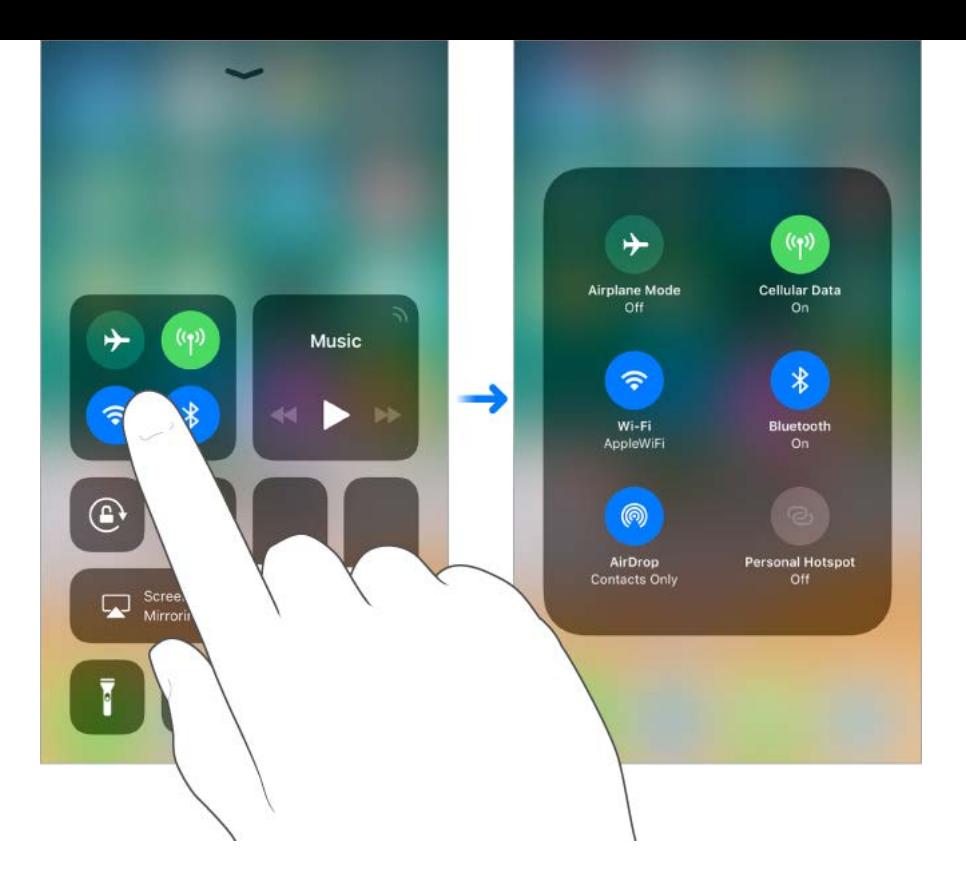

**Get to your notifications from anywhere.** To see your recent notifications, swipe down from the top of the screen, then swipe up from the center of the screen to see earlier ones. See Notifications.

**Do Not Disturb while driving.** iPhone can sense when you might be driving and then help you stay focused. When Do Not Disturb while driving is activated, text messages and other notifications are limited, and incoming calls are allowed only when iPhone is [connected to a car Bluetooth device or a hands-free accessory. See](#page-41-0) Do Not Disturb while . driving

**More from Maps.** Lane guidance arrows make it easier than ever to follow driving directions, while indoor maps help you find your way around the airport or shopping mall whenyou get there. See Find places and Get directions.

**News is even more personal.** News now shows top stories that are more relevant to you. Siri learns what interests you and suggests stories you might like. And a new Spotlight tab features stories related to a timely topic, chosen by Apple News editors. See For You[.](#page--1-1)

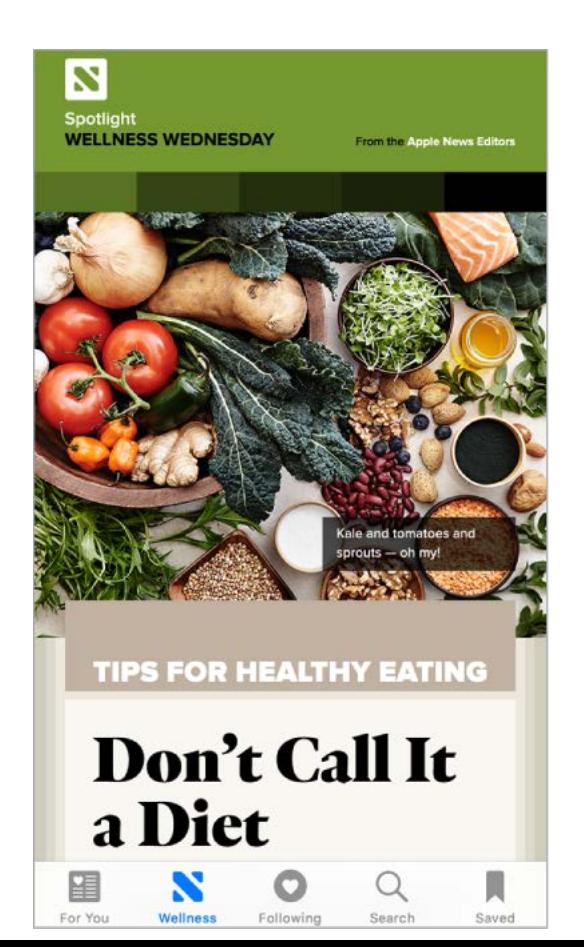

**Type with one hand.** (All models except iPhone SE and iPhone 5s) To move the keys closer to your thumb, touch and hold  $\bigcirc$  or  $\bigcirc$ , then slide to choose one of the keyboard layouts[.](#page-49-0) See Type and edit text.

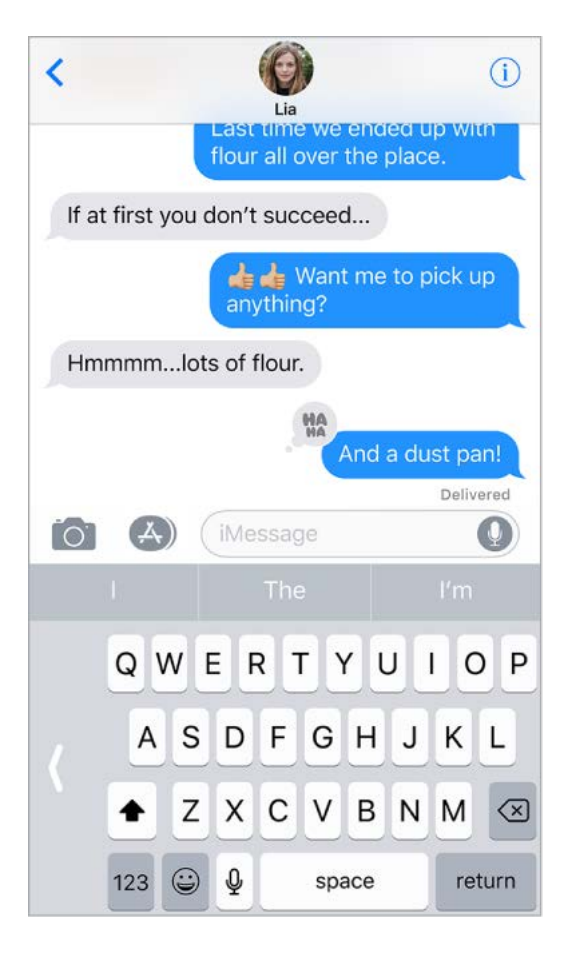

**Move items with drag and drop.** With a touch, you can move just about anything within [an app—a reminder in a list, a text selection in a note, or a calendar event. See](#page-55-0) Move . items

**Scan documents in Notes.** The Document Scanner automatically senses and scans a [document in the Notes app, crops the edges, and removes any tilt or glare. See](#page--1-15) Format . notes and add attachments

**Mark it up.** Annotate images, notes, PDFs, screenshots, and more with built-in drawing tools. In some apps, you can also add text, signatures, and speech bubbles and other shapes. See Use Markup.

**Find all your files in one place.** In the new Files app, you can easily browse, search, and [organize all your files. There's even a dedicated place for your recent files. See](#page--1-0) View . documents

**Quickly set up your new iPhone.** Hold your new iPhone near an iOS device with iOS 11 and many of your personal settings, preferences, and iCloud Keychain passwords are quickly and securely imported. See Set up iPhone.

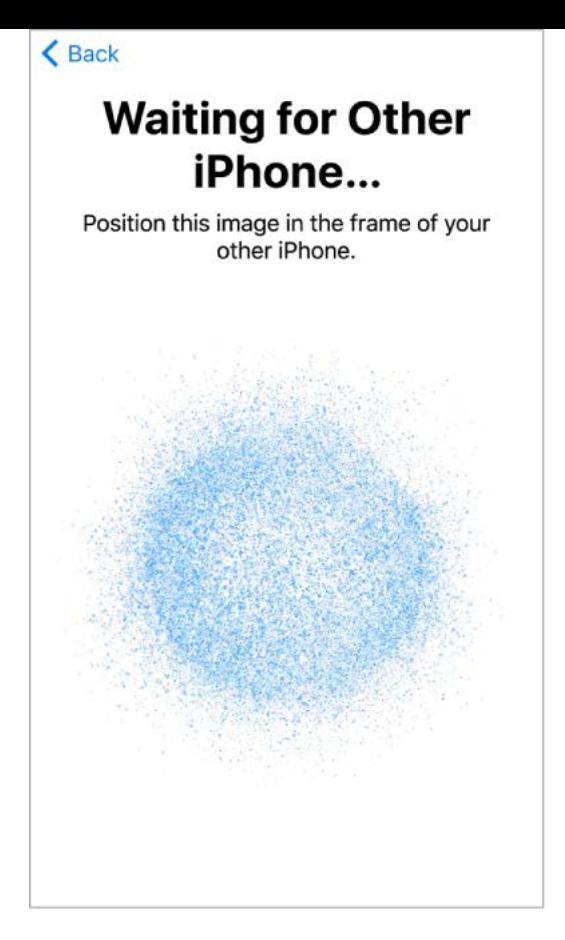

**Note:** New features and apps may vary depending on the model of your iPhone, your location, language, and carrier.

# <span id="page-33-0"></span>**Basics**

## Wake and unlock iPhone

**Wake iPhone.** Press the side button (top button on iPhone SE and iPhone 5s) to see the Lock screen. On iPhone 6s and later, you can also wake iPhone simply by lifting it; to turn Raise to Wake on or off, go to Settings > Display & Brightness.

From the Lock screen, you can check notifications and recent app activity, take photos, and more[.](#page-42-0) For more information, see Lock screen.

Set a passcode. For additional security, you can require a passcode to unlock iPhone. If you didn't create a passcode during setup, go to Settings > Touch ID & Passcode.

**Unlock iPhone.** Press the Home button, then enter the passcode if required.

**Tip:** To unlock iPhone by touching instead of pressing the Home button, go to Settings > General > Accessibility > Home Button, then turn on Rest Finger to Open.

You can use the Touch ID sensor in the Home button to unlock iPhone or when making purchases in the iTunes Store, App Store, and iBooks Store (instead of using your passcode or Apple ID password). On supported models, you can also use the Touch ID sensor when using Apple Pay (in countries where Apple Pay is supported) to make a purchase.See Touch ID and About Apple Pay.

## Home screen

The Home screen shows all the apps on your iPhone. It consists of multiple pages, added as necessary when you need space for apps.

**Go to the Home screen.** Press the Home button.

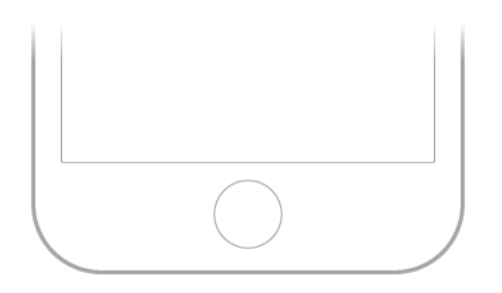

**See more of your apps.** Swipe left or right to see the apps on other Home screen pages.

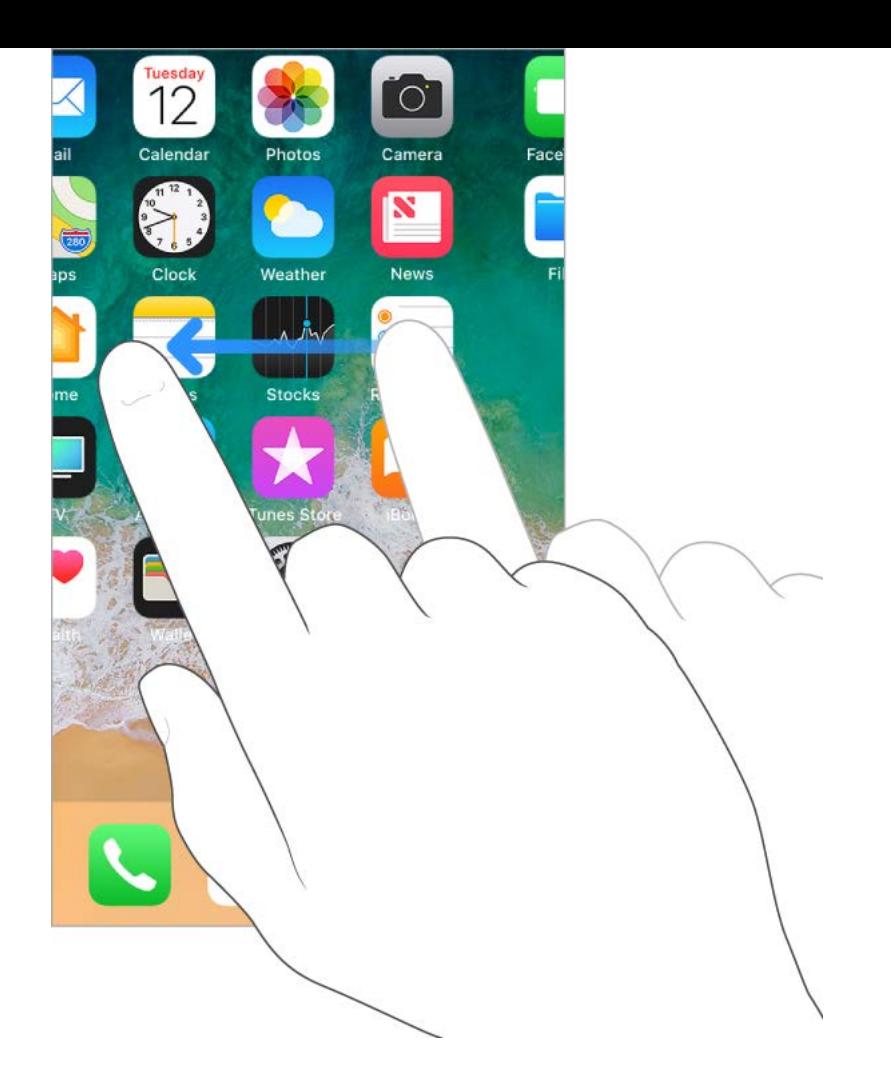

Some apps may include a badge on their Home screen icon, to let you know how many new items await—for example, the number of new email messages. If there's a problem such as a message that couldn't be sent—an exclamation mark  $\textcircled{\tiny{1}}$  appears on the badge. (On a folder, a numbered badge indicates the total number of notifications for all the apps inside.)

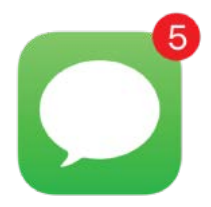

**Open an app.** Tap the app icon.

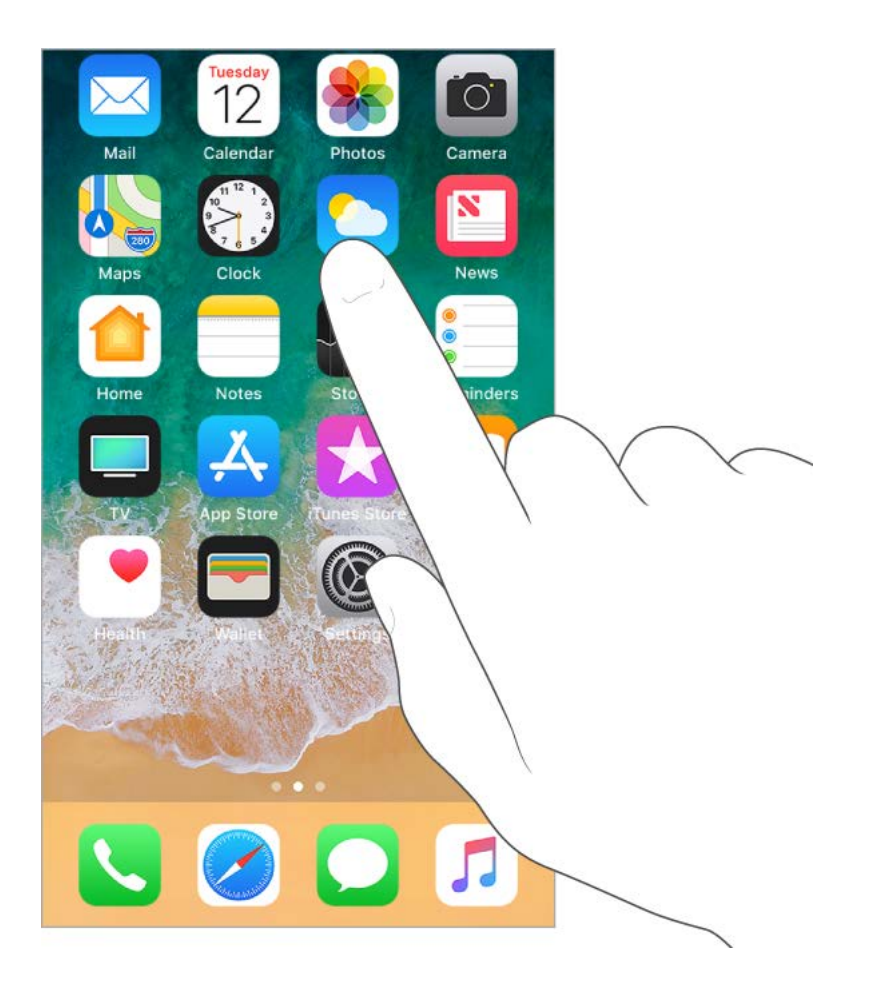

## **Gestures**

Use a few simple gestures—tap, drag, swipe, and pinch—to control iPhone and its apps.

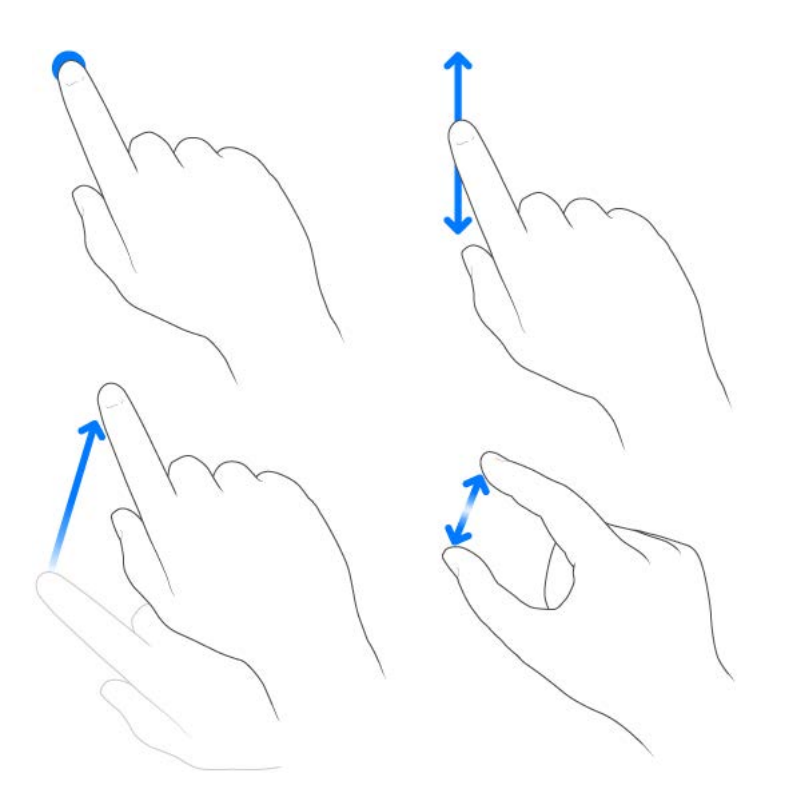

**Look around.** In an open app, drag a list up or down to see more. Swipe to scroll quickly; touch the screen to stop scrolling. Some lists have an index—tap a letter to jump ahead.

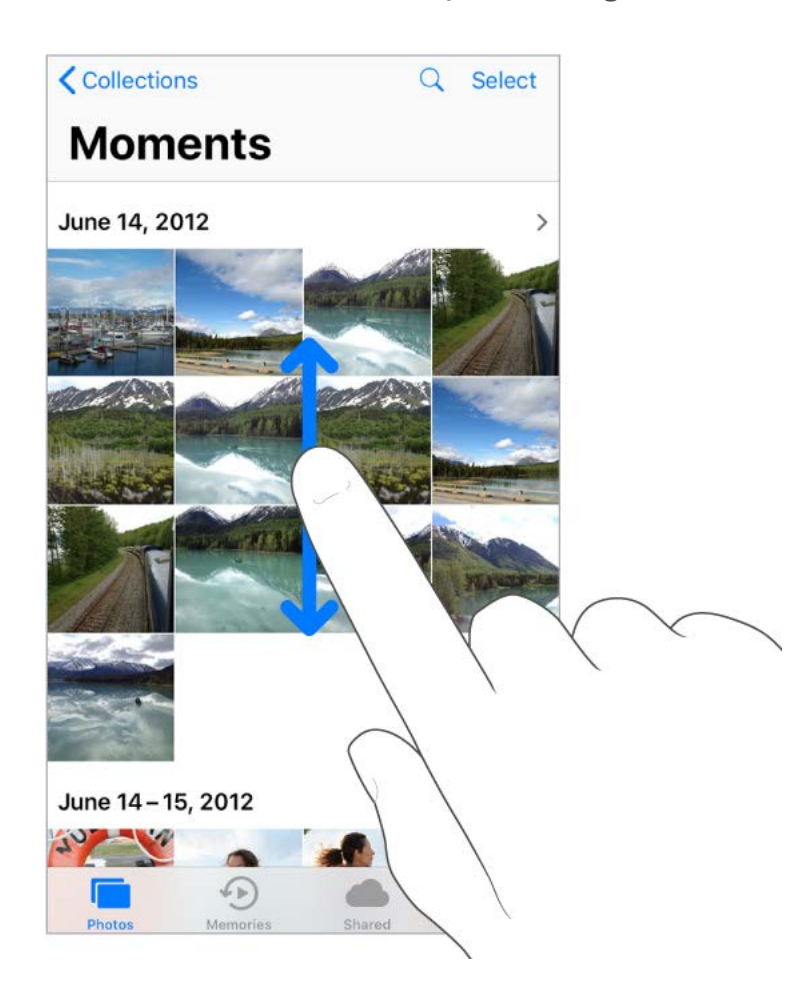

Drag a photo, map, or webpage in any direction to see more.

To quickly jump to the top of a page, tap the status bar at the top of the screen.

**Zoom in and out.** Pinch open a photo, webpage, or map for a close-up—then pinch closed to zoom back out. In Photos, keep pinching to see the collection or album that contains the photo.
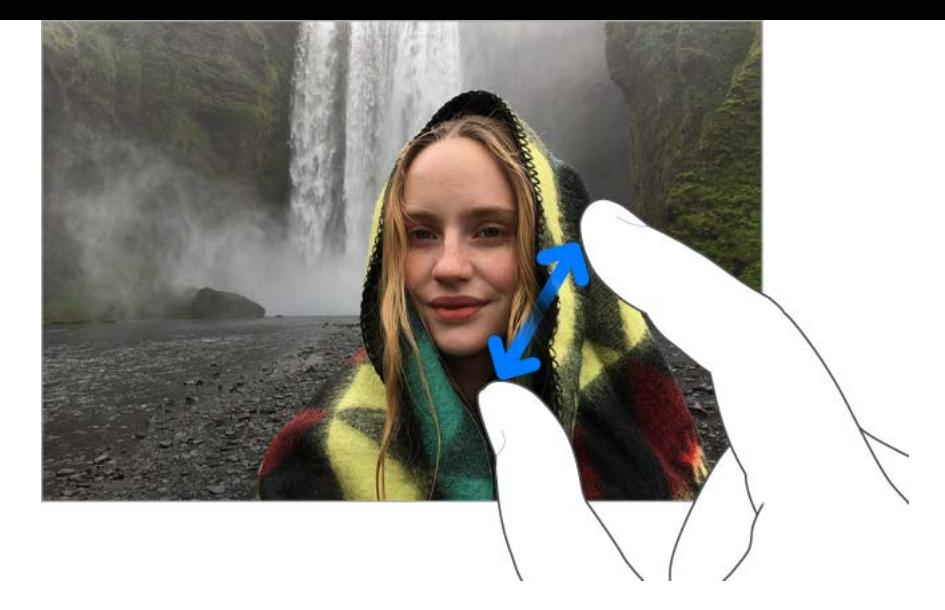

You can also double-tap a photo or webpage to zoom in, and double-tap again to zoom out. In Maps, double-tap and hold, then drag up to zoom in or drag down to zoom out.

#### <span id="page-36-0"></span>3D Touch

3D Touch gives you another way to interact with iPhone. On supported models, you can press the display to see previews, access useful shortcuts, and more.

You can use 3D Touch on the Home screen—press an app icon to see Quick Actions menus. For example, you can press the Camera icon on the Home screen, then choose Take Selfie. Quick Actions work in Control Center too. For example, press Flashlight, then drag the slider to adjust the brightness.

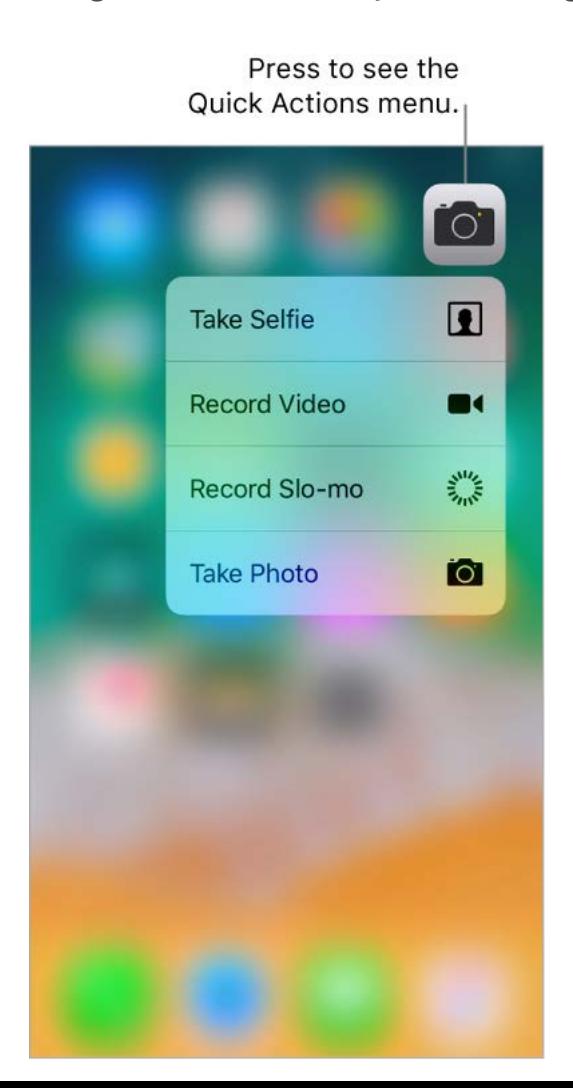

On the Lock screen, press a notification to respond to it. In Mail, press a message in the mailbox list for a peek at the message contents, then slide up to see a list of actions. Or press a little deeper to pop the message open. In Photos, press an image to peek at it, then swipe up to share or copy it; press a little deeper to pop the image to full screen. This guide provides more examples of using 3D Touch, which are marked with  $\odot$ .

With 3D Touch, you can vary the pressure when you draw to change the quality of your linesin some apps. For example, press as you draw in Notes to make a line darker. You canalso use 3D Touch to turn your keyboard into a trackpad and select text when typing.

**Change 3D Touch sensitivity.** Go to Settings > General > Accessibility > 3D Touch, then set 3D Touch sensitivity to Light, Medium, or Firm.

#### Status icons

The icons in the status bar at the top of the screen give information about iPhone:

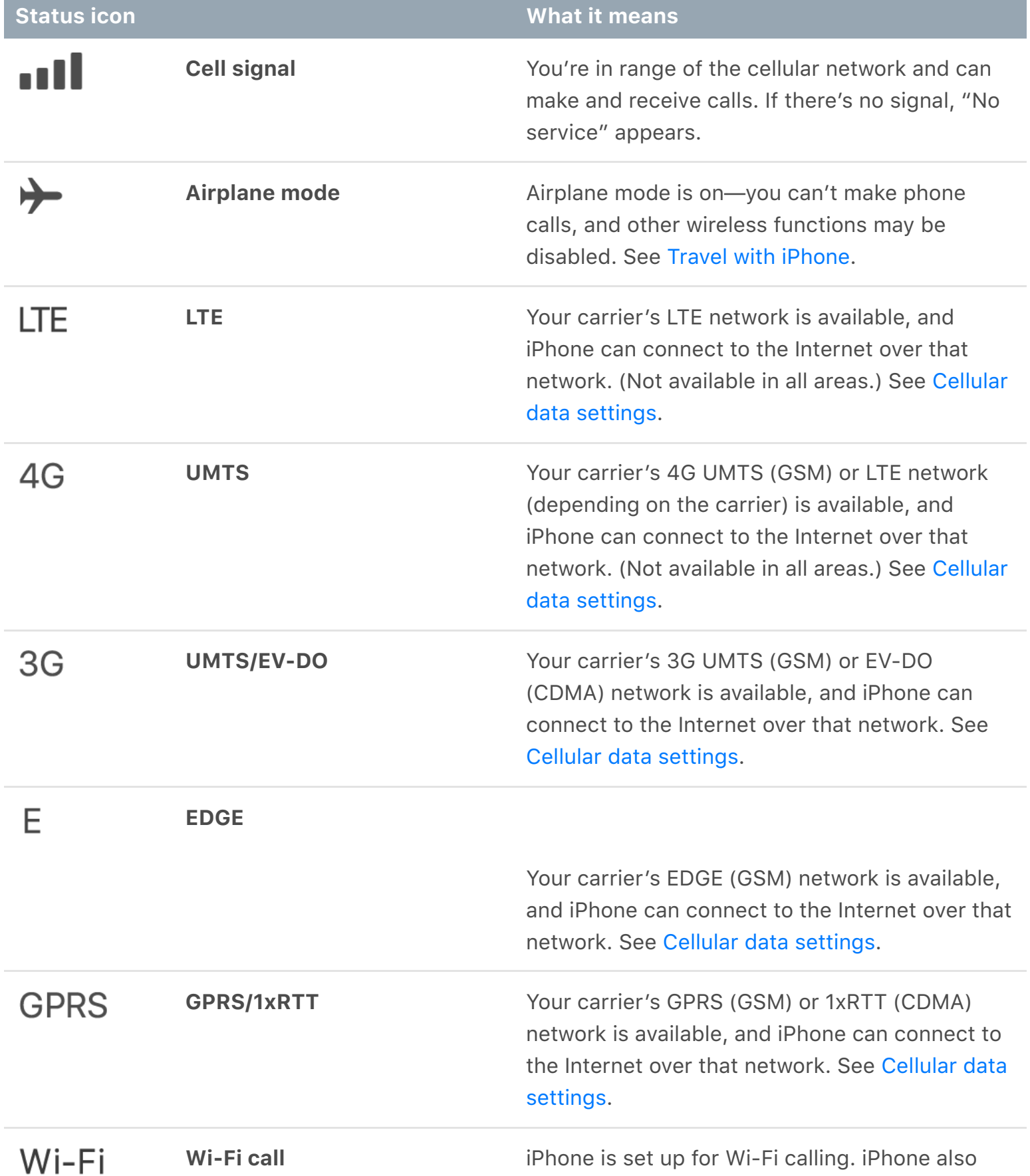

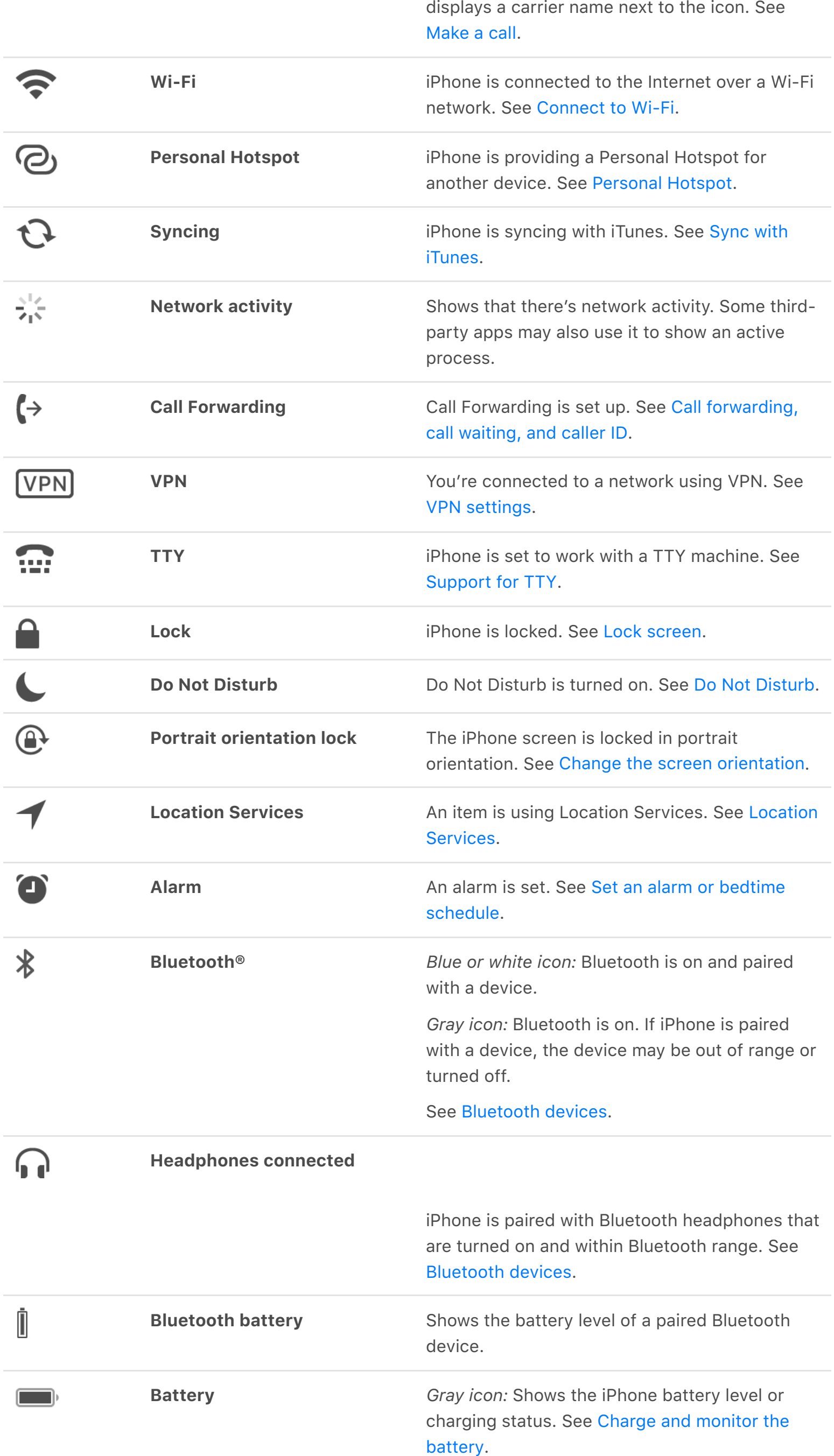

#### Switch between apps

While using one app, you can easily switch to another.

**View open apps.** Double-click the Home button to reveal your open apps in the app switcher. Swipe left or right to see more. To switch to another app, tap it.

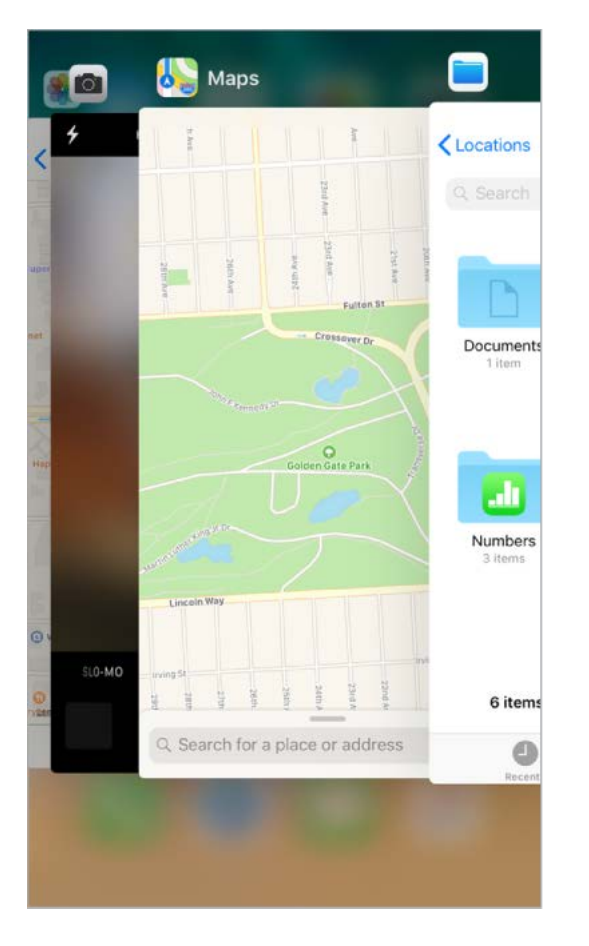

**Close an app.** If an app isn't working properly, you can force it to quit. In the app switcher, swipe up on the app. Then try opening the app again.

## Control the volume

When you're on the phone or listening to songs, movies, or other media, the buttons on the side of iPhone adjust the audio volume. Otherwise, the buttons control the volume for the ringer, alerts, and other sound effects. You can also use Siri to turn the volume up or down. Just say "Turn up the volume" or "Turn down the volume."

WARNING: [For information about avoiding hearing loss, see](#page--1-8) Important safety . information

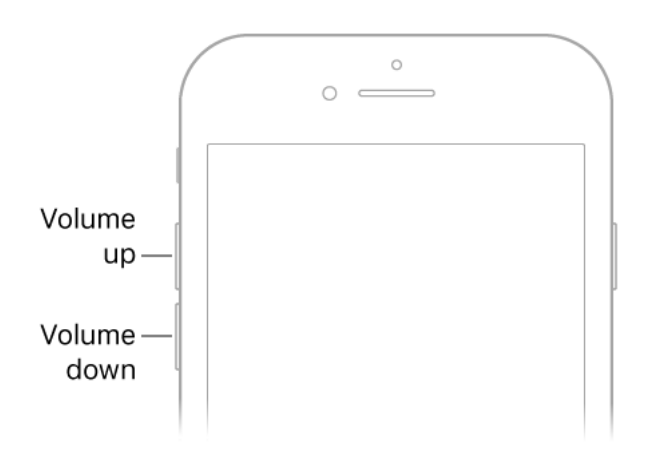

**Lock the ringer and alert volumes.** Go to Settings > Sounds & Haptics (on supported models) or Settings > Sounds (other models), then turn off Change with Buttons. To limit the volume for music and videos, go to Settings > Music > Volume Limit.

**Note:** To limit the maximum headset volume, go to Settings > Music > Volume Limit. To prevent changes to the volume limit, go to Settings > General > Restrictions > Volume Limit.

**Use Control Center to adjust the volume.** When iPhone is locked or when you're using another app, open Control Center, then drag the volume slider.

Use Do Not Disturb. [Turn on Do Not Disturb](#page-41-0) to temporarily silence calls, alerts, and notifications. Open Control Center, then tap  $\bigcup$  to turn Do Not Disturb on or off.

**Put iPhone in ring or silent mode.** Flip the Ring/Silent switch to put iPhone in ring mode  $\bigcap$  or silent mode  $\bigtriangleup$ .

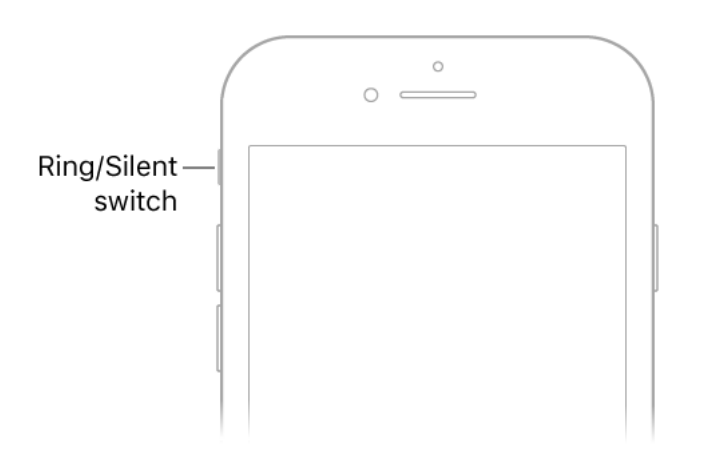

In ring mode, iPhone plays all sounds. In silent mode (switch shows orange), iPhone doesn't ring or play alerts and other sound effects (but iPhone may still vibrate).

**Important:** Clock alarms, audio apps such as Music, and many games play sounds through the built-in speaker, even when iPhone is in silent mode. In some areas, the sound effects for Camera and Voice Memos are played, even if the Ring/Silent switch is set to silent.

For information about changing sound and vibration settings, see Sounds and haptics.

#### <span id="page-40-0"></span>Sounds and haptics

You can change or turn off the sounds iPhone plays when you get a call, text, voicemail, email, reminder, or other event.

On supported models, you feel a tap—called *haptic feedback*—after you perform some actions, such as opening Today View.

**Set sound options.** Go to Settings > Sounds & Haptics (on supported models) or Settings > Sounds (other models) for options such as ringtones and alert tones, vibration settings and patterns, and ringer and alert volumes.

**Set vibration patterns.** Go to Settings > Sounds & Haptics (on supported models) or Settings > Sounds (other models), then choose an item from the Sounds and Vibration Patterns list. To select a pattern or create your own, tap Vibration.

Totemporarily silence incoming calls, alerts, and sound effects, turn on Do Not Disturb.

**Turn haptic feedback off or on.** Go to Settings > Sounds & Haptics (on supported models).

**Tip:** If you're not hearing or seeing incoming calls and alerts when you expect, open Control Center, then see if Do Not Disturb is on. If  $\bigcup$  is highlighted, tap it to turn off Do Not Disturb. (When Do Not Disturb is on,  $\bigcup$  also appears in the status bar.)

## <span id="page-41-0"></span>Do Not Disturb

To quickly silence iPhone, whether you're going to dinner or going to sleep, turn on Do Not Disturb. It silences notifications and calls and prevents them from lighting up the screen. (To help keep calls, text messages, and notifications from distracting you while you drive, use Do Not Disturb while driving[.](#page-41-1))

**Turn on Do Not Disturb.** Open Control Center, then tap  $\Box$ . When Do Not Disturb is on, appears in the status bar.

**Allow calls when Do Not Disturb is on.** Go to Settings > Do Not Disturb. To allow incoming calls from selected groups, tap Allow Calls From. To allow repeated calls to come through for emergency situations, turn on Repeated Calls.

**Allow calls and messages from emergency contacts when Do Not Disturb is on.** Go to Contacts, select a contact, tap Edit, tap Text Tone or Ringtone, then turn on EmergencyBypass. Or, create a Medical ID and identify an emergency contact. Even if Do Not Disturb is on, calls and messages from your emergency contacts come through.

**Schedule quiet hours.** Go to Settings > Do Not Disturb, turn on Scheduled, then set the start time and end time for your quiet hours.

**Set when to silence iPhone.** To set whether Do Not Disturb silences iPhone only when it's locked, or even when it's unlocked, go to Settings > Do Not Disturb.

#### <span id="page-41-1"></span>Do Not Disturb while driving

**WARNING:** For important information about navigation and avoiding distractions that could lead to dangerous situations, see Important safety information. Do Not Disturb while driving is not a substitute for following all rules that prohibit distracted driving.

iPhone can sense when you might be driving and then help you stay focused on the road. When Do Not Disturb while driving is activated, text messages and other notifications are limited, and incoming calls are allowed only when iPhone is connected to a car Bluetooth device or a hands-free accessory, or you turn on Repeated Calls in Settings > Do Not Disturb (which allows the second call made within three minutes by the same person to ring through).

**Use Do Not Disturb while driving.** Go to Settings > Do Not Disturb > Activate, then choose an option: Automatically (when iPhone detects you might be driving), Manually (only from Control Center), or When Connected to Car Bluetooth. Or turn it on when

asked after iPhone detects that you might have driven a vehicle.

If you choose Manually, add Do Not Disturb while driving to Control Center. Go to Settings > Control Center > Customize Controls, then tap  $\bigoplus$  next to Do Not Disturb While Driving.

When Do Not Disturb while driving is set to turn on automatically, it may become activated when you're a passenger. To resume getting calls, messages, and notifications while riding, tap the Do Not Disturb notification on the Lock screen, then tap I'm Not Driving. Or press the Home button, then tap I'm Not Driving.

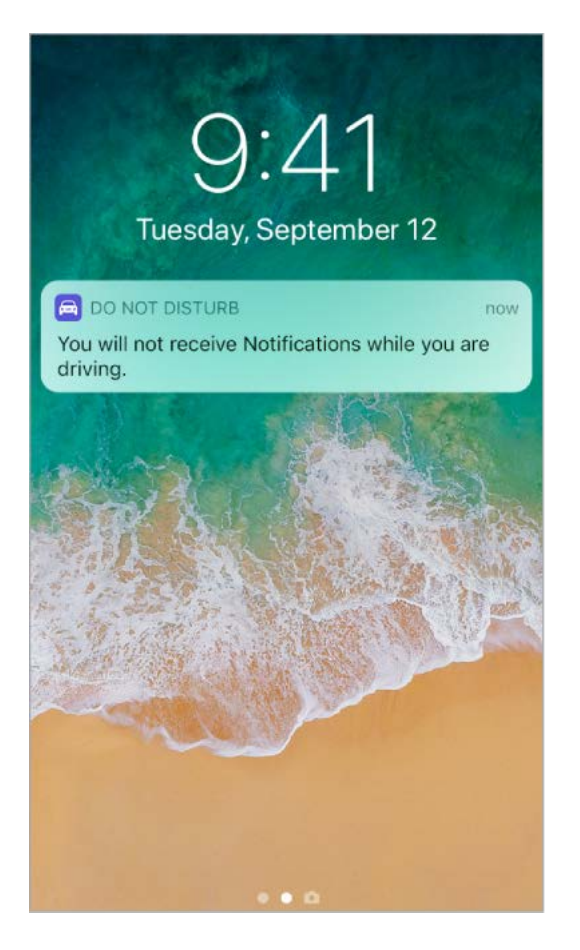

**Send an auto-reply that you're driving.** Go to Settings > Do Not Disturb > Auto-Reply To, then select a group. To send an auto-reply to anyone you sent messages to in the previous two days, choose Recents.

**Note:** If anyone responds to your auto-reply message with the message "Urgent," all subsequent texts from that person come through for the remainder of your drive.

**Change the auto-reply message for Do Not Disturb while driving.** Go to Settings > Do Not Disturb > Auto-Reply, then tap the message to bring up the keyboard.

#### <span id="page-42-0"></span>Lock screen

The Lock screen appears when you turn on or wake iPhone. You can quickly access the features and information you need most from the Lock screen, even while iPhone is locked.

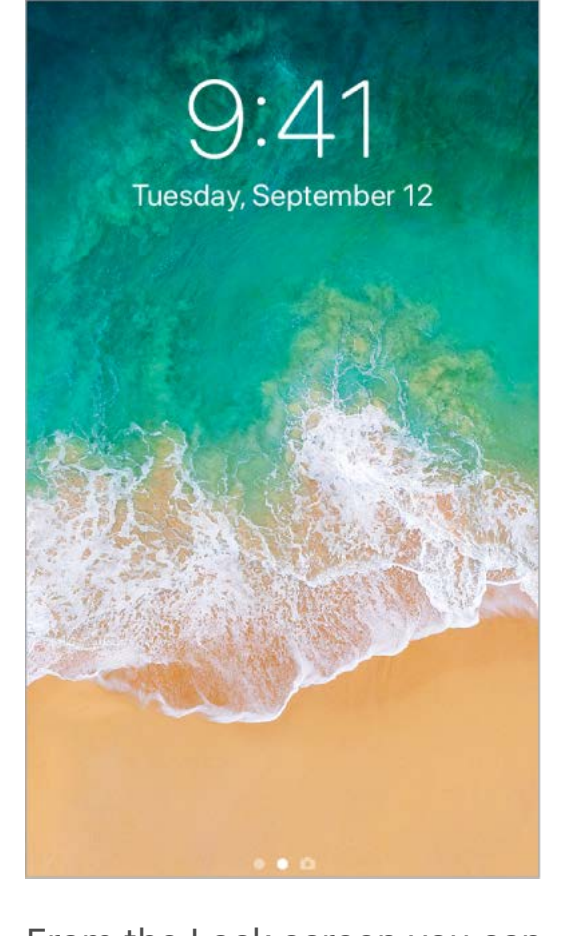

From the Lock screen you can:

- See your most recent notifications. To see yesterday's notifications[,](#page-43-0) swipe up from the center of the screen.
- Swipe left to [open Camera](#page--1-10).
- Swipe right to [see Today View](#page-45-0), which shows information from your favorite apps at a glance.
- Swipeup from the bottom edge of the screen to open Control Center.  $\bullet$

**Unlock iPhone.** Press the Home button, then enter the passcode (if required).

**Choose what you can access from the Lock screen.** Go to Settings > Touch ID & Passcode. You can change access to Today View, Recent Notifications, Control Center, and more.

#### <span id="page-43-0"></span>**Notifications**

Notifications help you keep track of what's new. They let you know if you missed a call, if the date of an event moved, and more. You can customize your notifications so you see only what's important to you.

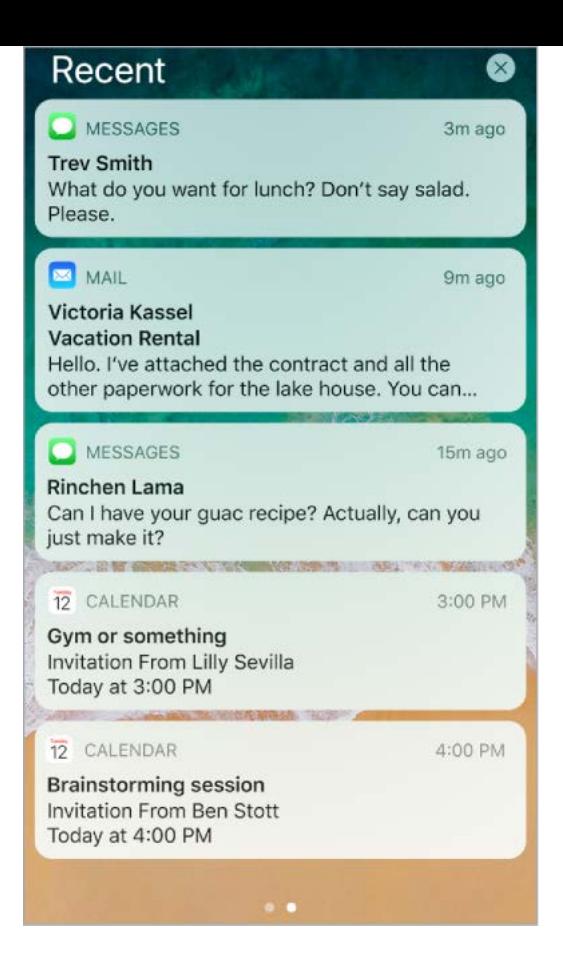

**Respond when iPhone is locked.** Press the notification (touch and hold it on devices without3D Touch). See 3D Touch.

**Respond when iPhone is unlocked.** Tap the notification to open the app.

**Respond without leaving the current app.** Pull down on the notification when it appears at the top of your screen. To dismiss it without responding, swipe it up. This feature works with text and email messages, calendar invitations, and more.

**See recent and earlier messages from any screen.** Swipe down from the top edge of the screen to see the most recent notifications, then swipe up from the center of the screen to see notifications from yesterday. From the notifications screen, you can also do the following:

- *Respond to a notification:* Tap it.  $\bullet$
- *Open Camera:* Swipe left.
- *See Today View:* Swipe right.
- *Return to where you left off:* Swipe up from the bottom edge of the screen or press the Home button.

**3DTouch.** Press a notification to respond to it. See 3D Touch.

**Remove a notification.** Touch and hold the notification, then tap X. To remove a group of notifications, tap  $\times$ .

**3D Touch[.](#page-36-0)** Press  $\times$  to clear all notifications. See 3D Touch.

**Set notification preferences.** Go to Settings > Notifications. Tap an app to set whether to allow notifications and to set notification style options. To choose when to show previews for all apps, tap Show Previews, then choose an option. (Previews include text from Messages, lines from Mail messages, and details about Calendar invitations.)

**Choose whether to show notifications on the Lock screen.** Go to Settings > Touch ID & Passcode, then below Allow Access When Locked, turn on Recent Notifications.

**Get government alerts.** In some areas, you can turn on alerts in the Government Alerts list. Go to Settings > Notifications.

For example, in the United States, iPhone can receive presidential alerts, and you can turn AMBER and Emergency Alerts (which includes both Severe and Extreme Imminent Threat alerts) on or off (they're on by default). In Japan, iPhone can receive Emergency Earthquake Alerts from the Japan Meteorological Agency. Government alerts vary by carrier and iPhone model, and may not work under all conditions. For more information, seethe About emergency and AMBER alerts website.

**Silence all your notifications.** Go to Settings > Do Not Disturb. You can also use Siri to turn Do Not Disturb on or off. Say "Turn on Do Not Disturb" or "Turn off Do Not Disturb."

#### <span id="page-45-0"></span>Today View

Get information from your favorite apps, at a glance. Choose from Maps Nearby, Calendar, Notes, News, Reminders, and more.

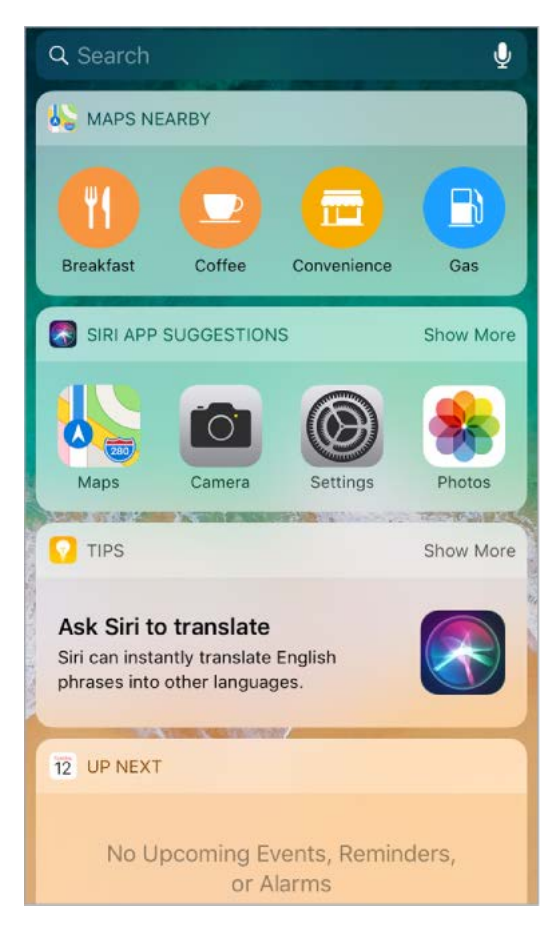

**Open Today View.** Swipe right from the left edge of the Home screen or the Lock screen.

**Add and organize Today View widgets.** To choose which widgets appear, tap Edit at the bottom of the screen. Tap  $\bullet$  or  $\bullet$  to add or remove widgets. To arrange the order of your information, touch  $\equiv$ , then drag to a new position.

**Note:** To include traffic conditions for your commute in Today View, make sure Frequent Locations is turned on in Settings > Privacy > Location Services > System Services > Frequent Locations.

**Choose whether to allow access to Today View when iPhone is locked.** Go to Settings > Touch ID & Passcode.

## <span id="page-46-0"></span>Control Center

Control Center gives you instant access to Camera, Calculator, AirPlay Mirroring, airplane mode, and other handy features.

**Open Control Center.** Drag up from the bottom edge of the screen.

**Access more controls.** Many controls offer additional options. To see available options, press a control (touch and hold it on devices without 3D Touch). For example, AirDrop options are available when you press (or touch and hold) the top-left group of controls, then tap . Options to take a selfie, take a photo, or record a video are available when you press (or touch and hold)  $\overline{0}$ .

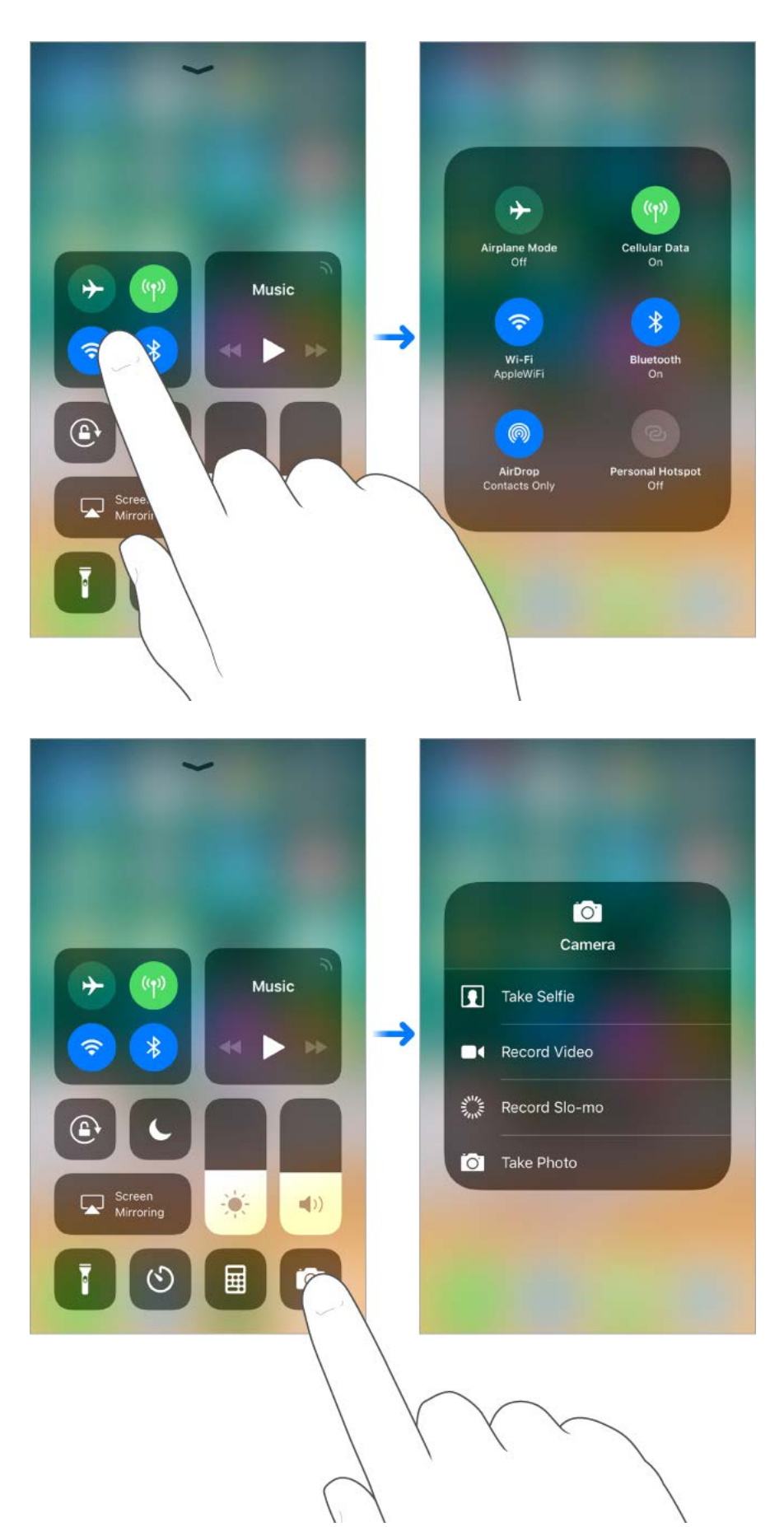

**Disconnect from the current Wi-Fi network.** Tap  $\widehat{\mathcal{P}}$ . To reconnect, tap it again. To see the name of a connected Wi-Fi network, press  $\bigodot$  (touch and hold the button on devices without 3D Touch).

Because Wi-Fi isn't turned off when you disconnect from a network, AirPlay and AirDrop still work, and iPhone joins known networks when you change locations or restart iPhone. To turn off Wi-Fi, go to Settings > Wi-Fi. (To turn on Wi-Fi again in Control Center, tap **• • (\*)** For information about turning Wi-Fi on or off in Control Center while in airplane mode,see Travel with iPhone.

**Disconnect from Bluetooth devices.** Tap  $\hat{x}$ . To allow connections, tap the button again.

Because Bluetooth isn't turned off when you disconnect from devices, location accuracy and other services are still enabled. To turn off Bluetooth, go to Settings > Bluetooth. To turn on Bluetooth again in Control Center, tap  $\mathcal{R}$ . For information about turning Bluetooth onor off in Control Center while in airplane mode, see Travel with iPhone.

**Close Control Center.** Swipe down or press the Home button.

**Turn off access to Control Center in apps.** Go to Settings > Control Center.

**Add and organize controls.** Go to Settings > Control Center > Customize Controls. Tap  $\bullet$  or  $\bullet$  to add or remove controls. To rearrange controls, touch  $\equiv$  next to a control, then drag it to a new position.

#### <span id="page-47-0"></span>Change the screen orientation

Many apps give you a different view when you rotate iPhone.

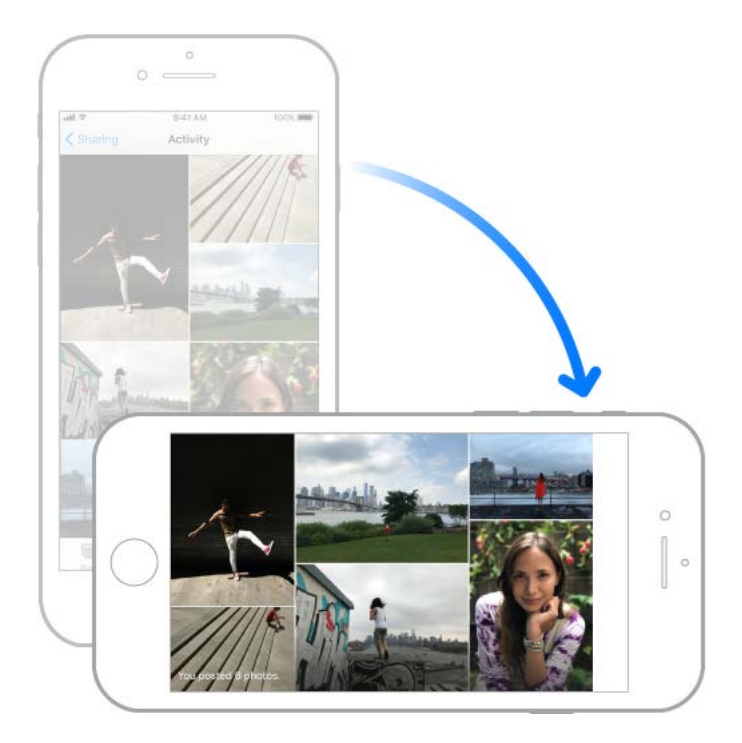

When you use supported models in landscape orientation, some apps have special layouts. These apps include:

- Mail
- Calendar
- **Settings**

Messages

**Note:** These special layouts are not available when Display Zoom is enabled.

Lock the screen orientation. Open Control Center, then tap  $\bigoplus$ .

When the screen orientation is locked,  $\bigoplus$  appears in the status bar.

#### <span id="page-49-0"></span>Type and edit text

Tap a text field to see the onscreen keyboard, then tap letters to type. If you touch the wrong key, you can slide your finger to the correct key. The letter isn't entered until you release your finger from the key.

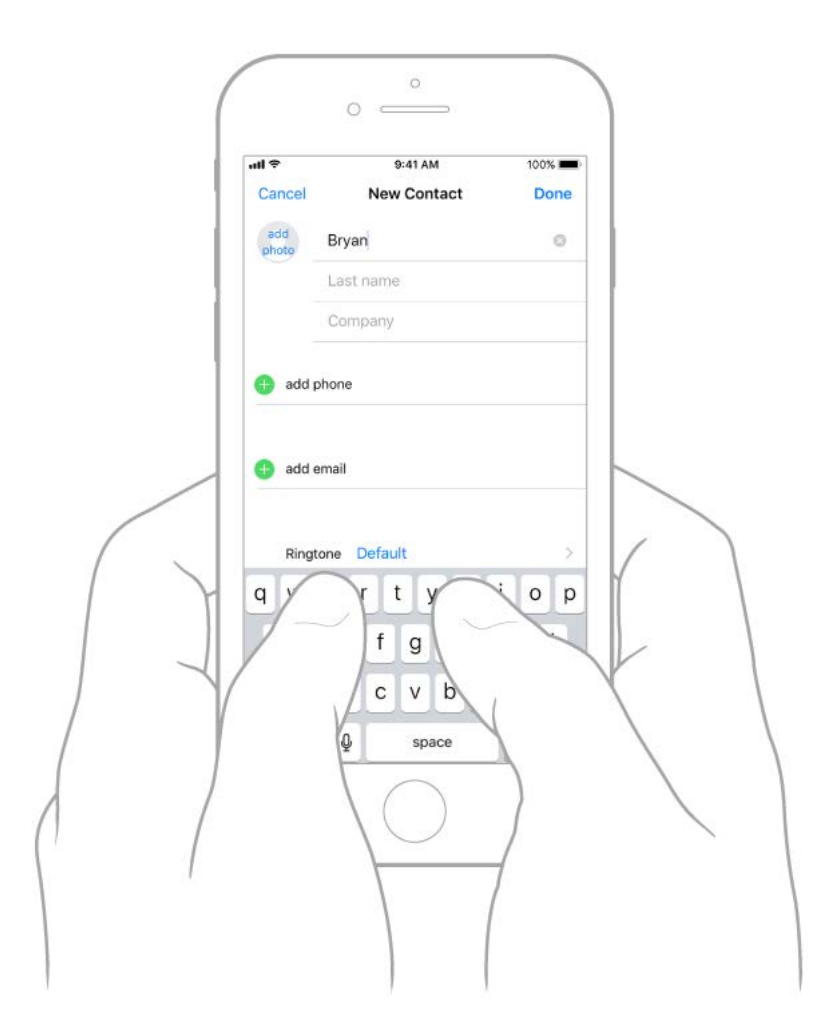

**Type uppercase letters.** Tap Shift to type uppercase, or touch the Shift key and slide to a letter.

**Turn on Caps Lock.** Double-tap Shift.

**Enter numbers, punctuation, or symbols.** Tap the Number key 123 or the Symbol key  $# + =.$ 

**Enter accented letters or other alternate characters.** Touch and hold a key, then slide to choose one of the options.

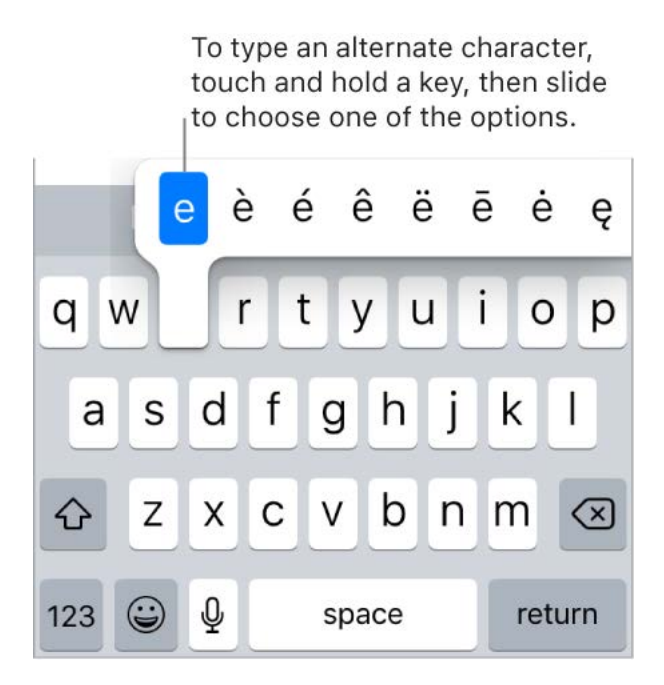

**Quickly end a sentence with a period and a space.** Double-tap the Space bar.

**Correct spelling.** If you see a word underlined in red, tap it to see suggested corrections. If the word you want doesn't appear, type the correction.

If you see a word underlined in red, tap it to see suggested corrections. If the word you want doesn't appear, type the correction.

**Type with one hand.** To move the keys closer to your thumb (all models except iPhone SE and iPhone 5s), touch and hold  $\bigodot$  or  $\bigoplus$ , then slide to choose one of the keyboard layouts. For example, choose  $\equiv$  to move the keyboard to the right side of the screen.

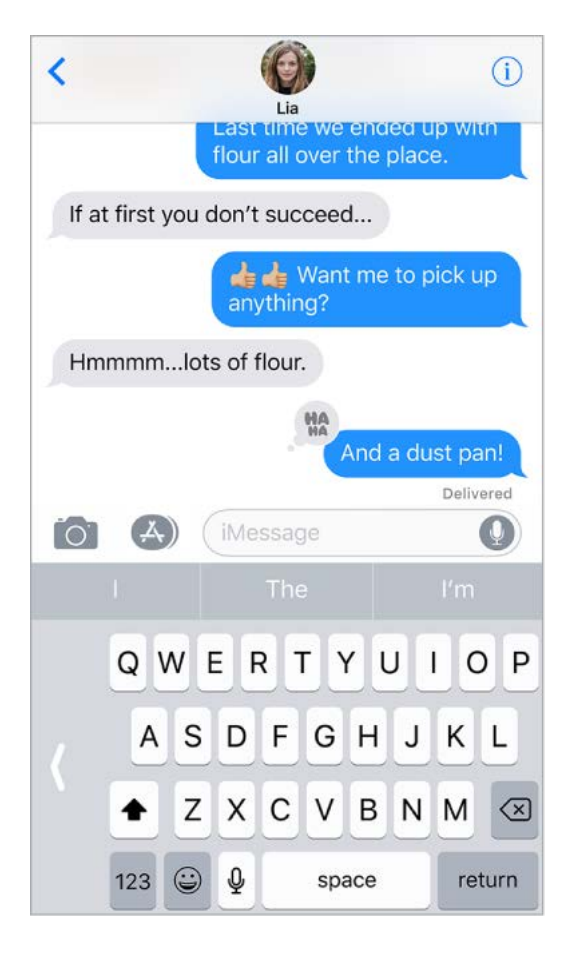

**Set options for typing or add keyboards.** Go to Settings > General > Keyboard.

On iPhone 6 and later, the onscreen keyboard includes additional keys, which you can see when you hold iPhone in landscape orientation.

[You can also use an Apple Wireless Keyboard to enter text. See](#page--1-9) Apple Wireless Keyboard. To dictate instead of typing, see Dictate.

**Revise text.** Touch and hold the text to show the magnifying glass, then drag to position the insertion point.

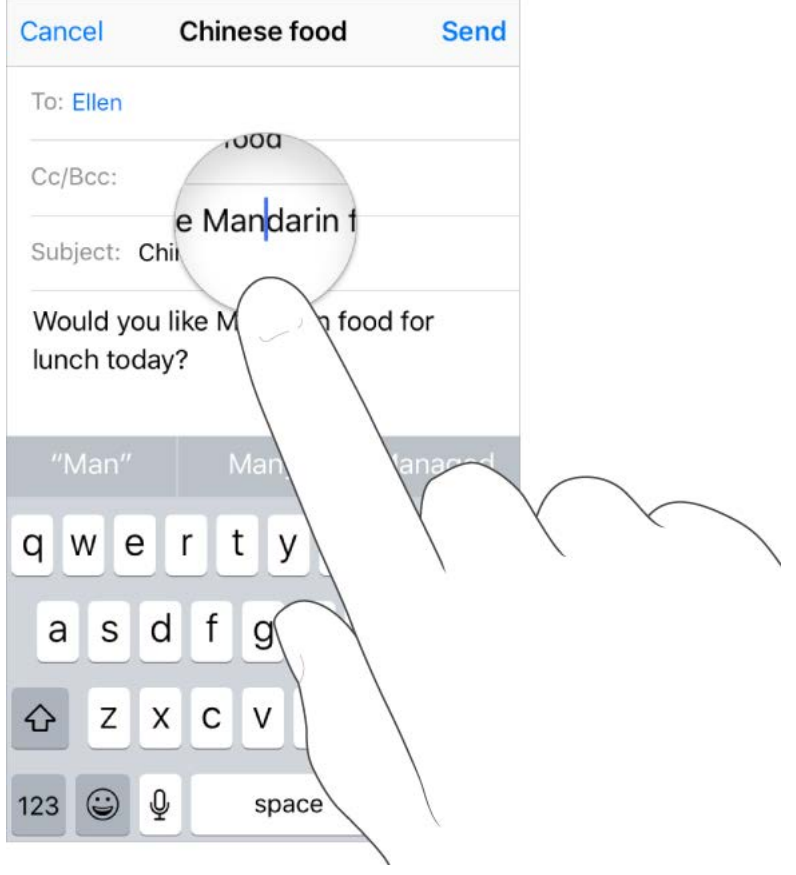

**Select text.** Tap the insertion point to display the selection options. Or double-tap a word to select it. Drag the grab points to select more or less text. In read-only documents, such as webpages, touch and hold to select a word.

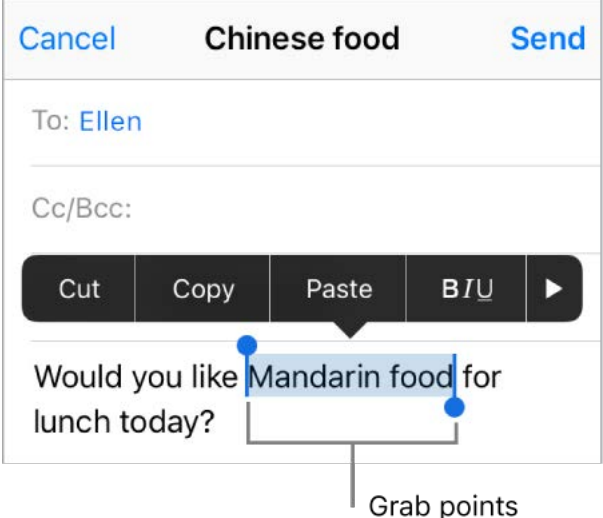

[You can cut, copy, or paste over selected text. With Universal Clipboard, you can also](#page--1-11) cut or copy something on one Apple device, and paste it to another.

You can also move selected text within an app by using drag and drop.

With some apps, you can also make text bold, italic, and underlined (tap B/I/U); see suggestions in Look Up; or have Siri suggest alternative text. Tap  $\blacktriangleright$  to see all the app's options. When you choose Look Up, you see suggested information from the web and other apps. To turn off Suggestions in Look Up, go to Settings > Siri & Search.

**3D Touch.** To turn your keyboard into a trackpad, press the keyboard until it turns light gray. Move the cursor by dragging around the keyboard. Without lifting your finger, press a little deeper to select a word. Press twice to select a sentence. Press three times to select a paragraph[.](#page-36-0) After pressing, you can drag to select more text. See 3D Touch.

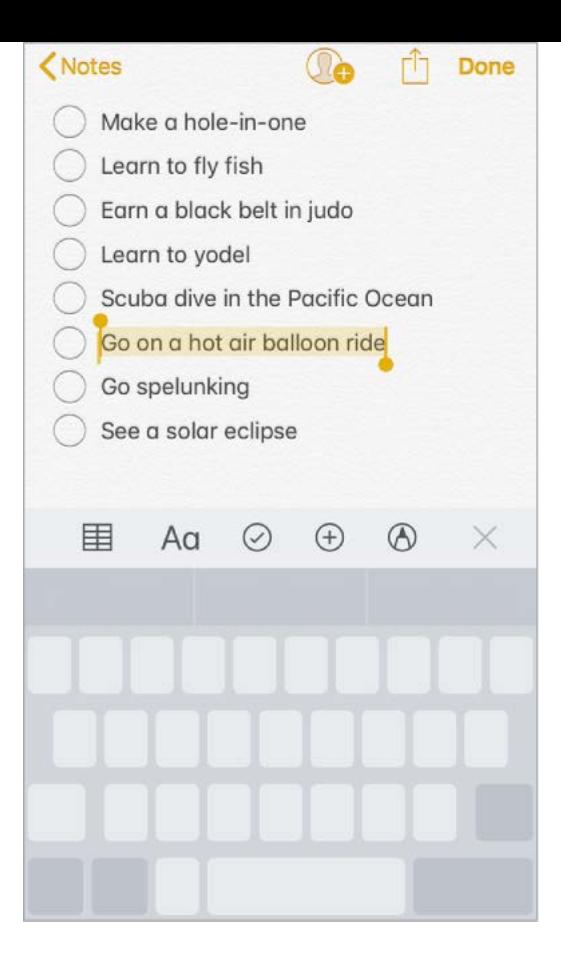

**Undo the last edit.** Shake iPhone, then tap Undo.

#### Predictive text

As you write, Siri predicts your next word, suggests emoji that could take the place of your word, and makes other suggestions based on your recent activity and information from your apps (not available for all languages). In Messages, for example, when you type something like:

- "My number is ," your phone number appears as an option.  $\bullet$
- "I'm at ," your current location appears as an option.  $\bullet$

Tap a word to choose it, or accept a highlighted prediction by entering a space or punctuation. When you tap a suggested word, a space appears after the word. If you enter a comma, period, or other punctuation, the space is deleted. Reject a suggestion by tapping your original word (shown as the predictive text option with quotation marks).

| Cancel    | <b>Chinese food</b>    | Send       |
|-----------|------------------------|------------|
| To: Ellen |                        |            |
| Cc/Bcc:   |                        |            |
|           | Subject: Chinese food  |            |
|           | Would you like Mandar  |            |
|           | $f_{ram}$ $m$ ; inhana |            |
|           | "Mandar" Mandarin      | Mandarins  |
|           |                        | Dradiation |

'Predictive text

**Turn off predictive text.** Touch and hold  $\bigcirc$  or  $\bigcirc$ , slide to Keyboard settings, then turn off Predictive.

When you turn off predictive text, iPhone may still try to suggest corrections for misspelled words. To accept a correction, enter a space or punctuation, or tap return. To reject a correction, tap the "x." If you reject the same suggestion a few times, iPhone stops suggesting it.

#### <span id="page-53-0"></span>**Dictate**

You can dictate text instead of typing it. Make sure Enable Dictation is turned on (go to Settings > General > Keyboard, then turn on Enable Dictation).

On supported models, you can use dictation when you're not connected to the Internet.

**Note:** Dictation may not be available in all languages or in all areas, and features may vary. Cellular data charges may apply. See Cellular data settings.

**Dictate text.** Tap  $\oint$  on the onscreen keyboard or in the Search field, then speak. When you finish, tap Done. To insert text, tap to place the insertion point, then tap . You can also replace selected text by dictating.

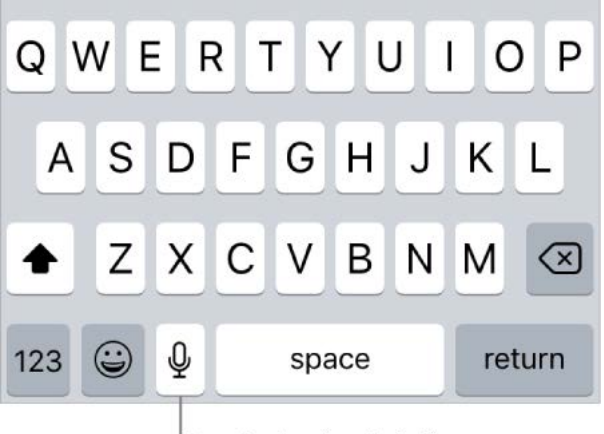

Tap to begin dictation.

**Add punctuation or format text.** Say the punctuation or format. For example, "Dear Mary comma the check is in the mail exclamation mark" becomes "Dear Mary, the check is in the mail!" Punctuation and formatting commands include:

- quote … end quote  $\bullet$
- new paragraph
- new line
- cap—to capitalize the next word
- caps on … caps off—to capitalize the first character of each word
- all caps—to make the next word all uppercase
- all caps on … all caps off—to make the enclosed words all uppercase
- no caps on … no caps off—to make the enclosed words all lowercase
- no space—to eliminate the space between two words (not available for all languages)
- no space on … no space off—to run a series of words together (not available for all languages)
- smiley—to insert :-)  $\bullet$
- frowny—to insert :-(
- winky—to insert ;-)

#### Save keystrokes

A shortcut lets you enter a word or phrase by typing just a few characters. For example, type "omw" to enter "On my way!" That one's already set up for you, but you can also add your own.

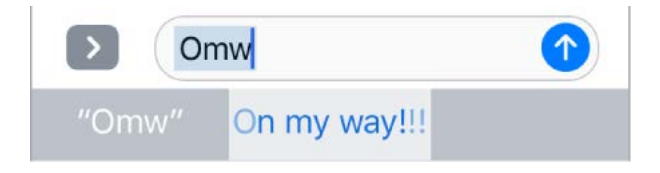

**Create a shortcut.** Touch and hold  $\bigodot$  or  $\bigcircledast$ , slide to Keyboard settings, then tap Text Replacement.

**Have a word or phrase you use and don't want it corrected?** Create a shortcut, but leave the Shortcut field blank.

**Use iCloud to keep your personal dictionary up to date on your other devices.** Go to Settings > [*your name*] > iCloud, then turn on iCloud Drive.

#### Add or change keyboards

You can turn typing features, such as spell checking, on or off; add keyboards for writing in different languages; and change the layout of your onscreen keyboard or Apple Wireless Keyboard.

If you've added keyboards in other languages, you can type in two languages without having to switch between keyboards. Your keyboard automatically switches between the two languages you type in most often. (Not available for all languages.)

**Set typing features.** Touch and hold  $\textcircled{e}$  or  $\textcircled{e}$ , then slide to Keyboard settings. Or go to Settings > General > Keyboard.

**Add a keyboard for another language.** Go to Settings > General > Keyboard > Keyboards > Add New Keyboard.

**Switch keyboards.** Touch and hold  $\bigcirc$  or  $\bigcirc$ , then slide your finger to the name of the keyboard.

You can also tap  $\bigcirc$  or  $\bigcirc$  to switch from one keyboard to the other. Continue tapping to access other enabled keyboards.

Forinformation about international keyboards, see Use international keyboards.

**Change the keyboard layout.** Go to Settings > General > Keyboard > Keyboards, select a keyboard, then choose a layout.

[For more information about your keyboard, see the Apple Support article](https://support.apple.com/HT202178) Get help with the keyboard on your iPhone, iPad, or iPod touch.

#### <span id="page-55-0"></span>Move items

With drag and drop, you can use a finger to move items within an app. For example, you can rearrange a list in Reminders, move a text selection or a photo in Notes, or drag an event to a new time slot in Calendar. (Not all third-party apps support drag and drop.)

Kitchen remodel ideas Modern kitchen design in a small space. Plenty of storage. Need to research colors, materials, and appliances (stainless steel).

Touch and hold the selection until it appears to rise.

#### Kitchen remodel ideas

Moder plenty of storage.n a small Need to space. research colors, materials, and appliances (stainless steel).

**Move an item.** Touch and hold the item until it lifts up (if it's text, select it first), then drag it to another location within the app. If you drag to the bottom or top of a long document, it automatically scrolls.

**Select multiple items to move.** Touch and hold the first item, drag it slightly, then continue holding it while you tap additional items with another finger. A badge indicates the number of selected items. You can then drag all of the items together.

**If you change your mind.** Lift your finger before dragging, or drag the item off the screen.

#### **Search**

When you search on iPhone, you get results from the Internet, from media and other content on your iPhone, from iTunes and the App Store, and from your apps, like Maps and Contacts. In Settings, you can specify which apps you want to be included in search results.

**Search with iPhone.** To show Search from the Home screen, swipe down from the center. To show Search from an app, swipe down from the top edge of the screen, then swipe right.

- *Hide the keyboard and see more results on the screen:* Tap Search.
- *Open a suggested app:* Tap it.
- *Get more information about a search suggestion:* Tap it, then tap one of the results to open it.
- Start a new search: Tap  $\otimes$  in the search field.

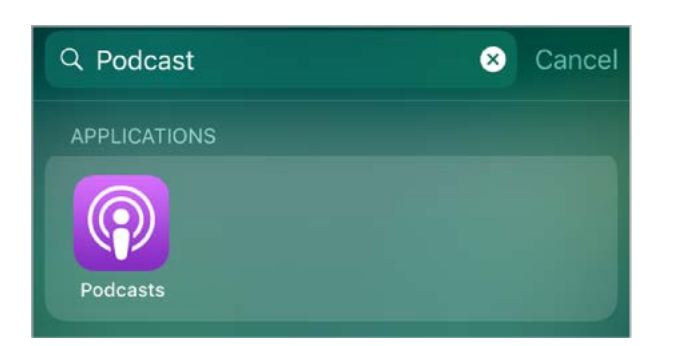

**Choose which apps to include in search.** Go to Settings > Siri, tap an app, then turn Search & Siri Suggestions off or on.

**Turn off Suggestions in Search.** Go to Settings > Siri & Search, then turn off Suggestions in Search.

**Turn off Location Services for suggestions.** Go to Settings > Privacy > Location Services. Tap System Services, then turn off Location-Based Suggestions.

**Search in apps.** Many apps include a search field so you can find something within the app. For example, in the Maps app, you can search for a specific location. Tap the search field and type your search.

#### Use Markup

In apps including Notes, Mail, and iBooks, you can annotate images, notes, PDFs, screenshots, and more with built-in drawing tools. In some apps, you can also add text, speech bubbles and other shapes, and signatures.

**Mark it up.** Tap  $\oslash$ , then use your finger to draw.

To mark up a screenshot right after you take it, tap the thumbnail that appears for a few moments in the bottom-left corner of the screen. (To share a screenshot after you mark it up, tap  $\hat{[}$ .)

**Choose a markup tool.** Tap the pencil, marker, or pen tool. Switch to the eraser—or tap —if you make a mistake.

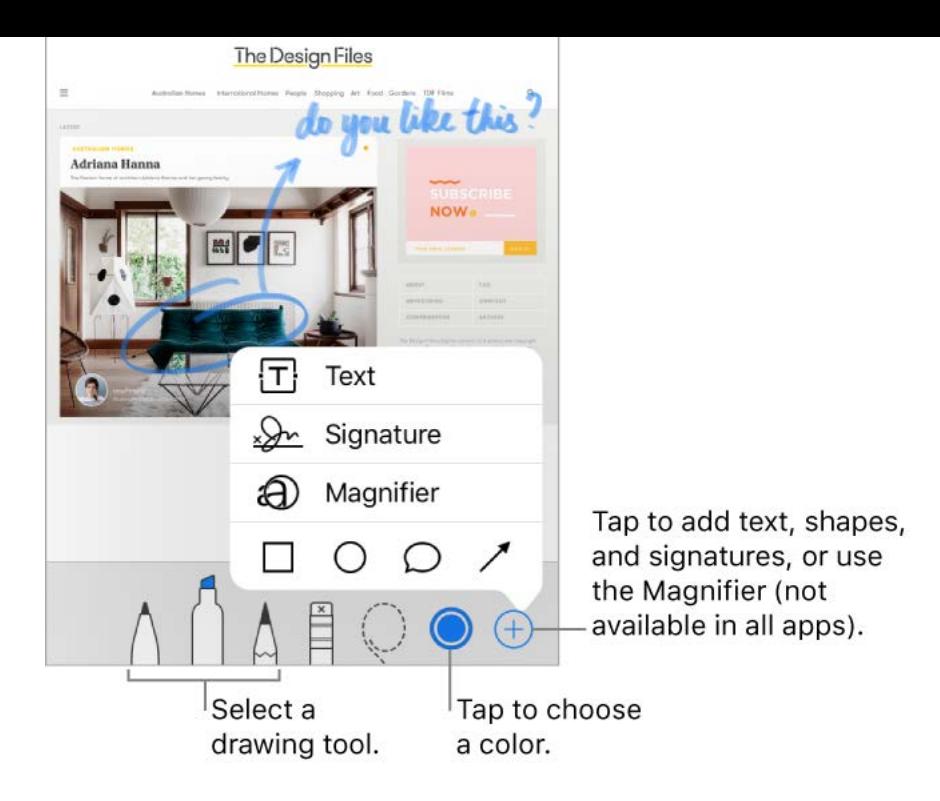

**Move your drawings.** Tap  $\heartsuit$ , drag around one or more drawings to make a selection, lift your finger, then drag your selection to a new location.

**View more color choices.** Tap the current color to view a color palette. Swipe the palette left or right to see more colors. Or, hold iPhone in landscape orientation.

**Zoom in.** Pinch open so you can draw the details, then pinch closed to zoom back out. To navigate when you're zoomed in, drag two fingers.

Add text. Tap  $\oplus$ , then tap Text. Tap the text box, tap Edit, then type your text. To change the font or layout, tap  $\heartsuit$ . To move the text box, drag it.

Add your signature. Tap  $\oplus$ , then tap Signature.

Add a shape. Tap  $\oplus$ , then tap a shape. To move the shape, drag it. To resize it, drag any blue dot.

To fill the shape with color or change the line thickness, tap  $\Diamond$ . To adjust the form of a shape that has a green dot, drag the dot. To delete or duplicate a shape, tap it then choose an option.

**Magnify a portion of the screen.** Tap  $\oplus$ , then tap Magnifier. To change the magnification level, drag the green dot. To change the size of the magnifier, drag the blue dot.

## Voice Control

Instead of talking to Siri, you can use Voice Control to make calls and control music playback. For example, you may want to use Voice Control if you can't use Siri because you're not connected to the Internet. (For information about using Siri to control iPhone by voice, see Make requests.)

**Note:** When you turn on Voice Control, you can't talk to Siri.

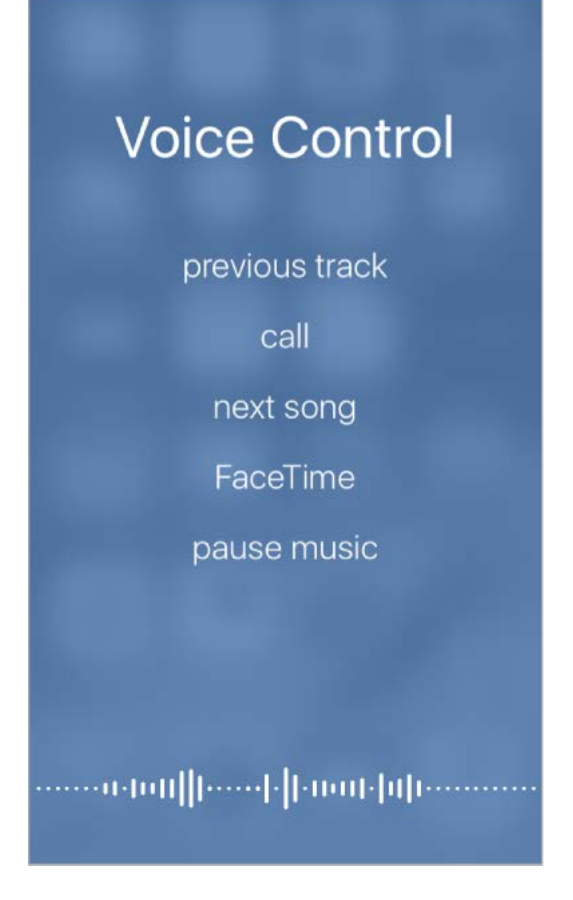

**Turn on Voice Control.** Go to Settings > General > Accessibility > Home Button, then choose Voice Control (below Press and Hold to Speak).

**Use Voice Control.** Press and hold the Home button until the Voice Control screen appears and you hear a beep, or press and hold the center button on your headset. See . [Apple EarPods](#page--1-12)

For best results:

- Speak clearly and naturally.
- Say only Voice Control commands, names, and numbers. Pause slightly between commands.
- Use full names.

You must speak voice commands in the same language that's set for iPhone (in Settings > General > Language & Region).

**Turn off Voice Control.** Go to Settings > General > Accessibility > Home Button, then choose Siri or Off (below Press and Hold to Speak).

You can keep Voice Control from dialing when iPhone is locked. Go to Settings > Touch ID & Passcode, then turn off Voice Dial.

Forspecific commands, see Make a call and Siri and Voice Control[.](#page--1-13)

#### **Reachability**

On supported models, if you're using iPhone in portrait orientation, lightly tap the Home button twice to slide the screen down so that you can reach everything with your thumb.

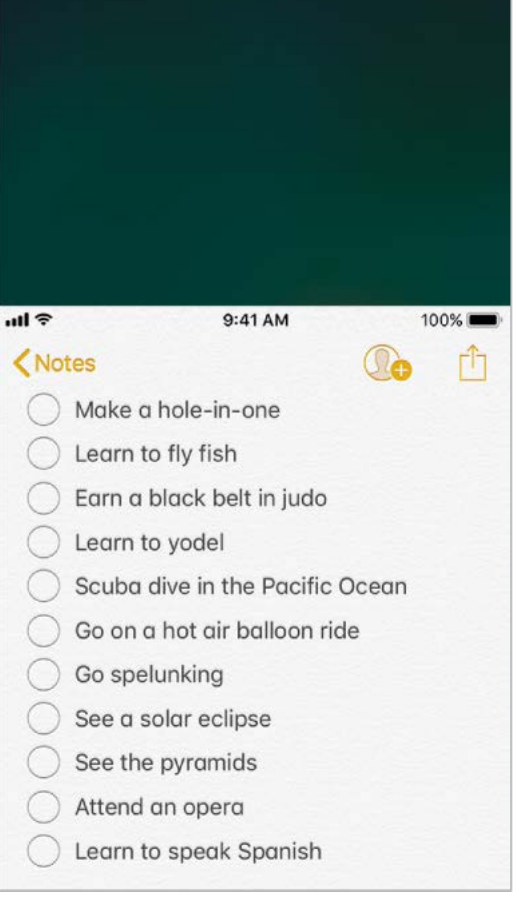

**Turn off Reachability.** Tap Settings > General > Accessibility, then turn off Reachability.

#### <span id="page-59-0"></span>Charge and monitor the battery

iPhone has an internal, lithium-ion rechargeable battery. For more information about the [battery—including tips for maximizing battery life—go to the](https://www.apple.com/batteries) Apple Lithium-ion Batteries . website

**WARNING:** For important safety information about the battery and charging iPhone, see . [Important safety information](#page--1-8)

**Charge the battery.** Connect iPhone to a power outlet using the included cable and USB power adapter. You can also charge the battery on supported models by placing iPhone face up on a Qi-compatible wireless charger.

**Important:** If you suspect that liquid may be present in the Lightning connector of iPhone, do not use the Lightning connector to charge iPhone. For more information about exposure to liquid, see Important handling information.

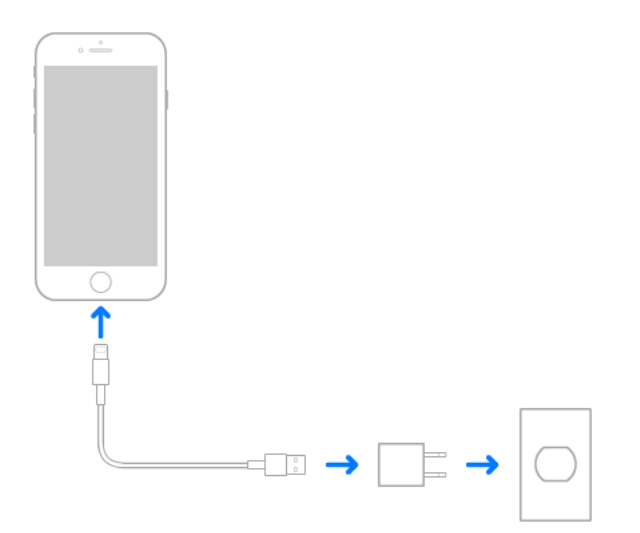

**Note:** Connecting iPhone to a power outlet or (on supported models) placing it on a compatible wireless charger can start an iCloud backup or wireless iTunes syncing. See [Back up iPhone with iTunes](#page-27-0) and Sync with iTunes.

You can also charge the battery by connecting iPhone to your computer, which also allows you to sync iPhone with iTunes. See Sync with iTunes. Unless your keyboard has a high-power USB 2.0 or 3.0 port, you must connect iPhone to a USB 2.0 or 3.0 port on your computer.

**Important:** The battery may drain instead of charge if iPhone is connected to a computer that's turned off or is in sleep or standby mode.

**Show percentage of battery remaining in the status bar.** Go to Settings > Battery, then turn on Battery Percentage.

**See proportion of battery used by each app.** Go to Settings > Battery.

The battery icon in the upper-right corner shows the battery level or charging status. When syncing or using iPhone, it may take longer to charge the battery.

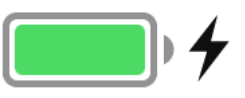

**Important:** If iPhone is very low on power, it may display an image of a nearly depleted battery, indicating that it needs to charge for up to ten minutes before you can use it. If iPhone is extremely low on power, the display may be blank for up to two minutes before the low-battery image appears.

Rechargeable batteries, like those found in iPhone, have a limited number of charge cycles and may eventually need to be replaced. The iPhone battery should be replaced [by Apple or an authorized service provider. For more information, go to the](https://www.apple.com/batteries/service-and-recycling) Battery service and recycling website.

#### <span id="page-60-0"></span>Low Power Mode

Switch to Low Power Mode when your iPhone battery is low or when you may not have access to electrical power. Low Power Mode limits background activity and tunes performance for essential tasks. Using Low Power Mode can significantly increase the life of the battery charge.

**Turn on Low Power Mode.** Go to Settings > Battery, then turn on Low Power Mode.

**Note:** If your iPhone switches to Low Power Mode automatically, it switches back to normal power mode after charging to 80%. Your iPhone might perform some tasks more slowly when in Low Power Mode.

## <span id="page-60-1"></span>Find My Friends

You can find the Find My Friends app in the Extras folder. Find My Friends is a great way to share your location with people who are important to you. Friends and family members who share their locations with you appear on a map, so you can quickly see where they are. You can set notifications for friends and family members to alert you when they leave from or arrive at various locations.

**Note:** For more information about Find My Friends, please refer to the Help in the app.

**Turn on Share My Location.** Go to Settings > [*your name*] > iCloud > Share My Location.

**Share your location with a friend.** Open Find Friends on iPhone, then tap Add. Select a contact's name, or type a name in the To field, then tap Send. Choose how long you want to share your location.

**Share your location using AirDrop.** Tap Add, then select a friend who appears in AirDrop. Choose how long you want to share your location.

**Set a notification.** Select a friend, then tap Notify Me. Choose whether you want to be notified when a friend leaves from or arrives at a location. Choose the friend's current location, or tap Other to create a new location for the notification.

**3D Touch.** To share a location from the Home screen, tap Extras, press Find Friends, then choose the Share My Location quick action[.](#page-36-0) See 3D Touch.

#### <span id="page-61-0"></span>Travel with iPhone

If you travel outside your carrier's network area, you can avoid roaming charges by [turning off voice and data roaming services in Settings > Cellular. See](#page--1-1) Cellular data . settings

Some airlines let you keep your iPhone turned on if you switch to airplane mode. You can't make calls or use Bluetooth, but you can listen to music, play games, watch videos, or use other apps that don't require network or phone connections.

**Turn on airplane mode.** Open Control Center, then tap  $\rightarrow$ .

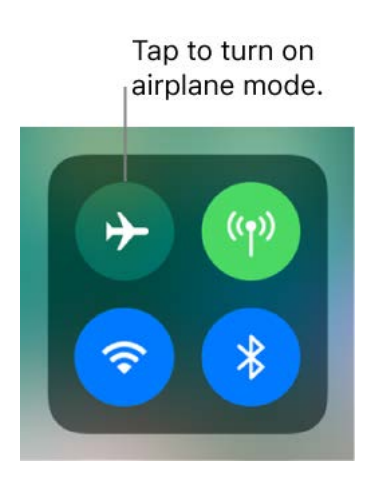

You can also turn airplane mode on or off in Settings. When airplane mode is on,  $\rightarrow$ appears in the status bar at the top of the screen.

**Turn on Wi-Fi or Bluetooth while in airplane mode.** If your airline allows it, you can use Wi-Fi or Bluetooth while in airplane mode. Open Control Center, turn on airplane mode, then tap  $\mathcal{F}$  (for Wi-Fi) or  $\mathcal{F}$  (for Bluetooth).

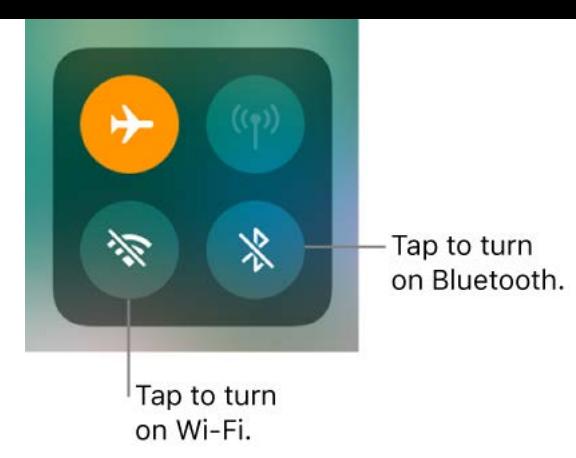

If you turn on Wi-Fi or Bluetooth while in airplane mode, it will be on the next time you return to airplane mode. To turn off Wi-Fi or Bluetooth while in airplane mode, open Control Center, then tap  $\widehat{\mathcal{P}}$  or  $\mathcal{R}$ .

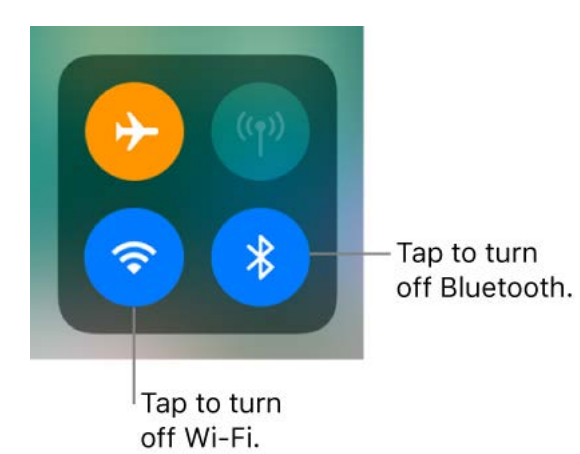

# Siri

#### <span id="page-63-0"></span>Make requests

Talking to Siri is a quick way to get things done. Ask Siri to set an alarm or find a destination, book a ride or a table, or send a love note. Siri can even change the lighting in a room with HomeKit-controlled lights. And the more you use Siri, the better it knows what you need.

Note:To use Siri, iPhone must be connected to the Internet. See Connect to the Internet. Cellular charges may apply.

**Summon Siri.** Press and hold the Home button, release the button, then make your request. Or, instead of waiting for Siri to notice that you've stopped talking, continue to hold down the Home button while you speak, then release it when you finish.

If you're using a headset, you can use the center or call button in place of the Home button.

**Hey Siri.** You can use Siri without pressing the Home button. Just say "Hey Siri," then make your request. (For some models, Hey Siri is only recognized when iPhone is connected to a power source.)

To turn Hey Siri on or off, go to Settings > Siri & Search > Listen for "Hey Siri."

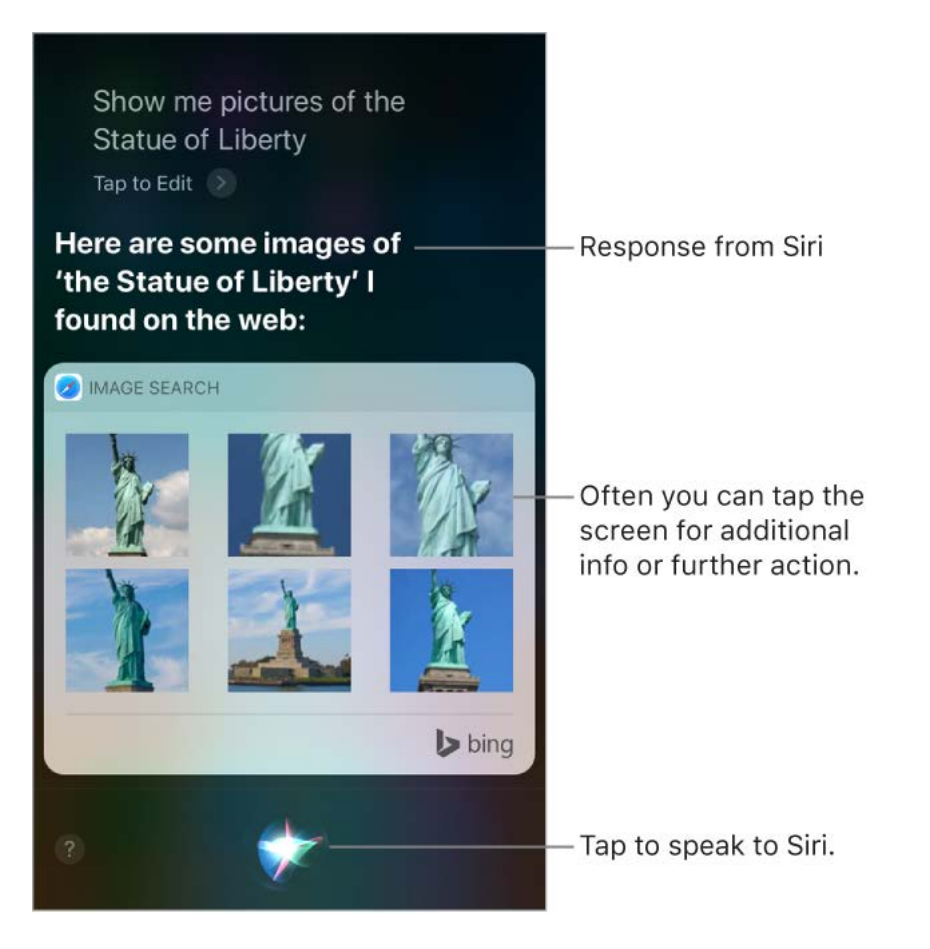

**Find out what Siri can do.** Ask Siri "what can you do," or tap **?**.

The onscreen response from Siri often includes information or images that you can tap for additional detail, or to perform some other action.

Ask Siri to translate. (beta) Siri can translate a phrase from English to Chinese, Spanish, French, German, or Italian. Ask Siri "How do you say" followed by the phrase you want to translate. Siri speaks the translation out loud, which can help you with pronunciation.

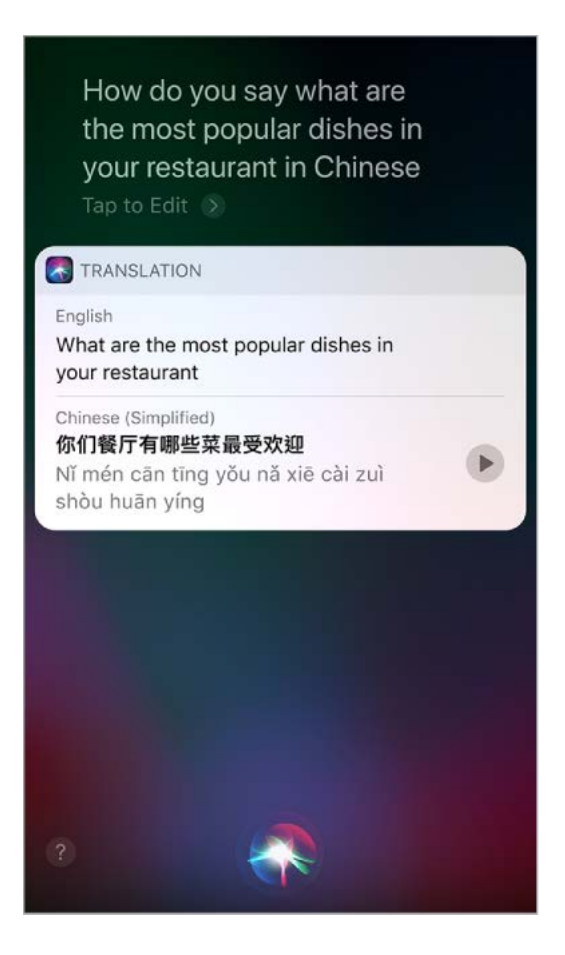

**Change the voice gender for Siri.** Go to Settings > Siri & Search > Siri Voice (may not be available in all areas).

**Adjust the volume for Siri.** Use the volume buttons while you're interacting with Siri. For voice feedback options, go to Settings > Siri & Search > Voice Feedback.

**Prevent access to Siri when iPhone is locked.** Go to Settings > Siri & Search > Allow Siri When Locked.

#### <span id="page-64-0"></span>Tell Siri about yourself

If you tell Siri about yourself—including things like your home and work addresses, and your relationships—you can get personalized service like, "send a message to my husband."

**Tell Siri who you are.** Fill out your info card in Contacts, then go to Settings > Siri > My Information and tap your name.

**Tell Siri how to say your name.** Say something like "Learn to pronounce my name."

**Tell Siri about a relationship.** Say something like "Eliza Block is my wife" or "Ashley Kamin is my mom."

**Securely sync what Siri knows about you on your Apple devices.** Everything about you is encrypted, so your personal information remains private. Go to Settings, then sign in to iCloud with the same Apple ID on all your devices.

**Note:** Siri uses Location Services when your requests require knowing your location. See [Location Services.](#page--1-5)

#### Proactive assistant

Siri learns from you, and can sometimes anticipate what you want and make suggestions before you make a request or ask a question. Your personal information is encrypted and remains private.

Based on how you use your iPhone, Siri makes suggestions for what you might want to do next. Siri might help when you:

- *Create email and events:* When you start adding people to an email or calendar event, Siri suggests the people you included in previous emails or events.
- *Receive calls:* If you get an incoming call from an unknown number, Siri lets you know who might be calling—based on phone numbers included in your emails.
- *Leave for an event:* If your calendar event includes a location, Siri assesses traffic conditions and notifies you when to leave.
- *Type:* As you enter text, Siri can suggest names of movies, places—anything you viewed recently. If you tell a friend you're on your way, Siri can even suggest your estimated arrival time.
- *Confirm an appointment or a flight on a travel website:* (iPhone 6s and later) Siri asks if you want to add it to your calendar.
- *Read News stories:* As Siri learns which topics you're interested in, they'll be suggested in News.

## Siri and apps

Siri works with many of the apps on iPhone, including Phone, Messages, Maps, Clock, Calendar, and Music. For example, you can say things like:

- "Call Mom at home"
- "Do I have any new texts from Rico?"
- "I'm running low on gas"
- "Set an alarm for 8 a.m."

To get personalized service for requests like "FaceTime Mom," tell Siri about yourself and yourrelationships. See Tell Siri about yourself.

More examples of how you can use Siri with apps appear throughout this guide.

**Use Siri as your personal DJ.** Apple Music knows your tastes. So when you tell Siri to play some music, you'll hear a song you love. Siri can also answer music trivia questions like "Who's the drummer in this song?" See Apple Music.

**Use Siri with third-party apps.** Some apps from the App Store also support Siri. These include apps that let you book a ride, send a message, search photos, place calls, and track your workouts. Look for apps that support Siri in the App Store.

**Turn off Search & Siri suggestions.** Go to Settings > Siri, then turn off Search & Siri suggestions for specific apps.

#### Make corrections

If Siri doesn't get something right, you can make changes.

**Clarify your request verbally.** Tap  $\psi$ , then rephrase your request. You can even spell out a name.

**Edit your request with text.** Below the response from Siri, tap "tap to edit," then use the onscreen keyboard to clarify your request.

"Show me great animated films" tap to edit

**Want to change a message before sending it?** Say "Change it."

## Siri Eyes Free

With Siri Eyes Free, you can use iPhone features in your car without looking at or touching iPhone—you can control it completely by speaking. To talk with Siri, press and hold the voice command button on your steering wheel until you hear the Siri tone. You can ask Siri to call people, select and play music, hear and compose text messages, get directions, read your notifications, find calendar information, add reminders, and more. Siri Eyes Free is available on select automobiles.

**WARNING:** For important information about avoiding distractions that could lead to dangerous situations, see Important safety information.

**Use Siri Eyes Free.** Connect iPhone to your car using Bluetooth. Refer to the user guide that came with your car.

Formore information about using Siri in your car, see About CarPlay.

# Personalize your iPhone

#### Arrange your apps

**Arrange apps.** Touch and hold any app on the Home screen until you see the app icons jiggle. Drag an app to move it. Drag an app to the edge of the screen to move it to a different Home screen page, or drag it to the Dock at the bottom of the screen (remove another app first). Press the Home button to save your arrangement.

**Tip:** If you have a device with 3D Touch and you can't get your apps to jiggle, make sure you are resting your finger on the app lightly and holding it there, not pressing down.

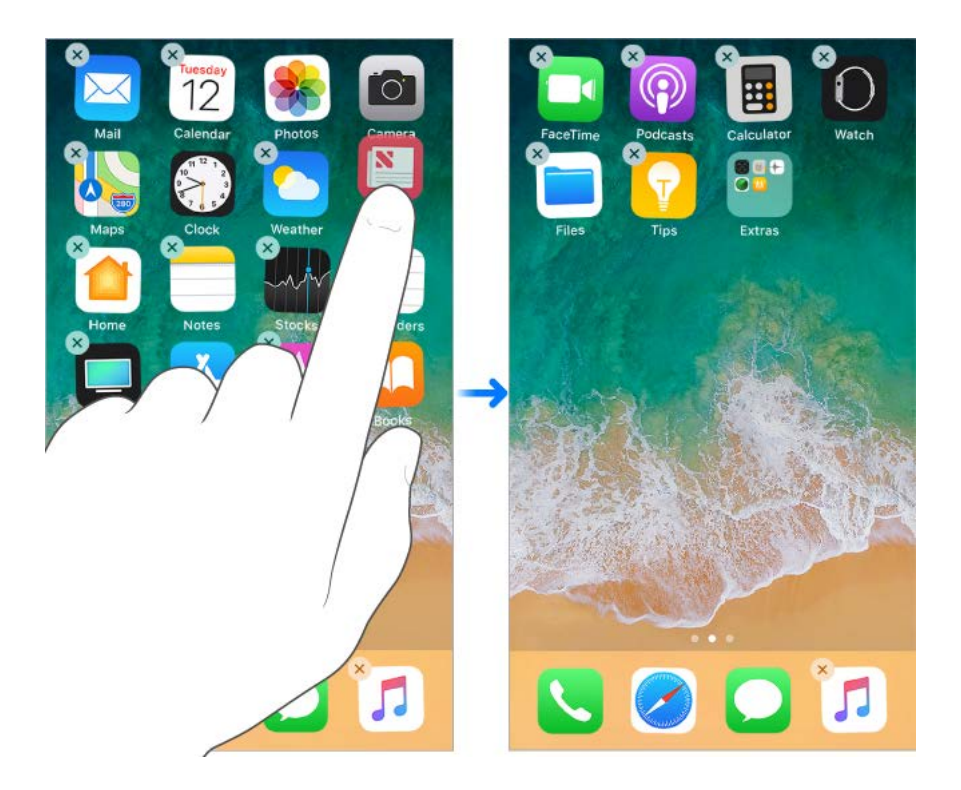

**Create a new Home screen page.** While arranging apps, drag an app to the right edge of the last Home screen page. The dots above the Dock show how many Home screen pages you have, and which one you're viewing.

**Start over.** Go to Settings > General > Reset, then tap Reset Home Screen Layout to return the Home screen and apps to their original layout. Any folders you've created are removed, the original wallpaper is restored, and apps you've downloaded are placed after apps that came with your iPhone.

#### Remove apps

**Remove apps from the Home screen.** Touch and hold an app on the Home screen until you see the app icons jiggle, then tap  $\times$  in the upper-left corner. When you finish, press the Home button.

**Tip:** If you have a device with 3D Touch and you can't get your apps to jiggle, make sure you are resting your finger on the app lightly and holding it there, not pressing down.

In addition to removing third-party apps, you can remove some built-in Apple apps that come with your iPhone:

- **[Calculator](#page--1-15)**  $\bullet$
- **[Calendar](#page--1-10)**  $\bullet$
- **[Compass](#page--1-16)**  $\bullet$
- [Contacts](#page--1-10) (contact information remains available through the Phone app)  $\bullet$
- [FaceTime](#page--1-10)  $\bullet$
- [Files](#page--1-10)  $\bullet$
- [Find My Friends](#page-60-1)  $\bullet$
- [Home](#page--1-10)  $\bullet$
- [iBooks](#page--1-10)  $\bullet$
- [iCloud Drive](#page--1-10)  $\bullet$
- [iTunes Store](#page--1-10)  $\bullet$
- [Mail](#page--1-10)
- [Maps](#page--1-10)
- [Music](#page-103-1)
- [News](#page--1-10)
- [Notes](#page--1-10)
- [Podcasts](#page--1-10)  $\bullet$
- [Reminders](#page--1-10)  $\bullet$
- **[Stocks](#page--1-17)**  $\bullet$
- **[Tips](#page-13-0)**
- [TV](#page--1-10)
- [Videos](#page--1-10)  $\bullet$
- [Voice Memos](#page--1-10)  $\bullet$
- [Watch](#page--1-18)  $\bullet$
- [Weather](#page--1-19)  $\bullet$

**Note:** When you remove a built-in app from your Home screen, you also remove any related user data and configuration files. Removing built-in apps from your Home screen can affect other system functionality. For more information, see the Apple Support article [Remove built-in apps from the Home screen on your iOS device with iOS 10](https://support.apple.com/HT204221).

## Organize with folders

**Create a folder.** Touch and hold any app on the Home screen until you see the app icons jiggle, drag one app onto another you want in the same folder, then lift your finger. Tap the name of the folder to rename it. Drag apps into or out of the folder. Press the Home button when you finish.

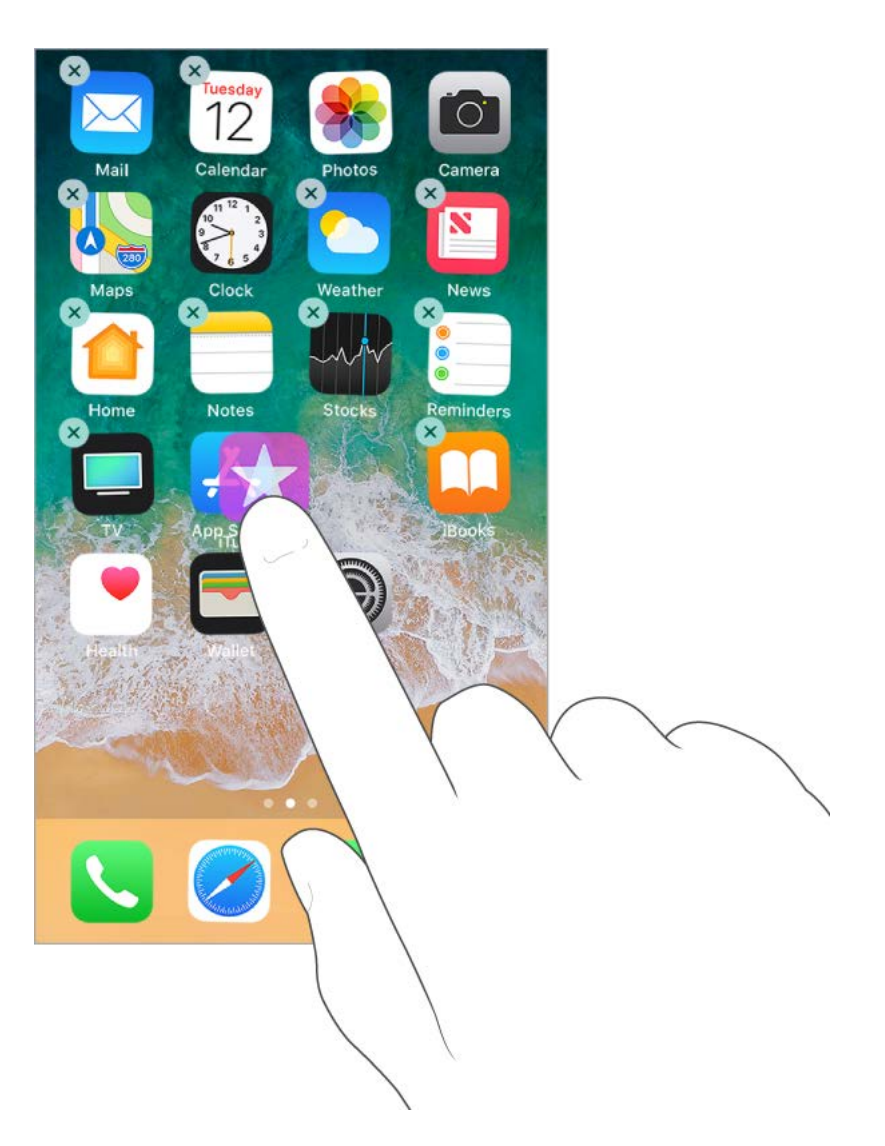

You can have multiple pages of apps in a folder.

**Delete a folder.** Tap a folder, then drag out all the apps—the folder is deleted automatically.

## Change the wallpaper

Wallpaper settings let you set an image or photo as wallpaper for the Lock screen or Home screen. You can choose from dynamic and still images.

**Change the wallpaper.** Go to Settings > Wallpaper > Choose a New Wallpaper.

**Tip:** If you choose your own image as wallpaper, you can pinch open to zoom in on your selected image, then drag your finger to move the image. Pinch closed to zoom back out.

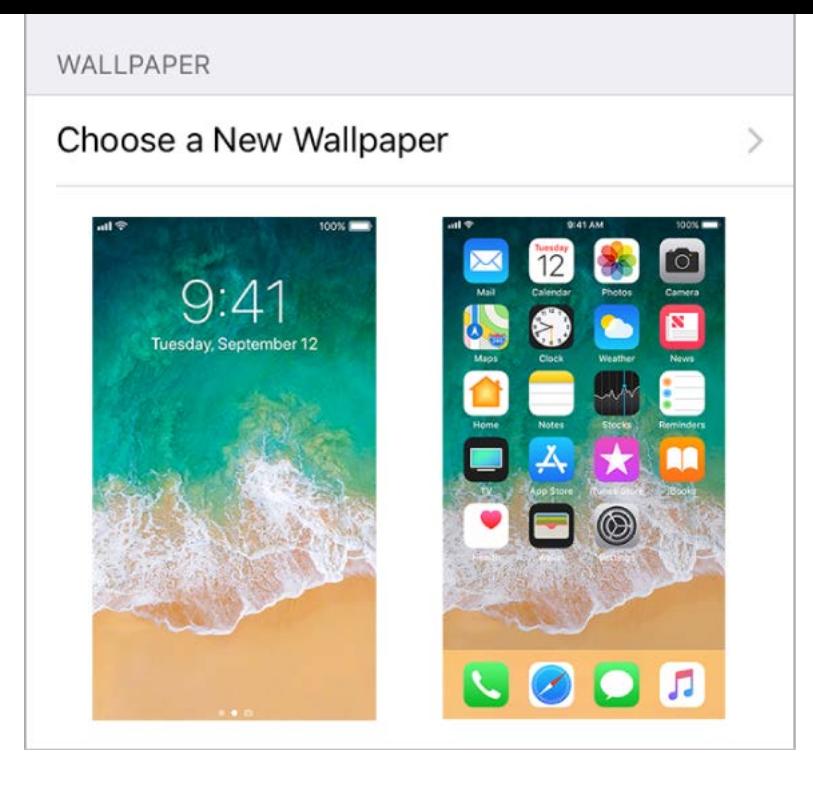

When choosing an image for new wallpaper, you may be able to tap Perspective to make your wallpaper move when you change the angle you view the screen. To turn on the Perspective option for wallpaper you've already set, go to Settings > Wallpaper, then tap the image of the Lock screen or Home screen.

**Note:** The Perspective option doesn't appear if Reduce Motion (in Accessibility settings) isturned on. See Reduce motion.

**Set a Live Photo as wallpaper for the Lock screen.** On devices with 3D Touch, go to Settings > Wallpaper > Choose a New Wallpaper. Tap Live, then choose a Live Photo. To set one of your own Live Photos as the wallpaper, choose one from one of your folders (below Photos).

**3D Touch.** When you're on the Lock screen, press to play the Live Photo. See . [3D Touch](#page-36-0)

## Adjust the screen brightness and color balance

Dim the screen to extend battery life. Use Night Shift to shift the colors in your display to the warmer end of the spectrum at night and make viewing the screen easier on your eyes. On supported models, use True Tone to automatically adapt the color and intensity of the display to match the light in your environment.

Adjust the screen brightness. Open Control Center, then drag  $\frac{1}{2}$ . Or go to Settings > Display & Brightness, then drag the slider.

**Use True Tone.** (Supported models) Open Control Center, press  $\phi$ : (touch and hold on models that don't support 3D Touch), then tap  $\dot{\equiv}$  to turn True Tone off or on. Or go to Settings > Display & Brightness, then turn on True Tone.

Use Night Shift. Open Control Center, press  $\frac{1}{2}$ . (touch and hold on models that don't support 3D Touch), then tap  $\mathcal{F}$  to turn Night Shift on or off. Or go to Settings > Display & Brightness > Night Shift.

Turn on Night Shift manually—helpful when you're in a darkened room during the day, for example—or go to Settings > Display & Brightness > Night Shift to schedule it to turn on automatically. If you schedule Night Shift to turn on from sunset to sunrise, iPhone uses the data from your clock and your geolocation to determine when it's nighttime for you.

**Note:** You won't see the option to turn on Night Shift from sunset to sunrise if you've turned off Location Services in Settings > Privacy, or if you've turned off Setting Time Zone in Settings > Privacy > Location Services > System Services.

To adjust the color balance for Night Shift, go to Settings > Display & Brightness > Night Shift, then drag the slider toward the warmer or cooler end of the spectrum.

## Magnify the screen with Display Zoom

On supported devices, you can magnify the screen display. Go to Settings > Display & Brightness. Tap View (below Display Zoom), choose Zoomed, then tap Set. For additional zoomfeatures, see Zoom.

#### App extensions

Some apps let you extend the functionality of your iPhone. An app extension may appear as a sharing option, an action option, a widget in Today View, a file provider, or a custom keyboard. For example, if you download Pinterest, Pinterest becomes another option for sharing when you click  $\bigcap$ .

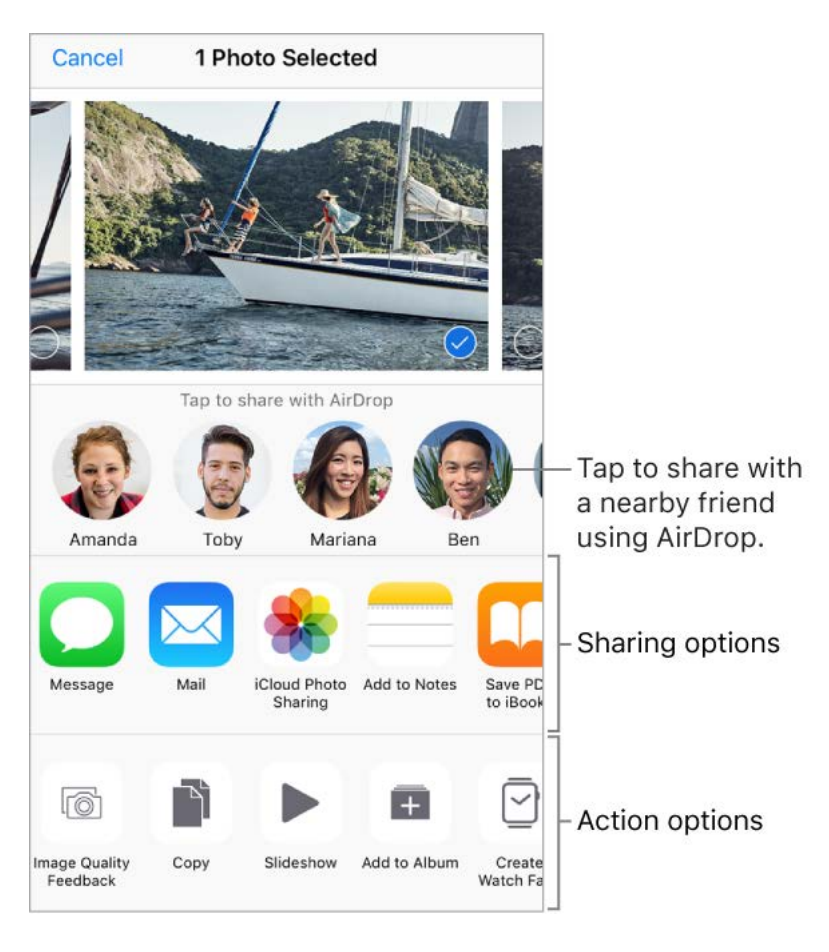

App extensions can also help you edit a photo or video in your Photos app. For example, you can download a photo-related app that lets you apply filters to photos. [u edit a photo or video in your Photos app. For example, you can download a photo-related app that lets you apply filters to photos.
**Install app extensions.** Download the app from the App Store, then open the app and follow the onscreen instructions.

**Turn sharing or action options on or off.** Tap  $\hat{p}$ , then tap More (drag options to the left if necessary). Turn off third-party sharing or action options (they're on by default).

**Organize sharing and action options.** Tap  $\uparrow \uparrow$ , then tap More (drag options to the left if necessary). Touch and drag  $\equiv$  to rearrange your options.

Formore information about Today widgets, see Today View. For more information about Sharing options, see Share from apps.

# Your iPhone name

The name of your iPhone is used by iTunes and iCloud.

**Change the name of your iPhone.** Go to Settings > General > About > Name.

# Set Restrictions

You can set restrictions for some apps, and for purchased content. For example, parents can restrict explicit music from appearing in playlists, or disallow changes to certain settings. Use restrictions to prevent the use of certain apps, the installation of new apps, or changes to accounts or the volume limit.

**Turn on restrictions.** Go to Settings > General > Restrictions, then tap Enable Restrictions. You'll be asked to define a restrictions passcode that's necessary to change the settings you make. This can be different from the passcode for unlocking iPhone.

**Important:** If you forget your restrictions passcode, you must restore the iPhone software. See Restore iPhone.

# International keyboards

### <span id="page-73-0"></span>Use international keyboards

With international keyboards you can type text in many different languages, including Asian languages and languages written from right to left. For a list of supported keyboards[,](http://www.apple.com/iphone) go to Apple's iPhone website, choose your iPhone, click Tech Specs, then scroll to Languages.

**Manage keyboards.** Go to Settings > General > Keyboard > Keyboards.

- *Add a keyboard:* Tap Add New Keyboard, then choose a keyboard from the list. Repeat to add more keyboards.
- Remove a keyboard: Tap Edit, tap **O** next to the keyboard you want to remove, tap Delete, then tap Done.
- *Edit your keyboard list:* Tap Edit, drag **E** next to a keyboard to a new place in the list, then tap Done.

If you've added keyboards in other languages, you can type in two languages without having to switch between keyboards. Your keyboard automatically switches between the two languages you type in most often. (Not available for all languages).

Switch keyboards. Touch and hold  $\bigoplus$ , then slide your finger to the name of the keyboard.

You can also tap  $\oplus$  to switch from one keyboard to the other. Continue tapping to access other enabled keyboards.

**Enter accented letters or other characters.** Touch and hold the related letter, number, or symbol, then slide to choose a variant. For example:

- *On a Thai keyboard:* Choose native numbers by touching and holding the related Arabic number.
- *On a Chinese, Japanese, or Arabic keyboard:* Suggested characters or candidates appear at the top of the keyboard. Tap a candidate to enter it, or swipe left to see more candidates.

**Use the extended suggested candidate list.** Tap the up arrow on the right to view the full candidate list. To return to the short list, tap the down arrow.

When using certain Chinese or Japanese keyboards, you can create a shortcut (text replacement) for word and input pairs. The shortcut is added to your personal dictionary. When you type a shortcut while using a supported keyboard, the paired word or input is substituted for the shortcut.

**Create shortcuts.** Go to Settings > General > Keyboard > Text Replacement. Shortcuts are available for:

- *Simplified Chinese:* Pinyin
- *Traditional Chinese:* Pinyin and Zhuyin
- *Japanese:* Romaji and Kana

**Reset your personal dictionary.** Go to Settings > General > Reset > Reset Keyboard Dictionary. All custom words and shortcuts are deleted, and the keyboard dictionary returns to its default state.

# Special input methods

You can use keyboards to enter some languages in different ways. A few examples are Chinese Cangjie and Wubihua, Japanese Kana, and Facemarks. You can also use your finger or a stylus to write Chinese characters on the screen.

**Build Chinese characters from the component Cangjie keys.** As you type, suggested characters appear. Tap a character to choose it, or continue typing up to five components to see more options.

**Build Chinese Wubihua (stroke) characters.** Use the keypad to build Chinese characters using up to five strokes, in the correct writing sequence: horizontal, vertical, left falling, right falling, and hook. For example, the Chinese character 圈 (circle) should begin with the vertical stroke  $\vert$ .

- As you type, suggested Chinese characters appear (the most commonly used characters appear first). Tap a character to choose it.
- If you're not sure of the correct stroke, enter an asterisk (\*). To see more character options, type another stroke, or scroll through the character list.
- Tap the match key (匹配) to show only characters that match exactly what you typed.

**Write Chinese characters.** Write Chinese characters directly on the screen with your finger when Simplified or Traditional Chinese handwriting input is turned on.

**3D Touch.** Press a little deeper as you write to increase the line width of your character strokes[.](#page-36-0) See 3D Touch.

As you write character strokes, iPhone recognizes them and shows matching characters in a list, with the closest match at the top. When you choose a character, its likely followon characters appear in the list as additional choices.

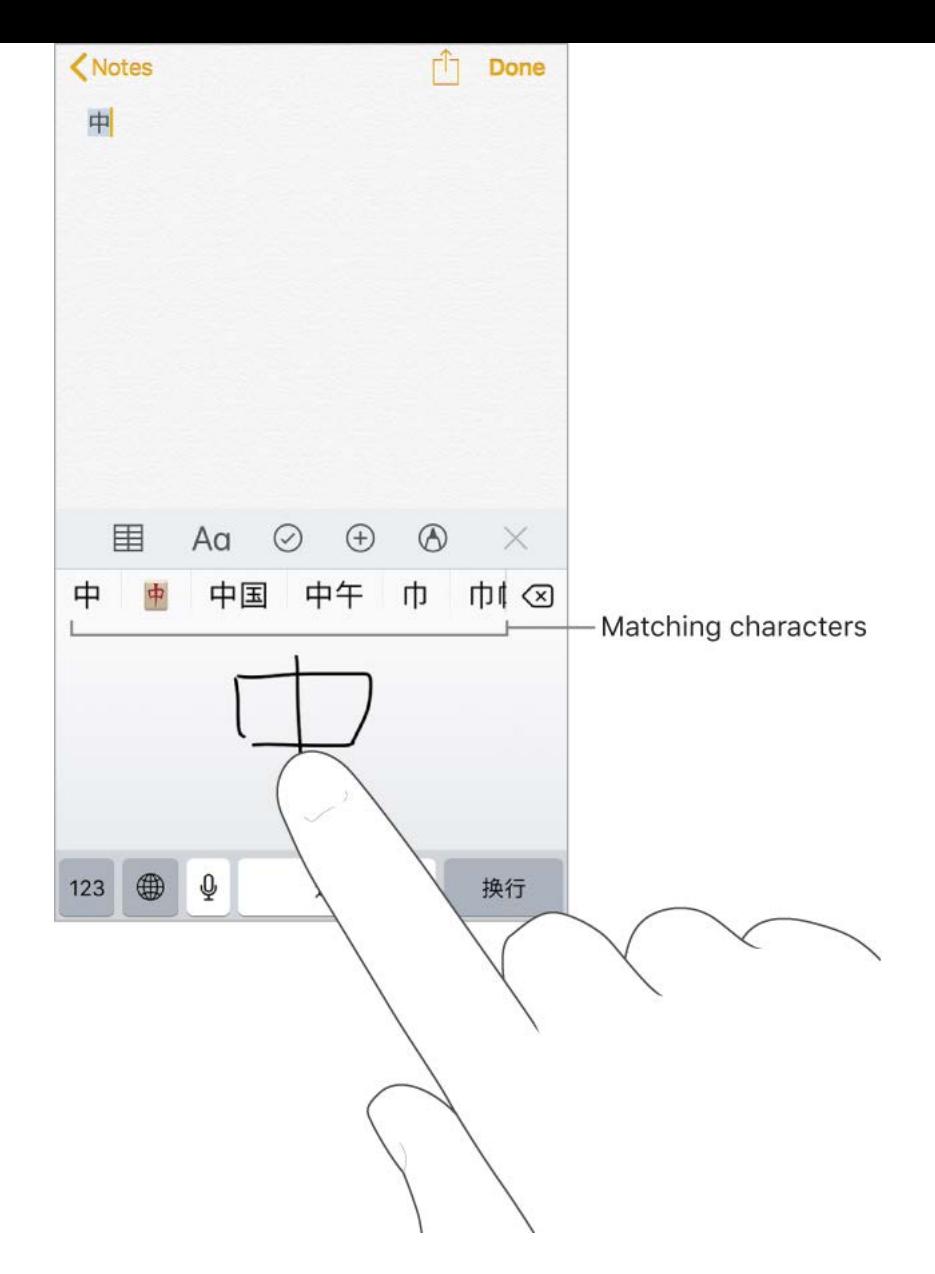

You can type some complex characters, such as 鱲 (part of the name for the Hong Kong International Airport), by writing two or more component characters in sequence. Tap the character to replace the characters you typed. Roman characters are also recognized.

**Type Japanese kana.** Use the Kana keypad to select syllables. For more syllable options, drag the list to the left or tap the arrow key.

**Type Japanese romaji.** Use the Romaji keyboard to type syllables. Alternative choices appear along the top of the keyboard; tap one to type it. For more syllable options, tap the arrow key and select another syllable or word from the window.

**Type facemarks or emoticons.** Do one of the following:

- *Use the Japanese Kana keyboard: Tap*  $\frac{\wedge \wedge}{\cdot}$ .  $\bullet$
- *Use the Japanese Romaji keyboard:* Tap 123, then tap  $\wedge \wedge$ .  $\bullet$
- *Use the Chinese (Simplified) Pinyin or (Traditional) Zhuyin or Pinyin keyboard:* Tap 123, tap  $#+=$ , then tap  $^{\wedge \wedge}$ .

# Apps

# Phone

### Phone calls

#### Make a call

Making a call on iPhone is as simple as choosing a number in your contacts, or tapping one of your favorites or recent calls.

**WARNING:** For important information about avoiding distractions that could lead to dangerous situations, see Important safety information.

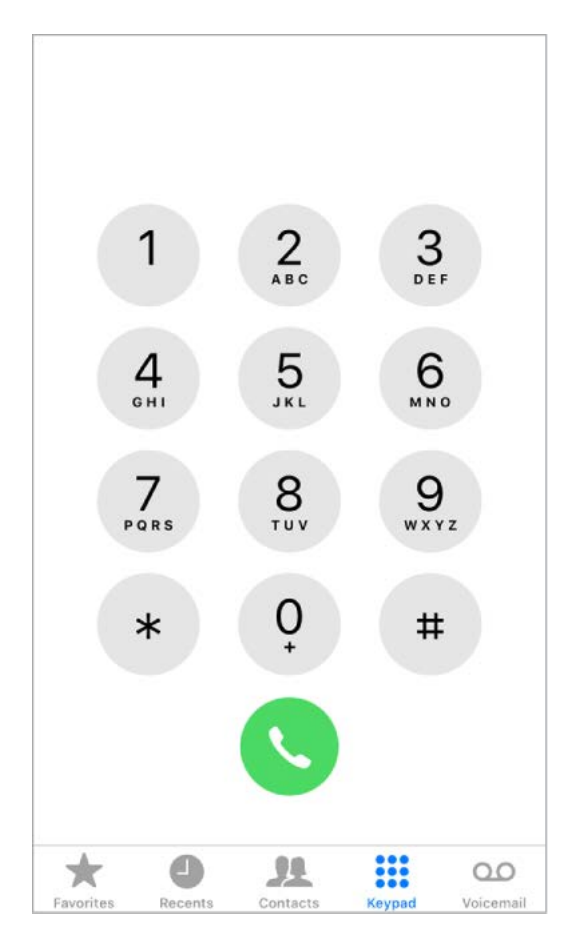

**Add favorites.** With Favorites, you can make a call with a single tap. To add someone to your Favorites list, tap  $+$ . You can also add names to Favorites from Contacts. In Contacts, tap Add to Favorites at the bottom of a card, then tap the number to add.

**Delete a name or rearrange your Favorites list.** Tap Edit.

**Return a recent call.** Tap Recents, then tap the call. Tap (i) to get more info about the call, or the caller. A red badge indicates the number of missed calls.

**Dial manually.** Tap Keypad, enter the number, then tap  $\bullet$ .

- *Paste a number to the keypad:* Tap the screen above the keyboard, then tap Paste.
- *Enter a soft (2-second) pause:* Touch the "\*" key until a comma appears.  $\bullet$
- *Enter a hard pause (to pause dialing until you tap the Dial button):* Touch the "#" key until a semicolon appears.
- *Enter a "+" for international calls:* Touch and hold the "0" key until "+" appears.
- *Redial the last number:* Tap Keypad, tap Call to display the number, then tap  $\bullet$ .  $\bullet$

**Use Siri or Voice Control.** Summon Siri, then say "call" or "dial" followed by a name or number. You can add "at home," "work," or "mobile." See Make requests and Voice Control. For example:

- "Call Eliza's mobile"
- "Call the fire department"  $\bullet$
- "Redial that last number"

When voice dialing a number, speak each digit separately—for example, "four one five, five five five…." For the 800 area code in the U.S., you can say "eight hundred."

**Make Wi-Fi Calls from your iPhone.** (Available with some carriers) Go to Settings > Phone > Wi-Fi Calling, then turn Wi-Fi Calling on This iPhone on.

**Tip:** Wi-Fi Calling can be helpful when your iPhone has a low cellular signal, because it uses your Wi-Fi network to make the call.

#### When someone calls

Tap Accept to answer an incoming call. Or if iPhone is locked, press the Home button. You can also press the center button on your EarPods.

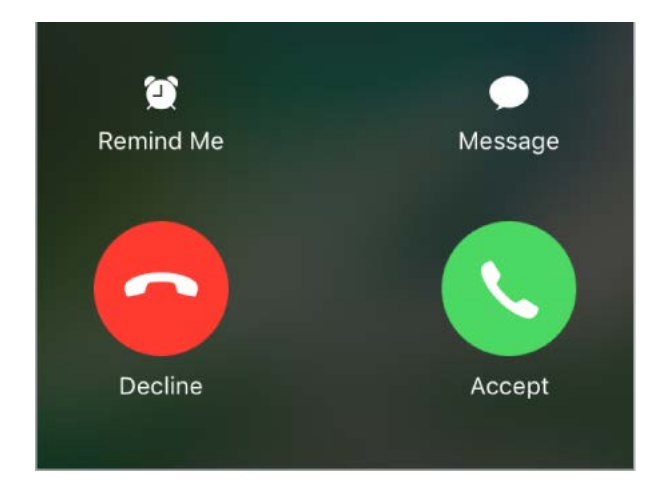

**Silence a call.** Press the side button (top button on iPhone SE and iPhone 5s) or either volume button. You can still answer the call after silencing it, until it goes to voicemail.

**Tip:** You can have iPhone announce calls and specify when to do so—when you're using headphones for example. Go to Settings > Phone, then tap Announce Calls.

**Adjust the volume.** Press the volume buttons on the side of your phone to adjust the volume during a call.

**Decline a call and send it directly to voicemail.** Do one of the following:

• Press the side button (top button on iPhone SE and iPhone 5s) twice quickly.

- Press and hold the center button on your headset for about two seconds. Two low beeps confirm that the call was declined.
- Tap Decline (if iPhone is awake when the call comes in).

**Note:** In some areas, declined calls are disconnected without being sent to voicemail.

**Respond with a text message instead of answering.** Tap Message, then choose a reply or tap Custom. To create your own default replies, go to Settings > Phone > Respond with Text, then tap any of the default messages and replace it with your own text.

**Remind yourself to return the call.** Tap Remind Me, then indicate when you want to be reminded.

Make and receive calls on your iPad, iPod touch, or Mac

Continuity lets you make calls on your other devices by relaying calls through your iPhone, which must be turned on and connected to a cellular network. To make calls this way, you need iOS 8 or later, and OS X 10.10 or later. You must be signed in to iCloud and FaceTime on all devices using the same Apple ID as on iPhone, and all devices must be connected to the same Wi-Fi network.

Wi-Fi Calling lets you make and receive phone calls on your iPad or iPod touch (iOS 9 or later), Apple Watch (watchOS 2 or later), or Mac (OS X 10.11 or later), as long as you're signed in to iCloud and FaceTime with the same Apple ID on the device you're using for calls. Your iPhone doesn't need to be on the same network as your other devices or even turned on.

**Note:** Wi-Fi Calling on other devices is available with some carriers, and cellular charges may apply.

You must first set up your iPhone, then your other devices. If you sign out of iCloud or FaceTime on iPhone, Wi-Fi Calling is disabled.

**Note:** When making calls on iPhone SE, iPhone 6, iPhone 6 Plus, and later, if the Wi-Fi connection is lost, calls switch automatically to your carrier's cellular network using VoLTE (Voice over LTE), if available and turned on. See Cellular data settings. (VoLTE calls also switch to Wi-Fi when a Wi-Fi connection becomes available.) On earlier iPhone models, and on iPad, iPod touch, or a Mac, a call is dropped if you lose the Wi-Fi connection. Contact your carrier for feature availability.

**Turn on Wi-Fi Calling on your iPhone.** Go to Settings > Phone > Wi-Fi Calling, then turn Wi-Fi Calling on This iPhone on.

If you see Add Wi-Fi Calling For Other Devices, tap it to allow calls from other devices that aren't on the same Wi-Fi network as your iPhone. Otherwise, you can still use your other devices to make phone calls, but your iPhone must be turned on and on the same network as your other devices.

**Turn on Wi-Fi Calling on another iOS device.** On the device, go to Settings > FaceTime, then turn on FaceTime. If you're asked, turn Wi-Fi calling on.

**Turn on Wi-Fi Calling on your Mac.** On your Mac, open FaceTime, then choose FaceTime > Preferences > Settings. Select "Calls from iPhone." If an Upgrade to Wi-Fi Calling button appears, click it, then follow the instructions.

**Receive a call on your iPad, iPod touch, or Mac.** Swipe or click the notification to answer, ignore, or respond with a quick message.

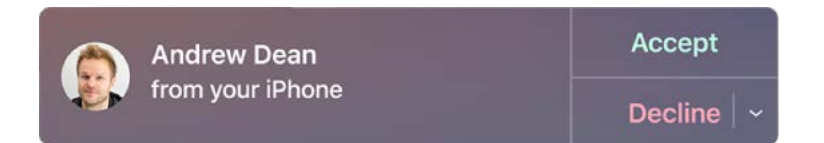

**Make a call from your iPad, iPod touch, or Mac.** Tap or click a phone number in Contacts, Calendar, FaceTime, Messages, Spotlight, or Safari.

**Note:** Emergency calls on your iPhone are routed through cellular service when available. In the event that cellular service is not available, and you have enabled Wi-Fi Calling, emergency calls may be made over Wi-Fi, and your device's location information may be used for emergency calls to aid response efforts, regardless of whether you enable Location Services. Some carriers may use the address you registered with the carrier when signing up for Wi-Fi Calling as your location.

[For more information about Wi-Fi calls, see the Apple Support article](https://support.apple.com/HT203032) Make a call with . Wi-Fi Calling

#### Avoid unwanted calls

**Block unwanted callers.** On a contact card, tap Block this Caller (tap *i*) in Favorites or Recents to see a caller's contact card). You can also block callers in Settings > Phone > Blocking & Identification. You don't receive voice calls, FaceTime calls, or text messages from blocked callers. For more information about blocking calls, see the Apple Support article Block calls and block or filter messages on your iPhone, iPad, or iPod touch.

**Identify spam calls.** Download a spam-blocking app from the App Store, and iPhone alerts you to potential spam calls.

To view your spam-blocking apps on iPhone, go to Settings > Phone > Call Blocking and Identification.

If you have multiple spam-blocking apps, you can change which one checks an unknown number first. Touch and hold  $\equiv$ , then drag to position.

#### While on a call

When you're on a call, the screen shows several call options.

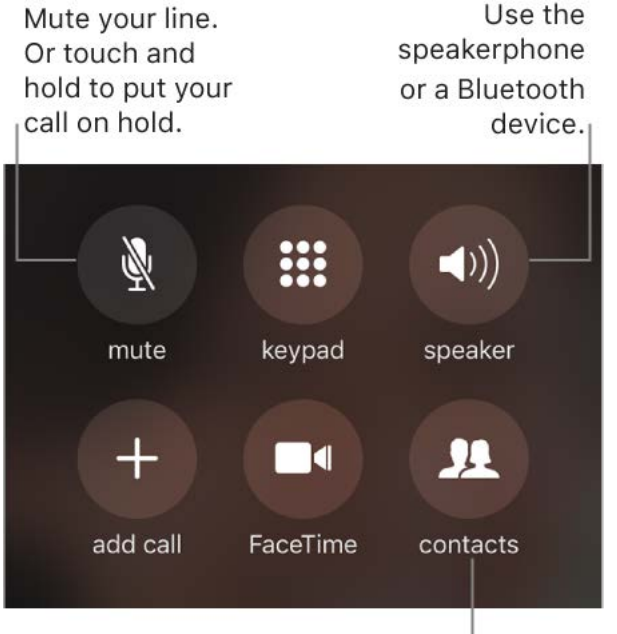

Get contact info.

**End a call.** Tap  $\bullet$  or press the side button (top button on iPhone SE and iPhone 5s).

**Use another app while on a call.** Press the Home button, then open the app. To return to the call, tap the green bar at the top of the screen.

#### **Respond to a second call.** You can:

- *Ignore the call and send it to voicemail:* Tap Ignore.
- *Put the first call on hold and answer the new one:* Tap Hold + Accept.
- *End the first call and answer the new one:* When using a GSM network, tap End + Accept. With a CDMA network, tap End and when the second call rings back, tap Accept, or drag the slider if iPhone is locked.

With a call on hold, tap Swap to switch between calls, or tap Merge Calls to talk with both parties at once. See Conference calls.

**Note:** With CDMA, you can't switch between calls if the second call was outgoing, but you can merge the calls. You can't merge calls if the second call was incoming. If you end the second call or the merged call, both calls are terminated.

#### <span id="page-80-0"></span>Conference calls

With GSM, you can set up a conference call with up to five people (depending on your carrier).

**Note:** Conference calls may not be available if your call is using VoLTE (Voice over LTE) or Wi-Fi calling.

**Start a conference call.** While on a call, tap Add Call, make another call, then tap Merge Calls. Repeat to add more people to the conference.

- *Drop one person:* Tap (i) next to a person, then tap End.
- Talk privately with one person: Tap (i), then tap Private next to the person. Tap Merge Calls to resume the conference.
- *Add an incoming caller:* Tap Hold Call + Answer, then tap Merge Calls.

#### International calls

For information about making international calls from your home area (including rates and other charges that may apply), contact your carrier.

When traveling abroad, you may be able to use iPhone to make calls, send and receive text messages, get visual voicemail, and use apps that access the Internet, depending on available networks.

**Enable international roaming.** To turn on Data Roaming and Voice Roaming (CDMA), go to Settings > Cellular. Contact your carrier for information about availability and fees.

**Important:** Voice, text message, and data roaming charges may apply. To avoid charges while roaming, turn off Data Roaming and Voice Roaming (CDMA).

You may be able to roam on GSM networks, if you have a CDMA account, and your iPhone has a SIM card installed. While roaming on a GSM network, iPhone has access to GSM network features. Charges may apply. Contact your carrier for more information.

**Set network options.** Go to Settings > Cellular to:

- Turn data roaming on or off
- Turn cellular data on or off
- Turn voice roaming on or off (CDMA)
- Use GSM networks abroad (CDMA)

See Cellular data settings.

**Turn off cellular services.** Go to Settings, turn on Airplane Mode, then tap Wi-Fi and turn it on. Incoming phone calls are sent to voicemail. To resume cellular service, turn Airplane Mode off.

**Make calls to your contacts and favorites while traveling abroad.** (GSM) Go to Settings > Phone, then turn on Dial Assist. Dial Assist automatically adds the prefix or country code for calls to the U.S.

**Select a carrier network.** Go to Settings > Carrier. This setting appears on GSM networks when you're outside your carrier's network, and other local carrier data networks are available to use for your phone calls, visual voicemail, and cellular network Internet connections. You can make calls only on carriers that have a roaming agreement with your carrier. Additional fees may apply. Roaming charges may be billed to you by the other carrier, through your carrier.

Once you select a network, iPhone uses only that network. If the network you chose is unavailable, "No service" appears on iPhone. To look for a different carrier network, go back to Settings > Carrier.

**Get voicemail when visual voicemail isn't available.** Dial your own number (with CDMA, add # after your number), or touch and hold "1" on the numeric keypad.

#### Emergency calls

In case of emergency, use iPhone to quickly call for help.

**Make an emergency call from the Passcode screen.** Tap Emergency, dial the emergency number (for example, 911 in the U.S.), then tap  $\bullet$ .

#### **Make an emergency SOS call.** (In all regions except India)

- *iPhone 8 and iPhone 8 Plus:* Press and hold the side button and either volume button until the Emergency SOS slider appears, then drag the slider. Or, if you go to Settings > Emergency SOS and turn on Also Works with 5 Clicks, you can start an emergency SOS call when you click the side button five times.
- *iPhone 7, iPhone 7 Plus, iPhone 6s, iPhone 6s Plus, iPhone 6, and iPhone 6 Plus:* Click the side button five times, then drag the Emergency SOS slider.
- *iPhone SE and iPhone 5s:* Click the top button five times, then drag the Emergency SOS slider.

#### **Turn on Auto Call.** Go to Settings > Emergency SOS.

If Auto Call is turned on and you start an emergency SOS call, iPhone plays a warning sound, starts a countdown, then calls the emergency services in your region.

By default, iPhone plays the countdown sound even if iPhone is in silent mode or Do Not Disturb is turned on. To turn off the countdown sound, go to Settings > Emergency SOS.

**Make an emergency SOS call.** (In India) Click the side button (top button on iPhone SE and iPhone 5s) three times. By default, iPhone plays a warning sound, starts a countdown, then calls the emergency services; to turn off Auto Call, go to Settings > Emergency SOS.

**Notify your emergency contacts.** After an emergency SOS call ends, iPhone alerts your emergency contacts that you made a call and sends them your current location (if available).

#### Add or edit emergency contacts. [Update your Medical ID in the Health app](#page--1-4).

#### **Important:**

- You can use iPhone to make an emergency call in many locations, provided that cellular service is available, but you should not rely on it for emergencies. Some cellular networks may not accept an emergency call from iPhone if iPhone is not activated, if iPhone is not compatible with or configured to operate on a particular cellular network, or (when applicable) if iPhone does not have a SIM card or the SIM card is PIN-locked.
- In the U.S., location information (if determinable) may be accessed by emergency service providers when you make an emergency call.
- Review your carrier's emergency calling information to understand the limits of emergency calling over Wi-Fi.

With CDMA, when an emergency call ends, iPhone enters *emergency call mode* for a few minutes to allow a call back from emergency services. During this time, data transmission and text messages are blocked.

### Visual voicemail

Visual voicemail lets you see a list of your messages. You can choose which ones to listen to, view transcriptions of messages, or delete them, without having to wade through all of them. A badge on the Voicemail icon tells you how many unheard messages you have. The first time you tap Voicemail, you're asked to create a voicemail password and record your voicemail greeting.

**Note:** Voicemail transcription (beta) is available in English and depends on the quality of the recording. You won't see transcriptions for voicemails you received before you upgraded iPhone to iOS 10.

**Listen to a voicemail message.** Tap Voicemail, then select a message. To listen again, select the message, then tap  $\blacktriangleright$ . If visual voicemail isn't available with your service, tap Voicemail, then follow the voice instructions.

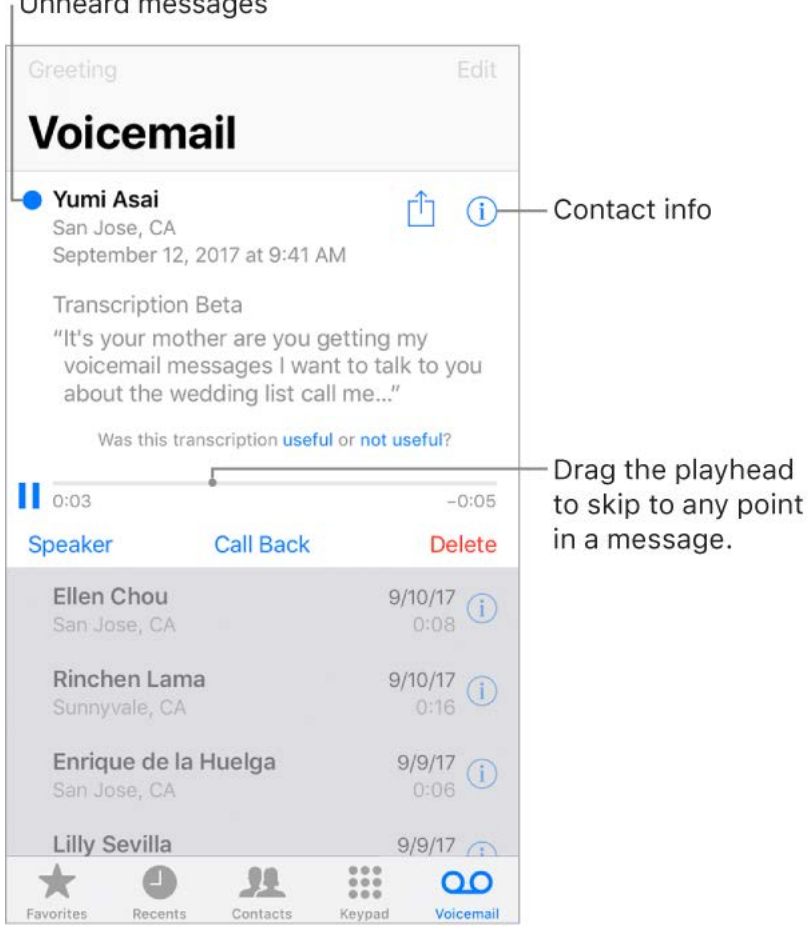

**4 Ask Siri.** Say something like:

- "Do I have any new voicemail?"
- "Play the voicemail from Eliza"

Messages are saved until you delete them or your carrier erases them.

**Delete a message.** Swipe or tap the message, then tap Delete.

**Note:** In some areas, deleted messages may be permanently erased by your carrier. Your voice messages may also be deleted if you change your SIM card.

**Manage deleted messages.** Tap Deleted Messages (at the end of the messages list), then:

- *Listen to a deleted message:* Tap the message.
- *Undelete a message:* Tap the message and tap Undelete.
- *Delete messages permanently:* Tap Clear All.

**Share a message.** Tap a message, then tap  $\hat{\Gamma}$ .

**Update your greeting.** Tap Voicemail, tap Greeting, tap Custom, then tap Record. Or, to use your carrier's generic greeting, tap Default.

**Set an alert sound for new voicemail.** Go to Settings > Sounds.

**Change the password.** Go to Settings > Phone > Change Voicemail Password. If you forgot your voicemail password, contact your wireless carrier.

### **Contacts**

When viewing a contact's card, a quick tap lets you make a phone call, create an email [message, find the contact's location, and more. See](#page--1-5)  Use Contacts from within the Phone . app

**See the phone number for your iPhone.** Tap Contacts, then scroll to the top of your contacts list.

**3D Touch.** To add a contact from the Home screen, press Phone, then choose the CreateNew Contact quick action. See 3D Touch.

### Call forwarding, call waiting, and caller ID

**Set up call forwarding, call waiting, or caller ID.** (GSM) Go to Settings > Phone.

- Call Forwarding:  $\leftrightarrow$  appears in the status bar when call forwarding is on. You must be in range of the cellular network when you set iPhone to forward calls, or calls won't be forwarded.
- *Call Waiting:* If you're on a call and call waiting is turned off, incoming calls go directly to voicemail.
- Caller ID: For FaceTime calls, your phone number is displayed even if caller ID is turned off.

For CDMA accounts, contact your carrier for information about enabling and using these features.

[For more information, see the Apple Support article](https://support.apple.com/HT202176)  Call forwarding, call waiting, and other call features on iPhone.

### Ringtones and vibrations

iPhone comes with ringtones that sound for incoming calls, Clock alarms, and the Clock [timer. You can also purchase ringtones from songs in the iTunes Store. See](#page--1-6) Purchase, rent, or redeem.

**Set the default ringtone.** Go to Settings > Sounds & Haptics > Ringtone (models with [system haptics\) or Settings > Sounds > Ringtone \(other models\). See](#page-40-0) Sounds and . haptics

**Assign different ringtones for the special people in your life.** Go to Contacts, select a contact, tap Edit, then tap Ringtone.

**Turn the ringer on or off.** Flip the switch on the side of iPhone.

**Important:** Clock alarms still sound when the Ring/Silent switch is set to silent.

**Turn vibrate on or off.** Go to Settings > Sounds & Haptics (models with system haptics) or Settings > Sounds (other models).

**Set the sound for new voicemail.** Go to Settings > Sounds & Haptics > New Voicemail (models with system haptics) or Settings > Sounds > New Voicemail (other models).

# Safari

### Browse the web

With Safari on iPhone, you can browse the web, add webpages to your reading list to read later, and add page icons to the Home screen for quick access. If you sign in to iCloud with the same Apple ID on all your devices, you can see pages you have open on other devices, and keep your bookmarks, history, and reading list up to date on your other devices.

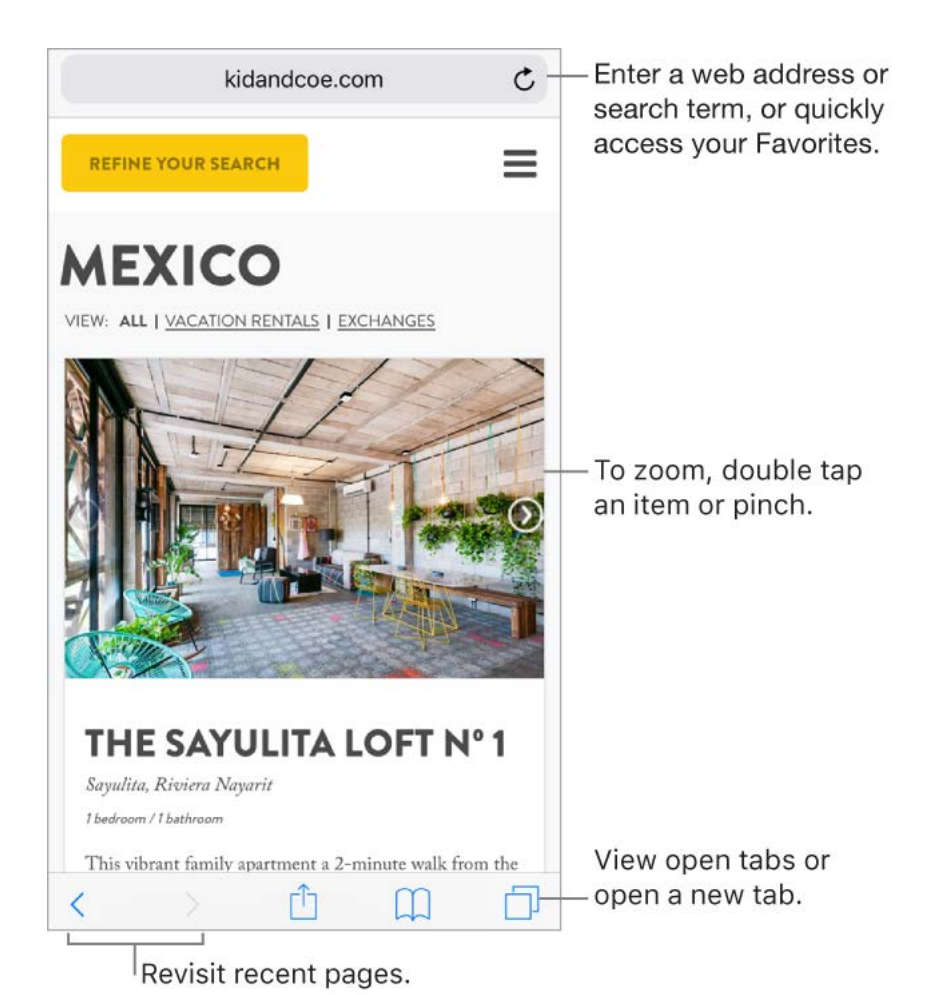

**Look before you leap.** To see the URL of a link before you go there, touch and hold the link.

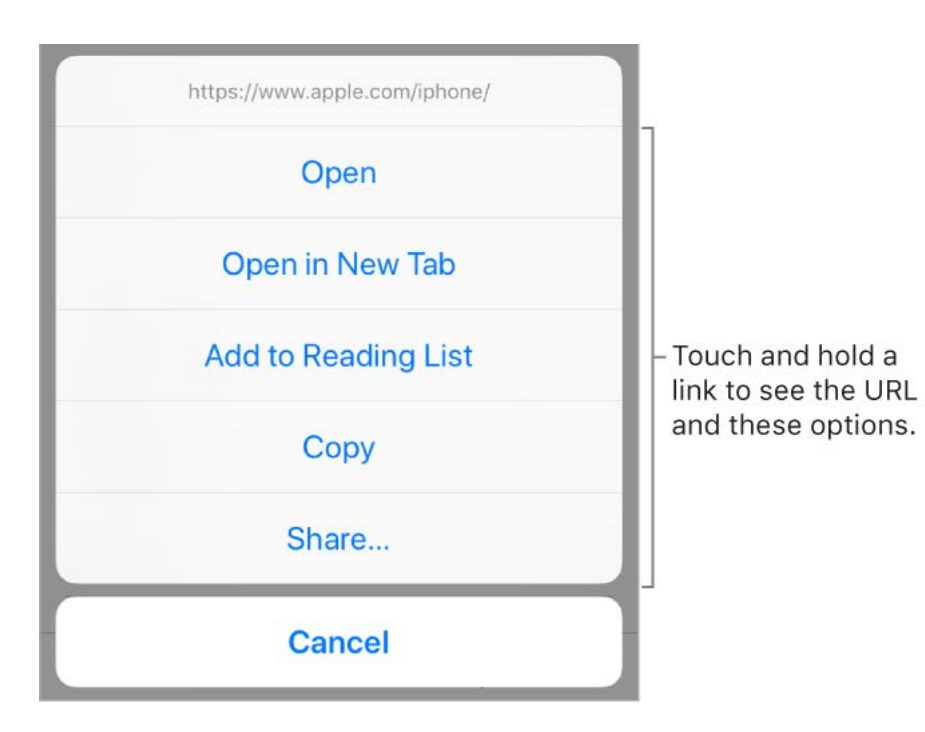

**3D Touch.** To preview items, press a link to get a peek. Press a little deeper to open it. See [3D Touch.](#page-36-0)

**Open a link in a new tab.** Touch and hold the link, then tap Open in New Tab. Or, tap the link with two fingers. To stay on the current tab whenever you open a link in a new tab, go to Settings > Safari > Open Links, then tap In Background.

**Browse open tabs.** Tap  $\Box$ . To close a tab, tap  $\times$  in the upper-left corner, or swipe the tab to the left.

**View tabs that are open on your other devices.** If you sign in to iCloud with the same Apple ID on all your devices, and you turn on Safari in Settings > [*your name*] > iCloud on iPhone, you can view tabs that are open on your other devices. Tap  $\Box$ , then scroll to the list at the bottom. To close a tab, swipe left, then tap Close.

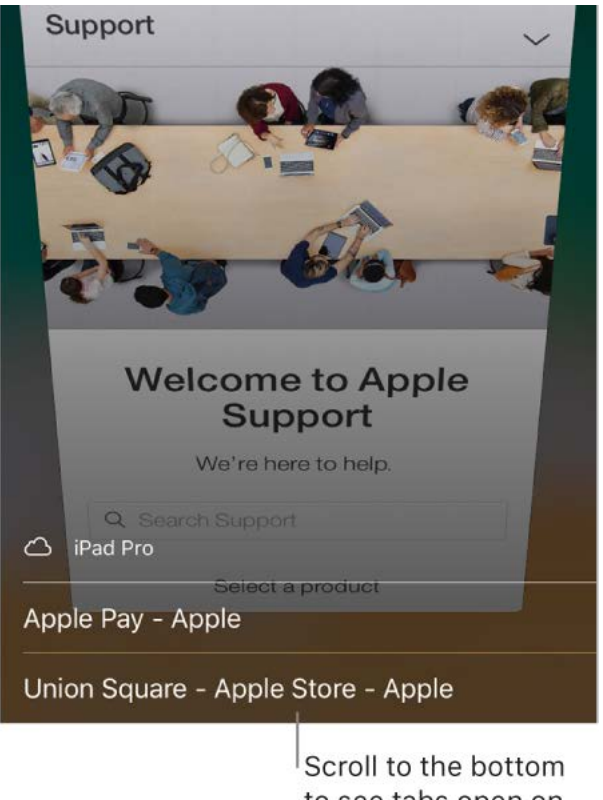

to see tabs open on other devices.

Reopen a recently closed tab. Tap  $\Box$ , touch and hold  $+$ , then choose from the list of recently closed tabs.

Get back to the top. Tap the top edge of the screen to quickly return to the top of a long page.

**See more of the page.** Turn iPhone to landscape orientation.

**Refresh the page.** Tap  $\breve{\mathcal{C}}$  next to the address in the search field.

**See a tab's history.** Touch and hold  $\langle$  or  $\rangle$ .

**Share links.** Tap  $\hat{\mathbb{L}}$ .

**View the desktop version of a site.** To see the full desktop version of a site instead of the mobile version, tap  $\hat{I}$ , then tap Request Desktop Site.

**Block pop-ups.** Go to Settings > Safari, then turn Block Pop-ups on or off.

### Search the web

**Search the web.** Enter a URL or search term in the search field at the top of the page, then tap a search suggestion, or tap Go on the keyboard to search for exactly what you typed. If you don't want to see suggested search terms, go to Settings > Safari, then turn off Search Engine Suggestions (below Search).

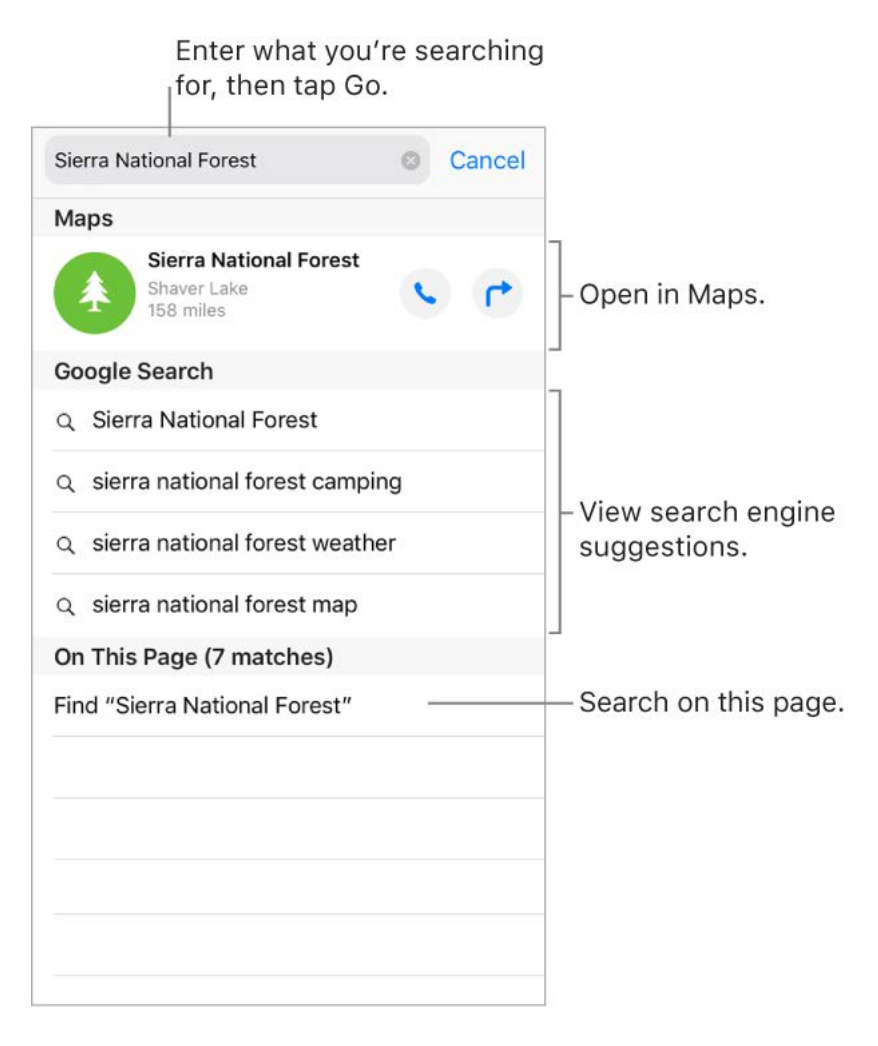

**Quickly search a site you've visited before.** Enter the name of the site, followed by your search term. For example, enter "wiki einstein" to search Wikipedia for "einstein." Go to Settings > Safari > Quick Website Search to turn this feature on or off.

**See your favorites when you enter an address, search, or create a new tab.** Go to Settings > Safari > Favorites, then select the folder containing your favorites.

**Search the page.** To find a specific word or phrase on the current page, tap  $\hat{p}$ , then tap Find on Page. Enter the word or phrase in the search field to search. Tap  $\vee$  to find other instances.

**Choose your search engine.** Go to Settings > Safari > Search Engine.

### Add bookmarks and favorites

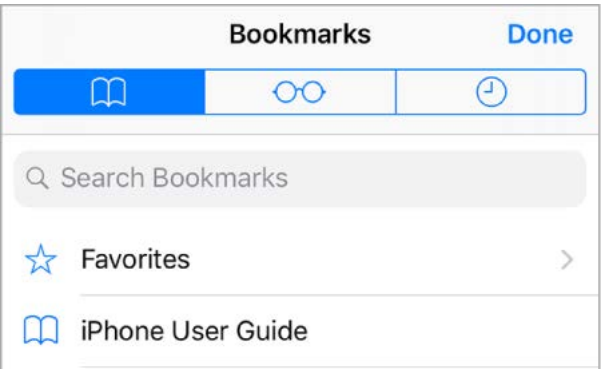

**Bookmark the current page.** Tap  $\hat{p}$  (or touch and hold  $\hat{p}$ ), then tap Add Bookmark.

**View and organize your bookmarks.** Tap  $\Box$ , then tap the Bookmarks tab. To create a folder for bookmarks, tap Edit.

**3D Touch.** To quickly access your bookmarks from the Home screen, press the Safari icon,then tap Show Bookmarks. See 3D Touch.

Add a webpage to your favorites. Open the page, tap  $\bigcap$ , then tap Add to Favorites.

**Quickly see your favorite and frequently visited sites.** Tap the search field to see your favorites. Scroll down to see frequently visited sites. (To avoid seeing a list of these sites, go to Settings > Safari, then turn off Frequently Visited Sites.)

**Edit your favorites.** Tap  $\Box$ , tap the Bookmarks tab, tap Favorites, then tap Edit to delete, rename, or change the order of favorites.

**Choose which favorites appear when you tap the search field.** Go to Settings > Safari > Favorites.

**See your Mac bookmarks on iPhone.** Go to Settings > [*your name*] > iCloud, then turn on Safari. Bookmarks on your Mac appear in Favorites on iPhone.

**Add an icon for the current page to your Home screen.** To quickly access the page from your Home screen, tap  $\hat{\mathbb{1}}$ , then tap Add to Home Screen. The icon appears only on the device where you add it.

#### Save a reading list for later

Save interesting items in your reading list so you can revisit them later. You can read pages in your reading list even when you're not connected to the Internet.

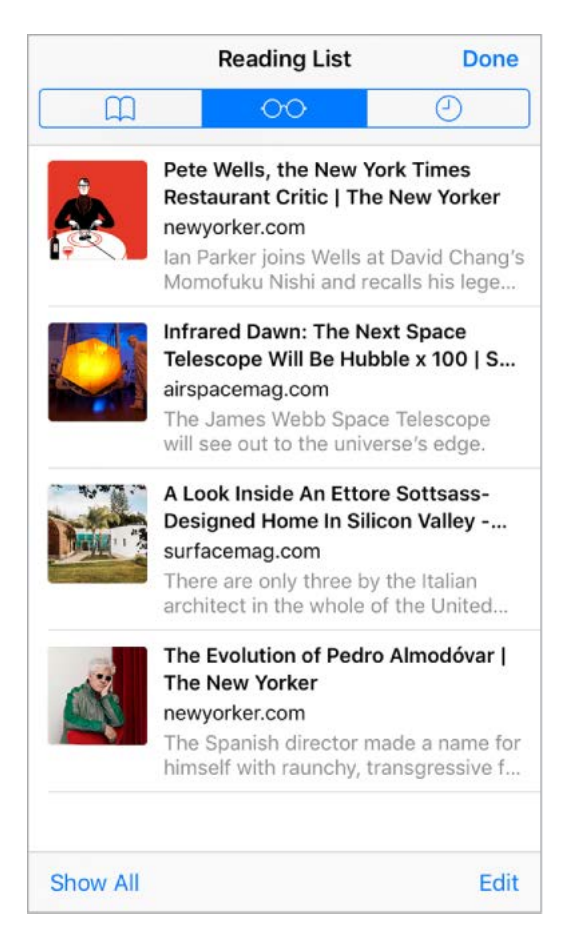

Add the current page to your reading list. Tap  $\hat{p}$ , then tap Add to Reading List.

**Add a linked page without opening it.** Touch and hold the link, then tap Add to Reading List.

**View your reading list.** Tap  $\Box$ , then tap  $\odot \odot$ .

**Delete an item from your reading list.** In your reading list, swipe the item to the left.

**Automatically save all reading list items to iCloud for offline reading.** Go to Settings > Safari, then turn on Automatically Save Offline (below Reading List).

### Fill in forms

When you sign in to a website, sign up for a service, or make a purchase, you can fill in a web form using the onscreen keyboard, or have Safari fill it in for you using AutoFill.

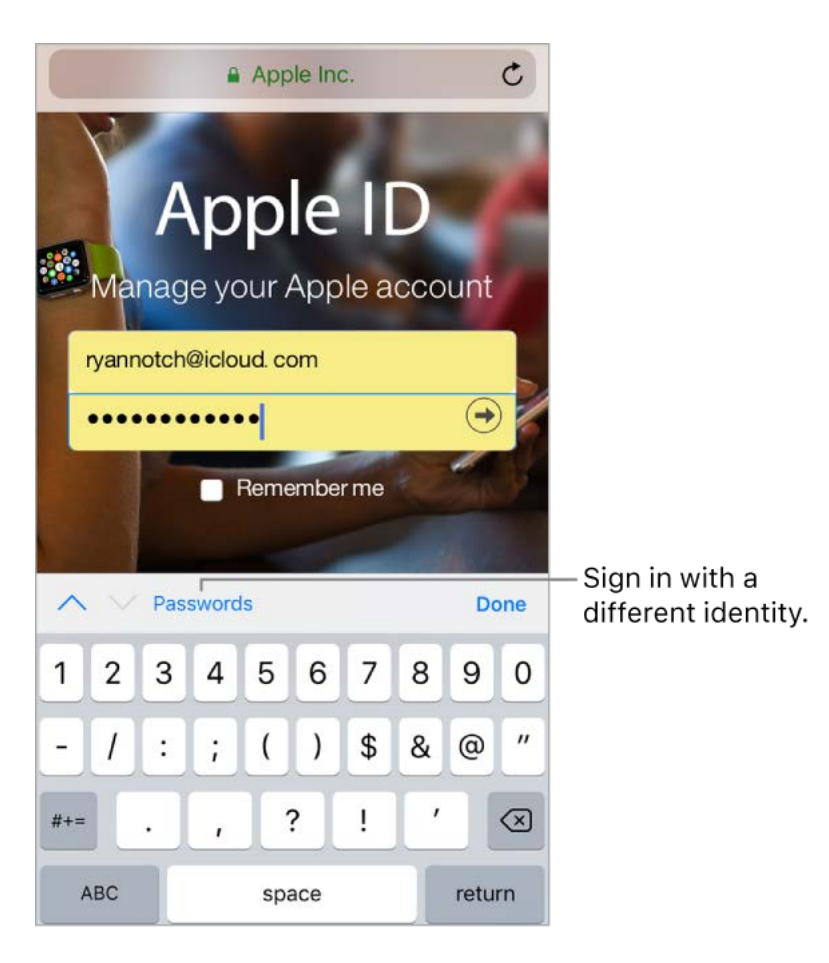

**Turn on AutoFill.** Go to Settings > Safari > AutoFill.

**Tired of always having to sign in?** When you're asked if you want to save the password for the site, tap Yes. The next time you visit, your user name and password are filled in for you.

**Sign in with a different identity.** If you use multiple identities with a site and an incorrect identity is filled in, tap Passwords above the keyboard, then select the identity you prefer.

**Fill in a form.** Tap a field to bring up the keyboard. Tap  $\land$  or  $\lor$  above the keyboard to move from field to field.

**Fill it in automatically.** When you fill in contact information on a website that supports AutoFill, tap AutoFill Contact above the keyboard. Tap Customize to edit and store your information for next time. Or, tap Other Contact to fill in someone else's information.

**Add a credit card for purchases.** Go to Settings > Safari > AutoFill > Saved Credit Cards > Add Credit Card. To enter the information without typing, tap Use Camera, then position iPhone so that your card appears in the frame. Also, when you make an online purchase, you can allow Safari to save the credit card information. See [iCloud Keychain.](#page--1-7)

**Use your credit card information.** When you fill in credit card information, tap AutoFill Credit Card above the keyboard. Enter your card's security code, which isn't stored. For greatersecurity of your credit card information, use a passcode for iPhone.

**Submit a form.** Tap Go, Search, or the link on the webpage.

### Use Reader for distraction-free reading

Use Safari Reader to view a page without ads, navigation, or other distracting items.

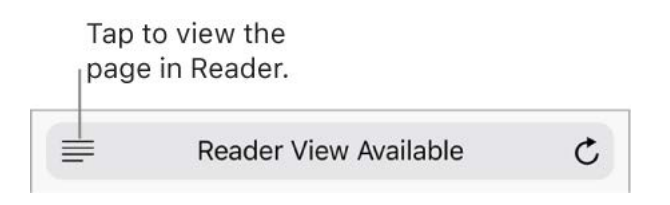

**Focus on content.** Tap  $\equiv$  at the left end of the address field. If you don't see the icon, Reader isn't available for the page you're looking at.

**Share just the good stuff.** To share just the article text and a link to it, tap  $\uparrow$  while viewing the page in Reader.

**Return to the full page.** Tap  $\equiv$  in the address field again.

**Use Reader automatically.** On a supported website, touch and hold  $\equiv$ . You can choose to use Reader automatically on the current website or on all websites.

#### Privacy and security

Adjust Safari settings to keep your browsing activities to yourself and protect yourself from malicious websites.

**Control privacy and security settings for Safari.** Go to Settings > Safari. Below Privacy & Security, you can:

- *Prevent cross-site tracking:* Safari limits third-party cookies and data by default. Turn it off to allow cross-site tracking.
- *Block all cookies:* To remove cookies already on iPhone, go to Settings > Safari > Clear History and Website Data.
- *Ask websites not to track you:* But beware—a website can choose not to honor the request.
- *Get warnings about fraudulent websites:* Safari displays a warning if you're visiting a  $\bullet$ suspected phishing website.

**Let Safari create and store secure passwords for you.** When creating a new account, tap the password field, tap Suggest Password, then tap Use Suggested Password.

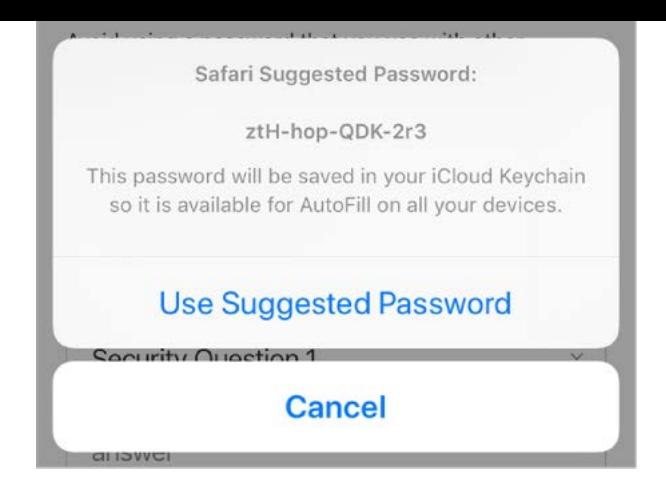

**View your saved passwords.** Go to Settings > Accounts & Passwords, then enter your iPhone passcode or use Touch ID.

**Erase your browsing history and data from iPhone.** Go to Settings > Safari > Clear History and Website Data.

**Visit sites without making history.** Tap □, then tap Private. Sites you visit aren't added to History on iPhone and don't appear in the list of tabs on your other devices. To hide the sites and exit Private Browsing Mode, tap  $\Box$ , then tap Private again. The sites reappear the next time you use Private Browsing Mode.

#### Send and receive messages

Use Messages to send and receive texts, photos, videos, and more through iMessage or SMS/MMS services. With the iMessage service, you can enhance your messages with bubble effects, invisible ink, full-screen effects, your own handwriting, Digital Touch, iMessage apps, stickers, and more.

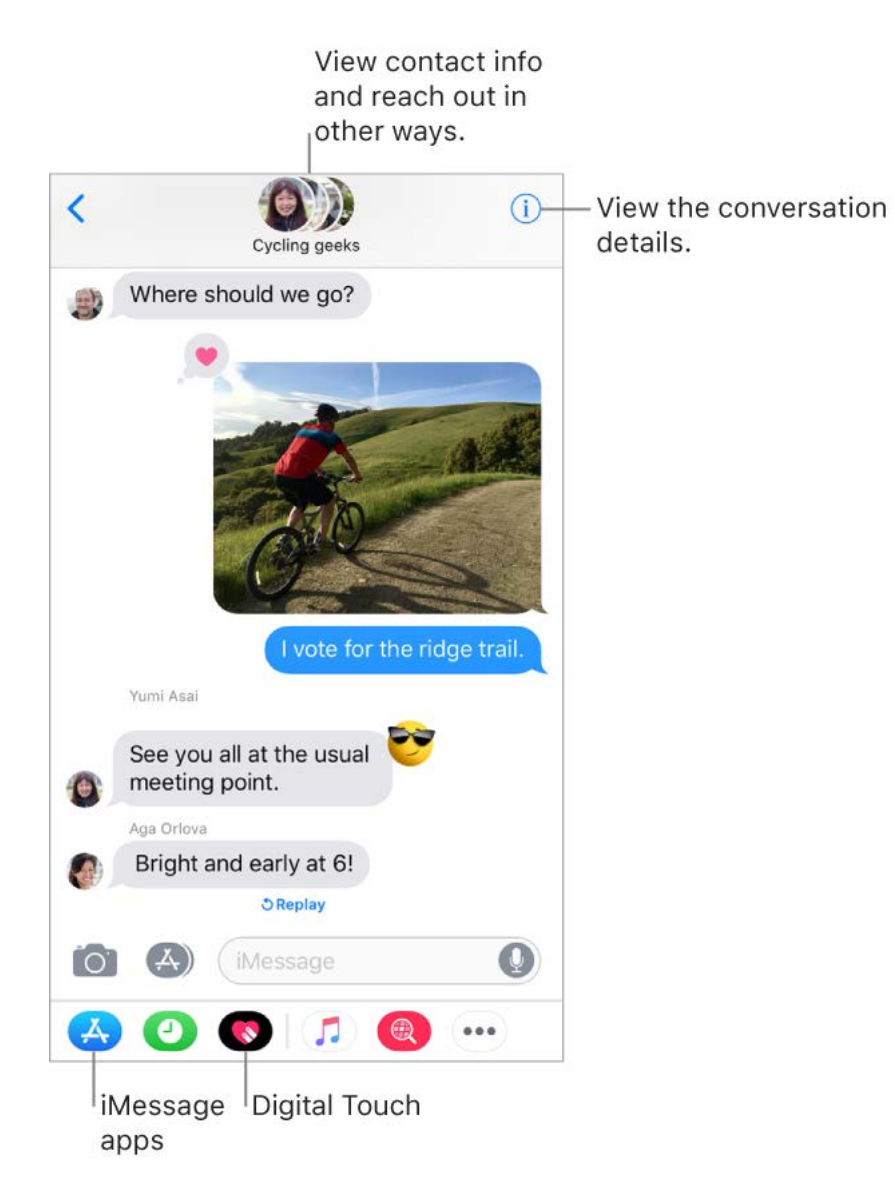

**WARNING:** For important information about avoiding distractions while driving, see . [Important safety information](#page--1-2)

**4 Ask Siri.** Say something like:

- "Send a message to Eliza saying how about tomorrow"
- "Reply that's great news"
- "Read my messages"  $\bullet$
- "Read my last message from Bob"  $\bullet$

**Start a conversation.** Tap  $\overrightarrow{q}$ . Enter the recipient's phone number or email address, or tap  $\oplus$  and choose a contact. Tap the text field, then enter your message. Tap  $\oplus$  to send.

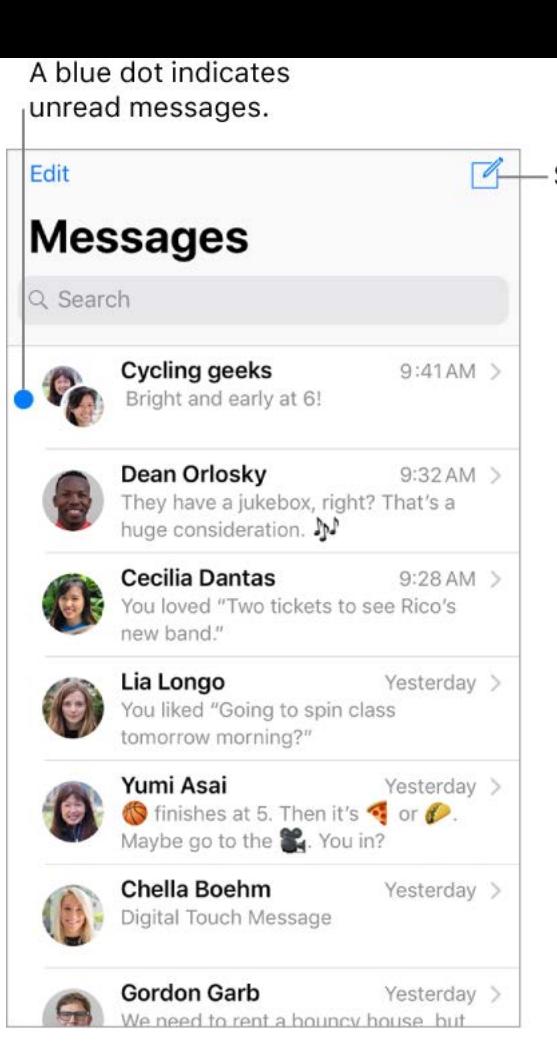

- Start a conversation.

Alternatively, to start a conversation from Mail, Calendar, or Notes, touch and hold a phone number, then tap Message.

**3D Touch.** To start a conversation from the Home screen, press the Messages icon, then tap New Message[.](#page-36-0) See 3D Touch.

**Send a message to a group.** Tap  $\mathbb{Z}$ , then enter multiple recipients.

To manage a group conversation, tap  $(i)$ . You can name the conversation, add someone to the conversation, or leave the conversation.

**Note:** An alert (1) appears if a message can't be sent. Tap the alert to try sending the message again.

**Resume a conversation.** Tap the conversation in the Messages list.

**3D Touch.** To preview a conversation and quickly respond, press the conversation in theMessages list, swipe up, then choose a response. See 3D Touch.

**Use emoji.** When typing a message, tap  $\bigcirc$  or  $\bigcirc$  to switch to the Emoji keyboard. To [automatically replace text with emoji, tap the highlighted words. See](#page-73-0) Use international . keyboards

**Respond with a Tapback.** To send a quick response that lets people know what you're thinking, double-tap a message, then choose your response.

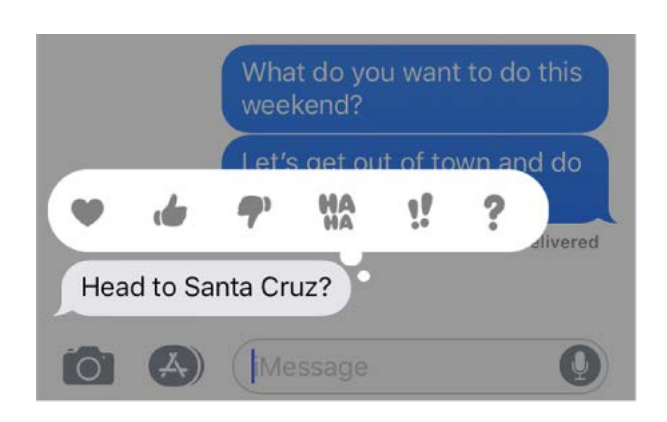

#### **View and manage conversation details.** Tap (i). You can:

- Tap a contact to view the contact card.
- Perform quick actions such as making a phone call or FaceTime call.
- Send your current location or share your location for a specified length of time.
- Hide alerts.
- Send read receipts.
- View images and attachments.

**Tip:** To see what time a message was sent or received, drag a bubble to the left.

**View the Messages list.** Tap  $\zeta$  or swipe from the left edge. On the larger iPhone models, you can see the Messages list and the selected conversation in landscape orientation.

**Search conversations.** Scroll to the top of the Messages list to reveal the search field, then enter the text you're looking for. You can also search conversations from the Home screen.See Search.

**Delete a conversation.** In the Messages list, swipe left on the conversation, then tap Delete.

**Note:** You can't recover a deleted conversation.

### Set up iMessage and SMS/MMS

With the Messages app, you can exchange messages with other SMS and MMS devices using your cellular connection on iPhone, and with other iOS devices and Mac computers using iMessage.

iMessage is an Apple service that sends messages over Wi-Fi or cellular connections to other iOS devices (with iOS 5 or later) and Mac computers (with OS X 10.8 or later). These messages don't count against your messaging plan. Messages sent via iMessage can include photos, videos, and other info. You can see when other people are typing, and send read receipts to let them know when you've read their messages. For security, messages sent via iMessage are encrypted before they're sent.

iMessage texts appear in blue bubbles, and SMS/MMS texts appear in green bubbles. For [more information about SMS/MMS and iMessage, see the Apple Support article](https://support.apple.com/HT201287) Use Messages with your iPhone, iPad, or iPod touch.

**Sign in to iMessage.** Go to Settings > Messages, then turn on iMessage.

If you're signed in to iMessage with the same Apple ID on all your devices, all the messages that you send and receive on iPhone can also appear on your other Apple devices.Send a message from whichever device is closest to you, or use Handoff to start a conversation on one device and continue it on another.

#### **Sign in to iMessage on your Mac and other Apple devices using the same Apple ID.**

- *iOS devices:* Go to Settings > Messages, then turn on iMessage.
- *Mac:* Open Messages. If you're signing in for the first time, enter your Apple ID and password, then click Sign In. If you signed in before and want to use a different Apple ID, choose Messages > Preferences, click Accounts, then select iMessage in the Accounts list.

With Continuity, all the SMS/MMS messages that you send and receive on iPhone can also appear on your other iOS devices and your Mac. For more information, see the Apple Support article Use Continuity to connect your iPhone, iPad, iPod touch, and Mac.

#### Share photos, videos, and audio

With iMessage or MMS, you can send messages with photos, videos, and audio. Your carrier determines the size limit of attachments; iPhone may compress photo and video attachments when necessary.

#### **Send a photo or video.** Tap **O**. You can:

- *Quickly take a photo from within Messages:* Frame the shot in the viewfinder, then  $tan \circ$ .
- *Choose a recent photo or video:* Swipe left to browse through recent shots.
- *Take a photo or video using Camera:* Tap Camera.  $\bullet$
- *Choose a photo or video from your Photo Library:* Tap Photo Library.

Then, tap  $\uparrow$  to send or  $\uparrow$  to cancel.

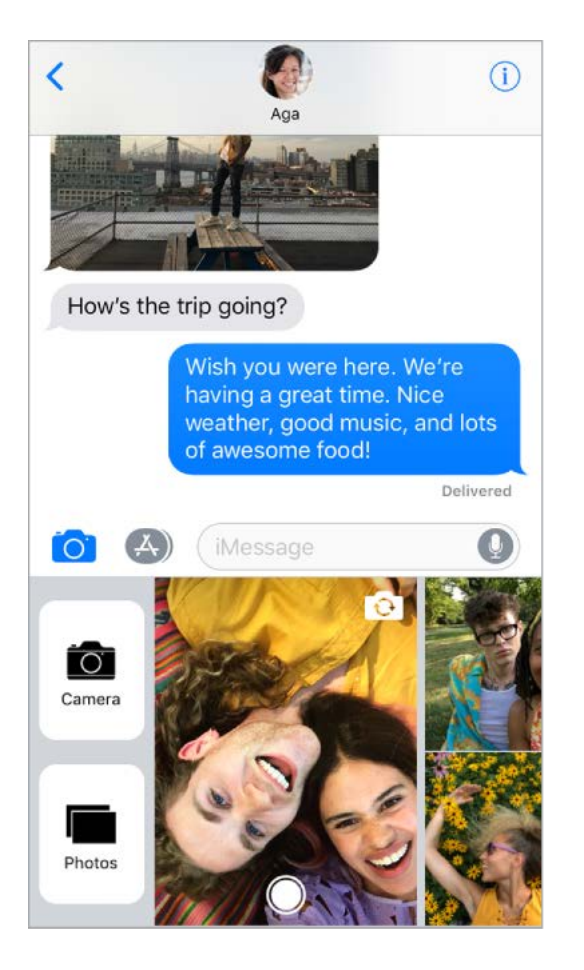

**Mark up a photo.** Tap the photo in the message bubble, then tap Markup. Draw on the photo with the Markup tools[.](#page-56-0) See Use Markup.

Find and share trending photos and videos from the web. See iMessage apps.

**Send an audio message.** Touch and hold  $\bullet$  to record an audio message, then lift your finger to stop recording. Tap  $\odot$  to listen to your message before you send it. Tap  $\uparrow$  to send or  $\times$  to cancel.

**Note:** To save space, iPhone automatically deletes audio messages two minutes after you listen to them, unless you tap Keep. To always keep them, go to Settings > Messages > Expire (below Audio Messages), then tap Never.

**Raise iPhone to listen or reply to an audio message.** Raise iPhone to your ear to play incoming audio messages; raise it again to reply. To turn this feature on or off, go to Settings > Messages, then turn off Raise to Listen.

**Forward a message or attachment.** Touch and hold a message or attachment, tap More, select additional items if desired, then tap  $\leftrightarrow$ .

**Share, save, or print an attachment.** Tap the attachment, then tap  $\hat{T}$ .

**Copy an attachment.** Touch and hold the attachment, then tap Copy.

**Share items from another app.** In the other app, tap Share or  $\hat{p}$ , then tap Message.

**Delete a message or attachment.** Touch and hold a message or attachment, tap More, select additional items if desired, then tap  $\overline{m}$ .

#### <span id="page-97-0"></span>iMessage apps

With iMessage apps, you can decorate a conversation with stickers, schedule dinner and a movie, share a song, and more—all without leaving Messages. Expand your options by downloading more iMessage apps from the App Store.

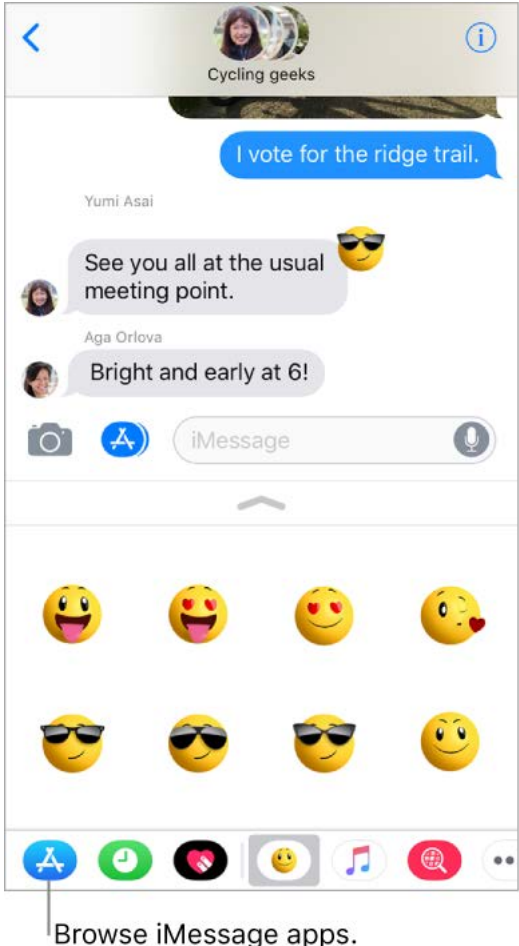

**Browse and download iMessage apps.** Tap 4, then tap 4.

**Use an iMessage app.** Tap an app to open it, then tap an item to add it to the message bubble. Add a comment if you want, then tap  $\bullet$  to send or  $\bullet$  to cancel.

**Decorate with stickers.** Tap a stickers app to open it, touch and hold a sticker, then drag it anywhere in the conversation. Before you release, you can:

- *Adjust the angle:* Rotate a second finger around the finger dragging the sticker.
- *Adjust the size:* Move a second finger closer to or away from the finger dragging the sticker.

You can place the sticker on top of a message bubble, put it on another sticker, or even dress up a photo.

**See text covered by a sticker.** Double tap the sticker.

**See sticker details.** Touch and hold a sticker, then tap Sticker Details. You can:

- See who sent the sticker.
- View the iMessage app that sent the sticker.
- Delete the sticker—swipe left, then tap Delete.

**Manage iMessage apps.** Tap  $\bullet \bullet \bullet$ , then tap Edit. You can:

- Reorder apps:  $\text{Diag} \equiv \text{Diag}$ .
- Add an app to your Favorites: Tap **+**.
- Remove an app from your Favorites: Tap  $\bigcirc$ .
- *Hide an app:* Turn the app off.

**Delete an iMessage app.** Tap  $\cdots$ , swipe left on the iMessage app, then tap Delete.

### Digital Touch

With iMessage, you can use Digital Touch to send sketches, taps, kisses, heartbeats, and more. You can even add a Digital Touch effect to a photo or video.

**Sketch.** Tap A, tap  $\bullet$ , then draw with one finger. You can change the color, then start drawing again. Tap  $\bigcirc$  to send.

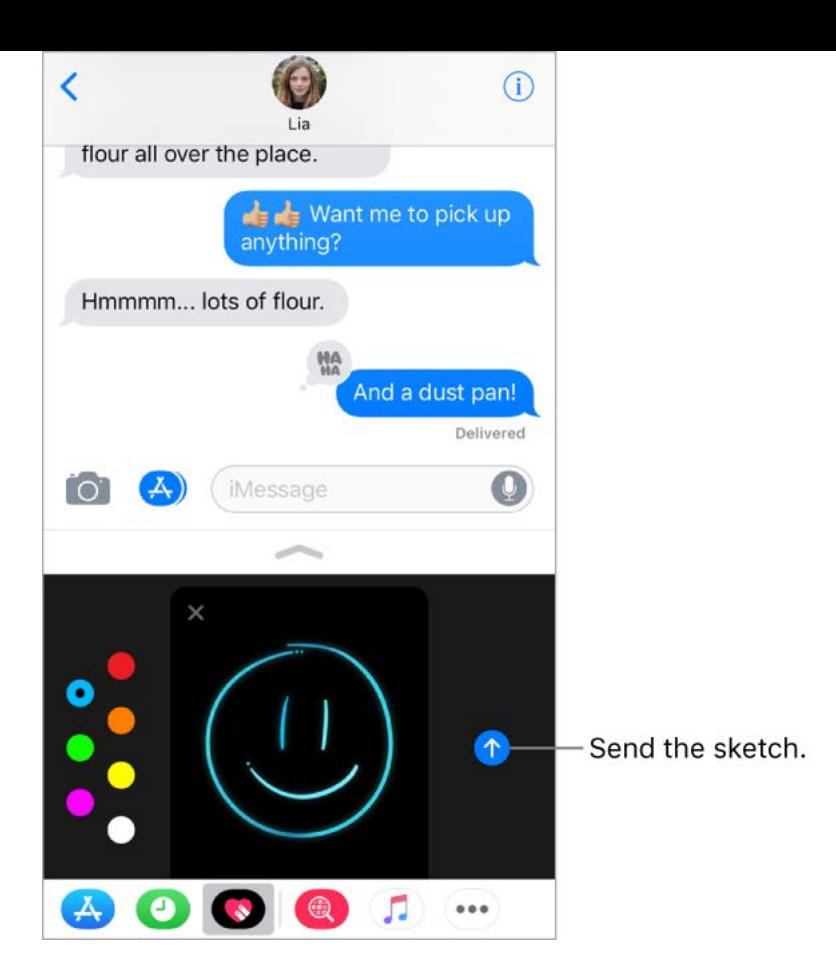

**Express your feelings.** Tap  $\bullet$ , then use gestures on the canvas to send a Digital Touch effect. Your feelings are sent automatically when you finish the gesture:

- *Tap:* Tap with one finger to create a burst of color. You can change the color, then tap  $\bullet$ again.
- *Fireball:* Touch and hold with one finger.  $\bullet$
- *Kiss:* Tap with two fingers.
- *Heartbeat:* Touch and hold with two fingers.  $\bullet$
- *Heartbreak:* Touch and hold with two fingers until you see a heartbeat, then drag down to break the heart.

**Note:** If you have Apple Watch or another sensor that records heartbeat data, Messages may use the recorded data when you send a Digital Touch heartbeat.

Add a Digital Touch effect to a photo or video. Tap **A**, then tap **Q**. Tap  $\bigcirc$  to take a photo or  $\odot$  to record a video. Add a Digital Touch effect, such as a sketch or kiss, then  $tap \nightharpoonup$  to send.

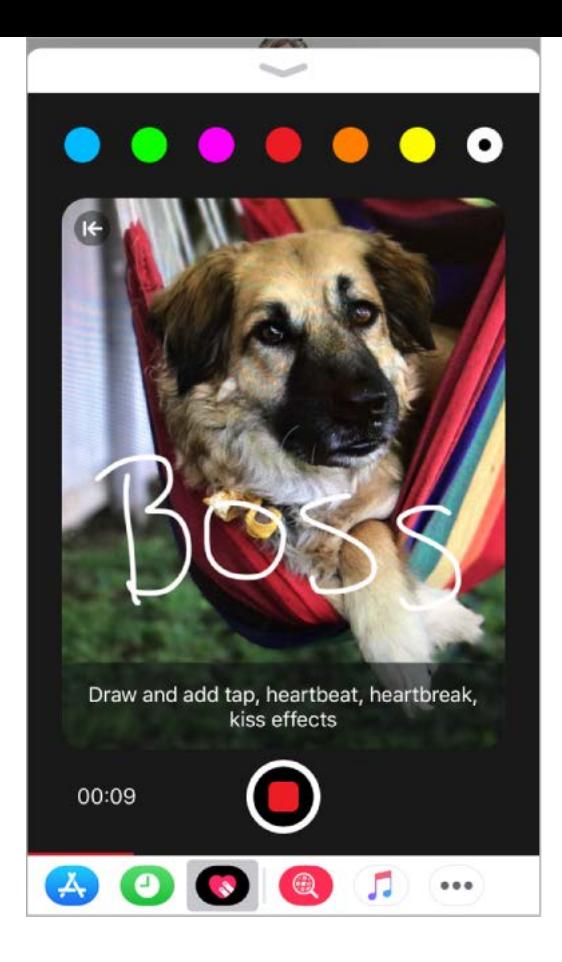

#### Handwritten messages

With iMessage, you can send a handwritten message. The recipient sees the message animate, just as ink flows on paper.

**Create and send a handwritten message.** In landscape orientation, tap the text field, then tap  $\sigma$ . Write a message with your finger. Tap Done, then tap  $\bullet$  to send or  $\bullet$  to cancel.

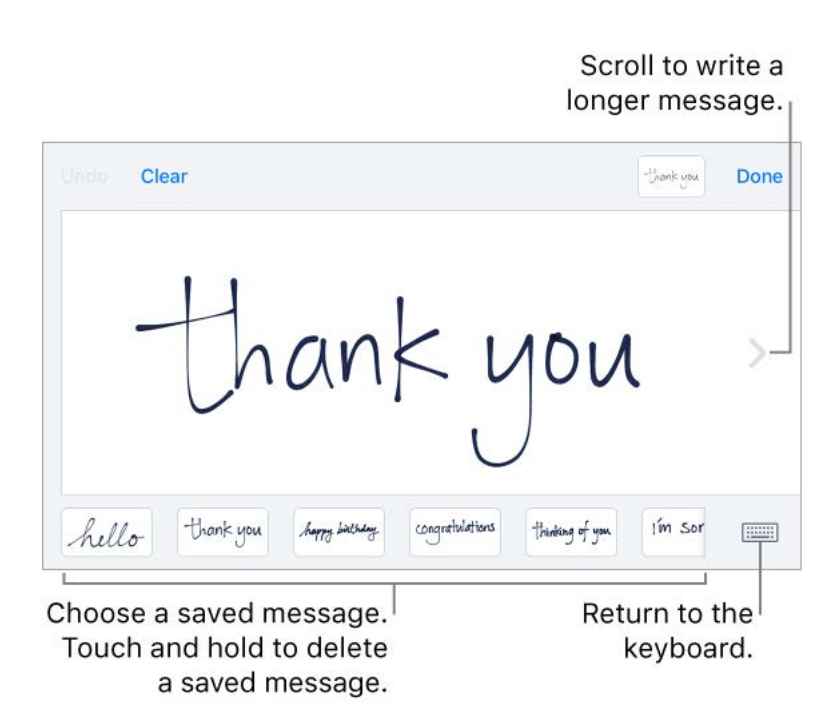

**Send a saved message.** After you create and send a handwritten message, the message is saved at the bottom of the handwriting screen. Tap a saved message to use it again.

**Remove a saved message.** Touch and hold a handwritten message until the messages jiggle, then tap  $\times$  in the top-left corner. When you finish, press the Home button.

#### Animate messages

With iMessage, you can animate a single message with a bubble effect or fill the entire message screen with a full-screen effect. You can even send a personal message with invisible ink.

**Use a bubble effect.** After you type a message, press (c) (touch and hold c) on devices without 3D Touch). Tap the choices to preview different bubble effects. Tap  $\bigcirc$  to send.

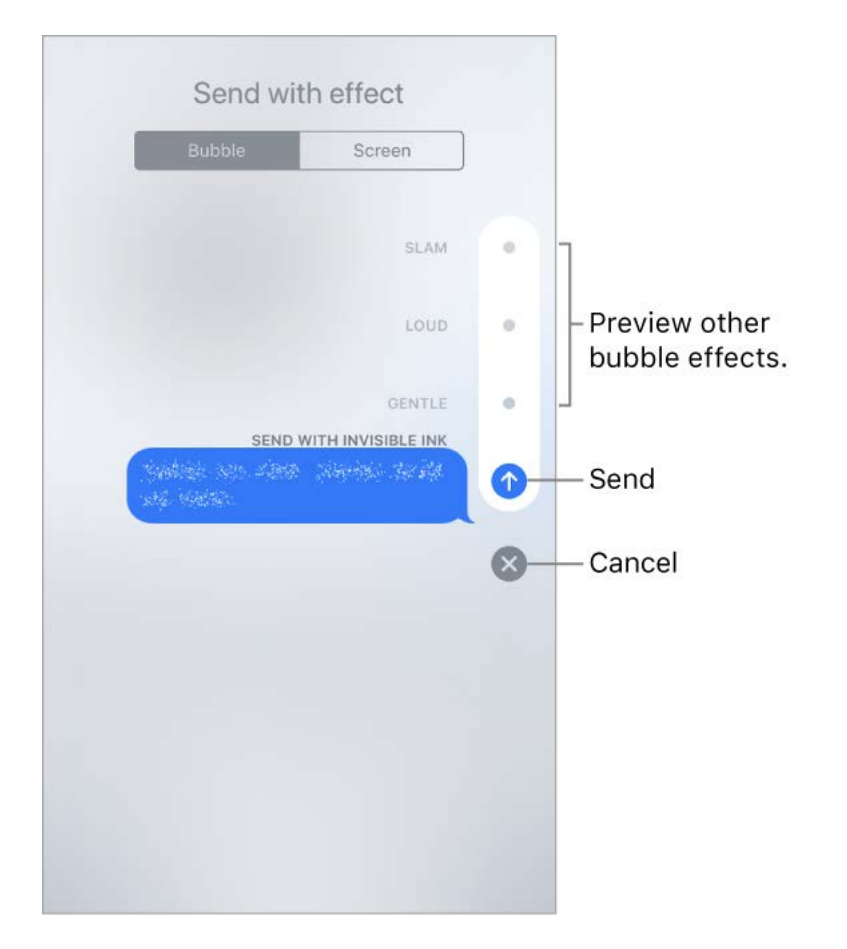

**Tip:** Want to send a personal message? When you use invisible ink, the message remains blurred until the recipient swipes to reveal it.

Use a full-screen effect. After you type a message, press  $\bigcirc$  (touch and hold  $\bigcirc$  on devices without 3D Touch), then tap Screen. Swipe left or right to preview different screen effects. Tap  $\bigcirc$  to send.

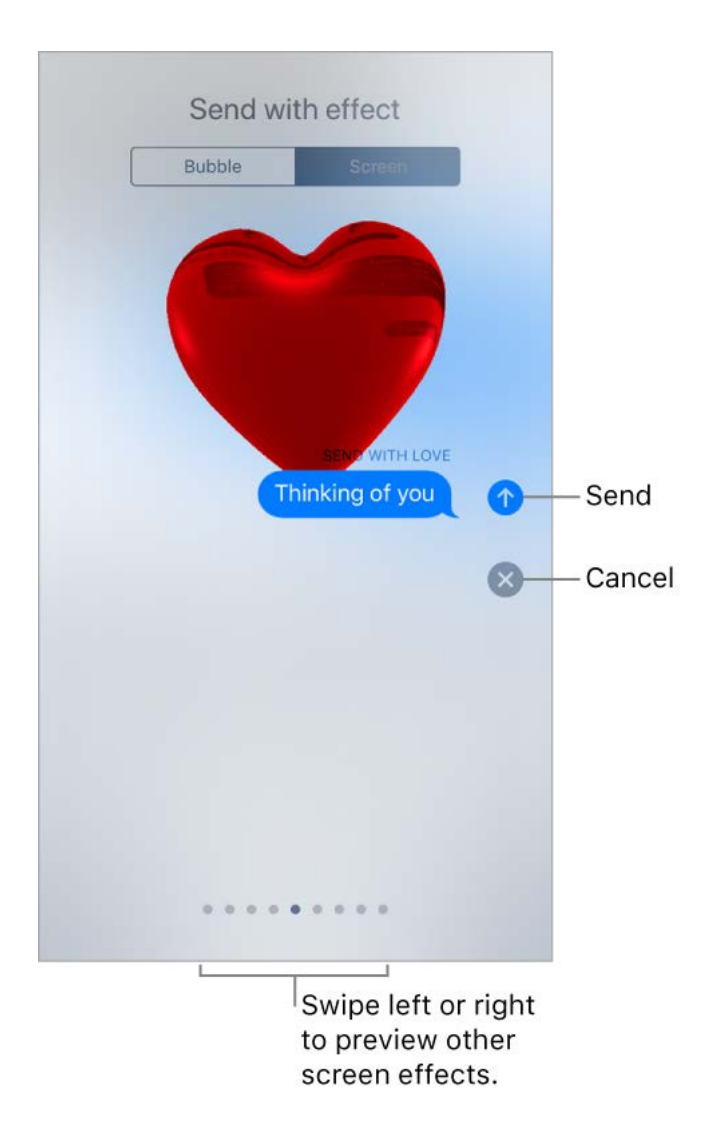

iMessage automatically uses the following screen effects for specific text strings:

Balloons for "Happy birthday" $\bullet$ 

- Confetti for "Congratulations"
- Fireworks for "Happy New Year"

### Manage message notifications and privacy

**Manage notifications for messages.** Go to Settings > Notifications > Messages. See . [Notifications](#page-43-0)

Set the alert sound for messages. [Go to Settings > Sounds > Text Tone. See](#page-40-0) Sounds . and haptics

Assign different text tones for the special people in your life. Go to Contacts, select a contact, tap Edit, then tap Text Tone. To allow alerts for messages sent by this contact even when Do Not Disturb is on, turn on Emergency Bypass.

**Mute notifications for a conversation.** In the Messages list, swipe left on the conversation, then tap Hide Alerts.

**Block unwanted messages, voice calls, and FaceTime calls.** View the conversation, tap  $(i)$ , tap the phone number or name to view the contact card, then scroll down and tap Block this Caller. To view and manage your list of blocked phone numbers and contacts, go to Settings > Messages > Blocked. For more information, see the Apple Support article [Block phone numbers and contacts or filter messages on your iPhone, iPad or](https://support.apple.com/HT201229) iPod touch.

**Filter iMessage messages from unknown senders.** Go to Settings > Messages, then turn on Filter Unknown Senders. This turns off iMessage notifications from senders who aren't in your contacts and moves the messages to the Unknown Senders tab in the Messages list.

You can't open any links in a message from an unknown sender until you add the sender to your contacts or reply to the message. If the message is spam, tap Report Junk (below the message) to delete and send the message to Apple.

# **Music**

#### Music overview

Use the Music app to enjoy music stored on iPhone as well as music streamed over the Internet. You can also listen to Beats 1 radio, which broadcasts all day, every day from studios in Los Angeles, New York, and London. With an optional Apple Music membership, you can listen to millions of songs recommended by music experts and discover new music together with friends.

**Note:** You need a Wi-Fi or cellular connection to stream music from Apple Music and Radio. In some cases an Apple ID is also required. Services and features are not available in all areas, and features may vary by area. Additional charges may apply when using a cellular connection.

WARNING: [For important information about avoiding hearing loss, see](#page--1-2) Important safety . information

#### Access music

Play music on iPhone in the following ways:

- *Become an Apple Music member:* With a membership and a Wi-Fi or cellular connection, stream as much music as you like from the Apple Music catalog; share playlists, albums, and stations with your friends; watch select TV shows and movies; and download songs, albums, and playlists. See Apple Music.
- *Listen to Beats 1:* Beats 1 is a worldwide radio station broadcasting live on Apple Music. No membership is required to listen to Beats 1.
- *Use iCloud Music Library:* iCloud Music Library, available to Apple Music members, contains your imported and purchased music and music you added and downloaded from Apple Music[.](#page-105-0) You can listen to your music on any of your devices. See Library.
- *Participate in Family Sharing:* Purchase an Apple Music Family Membership, and everyone in your Family Sharing group can enjoy Apple Music. See Family Sharing.
- Sync music with *iTunes on your computer:* See Sync with *iTunes*.
- Purchasemusic from the *iTunes Store: See Find music*, movies, TV shows, and more.

# <span id="page-103-0"></span>Apple Music

Apple Music is a streaming music service that lets you listen to millions of songs and your personal music library. As a member, you can listen any time—online or off—and get handpicked playlists, new music first, ad-free radio, select TV shows and movies, music shared by your friends, and more.

**Join Apple Music.** You can join Apple Music when you first open Music, or later in Settings > Music > Join Apple Music.

- *Individual membership:* Get access to the full Apple Music catalog, expert recommendations, and on-demand radio stations.
- *Family membership:* Up to six people can enjoy unlimited access to Apple Music on their devices.
- *Student membership:* Have complete access to Apple Music, with personalized recommendations, the best new music, and more—at a price designed for students.

If you're a student at a qualifying school, you can join Apple Music for a discounted membership price for up to 48 months (4 years). The time needn't be continuous. Student memberships aren't available in all locations.

**Note:** If you end your Apple Music membership, you can no longer stream Apple Music songs or play Apple Music songs you downloaded.

**Show or hide Apple Music.** Go to Settings > Music, then turn Show Apple Music on or off.

**Use cellular data.** Go to Settings > Music > Cellular Data, where you can choose to stream and download music over a cellular connection. Turn on High Quality Streaming to always stream music at the highest quality.

**Note:** High Quality Streaming uses more cellular data, and songs may take longer to start playing.

If you're not a member, you can use the Music app to listen to music stored on iPhone, play and download previous iTunes purchases, and listen to Beats 1 for free.

#### Get personalized recommendations

Apple Music learns the music you like and recommends songs, albums, and playlists based on your tastes.

**Select your favorite genres and artists.** When you first tap For You, you're asked to tell Apple Music about your preferences. Tap the genres you like. (Double-tap those you love, and touch and hold the genres you don't care for.) Tap Next, then do the same with the artists that appear.

To add a specific artist who isn't listed, tap Add an Artist, then enter the artist's name. Apple Music uses these preferences when recommending music to you.

**Avoid recommendations on shared devices.** What you listen to influences For You recommendations. If you share iPhone with someone else, For You also recommends music based on what that person plays. To prevent any listening habits from influencing recommendations, go to Settings > Music, then turn off Use Listening History.

**Update genre and artist preferences.** Tap For You, tap  $\bigcirc$ , swipe up, tap View Account, then tap Choose Artists For You.

### <span id="page-105-0"></span>**Library**

The Library tab includes any added or downloaded music from Apple Music, music and music videos synced to iPhone, TV shows and movies you added from Apple Music, and iTunes purchases.

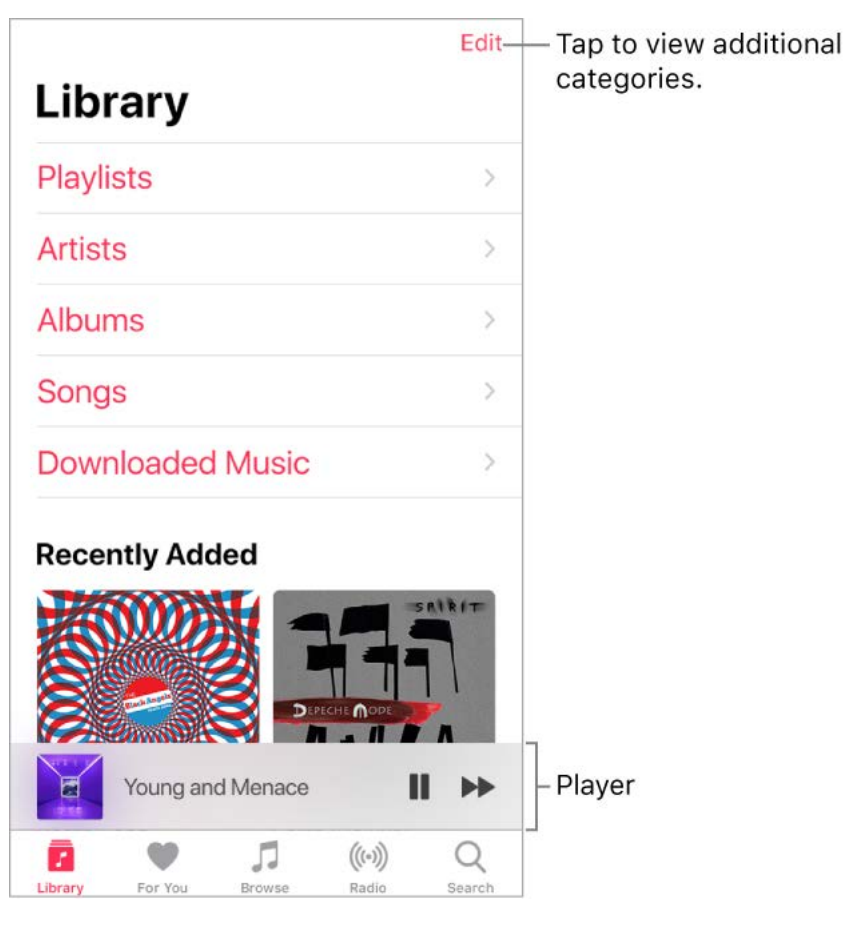

**Browse and play your music.** Tap a category, such as Playlists or Albums, tap the album art, then tap  $\blacktriangleright$ . Tap  $\preceq$  to shuffle the playlist or album. Tap the player to show the Now Playing screen.

**3D Touch.** Press the album art, then tap >. See 3D Touch.

**Sort your music.** Tap Playlists, Albums, or Songs, then tap Sort.

**View more categories.** In the Library tab, tap Edit, then select additional categories.

**View only music stored on iPhone.** In the Library tab, tap Downloaded Music.

**Play music shared on a nearby computer.** If a computer on your network shares music through iTunes Home Sharing, go to Settings > Music, then tap Sign In under Home Sharing. Return to the Music app, tap the Library tab, tap Home Sharing, then choose a shared library.

**Remove Apple Music songs from iPhone.** Go to Settings > Music, then turn off iCloud Music Library. The songs are removed from iPhone, but remain in iCloud. Music you purchased or synced also remains.

### <span id="page-106-1"></span>Add from Apple Music

**Add music from Apple Music to your library.** Do one of the following:

- Touch and hold a song, album, playlist, or video, then tap Add to Library.
- When viewing the contents of an album or playlist, tap Add to add the album or playlist, or tap  $+$  to add individual songs.
- $\bullet$  On the Now Playing screen, tap  $+$ .

Music you add to iPhone is also added to other devices where you're signed in to the iTunes Store and App Store using the same Apple ID and have iCloud Music Library turned on.

**Note:** You must turn on iCloud Music Library (go to Settings > Music) to add Apple Music to your library. Songs from Apple Music that you add to your library play only when you have a Wi-Fi or cellular connection. To play music when you're not connected to the Internet,you must download it to iPhone. See Download music.

**Add music to a playlist.** Touch and hold an album, playlist, song, or music video. Tap Add to a Playlist, then choose a playlist.

**3D Touch.** Press the album, playlist, song, or music video. Tap Add to a Playlist, then choosea playlist. See 3D Touch.

The first time you tap Add to Playlist, you can choose to automatically add songs to your library when you add them to a playlist. If you do this, those songs are also browsable in your Library. Go to Settings > Music > Add Playlist Songs to turn this setting on or off.

**Delete music from Library.** Touch and hold the song, album, playlist, or music video, then tap Delete from Library.

3D Touch. Press the album or song, then tap Delete from Library. See 3D Touch.

#### <span id="page-106-0"></span>Download music

To play music when iPhone isn't connected to the Internet, you must first download it.

**Download music from Apple Music.** After adding a song, album, or playlist, tap  $\bigoplus$ . See . [Add from Apple Music](#page-106-1)

**Note:** You must turn on iCloud Music Library to download music from Apple Music to your library (go to Settings > Music, then turn on iCloud Music Library).

**Always download Apple Music.** Go to Settings > Music, then turn on Automatic Downloads. Songs you add are automatically downloaded to iPhone.

**See download progress.** On the Library screen, tap Downloaded Music > Downloading.

**Limit music storage.** If iPhone is low on storage space, you can automatically remove downloaded music that you haven't played in a while. Go to Settings > Music > Optimize Storage.

**Remove music and videos stored on iPhone.** Touch and hold a song, album, playlist, music video, TV show, or movie. Tap Remove, then tap Remove Downloads. The item is removed from iPhone, but not from iCloud Music Library.

3D Touch[.](#page--1-11) Press the song or album, then tap Remove. See 3D Touch.

To remove all songs or certain artists from iPhone, go to Settings > Music > Downloaded Music, tap Edit, then tap  $\bigcirc$  next to All Songs or the artists whose music you want to delete.

#### Search for music

**Search Apple Music.** Tap Search, then tap a recent or trending search term. To search for specific music, tap the search field, tap Apple Music, then enter a song, album, playlist, artist, compilation, genre, TV show, or movie. Tap a result to play it.

**Search your library.** Tap Search, tap the search field, tap Your Library, then enter a song, album, playlist, or artist. Tap a result to play it.

#### Play music

**Control playback.** Tap a song to play it and show the player. Tap the player to show the Now Playing screen, where you can:

- Tap  $\triangleright$  to play the song; tap  $\blacksquare$  to pause it.
- Tap  $\blacktriangleright$  to skip to the next song.
- Tap  $\blacktriangleleft$  to return to the song's beginning.
- Double-tap  $\triangleleft$  to play the previous song in an album or playlist.

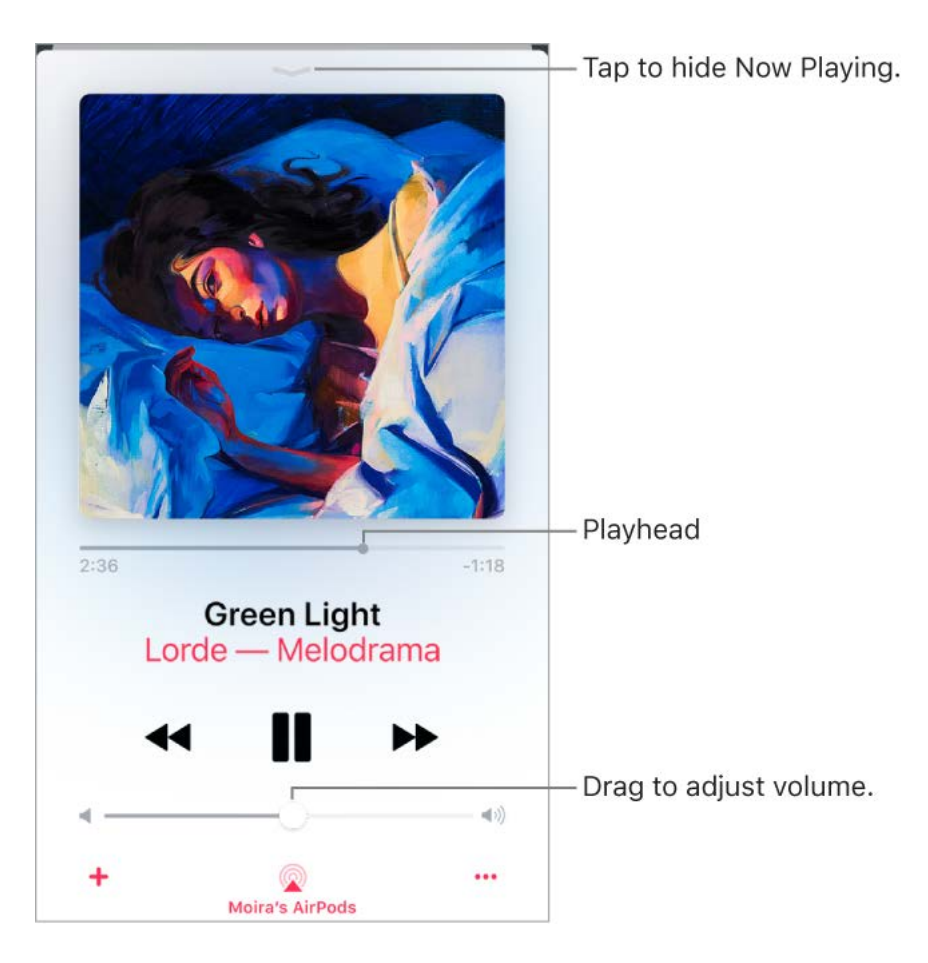

**Skip to any point in a song.** Drag the playhead.
**Quickly navigate to the album.** Tap the song, artist, or album name in Now Playing.

**Hide Now Playing.** Tap  $\sim$  at the top of the Now Playing screen.

**Share music.** Tap  $\cdots$ , then tap Share Song.

Shuffle. Swipe up, then tap  $\overrightarrow{C}$  to play your songs in random order. Tap again to turn off shuffle.

When viewing the contents of a playlist or album, tap Shuffle All.

**Repeat.** Swipe up, then tap  $\rightarrow$  to repeat an album or playlist. Double-tap  $\rightarrow$  to repeat a single song.

Add the song to your library. Tap  $+$ .

**See lyrics.** Swipe up to see Lyrics, then tap Show. Tap Hide to hide them.

**Note:** Lyrics aren't available for all songs.

**Access additional options.** Tap ...

See what's up next. Swipe up. Tap a song to play it and the songs that follow. Drag = to reorder the list.

**Get audio controls from the Lock screen or when using another app.** Open Control Center.

**Stream music to a Bluetooth or AirPlay-enabled device.** Tap **o** in Now Playing, then choosea device. See Bluetooth devices and AirPlay Mirroring.

**3D Touch.** On the Home screen, press the Music icon, then choose a quick action. See 3D Touch[.](#page--1-2)

#### For You

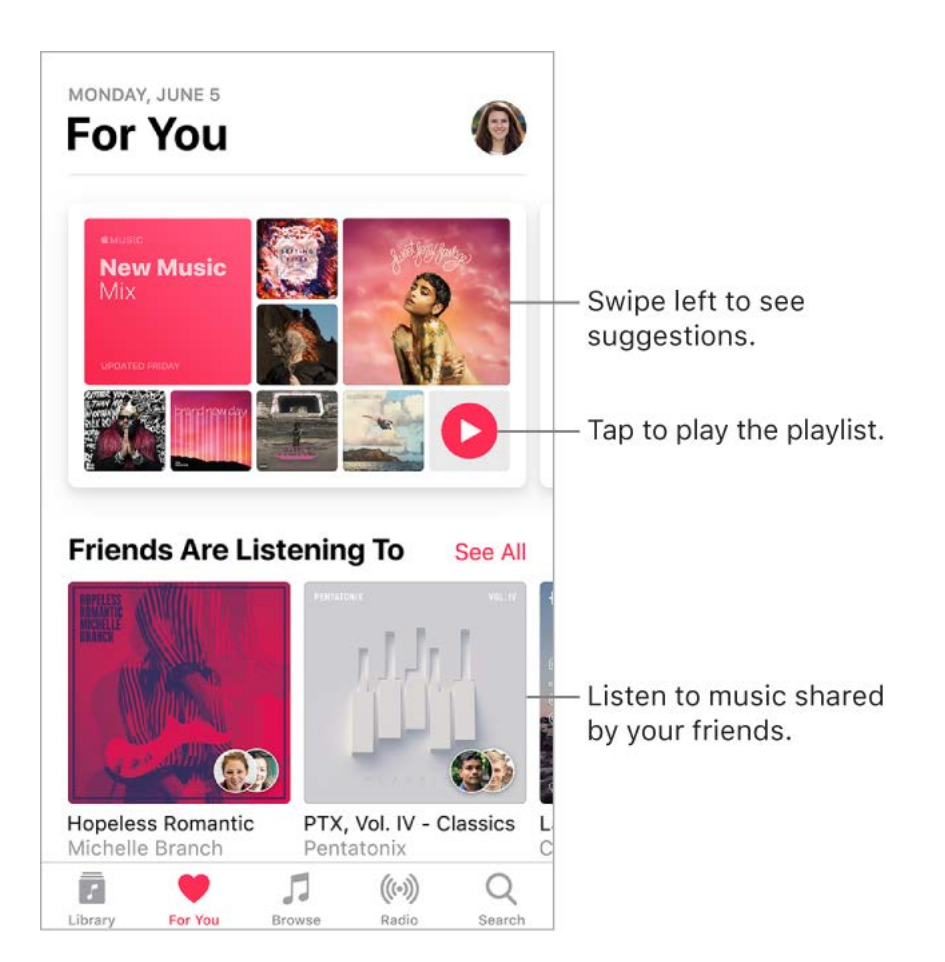

In For You, discover playlists created by Apple Music experts, albums based on your tastes, and music your friends are listening to.

**Play music.** Tap a playlist or album, then tap  $\triangleright$ . Tap  $\preceq$  to shuffle the playlist or album. Tap an album or a playlist's album art to view its contents.

**3DTouch.** Press an album or playlist, then tap  $\triangleright$ . See 3D Touch.

**Tell Apple Music what you love.** Touch and hold an album, playlist, or song, then tap Love or Dislike. On the Now Playing screen, tap •••, then tap Love or Dislike. Telling Apple Music what you love and dislike improves future recommendations.

3DTouch. Press an album or playlist to see options. See 3D Touch.

**Quickly identify an album's most-played songs.** Some albums have a **\*** next to the most popular songs.

## See what your friends are listening to

When you're an Apple Music member, you can see music your friends are listening to by following them. You can also see the playlists they've shared and the music they listen to most often. Likewise, your followers can see your shared playlists and the music you often listen to.

**Create a profile.** When you open Music, you're asked to set up a profile. Tap Get Started to begin.

If you don't want to set up a profile now, you can do it later. Just tap For You, tap  $\circled{1}$ , then tap Start Sharing with Friends.

**Follow your friends.** There are several ways to follow people:

- Add friends when you set up your profile.
- Swipe to the bottom of the profile screen, tap Find More Friends, then tap Follow next to those you want to follow.
- Tap a profile picture, then tap Follow.
- Tap Search, enter a friend's name, tap it in the results, then tap Follow.

**Note:** Your friends must have a profile for you to find them using search.

Tap a recommended friend in For You, then tap Follow.  $\bullet$ 

Some profiles may appear with a lock on the profile picture, which means that you need to ask for and receive permission from that person to become a follower. After your request is accepted, you see their shared playlists and the music they're listening to.

**Respond to follow requests.** On the profile screen tap Follow Requests, then accept or decline the requests. You receive follow requests only if you decide to choose who can follow you.

You may receive follow requests in other ways—as a link in mail or a text message, for example. To accept, tap the link.

**Stop following.** Touch and hold the profile picture of a person you follow, then tap Unfollow.

**Block followers.** Touch and hold a profile picture, then choose Block. People you block won't see your music or be able to find your profile. They can still listen to your shared playlists if they added them to their library.

**3D Touch[.](#page--1-2)** Press a profile picture, then choose Block. See 3D Touch.

**Share music with followers.** Create a playlist. Your followers will see the playlist in For You on their devices unless you turn off Show on My Profile.

**Note:** If you make changes to music you share—edit or stop sharing a playlist, for example—those changes are reflected on your followers' devices.

**Change your shared playlists.** On the profile screen, tap Edit, then turn playlists on or off. Drag  $\equiv$  to reorder them.

**Hide your guilty pleasures.** No one is proud of every song they listen to. On the profile screen, touch and hold a playlist or album that appears under Listening To, then tap "Hide from profile." The listening history for this item won't appear in your profile or be visible to the people who follow you.

**3D Touch.** Press an album or playlist under Listening To, then tap "Hide from profile."

**See what your friends are listening to.** Tap For You, then scroll down to Friends Are Listening To. Tap an item to play it.

**See what a follower or person you follow is listening to.** Tap For You, then tap a person's profile picture to see shared playlists and frequently listened to music. You also see their followers and the people they follow.

**Tip:** Find related people to follow. For example, if you follow Erin because she likes hip-hop, and she follows Molly for her taste in electronica, you may also want to follow Molly.

**Share your profile.** On the profile screen tap  $\cdots$ , tap Share Profile, then choose a sharing option.

You can also share the profile of anyone you follow, or who follows you.

**See who you're following.** On the profile screen, swipe up to see the people you're following and those who follow you.

**Report a concern.** If you have a concern about a follower, touch and hold their profile picture, then tap Report a Concern.

#### **Playlists**

**Create playlists to organize your music.** Tap Library, tap Playlists, then tap New Playlist. Enter a title and description, tap Add Music, then select music to add to the playlist.

You can also tap  $\cdots$  in a track list or on the Now Playing screen, tap Add to a Playlist, then tap New Playlist.

**Customize your playlist's artwork.** Tap Edit, tap **[O]**, then take a photo or choose an image from your photo library.

**Share a playlist with people who don't follow you.** Touch and hold a playlist, then tap Share Playlist.

**3D Touch[.](#page--1-2)** Press a playlist, then tap Share Playlist. See 3D Touch.

**Create a public playlist.** Select a playlist you created, tap Edit, then turn on Public Playlist.

**Edit a playlist you created on iPhone.** Select the playlist, then tap Edit.

- *Add more songs:* Tap a playlist, tap Edit, tap Add Music, then choose music from your library.
- *Delete a song:* Tap a playlist, tap Edit, tap  $\bigcirc$ , then tap Delete. Deleting a song from a playlist doesn't delete it from iPhone.
- Change the song order: Drag =.

New and changed playlists are added to iCloud Music Library and appear on all your devices if you're an Apple Music member. If you're not a member, they're copied to your music library the next time you sync iPhone with your computer.

**Delete a playlist.** Touch and hold the playlist, then tap Delete from Library.

3DTouch. Press a playlist, then tap Delete from Library. See 3D Touch.

#### Browse

Get recommendations for great music, music videos, playlists, and more—all tailored for your tastes.

**Explore new music.** Tap the Browse tab, then tap New Music.

**Browse playlists created by music experts.** Tap Playlists, then choose a playlist, activity or mood, curator, or genre.

**Watch select TV shows and movies.** Tap TV & Movies, tap a show or movie, then tap an episode or movie to play it.

**Note:** TV shows and movies aren't available in all areas.

**See what's popular.** Tap Top Charts, then choose a song, album, artist, or music video.

**Browse your favorite genres.** Tap Genres, choose a genre, then tap a featured song, album, artist, or music video to enjoy music handpicked by music experts.

## Radio

Radio is the home of Beats 1, which features world-class radio shows, the latest music, and exclusive interviews. You can also listen to featured stations that have been crafted by music experts. And you can create custom stations from songs or artists you choose.

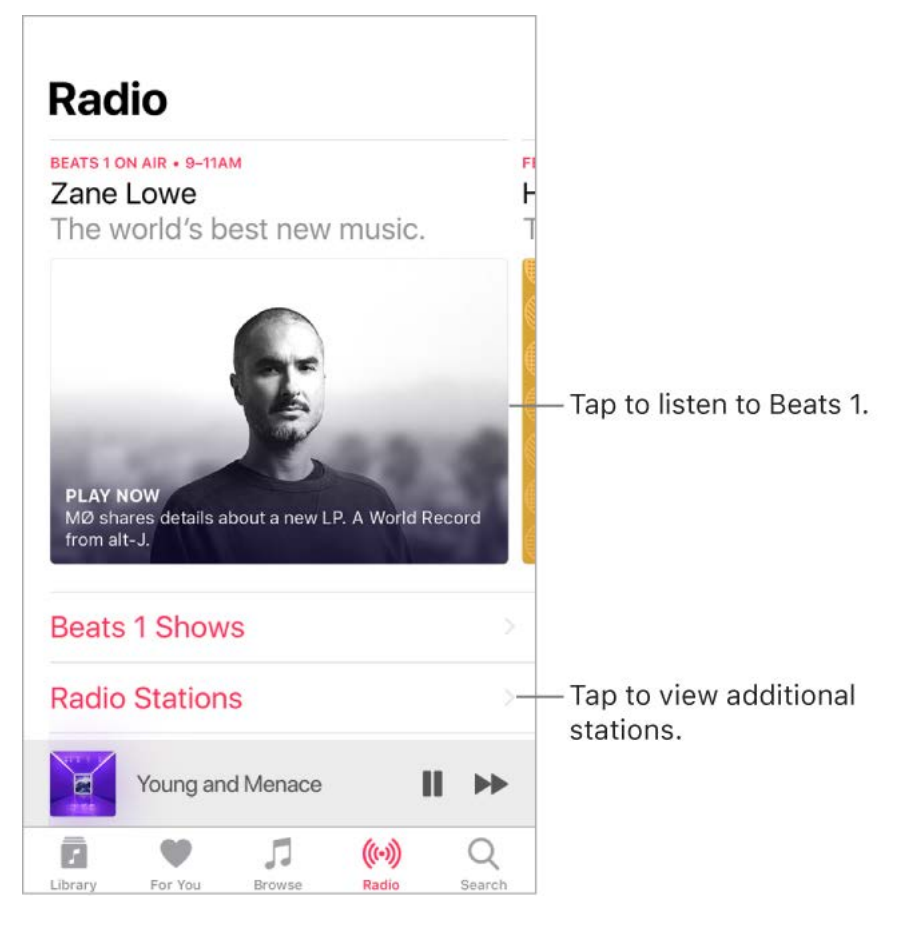

**Listen to live radio.** Tap the currently playing Beats 1 program.

**Note:** Because Beats 1 is live radio, you can't pause, rewind, or skip songs.

**Listen to past shows and find out when your favorite shows are on.** Tap Beats 1, then tap a show or DJ.

**Listen to your favorite music genre.** Tap Radio Stations, then tap a genre or featured station. If you already listened to a station, tap a recently played station on the Radio screen.

**Create a station.** Touch and hold an artist or song, then tap Create Station.

3DTouch. Press an artist or song, then tap Create Station. See 3D Touch.

**Fine-tune the stations you create.** While playing a station you created from an artist or song, tap the player to show the Now Playing screen, tap  $\chi$ , then choose Play More Like This or Play Less Like This.

## Siri and Voice Control

You can use Siri or Voice Control to control music playback. See Siri and apps and Voice . Control

[Siri can also help you find music in the iTunes Store. See](#page--1-5)  Find music, movies, TV shows, . and more

**Use Siri.** Press and hold the Home button. Siri supports a wide variety of commands, which you can use to do the following:

- *Play an album, artist, song, playlist, or radio station:* Say "play" followed by the name of the artist, album, song, playlist, or station that you want to play. If Siri doesn't find what you asked for, be more specific. For example, say "play the radio station 'Pure Pop'" rather than saying "play 'Pure Pop.'"
- *Play similar music:* While music is playing, say "play more songs like this one" or "create a radio station based on this song."
- *Browse Apple Music:* You can play any Apple Music song by title ("play 'Old Friends' by Jasmine Thompson"), by artist ("play Daye Jack"), and by chart ("play the top song from March 1991").
- *Choose music by mood:* Say something like "play something happy" or "play some upbeat music."
- *Let Siri be your personal DJ:* Say something like "play something I like," "play recommended music," "play an Alex Vargas album that I'd love," or "play my daily playlist."
- *Ask for more information:* Ask something like "when was this album released," "what is Feist's most popular album," or "who plays drums in this song."
- *Add music from Apple Music to your collection (Apple Music membership required):* Say, for example, "add 'Bad Boy' by Dan Croll to my Library" or, while playing something, say "add this to my collection."
- *Add a song or album to a playlist:* While playing a song, say something like "add this song to my Workout playlist" or "add this album to my Sunday Morning playlist."
- *Correct Siri:* If Siri doesn't play what you expect to hear, say something like "no, the album" or "no, the version by Blondie."

Use Voice Control. [Turn on Voice Control](#page--1-4), then press and hold the Home button.

**Note:** When you turn on Voice Control, you can't talk to Siri.

- *Play or pause music:* Say "play music." To pause, say "pause," "pause music," or "stop." You can also say "next song" or "previous song."
- *Play an album, artist, or playlist:* Say "play album," "play artist," or "play playlist" followed by the name of the artist, album, or playlist you wish to play.
- *Find out more about the current song:* Say "what's playing," "who sings this song," or "who is this song by."

[Siri can also help you find music in the iTunes Store. See](#page--1-5)  Find music, movies, TV shows, . and more

## Sound Check, EQ, and volume limit settings

**Choose an equalization (EQ) setting.** Go to Settings > Music > EQ. EQ settings generally apply only to music played from the Music app, but they affect all sound output.

**Set a volume limit.** Go to Settings > Music > Volume Limit.

**Note:** To prevent changes to the volume limit, go to Settings > General > Restrictions > Volume Limit, then tap Don't Allow Changes.

**Normalize the volume level of your audio.** Go to Settings > Music, then turn on Sound Check.

# Mail

#### <span id="page-115-0"></span>Write messages

**WARNING:** For important information about avoiding distractions that could lead to dangerous situations, see Important safety information.

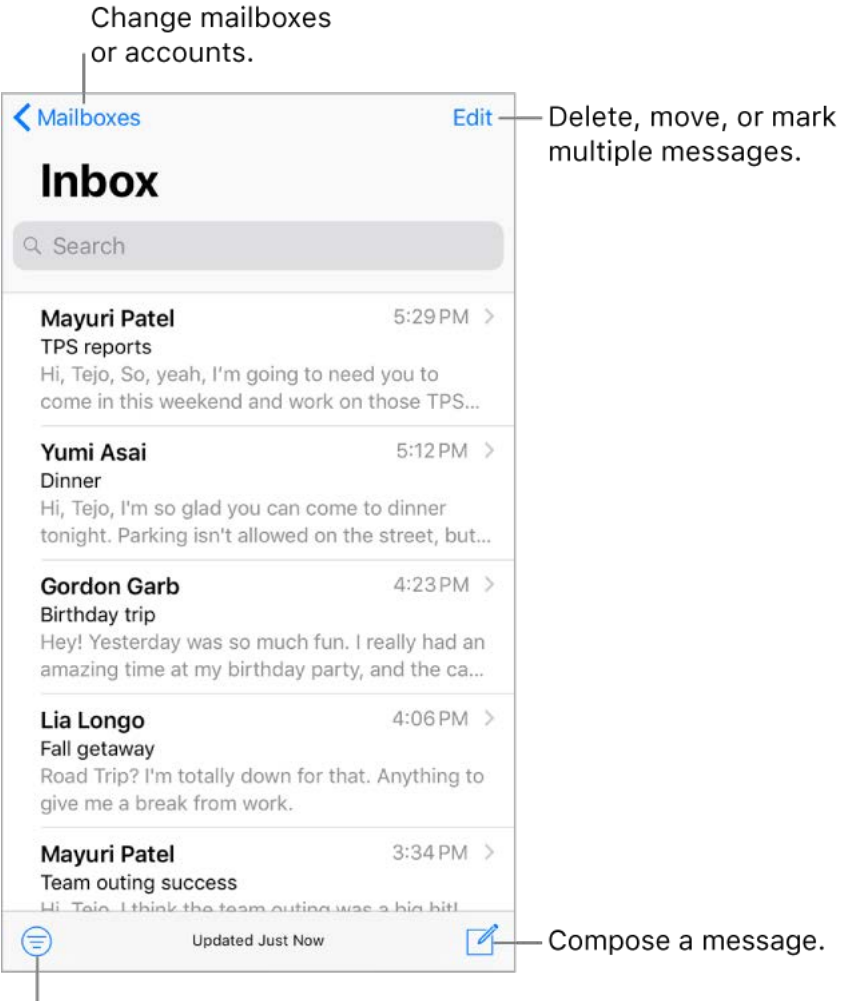

Filter messages.

**Create a message.** Tap  $\overline{p}$ . Touch and hold to view draft messages you've saved.

**3D Touch.** To create a new message from the Home screen, press Mail, then choose theNew Message quick action. See 3D Touch.

**Ask Siri.** Say something like:

- "New email to John Bishop"  $\bullet$
- "Email Simon and say I got the forms, thanks"  $\bullet$

**Draw in your message.** Double-tap in the message body, tap Insert Drawing, then use the drawing and annotation tools. Tap Done to insert the drawing into your message. See . [Use Markup](#page--1-7)

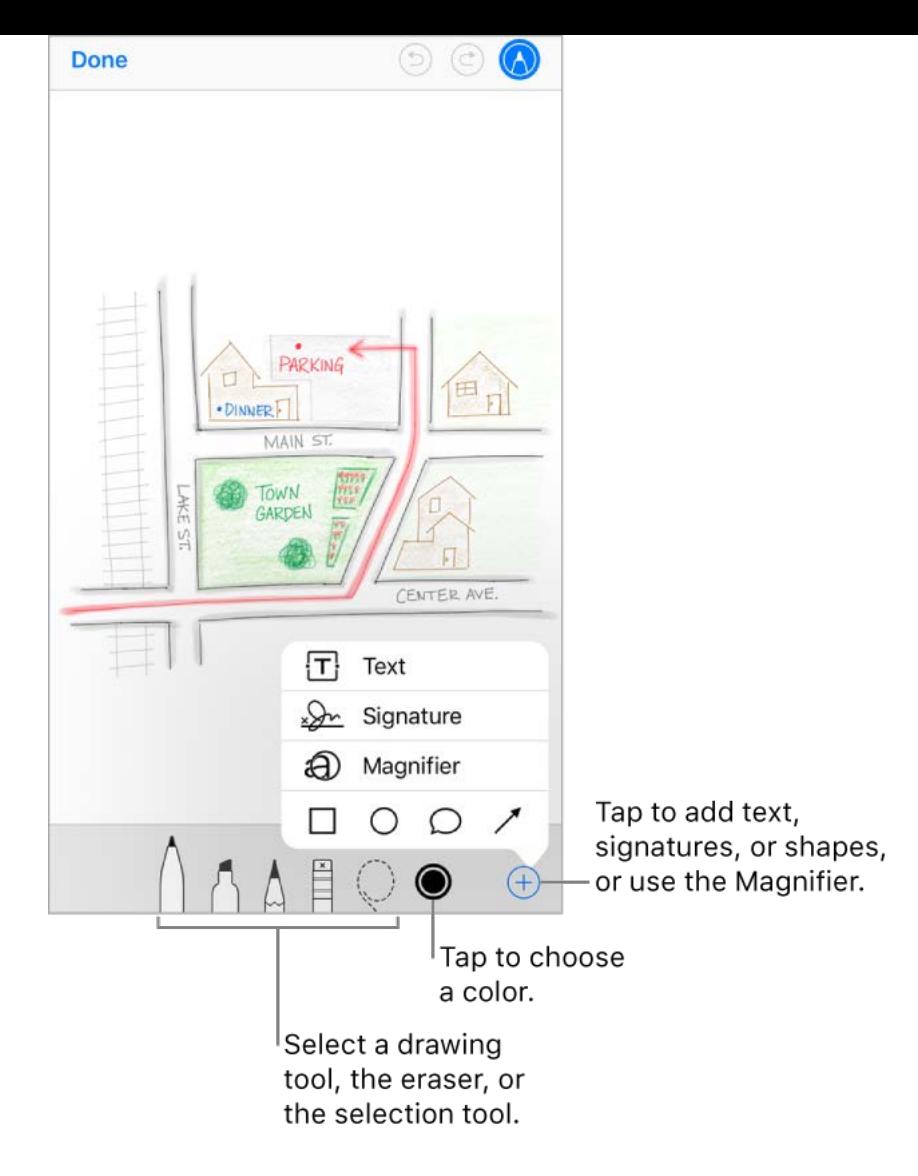

**Add attachments.** Double-tap in the message body, tap Add Attachment, then select a document in Files.

**Insert a photo or video.** Double-tap in the message body, then tap Insert Photo or Video.

**Quote some text when you reply.** Touch and hold in the message body, then select the text you want to include. Tap  $\leqslant$ , then tap Reply. To turn off the indentation of the quoted text, go to Settings > Mail > Increase Quote Level.

**Send a message from a different account.** Tap the From field to choose an account.

**Change a recipient from Cc to Bcc.** After you enter recipients, you can drag them from one field to another or change their order.

**Mark addresses outside certain domains.** When you're addressing a message to a recipient who's not in your organization's domain, you can have the recipient's name colored in red to alert you. Go to Settings > Mail > Mark Addresses, then define the domains that you don't want marked. You can enter multiple domains separated by commas, such as "apple.com, example.org."

**Add additional mail accounts.** Go to Settings > Accounts & Passwords > Add Account > Other > Add Mail Account.

**Change your mail signature.** Go to Settings > Mail > Signature. If you have more than one mail account, tap Per Account to set a different signature for each of them.

**Automatically send a copy to yourself.** Turn on Settings > Mail > Always Bcc Myself.

#### Preview your messages

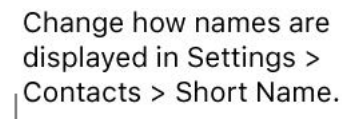

 $4:23PM$  > **Gordon Garb** Birthday trip Hey! Yesterday was so much fun. I really had an amazing time at my birthday party, and the ca...

**3D Touch.** Press a message to peek at it, then swipe up, left, or right to use quick actions. Press a little deeper to pop the message open. See 3D Touch.

**See a longer preview.** Go to Settings > Mail > Preview. You can show up to five lines.

**Is this message for me?** Go to Settings > Mail, then turn on Show To/Cc Labels. In the message list, a label next to your name indicates how it was addressed to you. You can also use the To/Cc mailbox, which gathers all mail addressed to you. To show or hide it, tap Mailboxes, then tap Edit.

### Finish a message later

**Look at another message while you're writing one.** Swipe down on the title bar of a message you're writing. When you're ready to return to your message, tap its title at the bottom of the screen. If you have more than one message waiting to be finished, tap the bottom of the screen to see them all.

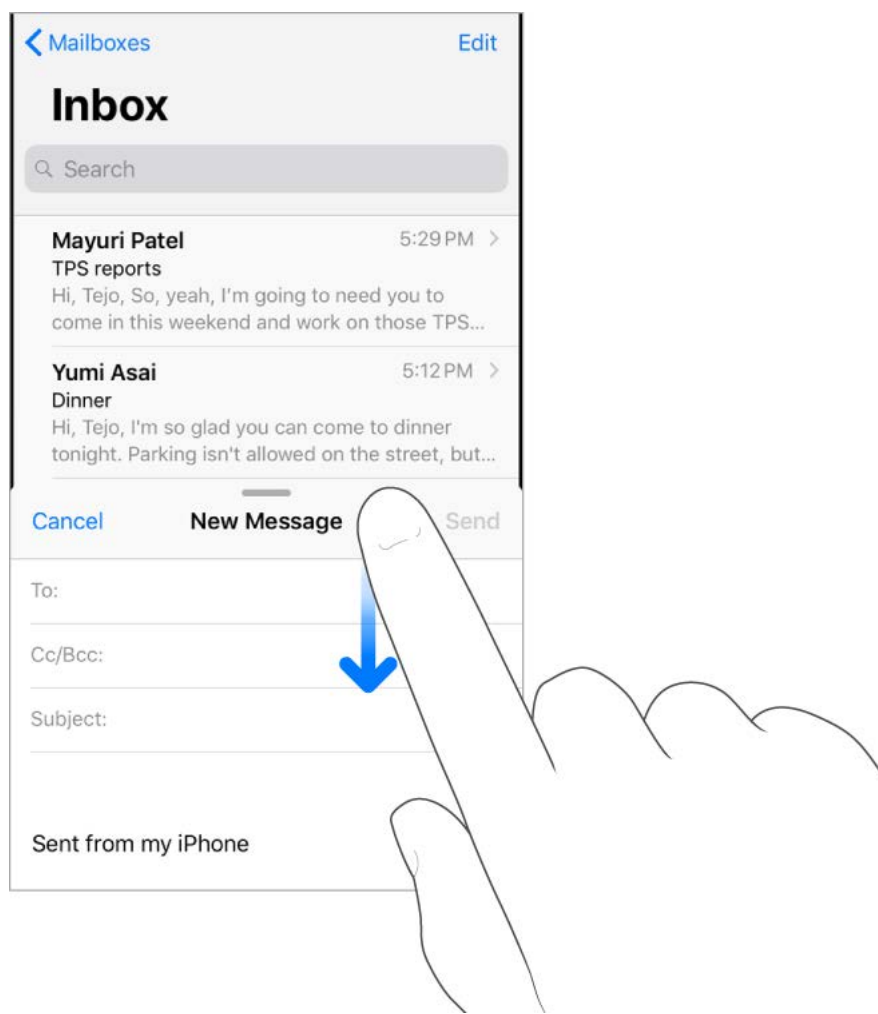

**Save a draft for later.** If you're writing a message and want to finish it later, tap Cancel, then tap Save Draft. To get it back, touch and hold  $\mathbb{N}$ .

With OS X 10.10 or later, you can also hand off unfinished messages with your Mac. See . [Handoff](#page--1-8)

#### See important messages

**Get notified of replies to a message or thread.** While reading a message, tap  $\Box$ , then tap Notify Me. While you're writing a message, tap  $\triangle$  in the Subject field. To change how notifications appear, go to Settings > Notifications > Mail > Thread Notifications.

**Gather important messages.** Add important people to your VIP list, so all their messages appear in the VIP mailbox. When viewing a message, tap Details, tap the sender's name to display their contact info, then tap Add to VIP. To change how notifications appear, go to Settings > Notifications > Mail > VIP.

**Ask Siri.** Say something like: "Any new mail from Nanditha today?"

Flag a message so you can find it later. Tap  $\Box$  while reading the message. To change the appearance of the flagged message indicator, go to Settings > Mail > Flag Style. To see the Flagged mailbox, tap Edit while viewing the Mailboxes list, then tap Flagged.

**Search for a message.** Scroll to the top of the message list to reveal the search field, then type the text you're looking for. Choose between searching all mailboxes or the current mailbox above the results list. Tap a message in the results list to see it, then tap the up and down arrows to scroll through the other messages. Searching looks at the address fields, the subject, and the message body. The most relevant messages appear in Top Hits above the search suggestions as you type.

**Search by timeframe.** Scroll to the top of the messages list to reveal the search field, then type something like "February meeting" to find all messages from February with the word "meeting."

**Search by message state.** To find all flagged, unread messages from people in your VIP list, type "flag unread vip." You can also search for other message attributes, such as "attachment."

**Junk, be gone!** Tap  $\Box$  while you're reading a message, then tap Move to Junk to file it in the Junk folder. If you accidentally move a message, shake iPhone immediately to undo.

**Make a mailbox a favorite.** Favorite mailboxes appear at the top of the Mailboxes list so you can access them easily. To designate a mailbox as a favorite, tap Edit while viewing the Mailboxes list. Tap Add Mailbox, then select the mailboxes to add.

**Show draft messages from all of your accounts.** While viewing the Mailboxes list, tap Edit, tap Add Mailbox, then turn on the All Drafts mailbox.

#### Delete messages

**View then delete a message.** Tap a message to open it. To delete it, tap <sub>Ⅲ</sub>. To turn the confirmation of deletion on or off, go to Settings > Mail > Ask Before Deleting.

**Delete a message with a swipe.** While viewing a list of messages, swipe a message to the left to reveal a menu of actions, then tap Trash. Or, to delete a message in a single gesture, swipe it all the way to the left.

**Delete multiple messages at once.** While viewing a list of messages, tap Edit, select some messages, then tap Trash. If you change your mind, shake iPhone immediately to undo.

**Recover a deleted message.** Go to the account's Trash mailbox, open the message, then tap  $\Box$  and move the message. Or, if you just deleted it, shake iPhone to undo. To see deleted messages across all your accounts, add the All Trash mailbox. To add it, tap Edit in the mailboxes list, then select it in the list.

**Archive instead of delete.** Instead of deleting messages, you can archive them so they're still around, in the Archive mailbox, if you need them. How you turn this option on varies by the type of mail account you have configured. Go to Settings > Mail > Accounts > [*account name*]. Then, in the Advanced settings, change the destination mailbox for discarded messages to Archive. After you've turned this option on, to delete a message instead of archiving it, touch and hold  $\Box$ , then tap Trash Message.

**Stash your trash.** You can set how long deleted messages stay in the Trash mailbox. Go to Settings > Mail > Accounts > [*account name*] > Advanced > Remove. Some email services might override your selection; for example, iCloud doesn't keep deleted messages longer than 30 days, even if you select Never.

#### Attachments

**Preview an attachment.** Touch and hold an attachment, then tap Quick Look.

**3D Touch.** Press an attachment to preview it, press deeper to open it using Quick Look[.](#page--1-2) See 3D Touch.

**Save a photo or video to Photos.** Touch and hold the photo or video, then tap Quick Look. Tap  $\bigcap_{i=1}^n$ , then tap Save Image.

**Mark up attachments.** Use Markup to annotate an image or a PDF attachment. Touch and hold the attachment, then tap Markup (if it's an attachment you're sending) or "Markup and Reply" (if it's an attachment you've received), then use the drawing and annotation tools. See Use Markup.

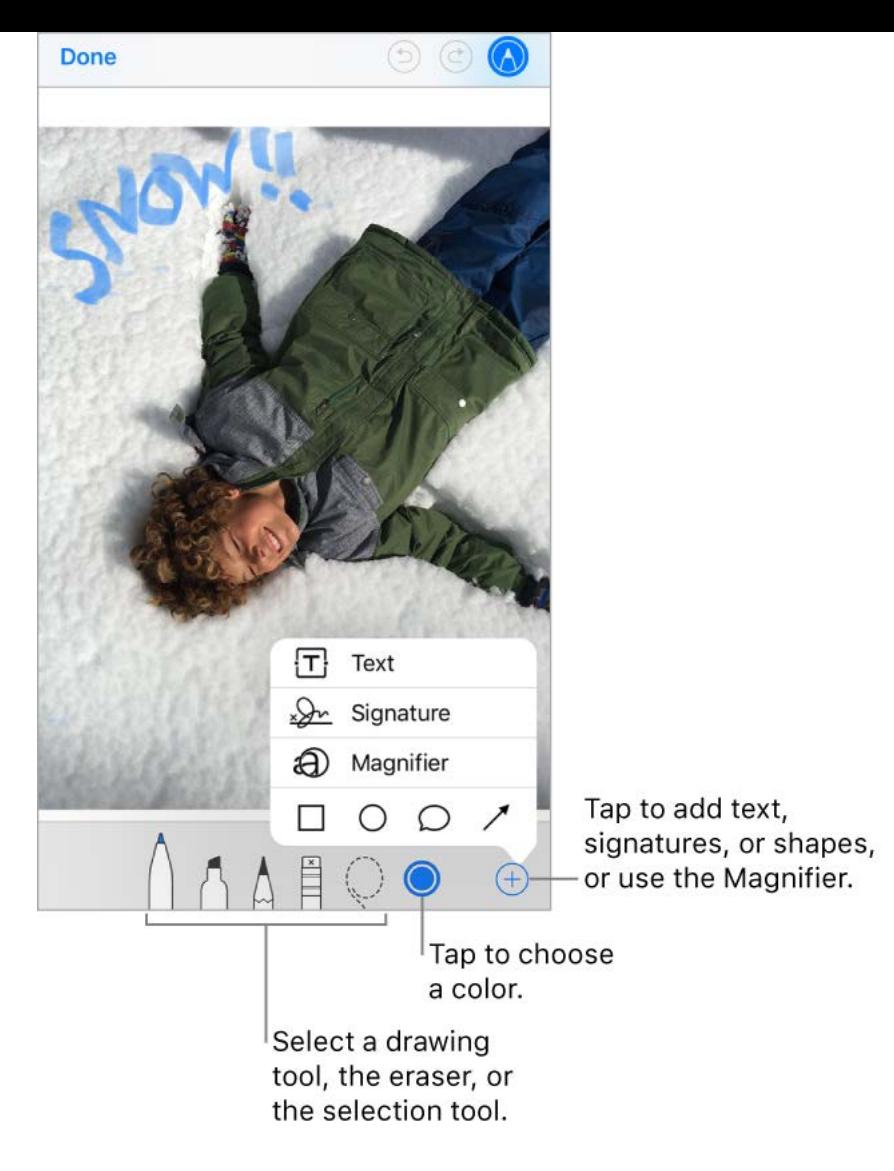

**Open an attachment with another app.** Touch and hold the attachment until a menu appears, then tap the app you want to use to open the attachment. Some attachments automatically show a banner with buttons you can use to open other apps.

**See messages with attachments.** Tap  $\equiv$  to turn on filtering, then tap "Filtered by" and turn on "Only Mail with Attachments." You can also use the Attachments mailbox, which shows messages with attachments from all accounts. To add it, tap Edit while viewing the Mailboxes list.

#### Addan attachment. See Write messages.

**Send large attachments.** Mail Drop lets you send files that exceed the maximum size allowed by your email account. Tap Send when you're ready to send a message with large attachments, then follow the onscreen instructions to use Mail Drop.

#### Work with multiple messages

**Move or mark multiple messages.** While viewing a list of messages, tap Edit. Select some messages, then choose an action. If you change your mind, shake iPhone immediately to undo.

**Manage a message with a swipe.** While viewing a list of messages, swipe a message to the left to reveal a menu of actions. Swipe all the way to the left to select the first action. You can also swipe a message to the right to reveal another action. Choose the actions you want to appear in the menus at Settings > Mail > Swipe Options.

**Organize your mail with mailboxes.** Tap Edit in the mailboxes list to create a new one, or rename or delete one. (Some built-in mailboxes can't be changed.) There are several smart mailboxes, such as Unread, that show messages from all your accounts. Tap the

ones you want to use.

**See the whole conversation.** Go to Settings > Mail, then turn on Organize by Thread. Swipe left or right on a message in a thread to reveal actions. To change how threads are displayed, go to Settings > Mail. To change the swipe settings, go to Settings > Mail > Swipe Options.

**Filter messages.** Tap  $\epsilon$  to hide messages that don't match the current filter. Tap again to turn the filter off. To set up the filter, tap  $\bigcirc$  to turn on filtering, then tap "Filtered by." You can filter by read or flagged status, by messages addressed to you, messages from VIPs, and other criteria.

#### See and save addresses

**See who else received a message.** While viewing the message, tap Details at the top of the message.

Add someone to Contacts or make them a VIP. Tap the person's name or email address, then tap Add to VIP. You can also add the address to a new or existing contact.

#### Print messages

**Print a message.** Tap  $\leqslant$ , then tap Print.

**Print an attachment or picture.** Tap to view it, tap  $\leq$ , then choose Print.

See [AirPrint.](#page--1-9)

# Calendar

## Manage calendars

View list of events.

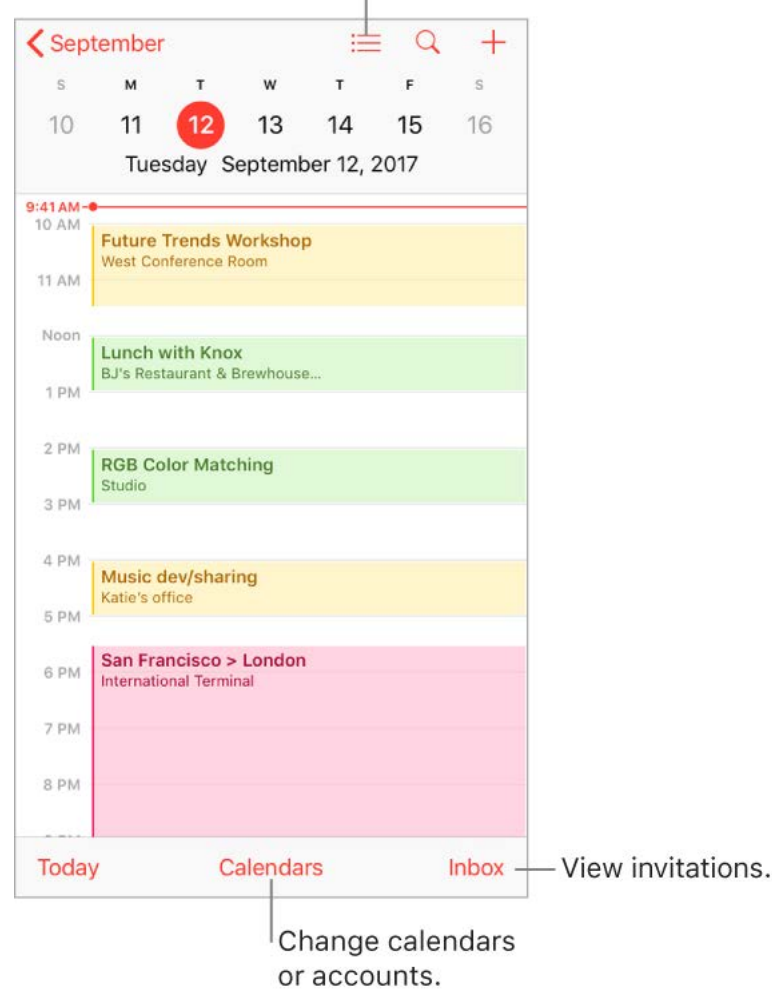

**Ask Siri.** Say something like:

- "Set up a meeting with Gordon at 9"
- "Do I have a meeting at 10?"  $\bullet$
- "Where is my 3:30 meeting?"

**Add an event.** In day view, touch and hold a time until a new event appears, then fill in the event details. If you add the address of the event's location, you're reminded in time to leave from your current location, based on traffic conditions.

3DTouch. Press Calendar, then choose the New Event quick action. See 3D Touch.

**Search for events.** Tap  $\mathbb Q$ , then enter text in the search field. The titles, invitees, locations, and notes for the calendars you're viewing are searched.

**Ask Siri.** Say something like: "What's on my calendar for Friday?"

**View a weekly calendar.** Rotate iPhone sideways.

**Change your view.** Tap a year, month, or day to zoom in or out on your calendar. In week or day view, pinch to zoom in or out.

**3D Touch.** In the monthly calendar, press a date to peek at that day's schedule. Then press deeper to pop open the schedule.

**View a list of events.** In month view, tap  $\equiv$  to see a day's events.

**Change the color of a calendar.** Tap Calendars, tap (i) next to the calendar, then choose a color from the list. For some calendar accounts, such as Google, the color is set by the server.

**Adjust an event.** Touch and hold the event, then drag it to a new time, or adjust the grab points.

**Ask Siri.** Say something like: "Reschedule my appointment with Chris to next Monday at 9 a.m."

**Set a default calendar.** Go to Settings > Calendar > Default Calendar. When you add an event using Siri or using other apps, it's added to your default calendar.

**Fine-tune Calendar.** Go to Settings > Calendar to set which day of the week calendar starts with, display week numbers, choose alternate calendars (for example to display Chinese or Hebrew dates), override the automatic time zone, and more.

#### Invitations

iCloud, Microsoft Exchange, and some CalDAV servers you can send and receive meeting invitations. (Not all calendar servers support every feature.)

**Invite others to an event.** You can invite people to an event, even if you're not the one who scheduled it, with Exchange and some other servers. Tap an event, tap Edit, then tap Invitees. Type names, or tap  $\leftrightarrow$  to pick people from Contacts. If you don't want to be notified when someone declines a meeting, go to Settings > Calendar, then turn off Show Invitee Declines.

**RSVP.** Tap an event you've been invited to, or tap Inbox and tap an invitation. If you add comments (which may not be available for all calendars), your comments can be seen by the organizer but not by other attendees. To see events you declined, tap Calendars, then turn on Show Declined Events.

**Schedule an event without blocking your schedule.** Tap the event, tap Availability, then tap "free." Or if it's an event you created, tap Show As, then tap "free." The event stays on your calendar, but the timeframe doesn't appear as busy to others who send you invitations.

**Quickly send an email to attendees.** Tap the event, tap Invitees, then tap  $\boxtimes$ .

**Suggest a different meeting time.** You can suggest a different time for a meeting invitation you've received. Tap the meeting, then tap Propose New Time. Depending on the capabilities of your calendar server, the organizer will receive either a counterproposal or an email with your suggestion.

## Use multiple calendars

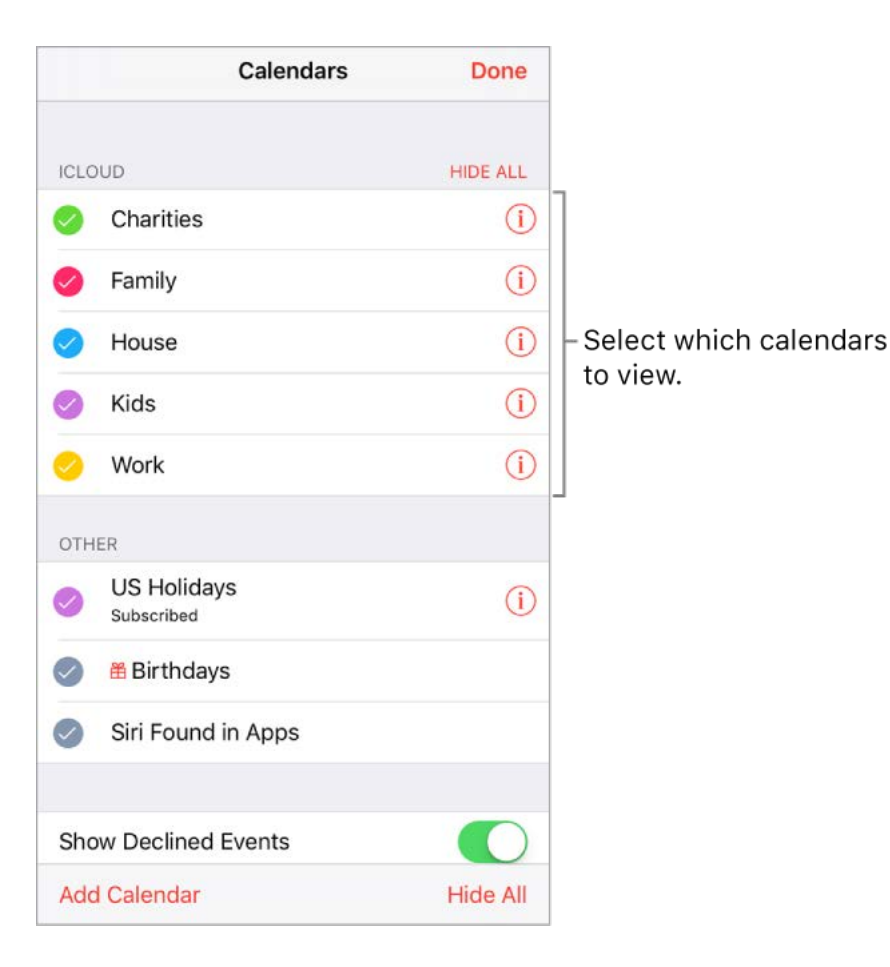

**See multiple calendars at once.** Tap Calendars, then select the calendars you want to view.

**Turn on iCloud, Google, Exchange, or Yahoo! calendars.** Go to Settings > Accounts & Passwords > Add Account > Other, tap Add CalDAV Account or Add Subscribed Calendar, then enter a server address.

**Subscribe to a calendar.** Go to Settings > Accounts & Passwords > Add Account > Other, then tap Add Subscribed Calendar. Enter the URL of the .ics file to subscribe to. You can also subscribe to an iCalendar (.ics) calendar by tapping a link to the calendar.

**Add a CalDAV account.** Go to Settings > Accounts & Passwords > Add Account > Other, then tap Add CalDAV account.

**Add a macOS Server account.** Go to Settings > Accounts & Passwords > Add Account > Other, then tap Add macOS Server Account.

**View the Birthdays calendar.** Tap Calendars, then tap Birthdays to include birthdays from Contacts with your events.

**View the Holidays calendar.** Tap Calendars, then tap Holidays to include national holidays with your events.

**View events sent to you in Mail or other apps.** Tap Settings > Calendar > Siri & Search, then turn on Find Events in Other Apps.

**Change how Calendar notifies you.** Go to Settings > Notifications > Calendar. You can change notification styles for invitations, events found in apps, upcoming events, and more.

**Move an event to another calendar.** Tap the event, tap Edit, tap Calendars, then select a calendar to move it to.

### Share iCloud calendars

You can share an iCloud calendar with other iCloud users so they can view, add, and change events, and share a read-only version that anyone can view. If you set up Family Sharing, a calendar shared with all the members of your family is created automatically. See Family Sharing.

**Create an iCloud calendar.** Tap Calendars, tap Add Calendar, then type a calendar name.

**Share an iCloud calendar.** Tap Calendars, then tap (i) next to the iCloud calendar you want to share. Tap Add Person, then enter a name, or tap  $\oplus$  to browse your Contacts. Those you invite receive an invitation to join the calendar.

**Change a person's access to a shared calendar.** Tap Calendars, tap (i) next to the shared calendar, then tap the person. You can turn on or off their ability to edit the calendar, resend the invitation to join the calendar, or stop sharing the calendar with that person.

**Turn off notifications for shared calendars.** When someone modifies a shared calendar, you're notified of the change. To turn off notifications for shared calendars, go to Settings > Notifications > Calendar > Shared Calendar Changes.

**Share a read-only calendar with anyone.** Tap Calendars, then tap (i) next to the iCloud calendar you want to share. Turn on Public Calendar, then tap Share Link to copy or send the URL for your calendar. Anyone can use the URL to subscribe to the calendar using a compatible app, such as Calendar for macOS.

### Photos overview

With the Photos app you can view, organize, share, and edit your photos and videos.

There are many ways to get photos and videos on iPhone: take them with Camera, turn on iCloud Photo Library to sync all your photos and videos on all your Mac and iOS devices, sync them with iTunes from your computer, import them from a camera, save them from an email or a webpage, and more. You can also use Photos to store and view your favorite animated GIFs, which appear in the Animated album.

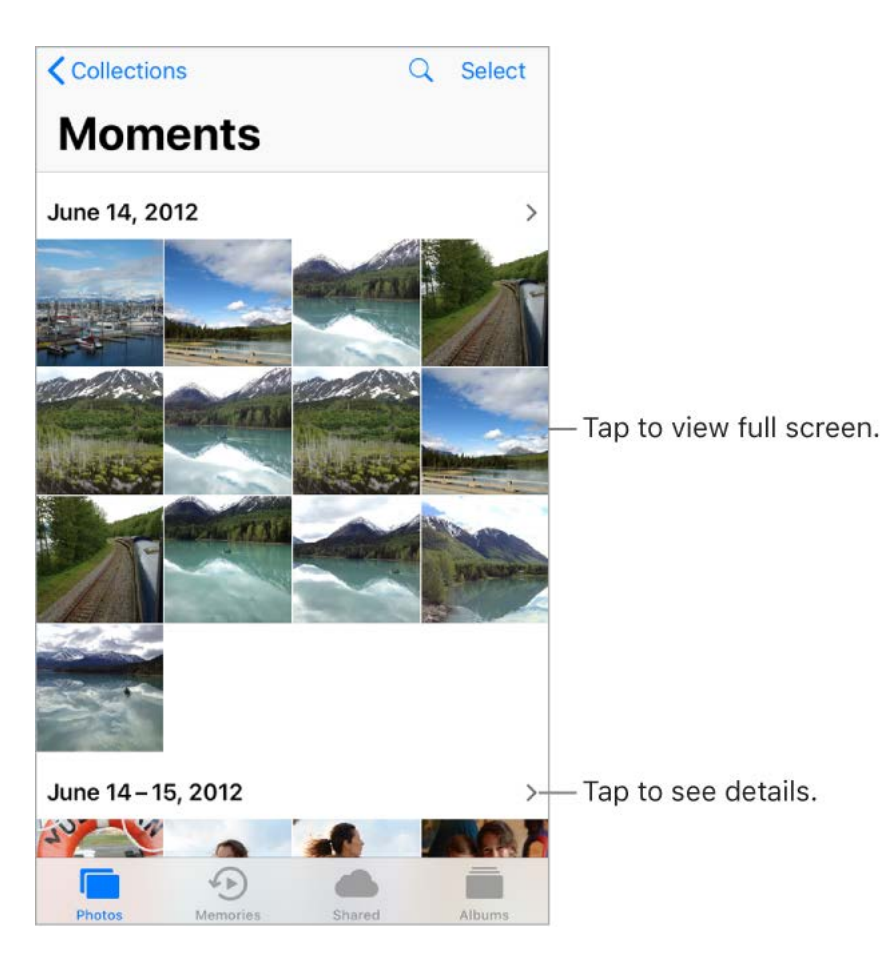

View and work with your photos in the Photos, Memories, Shared, and Albums tabs at the bottom of Photos:

- Tap Photos to see all your still photos, Live Photos, and videos, organized by  $\bullet$ Moments, Collections, and Years. To quickly browse the photos in a collection or year, touch and hold a thumbnail, then drag. Tap a thumbnail to view the photo.
- Tap Memories to view collections of photos and Memory movies based on events and  $\bullet$ categories in your library, like people, pets, kids, trips, and favorite activities. See . [Memories](#page-130-0)
- Tap Shared to see photos and videos you shared with others or that others shared with you. See iCloud Photo Sharing.
- Tap Albums to create and view your albums. See Organize photos and videos.

### View photos and videos

**Browse your photos and videos.** Tap Photos, then tap a photo. While viewing a photo, swipe the thumbnails to browse photos, then tap a thumbnail to view a photo. Drag down the photo to continue browsing Moments or Albums.

**Note:** By default, Photos displays a representative subset of your photos when you view by year or by collection in the Photos tab. To see all your photos and videos, go to Settings > Photos, then turn off Summarize Photos.

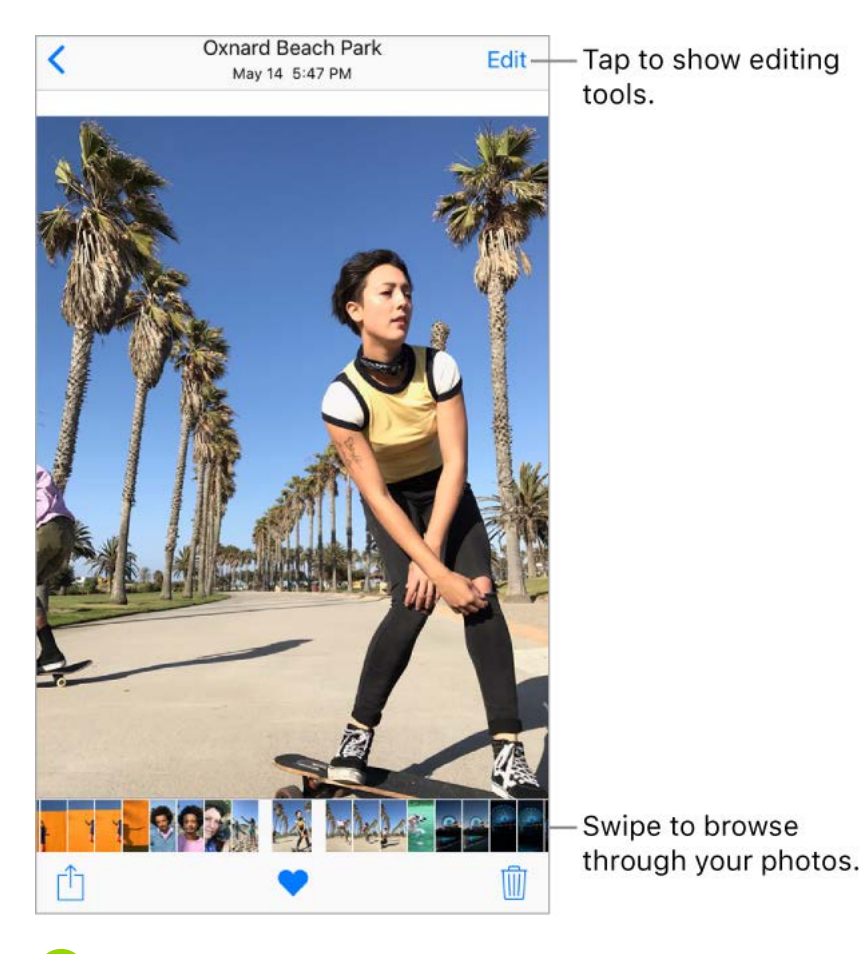

**3D Touch.** Press the thumbnail in a collection or album to peek at a photo or video. Swipe up to see a list of quick actions, or press a little deeper to pop open the photo or videoto full screen. See 3D Touch.

**Zoom in or out.** Double-tap or pinch a photo open or closed. Drag to see other parts of the photo.

**Play a video.** Tap  $\blacktriangleright$ . To toggle between full screen and fit-to-screen, double-tap the screen.

**Play a slideshow.** While viewing a photo or video, tap  $\hat{p}$ , then tap Slideshow. To stop the slideshow, tap the screen, then tap  $\blacksquare$ . Tap Options to choose a slideshow theme, music, and more.

Tostream a slideshow or video to a TV, see AirPlay Mirroring.

**Play a Live Photo.** A Live Photo, which can be taken on some models, is a moving image that captures the moments just before and after a picture is taken. In full screen, press the Live Photo (or touch and hold it on devices without 3D Touch) to see its movement.

If someone shares a Live Photo with you via email, you can swipe up on the image (on supported models) to add a Live Photo effect—Loop, Bounce, or Long Exposure. See [Take photos](#page-141-0) for information about taking Live Photos.

**Note:** On models that support 3D Touch, you can also use a Live Photo as the wallpaper on the Lock screen. See Change the wallpaper.

**View photo and video details.** Tap a photo or video, then swipe up to see:

- Relatedmemories. See Memories.
- Peopleidentified by Photos. See People.
- If available, the location where the photo or video was taken and a link to photos and videostaken nearby. See Places.

**Note:** If the image is a Live Photo, when you swipe up you can add a Live Photo effect (Loop, Bounce, or Long Exposure).

**Search photos.** From Photos, Memories, or Albums, tap  $\mathbb Q$  to search by date (month and year), place (city and state), category (beach or sunset, for example), or person (Kim or Duncan, for example).

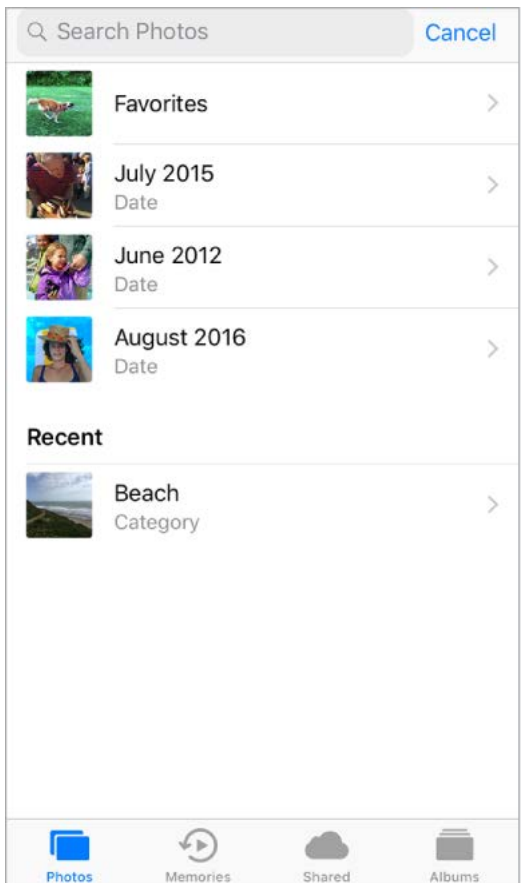

**Ask Siri.** Say something like:

- "Show me photos from July"
- "Show me photos of California"  $\bullet$
- "Show me photos of the beach"  $\bullet$
- "Show me photos of Gordon"

## <span id="page-129-0"></span>Organize photos and videos

The Albums tab includes albums you create yourself and albums that Photos creates for you, based on photo or video type. For example, photos you take with the front-facing FaceTime camera are automatically added to the Selfies album. Other albums that Photos creates include Favorites, People, Places, Live Photos, Videos, Panoramas, Slomo, Bursts, Screenshots, and more.

If you use iCloud Photo Library, all your photos in iCloud are in the All Photos album (see [iCloud Photo Library](#page-133-1)), as well as the Photos tab. Otherwise, you see the Camera Roll album, which includes photos and videos you took with iPhone and from other sources.

If you use iCloud Photo Library, albums are stored in iCloud. They're up to date and accessible on devices where you're signed in to iCloud with the same Apple ID—iOS devices with 8.1 or later, Mac computers with OS X 10.10.3 or later, and on *iCloud.com.* 

**Create a new album.** Tap Albums, tap  $+$ , enter a name, then tap Save. Select photos and videos, then tap Done.

**Add items to an existing album.** While viewing photo thumbnails, tap Select, select items, tap Add To, then select the album.

**Manage albums.** While viewing your album list, tap Edit.

- *Rename an album:* Tap the album name, then enter a new name.
- *Rearrange albums:* Touch to enlarge the album's thumbnail, then drag it to another location.
- **•** Delete an album: Tap  $\bigcirc$ .

**Note:** You can't delete albums that Photos creates for you, such as People, Places, and Selfies.

**Mark your favorites.** While viewing a photo or video, tap  $\heartsuit$  to add it to the Favorites album. A photo or video can be part of another album as well as Favorites.

**Hide photos or videos you want to keep but not show.** While viewing thumbnails, tap Select, then select the photos or videos you want to hide. Tap  $\hat{p}$ , then tap Hide. The photos or videos are moved to the Hidden album.

Photos and videos are hidden from Moments, Collections, Years, and Memories, but are still visible in Albums.

**Delete a photo or video from Photos.** Tap the Photos tab, tap a photo or video, tap  $\hat{m}$ , then tap Delete Photo or Delete Video. Deleted photos and videos are kept in the Recently Deleted album for 30 days before they're permanently removed. You can see how many days remain until the item is permanently removed from iPhone. To delete a photo or video permanently from the Recently Deleted album before the days expire, tap the item, tap Delete, then tap Delete Photo or Delete Video. If you use iCloud Photo Library, deleted photos and videos are permanently removed from all your devices that use iCloud Photo Library with the same Apple ID.

**Recover a deleted photo or video.** In the Recently Deleted album, tap the photo or video, tap Recover, then tap Recover Photo or Recover Video to move the item to the Camera Roll or, if you use iCloud Photo Library, to the All Photos album.

To recover multiple photos and videos, tap the Recently Deleted album, tap Select, tap the photos and videos you want to recover, then tap Recover.

**Remove a photo or video from an album.** Tap the photo or video, then tap  $\overline{m}$ . You can choose to remove it from the album or delete it from your iCloud Photo Library on all your devices.

### <span id="page-130-0"></span>**Memories**

Photos scans your library to automatically create collections of photos and videos called *memories*. Memories also include Memory movies, which are automatically edited for you and set to music. You can edit them and share them with others. (Memories created from albums that don't have enough photos and videos won't generate a Memory movie.) You can also make a Memory movie from albums you create. Memories can focus on:

- Locations, such as a favorite vacation spot or your neighborhood  $\bullet$
- Special events, such as birthdays, holidays, weddings, and performances
- Activities, such as hiking, skiing, and diving  $\bullet$
- $\bullet$ Pictures of family, friends, young kids, and pets

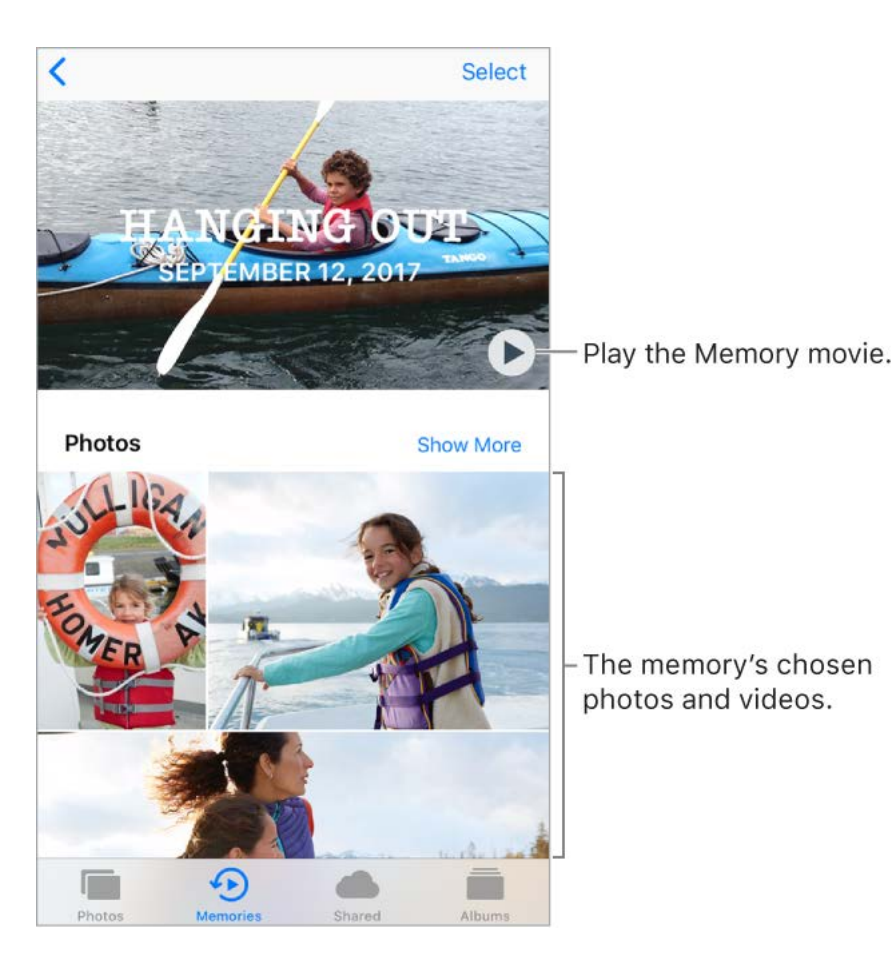

**Play a Memory movie.** Tap Memories, tap a Memory movie, then tap  $\triangleright$ . To pause, tap the movie, then tap  $\parallel$ . To switch between portrait and landscape orientation while viewing the movie, rotate your iPhone.

**Scrub through a Memory movie.** Tap a Memory movie while it's playing to show the controls, then swipe left or right through the scrubber.

**3D Touch.** To open recent memories from the Home screen, press Photos, then tap a memory.See 3D Touch.

**View an album's memory.** Tap an album you created, then tap  $\geq$ . To add it to Memories, swipe up, then tap Add to Memories.

**Save a memory to the Favorite Memories album.** Touch and hold a memory, then tap Add to Favorite Memories.

**3D Touch.** Press a memory, swipe up, then tap Add to Favorite Memories.

**Create memories from holiday events.** Go to Settings > Photos, then turn on Show Holiday Events.

**Change the mood.** Tap a Memory movie while it's playing, then tap a mood, or swipe the moods left or right to choose a new one. (Each mood includes a distinct title, music, and editing style.)

**Change the duration.** Tap a Memory movie while it's playing, then tap a duration, or swipe to choose short, medium, or long. All durations may not be available for every movie.

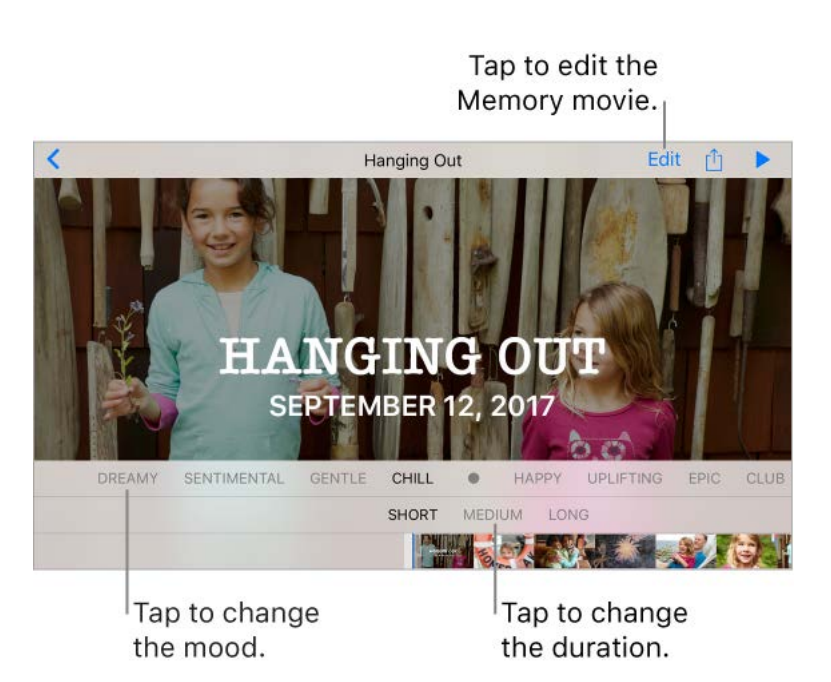

**Customize a Memory movie.** Tap a Memory movie while it's playing, then tap Edit to do the following:

- *Edit the title:* Tap Title, tap the title and subtitle to edit them, then choose a title style.  $\bullet$
- *Choose a title image:* Tap Title Image, then tap the photo or video you want to use.  $\bullet$
- *Choose different music:* Tap Music, then choose music from a soundtrack or from  $\bullet$ your music library (only music you own that's stored on iPhone is available).
- *Choose a custom duration:* Tap Duration.
- *Choose photos and videos:* Tap Photos & Videos, tap  $+$ , then tap the photos and  $\bullet$ videos you want in the movie. Deselect photos and videos currently in the Memory movie to remove them.
- *Delete a photo or video from the Memory movie:* Tap Photos & Videos, tap a photo or video in the timeline, then tap  $\overline{m}$  to remove it from the movie.

*Trim a video in the Memory movie:* Tap Photos & Videos, tap a video in the timeline,  $\bullet$ then trim the video. See Edit photos and trim videos.

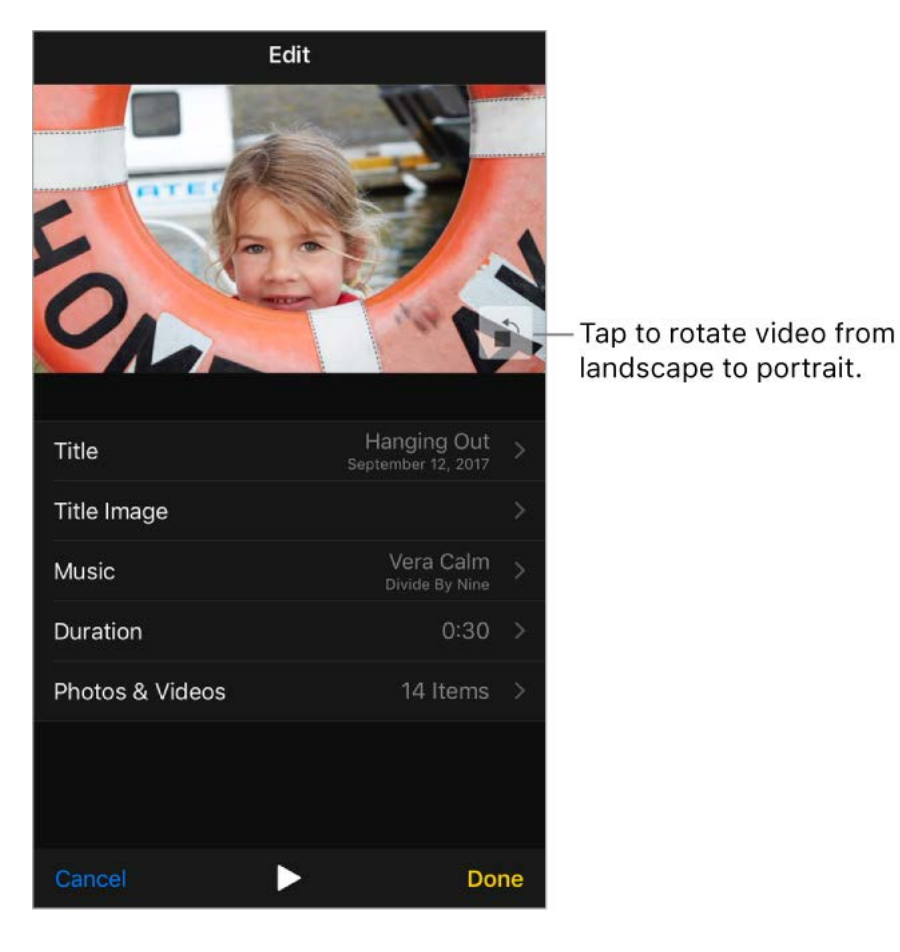

**Note:** When you tap to rotate a Memory movie you're editing, it changes the way the movie is displayed only while you're editing it.

#### <span id="page-132-0"></span>People

Photos scans your photo library for people's faces and adds the most frequently found faces to the People album. You can assign names to the people Photos finds, add people who appear less frequently, mark people as favorites, and view memories that contain specific people. The more photos you have, the longer the first scan takes.

**Note:** With iCloud Photo Library, your People album is kept up to date on all your other devices with iOS 11 and later, and Mac computers with macOS High Sierra 10.13 and later. (You must be signed in with the same Apple ID on all the devices).

**Name a person.** Tap Albums, tap People, then tap a person. Tap the name at the top of the screen, then enter the name, or tap it in the list if you see it. Tap Next, then tap Done.

**Mark people as favorites.** In the People album, tap  $\heartsuit$  on the person's key photo. Tap  $\heartsuit$  again to remove the favorite. You can also drag a person to the Favorites area.

To remove multiple favorites, tap Select, tap the people you want to remove, then tap Unfavorite.

**Merge people.** If the People album shows one person identified as two or more people, tap Select, tap each instance of the person, then tap Merge.

Set a person's key photo. Tap the person's album, tap Select, then choose the photo you want as the key photo. Tap  $\hat{p}$ , then tap Make Key Photo.

**Remove a misidentified person.** Tap a person in the Photos album, then tap Show More to see all photos they appear in. Tap Select, tap Show Faces, then tap the misidentified face. Tap  $\hat{p}_1$ , then tap Not This Person.

**Add more people.** On a photo of someone you want to add, swipe up to see a thumbnail of that person (below People). Tap the thumbnail, tap Add Name, then enter the name, or tap it in the list if you see it (names in the list are from your Contacts app). Tap Next, then tap Done.

**View photos that contain a person.** Tap Albums, tap People, then tap the person.

#### <span id="page-133-0"></span>Places

The Places album creates collections of your photos and videos based on where they were taken. Collections are displayed on a map within the album. Only pictures and videos that have embedded location information (GPS data) are included.

**View by location.** Tap Albums, tap Places, then tap a collection. Zoom in on the map to see more specific locations.

**See a list of locations.** While looking at the map, tap Grid.

**View a location in the Maps app.** While viewing a photo or video that contains location information, swipe up to view Places, then tap the location's name or address.

**View a location-based Memory movie.** Tap Albums, tap Places, tap a location that has several images, tap  $\blacktriangleright$ , then tap  $\blacktriangleright$ .

## <span id="page-133-1"></span>iCloud Photo Library

iCloud Photo Library automatically uploads the photos and videos you take and stores them in their original format at full resolution in iCloud. You can access your photos and videos in iCloud Photo Library from any device where you're signed in using the same Apple ID.

Use the Photos app on iOS devices and Mac computers to open and edit your photos [and videos. Any changes you make are updated on all your devices. See](#page-137-0) Edit photos and . trim videos

To use iCloud Photo Library, you need a device with iOS 8.1 or later, a Mac with OS X 10.10.3 or later, or a PC with iCloud for Windows 5 or later.

**Note:** If you turn on iCloud Photo Library, you can't use iTunes to sync photos and videos to iPhone.

**Turn on iCloud Photo Library.** Go to Settings > [*your name*] > iCloud > Photos, or go to Settings > Photos.

**Optimize your storage or keep all your photos and videos in full-resolution on iPhone.** Optimize iPhone Storage is on by default. It manages space on your iPhone by automatically keeping your full-resolution photos and videos in iCloud and smaller

versions optimized for iPhone, as needed. To keep the full-resolution originals on your iPhone, go to Settings > [*your name*] > iCloud > Photos, then select Download and Keep Originals. Your originals are always stored in iCloud.

**Download a full-resolution photo or video.** If you're not storing full-resolution versions on your iPhone, pinch to zoom in to 100%, or tap Edit. The full-resolution photo or video downloads automatically.

**Note:** To always use cellular data to upload and download from iCloud Photo Library, go to Settings > Photos > Cellular Data, then turn on Unlimited Updates.

If your uploaded photos and videos exceed your storage plan, you can upgrade your iCloud storage. Go to Settings > [*your name*] > iCloud. Tap Manage Storage, then tap Upgrade.

## My Photo Stream

My Photo Stream automatically uploads your most recent photos to iCloud, so you can see them on devices that aren't using iCloud Photo Library. (My Photo Stream doesn't upload Live Photos or videos.) You must be signed in on all devices using the same Apple ID.

Photos in My Photo Stream don't count against your iCloud storage, and they're kept for 30 days in iCloud (up to 1000 photos). Download photos to your computer or iOS device if you want to keep them permanently. For more information, see the Apple Support article My Photo Stream FAQ.

**Turn My Photo Stream on or off.** Go to Settings > [*your name*] > iCloud > Photos, or go to Settings > Photos.

**Use My Photo Stream without iCloud Photo Library.** Photos you take with iPhone are added to the My Photo Stream album when you leave the Camera app and iPhone is connected to Wi-Fi. Any photos you add—including screenshots and photos saved from email, for example—also appear in your My Photo Stream album. Photos added to My Photo Stream on your other devices appear in your My Photo Stream album on iPhone.

**Manage My Photo Stream contents.** In the My Photo Stream album, tap Select.

- *Save your best shots on iPhone:* Select the photos, then tap Add To.
- **•** Share, print, or copy: Select the photos, then tap  $\hat{p}$ .
- *Delete photos:* Select the photos, then tap  $\overline{m}$ .

**Note:** Although deleted photos are removed from My Photo Stream on all your devices, the original photos remain in Photos on the device on which they were taken. Photos that you save to another album on a device or computer also aren't deleted. See the Apple Support article My Photo Stream FAQ.

## <span id="page-135-0"></span>iCloud Photo Sharing

With iCloud Photo Sharing, you can invite others who are using iCloud Photo Sharing to view your photos and videos. If they're using iCloud Photo Sharing on a device with iOS 6 or later or on a Mac with OS X 10.8 or later, they can view your albums and leave comments. If they're using iOS 7 or later or OS X 10.9 or later, they can add their own photos and videos. You can also publish your album to a website for anyone to view. iCloud Photo Sharing works with or without iCloud Photo Library and My Photo Stream.

**Note:** To use iCloud Photo Sharing, iPhone must be connected to the Internet. iCloud Photo Sharing works over both Wi-Fi and cellular networks. Cellular data charges may apply. See Cellular data settings.

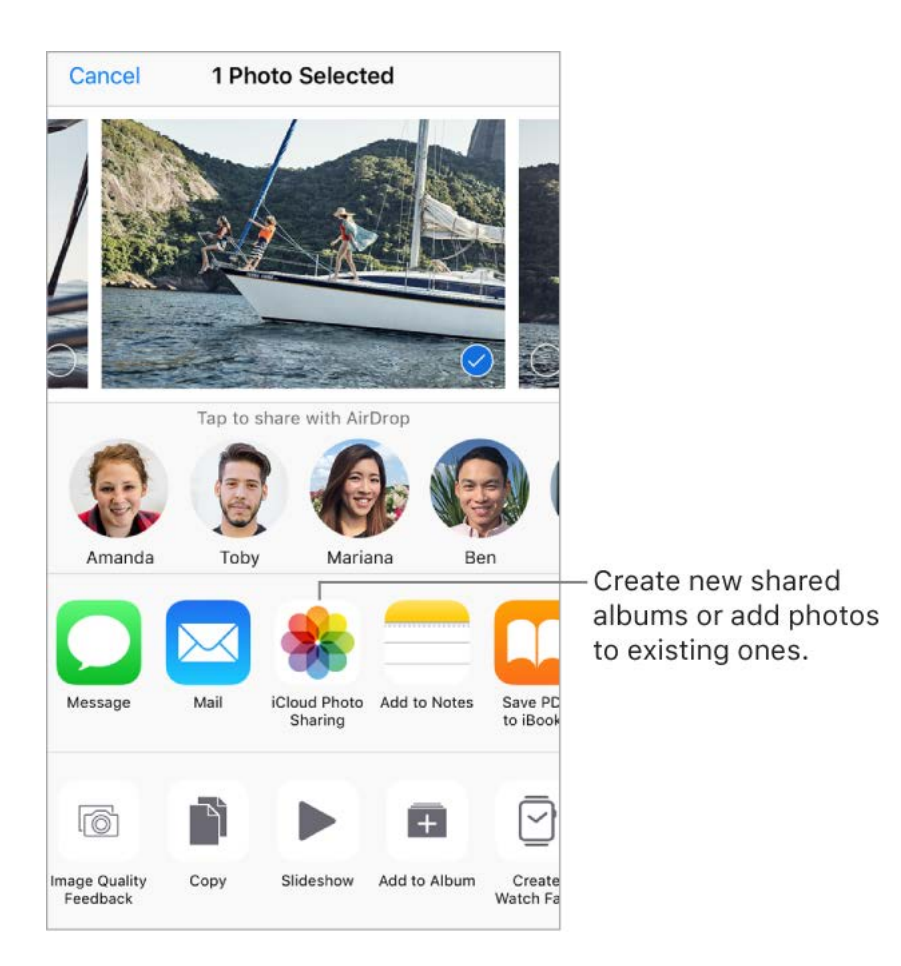

**Turn on iCloud Photo Sharing.** Go to Settings > [*your name*] > iCloud > Photos. Or go to Settings > Photos.

**Share photos and videos.** While viewing a photo or video, or after selecting multiple photos or videos, tap  $\hat{p}$ , tap iCloud Photo Sharing, add comments, then share to an existing shared album or create a new one. You can invite people to view your shared album using the email address or the mobile phone number they use to receive text messages.

**Enable a public website.** Tap Shared, tap an album, tap People, then turn on Public Website. Tap Share Link if you want to announce the site.

Add items to a shared album. Tap Shared, tap an album, tap  $+$ , select items, then tap Done. You can add a comment, then tap Post.

**Delete photos from a shared album.** Tap Shared, tap an album, tap Select, select the photos or videos you want to delete, then tap  $\overline{m}$ . You must be the owner of the shared album or the photo.

**Delete comments from a shared album.** Tap the photo or video that contains the comment. Tap the comment area at the bottom of the screen, touch and hold the comment, then tap Delete. You must be the owner of the shared album or the comment.

**Rename a shared album.** Tap Shared, tap Edit, then tap the name and enter a new one.

**Add or remove subscribers, or turn Notifications on or off.** Select the shared album, then tap People.

**Subscribe to a shared album.** When you receive an invitation, tap the Shared tab  $\bigcirc$ **.** then tap Accept. You can also accept an invitation in an email.

**Add items to a shared album you subscribed to.** Tap Shared, tap an album, then tap  $+$ . Select items, then tap Done. You can add a comment, then tap Post.

**See your Family album.** When Family Sharing is set up, a shared album called *Family* is automatically created in Photos on all family members' devices. Everyone in the family can contribute photos, videos, and comments to the album, and be notified whenever something new is added. For more information about setting up Family Sharing, see . [Family Sharing](#page--1-10)

### Other ways to share photos and videos

You can share photos and videos in Mail or Messages, or using other apps you install.

**Share or copy a photo or video.** View a photo or video, then tap  $\hat{p}$ . If you don't see  $\hat{p}$ , tap the screen to show the controls.

Tap More in Sharing to turn on the apps you want to use for sharing.

You can share a Live Photo using iMessage, iCloud Photo Sharing, AirDrop, and more. A shared Live Photo plays in Photos on any iOS device with iOS 9 or later or a Mac with OS X 10.11 or later. For devices or services that don't support Live Photos, a Live Photo is shared as a still photo.

The size limit of attachments is determined by your service provider. iPhone may compress photo and video attachments, if necessary.

You can also copy a photo or video, then paste it into an email or text message (MMS or iMessage).

**Share a Memory movie.** Tap a Memory movie that's playing, tap  $\hat{p}$ , then choose a share option.See Memories.

**Tip:** To change the orientation of the movie before sharing, tap or  $\uparrow$ .

**Share or copy multiple photos and videos.** While viewing by Moment, Album, or Memory, tap Select. Select the photos you want to share, tap  $\hat{f}$ , then choose a share option.

**Save or share a photo or video you receive.**

- *Email:* Tap to download the item if necessary, then touch and hold it to see sharing and other options.
- *Text message:* Tap the item in the conversation, then tap  $\hat{p}$ .

Photos and videos that you receive in messages or save from a webpage are saved to your Photos tab. They can also be viewed in the Camera Roll or, if you're using iCloud Photo Library, the All Photos album.

### <span id="page-137-0"></span>Edit photos and trim videos

You can edit still photos and Live Photos right on iPhone. If your photos are stored in iCloud, your edits are updated across all your devices set up with iCloud, and both your original and edited versions are saved. If you delete a photo, it's deleted from all your [devices and iCloud. Photo app extensions can provide special editing options. See](#page--1-13) App . extensions

**Edit a photo or Live Photo.** View the photo full screen, tap Edit, then tap a tool. When you're finished, tap Done.

- Auto-enhance  $\dot{\mathcal{K}}$  improves a photo's exposure, contrast, saturation, and other qualities.
- With the Remove Red-eye tool  $\mathcal{D}$ , tap each eye that needs correcting.
- **•** To crop the photo, tap  $\bigoplus$ . Photos suggests an optimal crop, but you can drag the corners of the grid tool to set your own crop. Move the wheel to tilt or straighten the photo; tap Reset to undo these changes. Tap  $\biguparrow$  to rotate the photo 90 degrees. Tap  $\blacksquare$  to choose a standard crop ratio, such as 2:3 or Square.

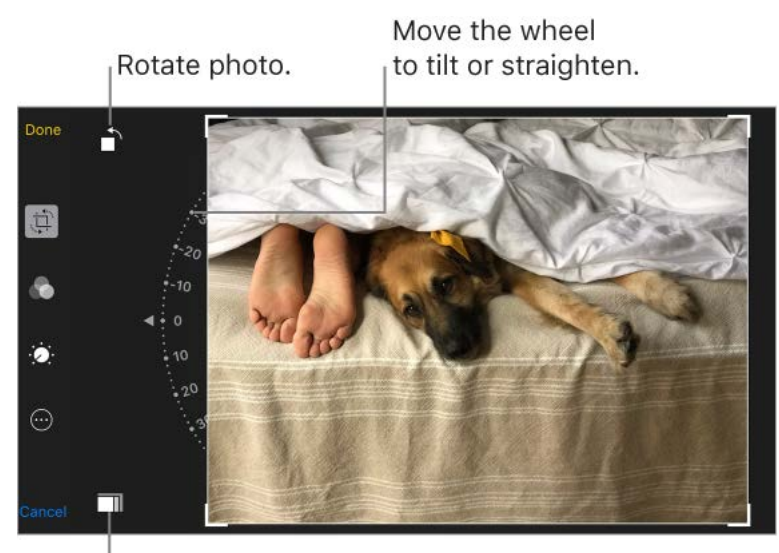

Choose a standard photo format.

- With photo filters  $\bullet$  you can apply different effects, such as Vivid, Dramatic, or Silvertone.
- Tap  $\ddot{\bullet}$  to make adjustments to light, color, or black and white. Tap an option, then move the slider to the desired effect. Tap  $\equiv$  for fine adjustments.

**Add a Live Photo effect.** Swipe up on a Live Photo and tap an effect. Loop repeats the action in a continuous looping video. Bounce rewinds the action backwards and forward. Long Exposure simulates a DSLR-like long exposure effect by blurring motion.

**Make a still photo from a Live Photo.** View the Live Photo, tap Edit, then tap the Live button in the upper center.

**Set a key photo for a Live Photo.** View the Live Photo, tap Edit, then drag the square in the frame viewer until you find a still photo you like. Tap Make Key Photo.

**Trim or mute a Live Photo.** View the Live Photo. Tap Edit, then drag either end of the frame viewer. To mute, tap  $\Box$ ).

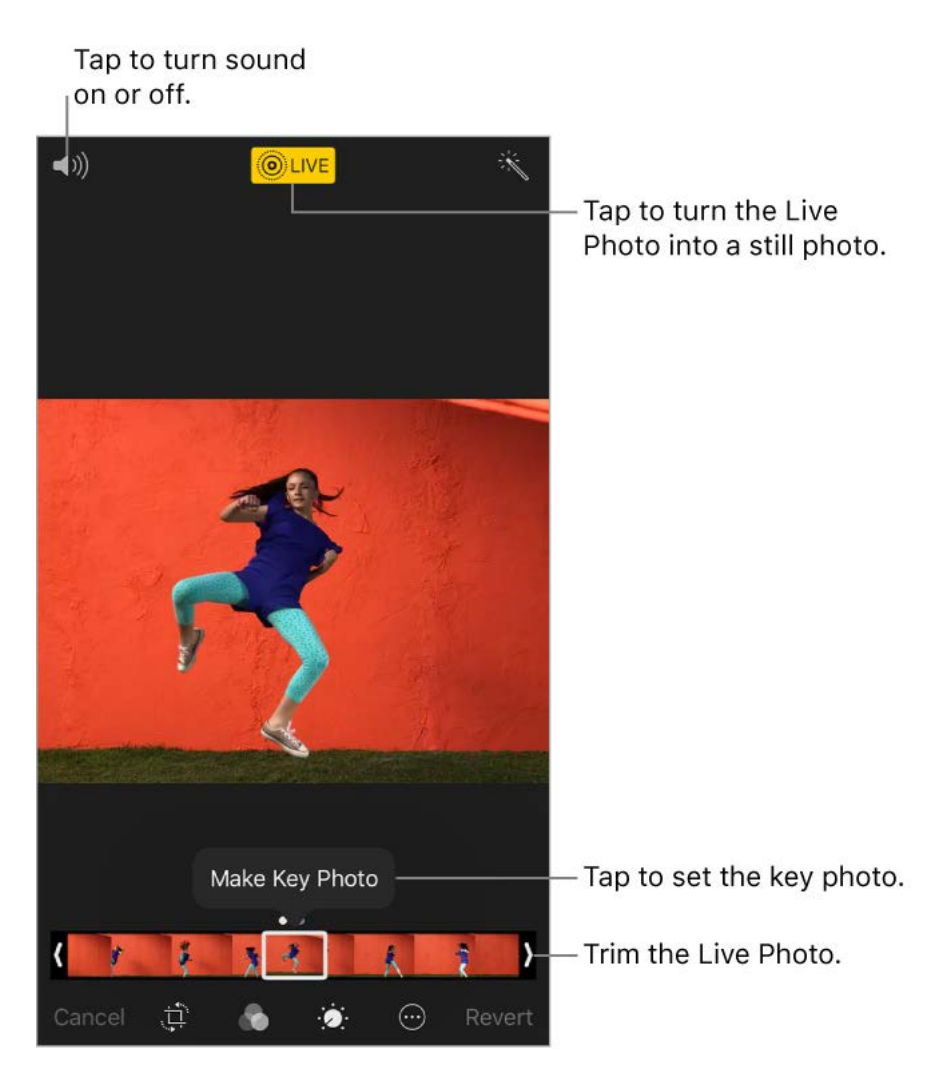

**Compare the edited version to the original.** View the photo, then tap Edit. Touch and hold the photo to view the original. Release to see your edits.

**Don't like the results?** Before you save your changes, tap Cancel, then tap Discard Changes.

**Revert to original.** After you edit a photo and save your changes, you can revert to the original image. Tap the image, tap Edit, then tap Revert.

Mark up a photo. View the photo, tap Edit, tap ..., then tap Markup. Annotate the photo with the Markup tools (pen, pencil, and marker). Erase your marks with the eraser. (If it's a Live Photo, Markup turns it into a still image.)

Add a photo filter. Tap  $\bullet$ , then below the viewer, swipe the filters left or right to preview and choose a filter. You can remove or change filters that were applied in either Camera or Photos.

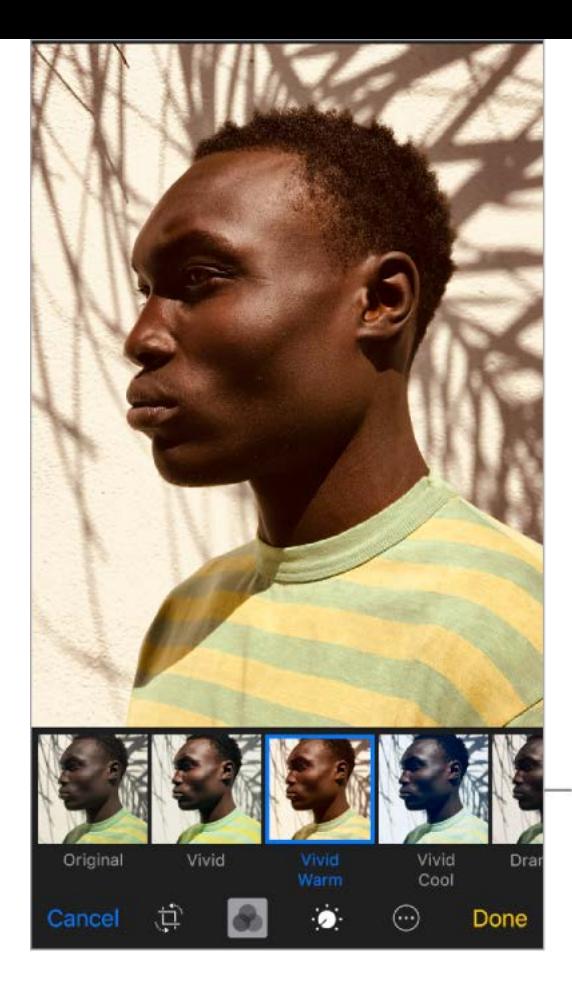

Swipe to choose a filter.

**Trim a video.** Tap Edit, drag either end of the frame viewer, tap Done, then tap Save as New Clip. The new video clip is saved in your Videos album (the original video remains unchanged).

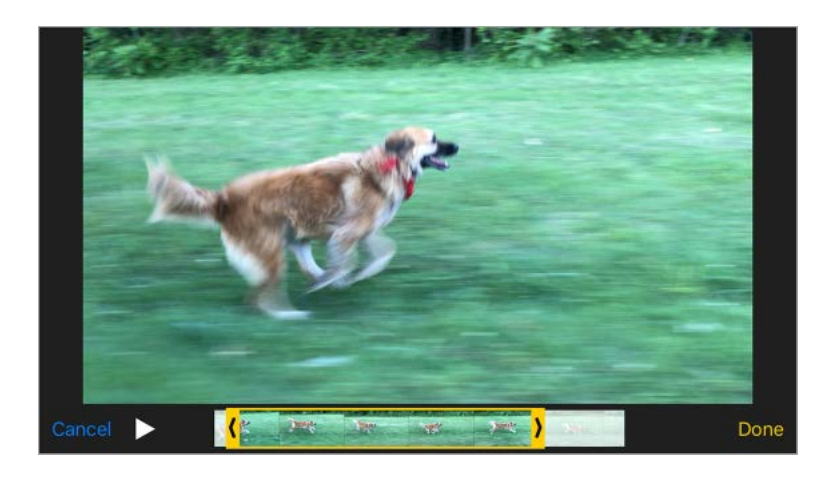

Set the slow-motion section of a video shot in Slo-mo. Tap Edit, then use the vertical barsbeneath the frame viewer. (See Shoot video for information about Slo-mo.)

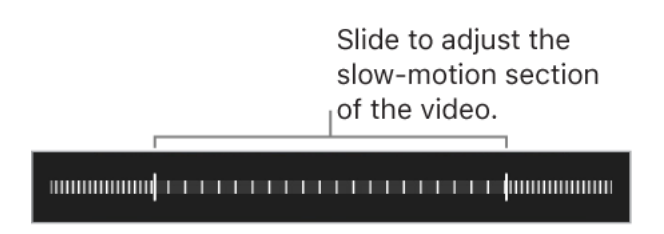

## Print to an AirPrint-enabled printer

**Print photos:** Tap  $\hat{p}$ , then tap Print.

To print multiple photos while viewing a photo album, tap Select, select the photos, tap ,then tap Print. See AirPrint.

## Import photos and videos

You can import photos and videos directly from a digital camera, an SD memory card, or another iOS device that has a camera. Use the Lightning to USB Camera Adapter or the Lightning to SD Card Camera Reader (both sold separately).

- 1. Insert the camera adapter or card reader into the Lightning connector on iPhone.
- 2. Do one of the following:
	- *Connect a camera:* Use the USB cable that came with the camera to connect the camera to the camera adapter. Turn on the camera, then make sure it's in transfer mode. For more information, see the documentation that came with the camera.
	- *Insert an SD memory card into the card reader:* Don't force the card into the slot on the reader; it fits only one way.
	- *Connect an iOS device:* Use the USB cable that came with the iOS device to connect it to the camera adapter. Turn on and unlock the iOS device.
- 3. Unlock iPhone.
- 4. The Photos app opens and displays the photos and videos available for importing.
- 5. Select the photos and videos to import.
	- *Import all items:* Tap Import All.
	- *Import just some items:* Tap the items you want to import (a checkmark appears for each), tap Import, then tap Import Selected.
- 6. After the photos and videos are imported, keep or delete them on the camera, card, or iOS device.
- 7. Disconnect the camera adapter or card reader.

A new event in the Last Import album contains all the photos you just imported.

To transfer the photos to your computer, connect iPhone to your computer and import the images with a photo app such as Photos or Adobe Photoshop Elements.

# Camera

## <span id="page-141-0"></span>Take photos

You can take photos and videos with the rear iPhone camera or the front-facing FaceTime camera. To quickly get to the camera, swipe left from the Lock screen.

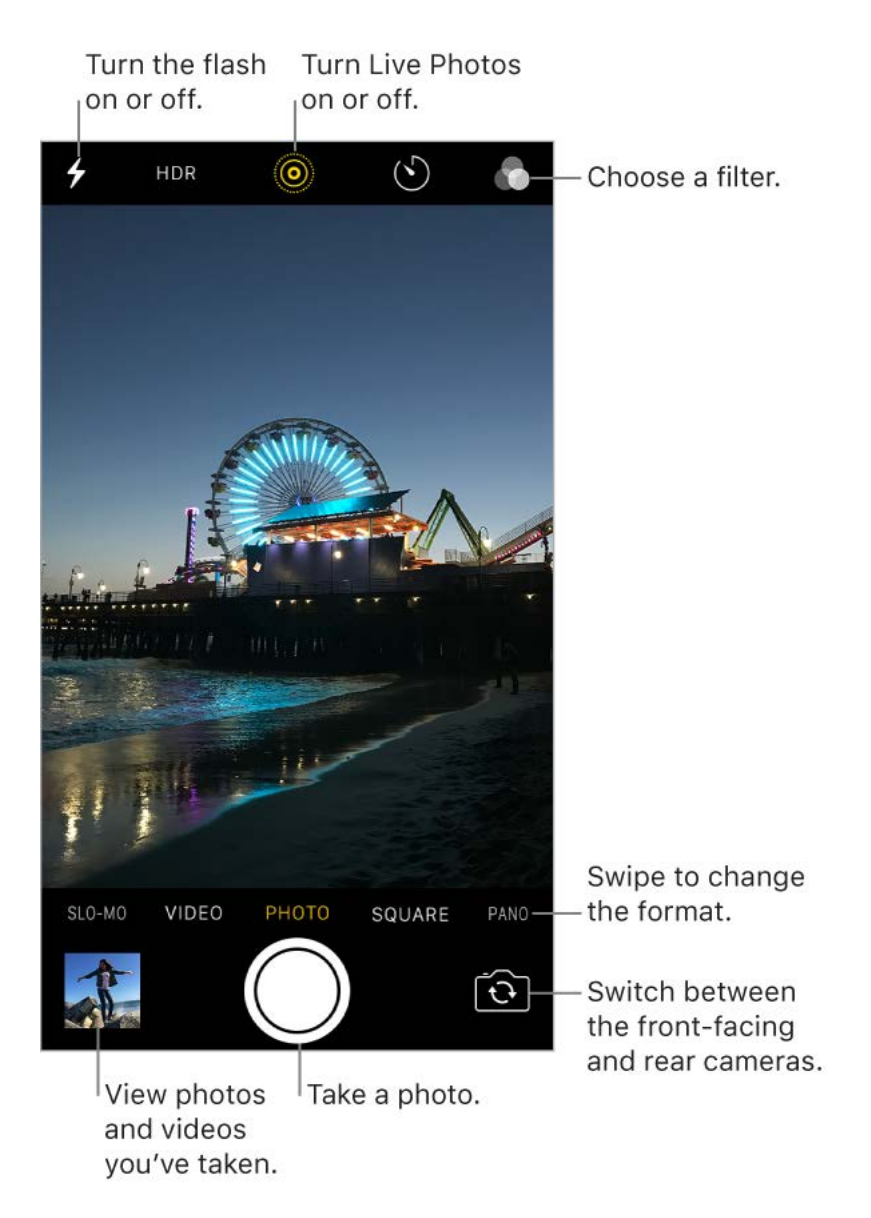

**Choose a photo mode.** Camera has several photo modes so you can shoot standard and square-format photos, and panoramas. To choose a mode, swipe the screen left or right, or tap Photo, Square, or Pano.

On iPhone 8 Plus and iPhone 7 Plus, you can also choose Portrait mode, which includes a depth effect that focuses on your subject and blurs the background.

**Take a photo.** There's more than one way to take a photo:

- Swipe left on the Lock screen to make the camera screen appear, then take the  $\bullet$ picture. Press the Home button to return to the Lock screen.
- Open Camera, choose Photo, Square, or Portrait (iPhone 8 Plus and iPhone 7 Plus), then tap the Shutter button, or press either volume button.

**3D Touch.** In Control Center or on the Home screen, press **O**, then choose a quick action.See 3D Touch.

**Ask Siri.** Say something like:

"Open Camera"

"Take a photo"  $\bullet$ 

**Adjust shutter-sound volume.** Adjust the volume of the shutter sound using the Ringer and Alerts settings in Settings > Sounds (called Sounds & Haptics on models with system haptics). Or mute the sound using the Ring/Silent switch. (In some countries, muting is disabled.)

**Add a photo filter.** You can apply a filter before you take a photo in Photo, Square, and Portrait mode. Tap  $\bullet$ , then below the viewer, swipe the filters left or right to preview and choose a filter. You can remove or change filters in Photos.

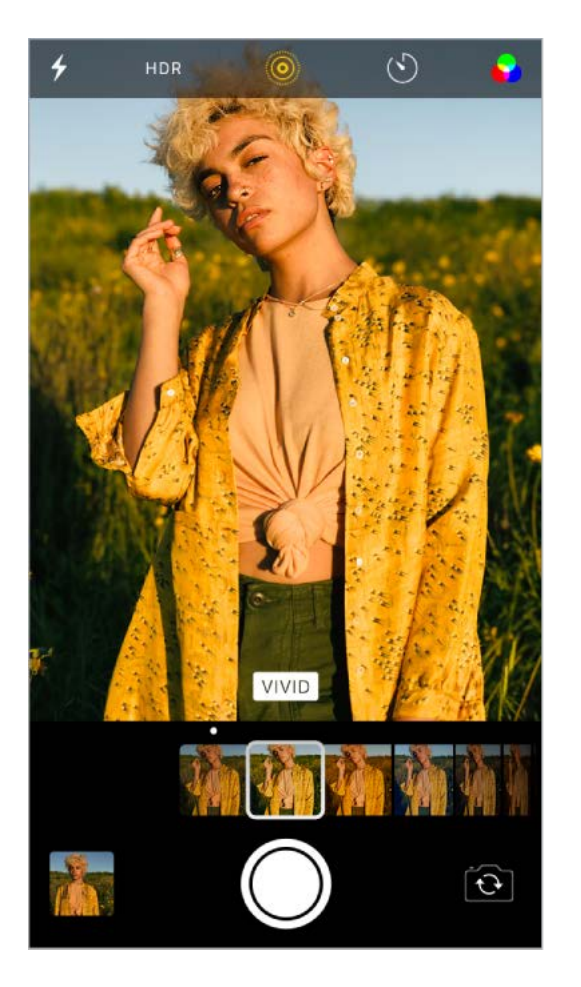

**Keep it straight.** To display a grid that can help you align shots, go to Settings > Camera, then turn on Grid.

**Zoom in or out.** (iPhone 8 Plus and iPhone 7 Plus) The dual 12MP wide-angle and telephoto cameras capture full-resolution video and stills at 1x and 2x zoom. To quickly switch, toggle  $(x)$  or  $(x)$ . You can zoom even further with digital zoom—up to 10x for photos and up to 6x for videos. For finer zoom and to zoom beyond 2x, touch and hold the zoom control, then slide left and right. You can also pinch the screen to zoom in and out. On other iPhone models, pinch the screen to zoom in and out.

**Capture a portrait.** On iPhone 8 Plus and iPhone 7 Plus, choose Portrait mode, frame your subject, then tap the Shutter button.

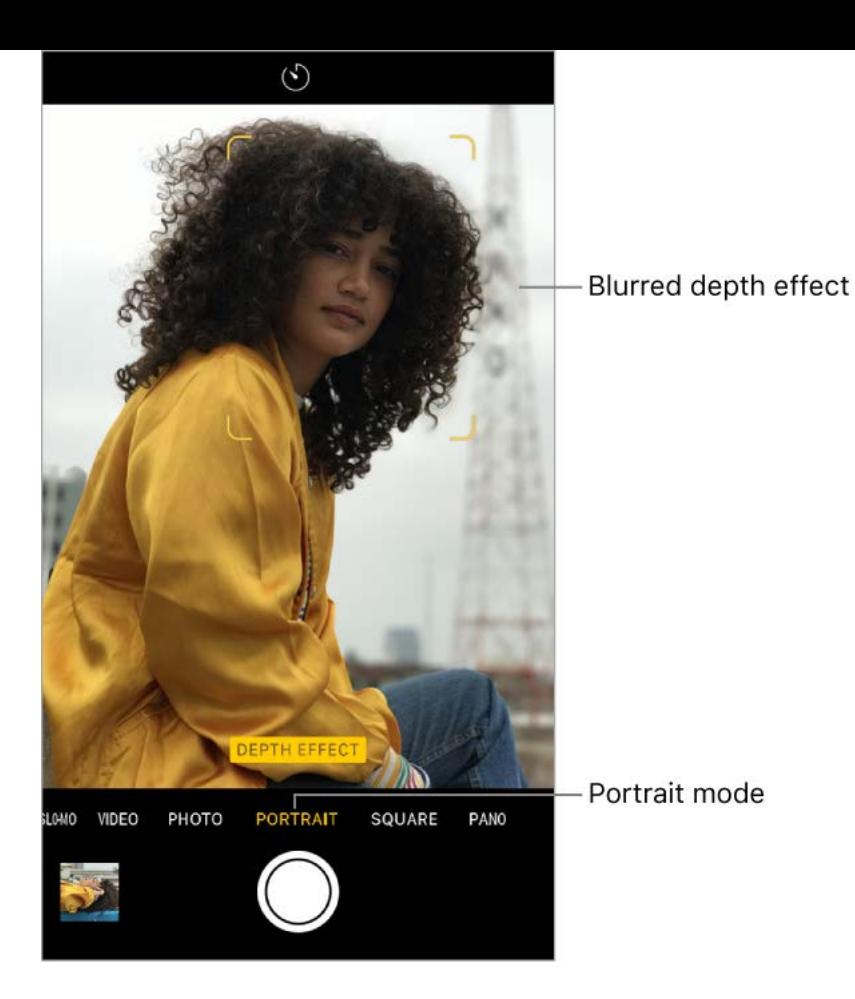

**Turn Depth Effect on or off for a photo.** View the photo (one that was shot in Portrait mode) in full screen, tap Edit, then tap Portrait to turn the effect on or off.

**Tip:** It's easy to find photos you captured in Portrait mode that have Depth Effect turned on. In the Photos app, tap Albums, then tap the Portrait album.

**Use Portrait Lighting.** (beta) On iPhone 8 Plus and iPhone 7 Plus, you can highlight your subject with a stunning effect. In Camera, choose Portrait, then drag  $\circledcirc$  to choose the lighting.

- *Natural Light:* Your face in sharp focus against a blurred background.
- *Studio Light:* A clean look with your face brightly lit.
- *Contour Light:* Dramatic shadows with highlights and lowlights.
- *Stage Light:* Your face is spotlit against a deep black background.
- *Stage Light Mono:* Like Stage, but in classic black and white.

**Take a Live Photo.** Live Photos captures what happens just before and after you take your photo. On models that support Live Photos, choose Photo, tap @ to turn on Live Photos (yellow is on), then tap the Shutter button. The screen indicates the duration of the exposure. You can edit Live Photos in the Photos app. In your albums, Live Photos are marked with "Live" in the corner.

**Take Burst shots.** With the camera in Photo or Square mode, touch and hold the Shutter button to take rapid-fire photos in bursts. Lift your finger to stop. The counter shows how many shots you've taken. You can take burst photos with the rear camera and the frontfacing FaceTime camera. To select the photos you want to keep, tap the burst thumbnail, then tap Select. Gray dots below the thumbnails mark the suggested photos. Tap the circle in the lower-right corner of each photo you want to save as a separate photo, then tap Done. To delete the burst of photos, tap the burst thumbnail, then tap  $\bar{m}$ .

To choose which burst photos to upload to your Photo Stream, go to Settings > Photos.
**Take a selfie with Retina Flash.** On models with Retina Flash, turn on the flash, switch to the front-facing FaceTime camera, then tap the Shutter button (the display flashes on exposure).

**Take a panorama photo.** (Rear camera) Choose Pano, tap the Shutter button, then pan slowly in the direction of the arrow, keeping the arrow on the center line. To finish the pan, tap the button again. To pan in the other direction instead, first tap the arrow. To pan vertically, rotate iPhone to landscape orientation. You can reverse the direction of a vertical pan, too.

On iPhone 8 Plus and iPhone 7 Plus, toggle between  $(x)$  and  $(x)$  to shoot a Panorama at 1x and 2x zoom at full resolution.

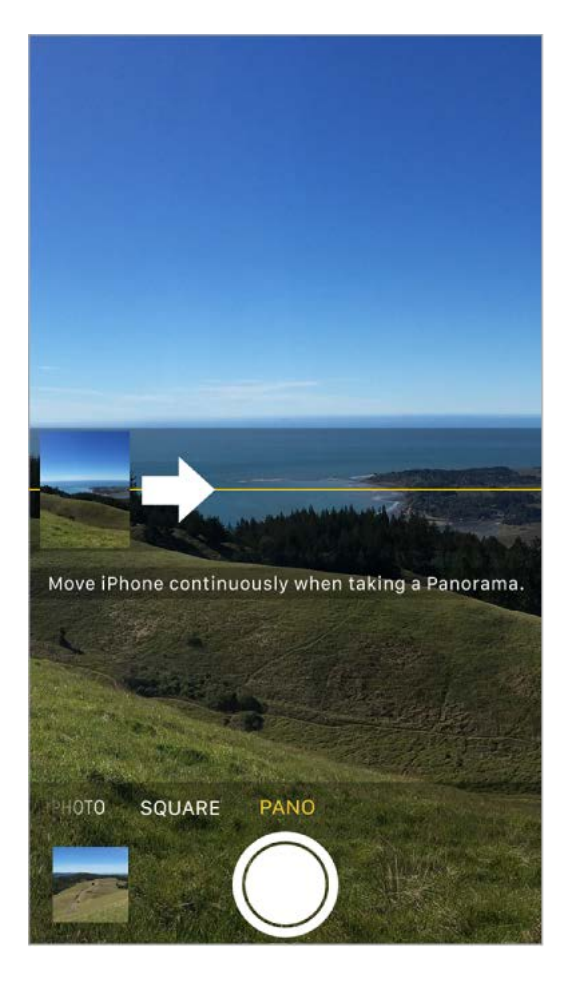

**Use the capture timer.** Use the capture timer to give yourself time to be in the shot. First stabilize iPhone where you want, then frame your shot. Tap  $\circlearrowleft$ , tap 3s or 10s, then tap the Shutter button.

**Preserve camera settings.** You can preserve the last camera mode and photo filter settings you used so they're not reset when you next open Camera. Go to Settings > Camera > Preserve Settings, then turn on Camera Mode. You can also preserve Live Photo settings on models that support Live Photos.

**Compress photos to save space.** (iPhone 8, iPhone 8 Plus, iPhone 7, and iPhone 7 Plus) To save space, iPhone compresses your photos and videos. Go to Settings > Camera > Formats, then choose either High Efficiency (saves more space) or Most Compatible.

**Take a screenshot.** To capture what's displayed on your screen, simultaneously press and release the side or top button and Home buttons. Tap the screenshot, then tap Done and choose Save to Photos or Delete Screenshot. If you save the screenshot, you can view it in the Screenshots album or All Photos album (if you're using iCloud Photo Library).

**Read a QR code.** Camera automatically detects a QR code when it's in the picture frame. Tap the notification that appears to go to the relevant website or app.

## Adjust for the perfect shot

**About auto exposure and face detection.** When you're taking a photo, a rectangle may briefly appear to indicate where the automatic exposure is set. When you photograph people, face detection balances the exposure across many faces. A rectangle appears for each face detected.

**Lock the focus and exposure.** You can set where you want Camera to focus for your next shot and lock the exposure. Tap the object or area on the screen where you want to focus (this temporarily turns off face detection), then touch and hold until the rectangle pulses. The screen indicates when exposure and focus are locked. Take as many photos as you want. When you tap the screen again, exposure and focus unlock, and the automatic settings and face detection turn back on.

**Adjust the exposure.** Exposure is automatic, but you can set the exposure manually for your next shot. Tap the screen, then drag  $\frac{1}{2}$  next to the exposure rectangle to adjust the exposure.

**Turn the flash on or off.** Tap  $\neq$ . The True Tone flash on the back of iPhone also provides extra light when you need it. To use it as a flashlight, drag up from the bottom of any screen, then tap the Flashlight button in Control Center.

Make it better. [You can edit photos and trim videos, right on iPhone. See](#page-137-0) Edit photos . and trim videos

#### Shoot video

With Camera you can shoot video, including slow-motion and time-lapse videos.

**Record a video.** Choose Video, then tap the Record button, or press either volume button, to start and stop recording. By default, video records at 30 fps (frames per second). Other video modes include:

- 4K 24 fps (iPhone 8 and iPhone 8 Plus)
- 4K 60 fps (iPhone 8 and iPhone 8 Plus)
- 1080p 240 fps (iPhone 8 and iPhone 8 Plus)
- 1080p 60 fps (iPhone 6 and later)  $\bullet$
- 4K 30 fps (iPhone 6s and later)

To change video recording settings, go to Settings > Camera > Record Video.

**Snap a still while recording.** Tap the white Shutter button.

**Take it slow.** (Rear camera) Choose Slo-mo to capture slow-motion video. When you edit the video, you can set just a portion of it to play back in slow motion, and the rest plays back at regular speed. On iPhone 6 and later, you can choose between 720p at 240 fps and 1080p video at 120 fps or 240 fps. To change Slo-mo recording settings, go to Settings > Camera > Record Slo-mo.

**Set the slow-motion section of a video.** Tap the video thumbnail, then tap Edit. Slide the vertical bars beneath the frame viewer to define the section you want to play back in slow motion. Tap Done.

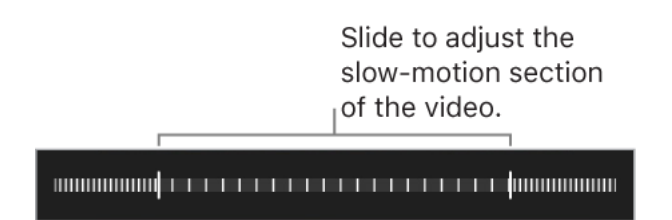

**Zoom in or out when shooting video.** (Rear camera) Pinch the image on the screen open to zoom in, and pinch closed to zoom out.

On iPhone 8 Plus and iPhone 7 Plus, toggle between  $(x)$  and  $(x)$  to zoom in and out, or use the dial to zoom up to 6x.

**Capture time-lapse video.** (Rear camera) Choose Time-Lapse, set up iPhone where you want, then tap the Record button to start capturing a sunset, traffic flowing, or other experiences over a period of time. Tap the Record button again to stop recording. The time-lapse photos are compiled into a short video.

With the Dual 12MP wide-angle and telephoto cameras on iPhone 8 Plus and iPhone 7 Plus, toggle between  $(x)$  and  $(x)$  to zoom in and out.

With iOS 9 and later, time-lapse videos have video stabilization, which minimizes the effect of camera movement during capture.

#### HDR

*HDR* (high dynamic range) helps you get great shots in high-contrast situations. iPhone takes three photos in rapid succession at different exposures—and blends them together. The resulting photo has better detail in the bright and midtone areas.

By default, iPhone uses HDR (for the rear camera and front-facing FaceTime camera) when it's most effective. For best results, keep iPhone steady and avoid subject motion.

**Note:** You can turn off HDR manually in Settings on iPhone 8 and iPhone 8 Plus.

**Keep only the HDR version.** Go to Settings > Camera, then turn off Keep Normal Photo (by default, both the normal and HDR versions of the photo appear in Photos). In your albums, HDR versions of photos are marked with "HDR" in the corner.

**Turn off HDR.** (iPhone 8 and iPhone 8 Plus only) Go to Settings > Camera, then turn off Auto HDR. If HDR is turned off in Settings, you can turn it on in Camera by tapping HDR at the top of the screen.

### View, share, and print

Photosand videos you take are saved in Photos. With *iCloud Photo Library turned on*, all new photos and videos are automatically uploaded and available in Photos on all your devices with iOS 8.1 or later that are set up with iCloud Photo Library. When iCloud Photo Library is turned off, you can still collect up to 1000 of your most recent photos (from your devices set up with iCloud) in the My Photo Stream album.

**Note:** If Location Services is turned on in Settings > Privacy, photos and videos are tagged with location data that can be used by apps and photo-sharing websites. See . [Location Services](#page--1-0)

**View your photos.** In Camera, tap the thumbnail image in the lower-left corner, then swipe left or right to see the photos you've taken recently. Tap the screen to show or hide the controls. Tap All Photos to see everything in the Photos app.

**View sharing and printing options.** While viewing an image, tap  $\hat{p}$ . See Share from . apps

Uploadphotos and videos. Use iCloud Photo Library to upload photos and videos from your iPhone to iCloud. You can access them on your devices with iOS 8.1 or later where you're signed in to iCloud using the same Apple ID. You can also upload and download your photos and videos from the Photos app on iCloud.com.

**Sync photos and videos to iPhone from your Mac.** Use the Photos settings pane in iTunes on your computer. See Sync with iTunes.

# Maps

# <span id="page-148-0"></span>Find places

**WARNING:** For important information about navigation and avoiding distractions that could lead to dangerous situations, see Important safety information.

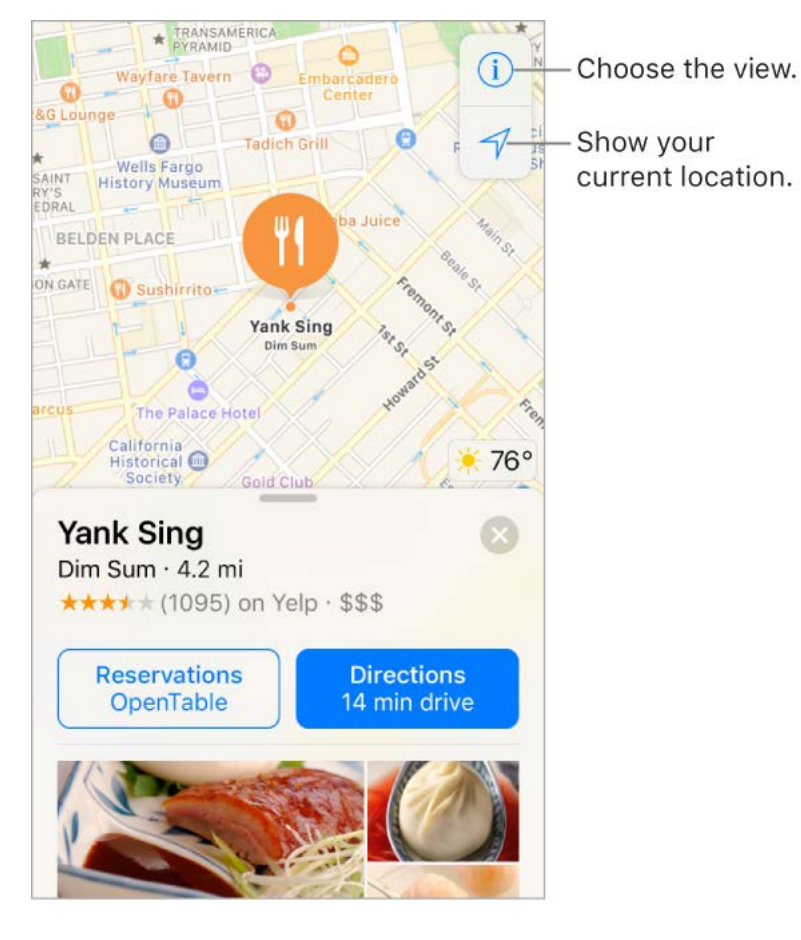

Move around Maps by dragging the screen. To face a different direction, rotate with two fingers. To return to north, tap  $\bullet$ .

**Ask Siri.** Say something like:

- "Find coffee near me"
- "Show me the Golden Gate Bridge"  $\bullet$

**Zoom in or out.** Either pinch open or closed on the map, or double-tap and hold the map, then drag up to zoom in or down to zoom out. The scale appears in the upper left while you're zooming. To change how distance is shown (in miles or kilometers), go to Settings > Maps.

**Find nearby attractions, services, and more.** Tap the search field, then tap a category [such as Food or Shopping. \(For feature availability, see the](http://www.apple.com/ios/feature-availability/#maps-nearby) *iOS Feature Availability* website.)

**3D Touch.** To find nearby places from the Home screen, press Maps, then choose the Search Nearby quick action[.](#page--1-4) See 3D Touch.

**Search for a location.** Tap the search field. You can search for a location in different ways. For example:

- Intersection ("8th and Market")
- Area ("Greenwich Village")
- Landmark ("Guggenheim")
- Zip code ("60622")
- Business ("movies," "restaurants San Francisco CA," "Apple Inc New York")

Maps may also list recent locations, searches, or directions that you can choose from.

**Change the search area.** Zoom in or out, or drag the screen to another area, then tap Search Here.

**Get info about a location.** Tap a location, then swipe up to view all of the information about it.

**Use indoor maps to find your way around an airport or shopping mall.** Go to the location, then tap Look Inside. Tap a category (like Food, Restrooms, or Clothes) at the bottom or left side of the screen, then tap a result. Swipe up to see all results, listed alphabetically. To see a map of a different floor, tap the Floor Level button below  $\mathcal{A}.$ Zoom in if you don't see the Floor Level button.

**Add a favorite location.** While viewing info about a location, scroll to the bottom of the information then tap Add to Favorites.

**Book a table and more.** If you've installed apps that have map extensions, you may be able to do things like make a reservation at a restaurant or order a ridesharing vehicle to take you to the location. Visit the App Store to find apps that work with Maps.

**Choose your view.** Tap (i), then choose Map, Transit, or Satellite.

If transit information is unavailable, tap View Routing Apps to use an app for public or other modes of transportation.

**3D Touch.** To mark your location from the Home screen, press Maps, then choose theMark My Location quick action. See 3D Touch.

**Mark a location.** Touch and hold the map until a marker appears.

#### Share a location

Tap a location or marker to display its info, then tap  $\uparrow$  and choose an option such as Mail or AirDrop. See Share from apps.

**3D Touch.** Press a location, then choose the Share Location or Send My Location quick action. You can also press Maps on the Home screen, then choose a quick action. See 3D Touch[.](#page--1-4)

#### Get more info

**3D Touch.** Press a location, then choose the Open Homepage or Call quick action. See 3D Touch[.](#page--1-4)

**Find out about traffic conditions.** From the map or satellite view, tap (i), then turn on Traffic. Orange shows slowdowns, and red shows stop-and-go traffic. To see an incident report, tap an incident marker.

**Find out about the weather.** Zoom in until the weather icon, which shows current conditions for that area, appears in the lower-right corner.

**3D Touch.** Press the weather icon to see the hourly forecast. Press a little deeper to seethe 10-day forecast in the Weather app. See 3D Touch.

**Help improve Maps.** To report an incorrect label, a missing location, or other issue, tap , then tap Report an Issue.

### Get directions

**Note:** To get directions, iPhone must be connected to the Internet. To get directions [involving your current location, Location Services must also be on. \(See also](#page--1-0) Location Services.)

**Ask Siri.** Say something like:

- "Give me directions home"
- "Transit directions to my dad's work"
- "What's my ETA?"
- "Find a gas station"

**Tip:** Add your home and work addresses to your My Info card in Contacts, then you can use "work" or "home" when searching in Maps or with Siri.

**Find a route to a location.** Tap a location to display its info, then tap Directions. Directions are from your current location. To get other directions, tap My Location, then enter a different location.

- *See a different route:* If multiple routes appear, tap the one you want to take.
- *See a driving, walking, or transit route:* Tap Drive, Walk, or Transit.
- *See detailed directions:* Tap Go.

In select cities, Maps provides public transportation information and multimodal routing, from walking to a bus stop or train station to hopping off at your destination.

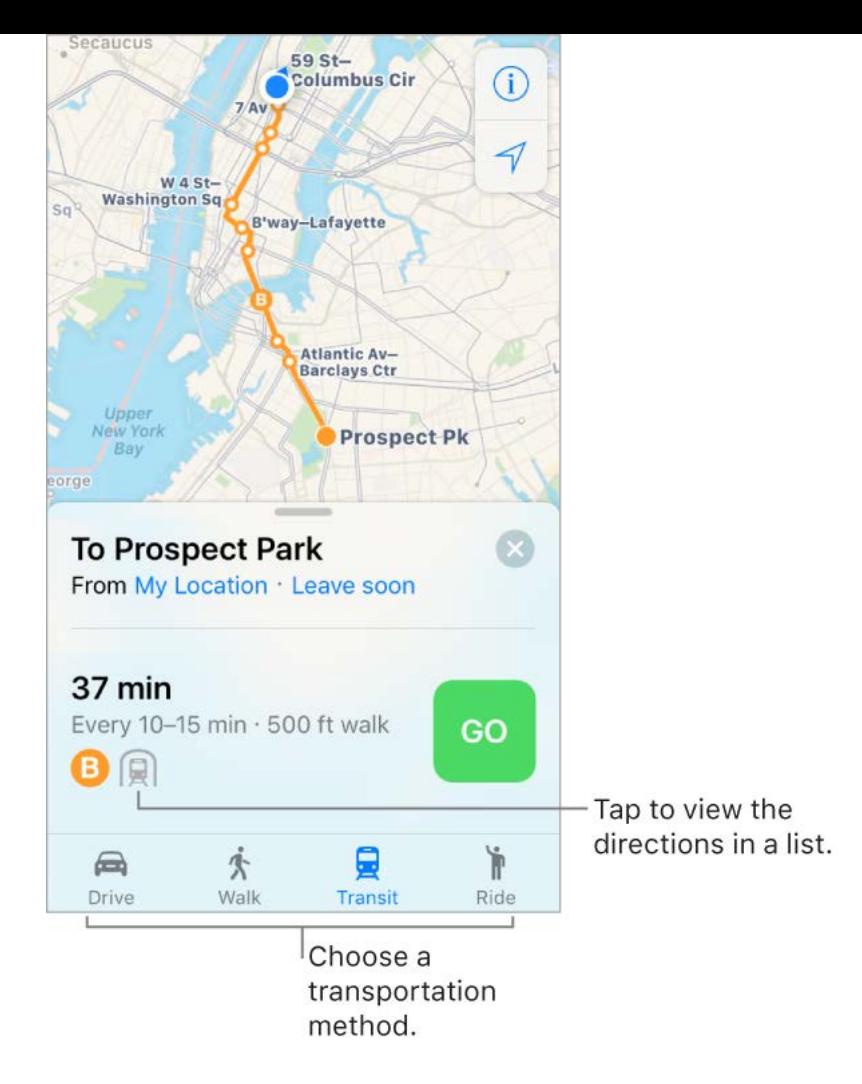

If transit route information is unavailable, tap View Routing Apps to use an app for other modes of transportation.

**Mark a transit stop as a favorite.** When viewing the Transit map, tap a transit stop or station. Scroll to the bottom of the location card, then tap Add to Favorites. You can also add the transit line to the Maps Transit widget in Today View, so you can quickly check the line's operating status.

**Choose a transit time or date.** Find a transit route, then tap Leaving Soon to select a time or date for departure or arrival. Tap Transit Options to choose which transit vehicles to consider.

**Hear turn-by-turn directions.** Find a route to drive, then tap Go.

Maps follows your progress and speaks turn-by-turn directions to your destination. When Do Not Disturb while driving is turned on, or if iPhone auto-locks, Maps stays onscreen and continues to announce directions.

- *See the route overview:* Tap the turn directions at the top of the screen. To change  $\bullet$ the map orientation so that the destination, instead of north, shows at the top, tap the map, then tap the compass in the top-right corner of the screen. To return to turn-by-turn directions, tap the turn direction in the top-left corner of the screen.
- *View directions as a list:* Tap the route card at the bottom of the screen, then tap Details.

Even if you open another app, Maps continues to give you turn-by-turn directions. To return to Maps, tap the banner across the top of the screen.

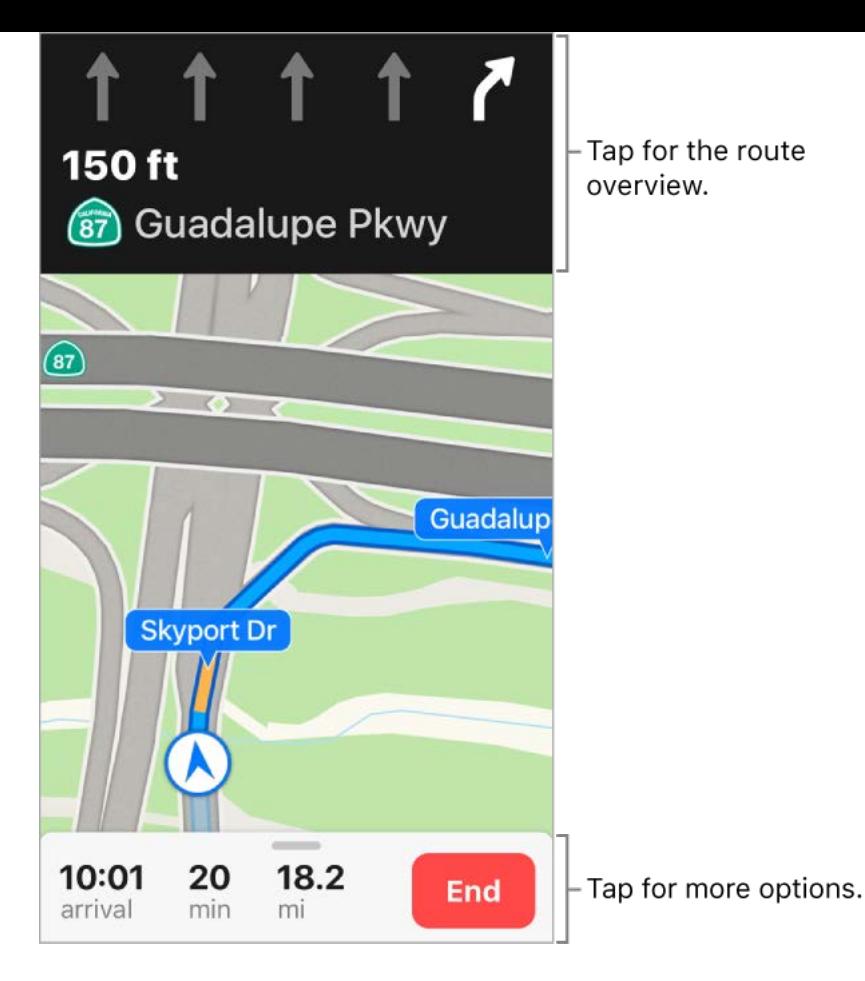

**View turn-by-turn or stop-by-stop directions for a walk or transit route.** Find a route, tap Go, then swipe each instruction left.

- *See the route overview:* Tap the route card at the bottom of the screen, then tap Overview. To zoom in again, tap the route card, then tap Zoom In.
- *View directions as a list:* Tap the route card at the bottom of the screen, then tap Details.

**Make a quick detour.** To add a stop along your route, tap the route card then tap one of the suggested services, such as gas stations. Tap Go to add one to your route.

**Stop turn-by-turn directions or light guidance.** Tap End.

**Ask Siri.** Say something like: "Stop navigating."

**Use Maps on your Mac to get directions.** Open Maps on your Mac (OS X 10.9 or later), get directions for your trip, then choose File > Share > Send to [*your device*]. Your Mac and iPhone must both be set up with iCloud using the same Apple ID.

You can also use Handoff to pick up directions on another device[.](#page--1-5) See Handoff.

## Find your car

When you disconnect iPhone from your car's Bluetooth or CarPlay system and exit your parked vehicle, Maps drops a Parked Car pin so you can easily navigate back to where you left it.

**Find where you left your car.** Tap the Search field, then choose Parked Car from the suggestions list.

**Turn parking location on or off.** Go to Settings > Maps > Show Parked Location.

#### Get a ride

After you find a destination, you can request a ride from a ridesharing company, if you have a ridesharing app installed. (Not available in all areas.)

**Book a ride.** Find the destination, tap Directions, then tap Ride. If you don't have a ridesharing app installed, Maps shows you apps that are available from the App Store.

**Ask Siri.** Say something like: "Get me a ride home."

**Get a ridesharing app for Maps.** Visit the App Store to find ridesharing apps that work with Maps.

### Remove markers and routes

**Remove a marker.** Tap the marker, tap Edit Location, then tap Remove Marker.

**Delete a route.** Past routes are listed below the Search field. To remove one, swipe it to the left, then tap Remove.

## 3D and Flyover

With 3D and Flyover, you can see three-dimensional views of, and even fly over, many of the world's major cities.

**View a 3D map.** Drag two fingers up. (Zoom in for a closer look if the 3D map doesn't appear.) For best effect, use the satellite view. Tap  $(i)$ , then tap Satellite.

**Adjust the angle.** Drag two fingers up or down.

**See cities and landmarks from above with Flyover.** Flyover is available for select cities and landmarks. Tap the name of a city (in Map or Satellite view) or tap the name of a landmark, then tap Flyover in the banner (Flyover Tour on iPhone 6 and iPhone 5s). To return to the map, tap  $\otimes$ .

On supported models, view a city or landmark from above:

- *Change viewing direction:* Point or tilt iPhone in the direction you want to view.
- *Move around:* Drag a finger in any direction. To rotate perspective, touch and hold the screen with one finger, then continue holding it in place while you drag another finger around it.
- *Watch an aerial 3D tour:* Tap Start Tour in the card at the bottom of the screen. (If you don't see the card, tap anywhere on the screen.)

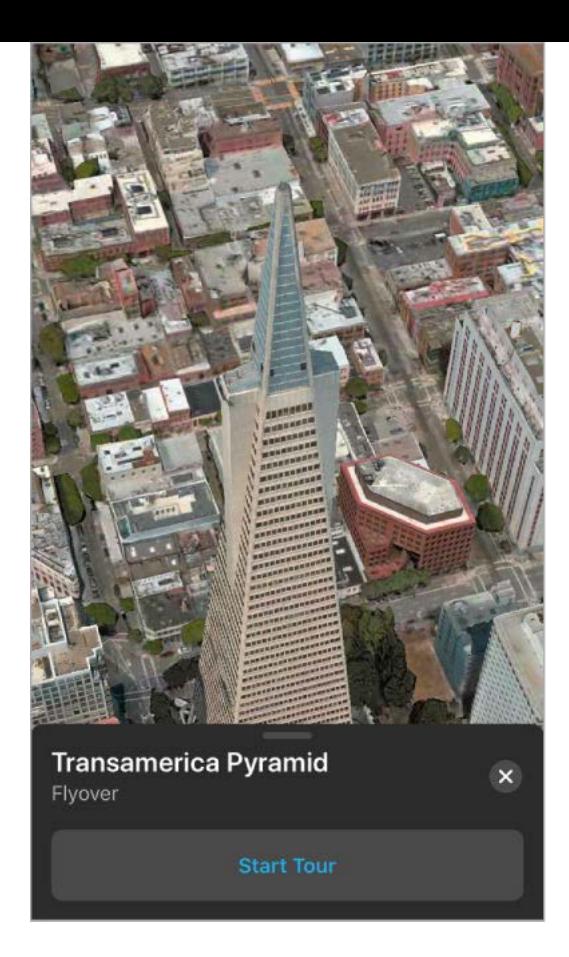

Flyover cities are indicated by 3 next to their names in Map view. If you don't see 3 m markers, zoom out, or if you're using Transit or Satellite view, tap (i), then choose Map. Flyover landmarks are identified by the Flyover button in their banners.

# **Clock**

### See the time in cities around the world

Use the Clock app to view the time in various locations around the world.

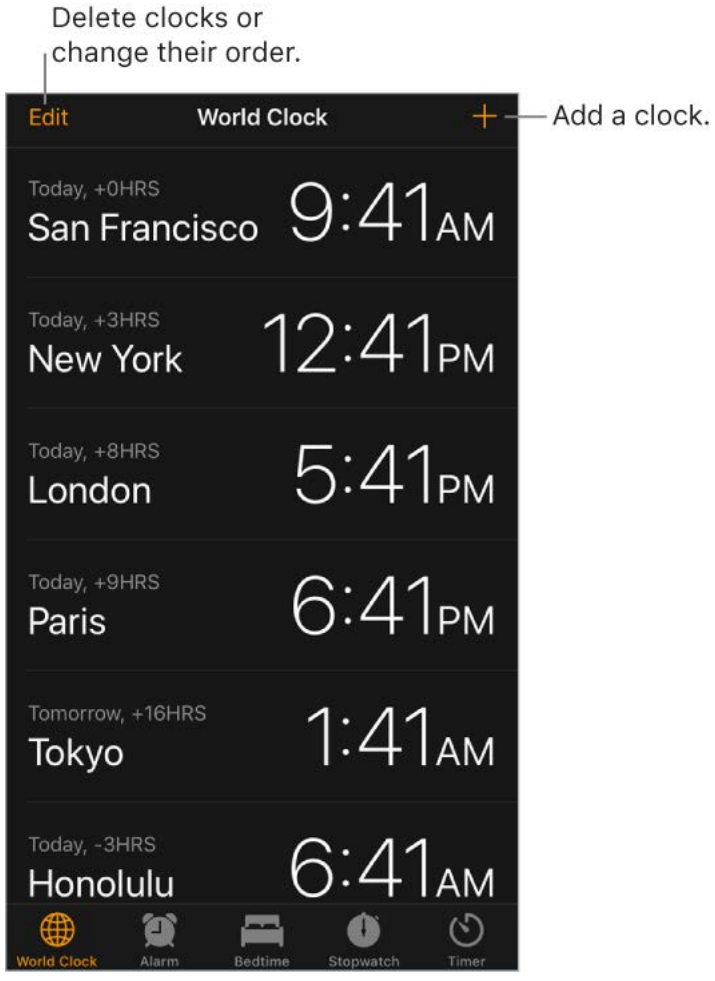

**4** Ask Siri. Say something like:

- "What time is it?"
- "What time is it in London?"  $\bullet$

**Manage your World Clock list.** In the World Clock tab, tap Edit.

- *Add a city:* Tap  $+$ , then choose a city.  $\bullet$
- *Delete a city:* Tap  $\bigodot$ .  $\bullet$
- Reorder the cities: Drag = up or down.

#### Set an alarm or bedtime schedule

With the Clock app, you can set an alarm that plays a sound or vibration at a specific time. You can also set a bedtime schedule that reminds you when to go to sleep and plays a sound when it's time to wake up.

**Ask Siri.** Say something like:

- "Wake me up tomorrow at 7 a.m."  $\bullet$
- "Set an alarm for 9 a.m. every Friday"

"Turn off all my alarms"  $\bullet$ 

**Set an alarm.** Tap Alarm, then tap  $+$ . Set the time and other options, then give the alarm a name (like "Water the plants").

**3D Touch.** To set an alarm from the Home screen, press Clock, then tap Create Alarm.See 3D Touch.

**Change an alarm.** Tap Edit, then tap the alarm.

**Delete an alarm.** Swipe left on the alarm, then tap Delete.

**Set a bedtime schedule.** Tap Bedtime, then follow the instructions to set your sleep reminder and wake-up alarm. After you've done the initial setup, you can slide  $\mathbb{C}^{\frac{1}{2}}$  and  $\blacksquare$ to adjust your sleep and wake times. Tap Options to set the alarm days, wake-up sound, and volume. To turn Bedtime reminders off, tap the Bedtime switch.

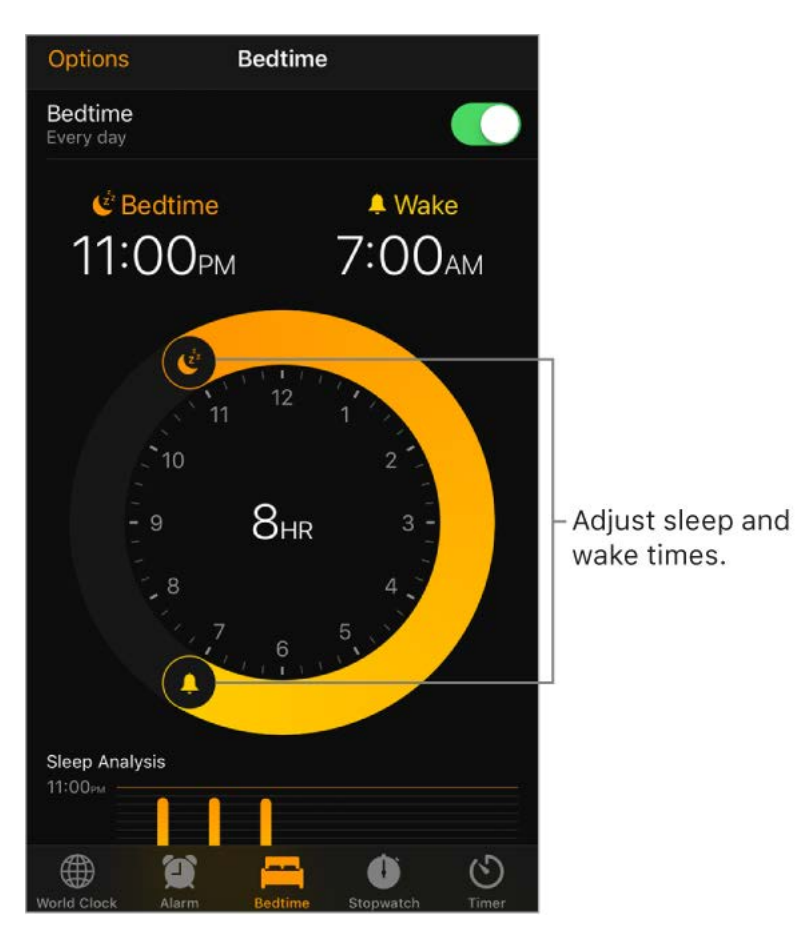

**See your sleep history.** The Sleep Analysis portion of the Bedtime tab shows your history for the past several days, based on your use of iPhone during those hours. Your sleep history is automatically provided to Health, too, where you can view more data.

**Fall asleep to music or a podcast.** Tap Timer, tap When Timer Ends, then choose Stop Playing at the bottom.

### Track time with the timer or stopwatch

In the Clock app, you can count down from a specified time with the timer or measure the duration of an event with the stopwatch.

**4 Ask Siri.** Say something like:

- "Set the timer for 3 minutes"
- "Stop the timer"

**Set the timer.** Tap Timer, then set the duration of time and a sound to play when the timer ends.

**Tip:** To quickly access the timer, open Control Center, then tap  $\Diamond$ . You can access Timer from Control Center even when iPhone is locked.

**Measure the duration of an event and track lap times.** Tap Stopwatch, then tap Start. Tap Lap to record a lap or split. The timing continues even if you return to the Home screen, open other apps, or press the side or top button. Tap Stop to record the final time. When you finish, tap Reset to clear the stopwatch.

**Tip:** Swipe the Stopwatch to switch between digital and analog clock faces.

# **Weather**

Get the current temperature and 10-day forecast for one or more cities around the world, with hourly forecasts for the next 12 hours. Weather uses Location Services to get the forecast for your current location.

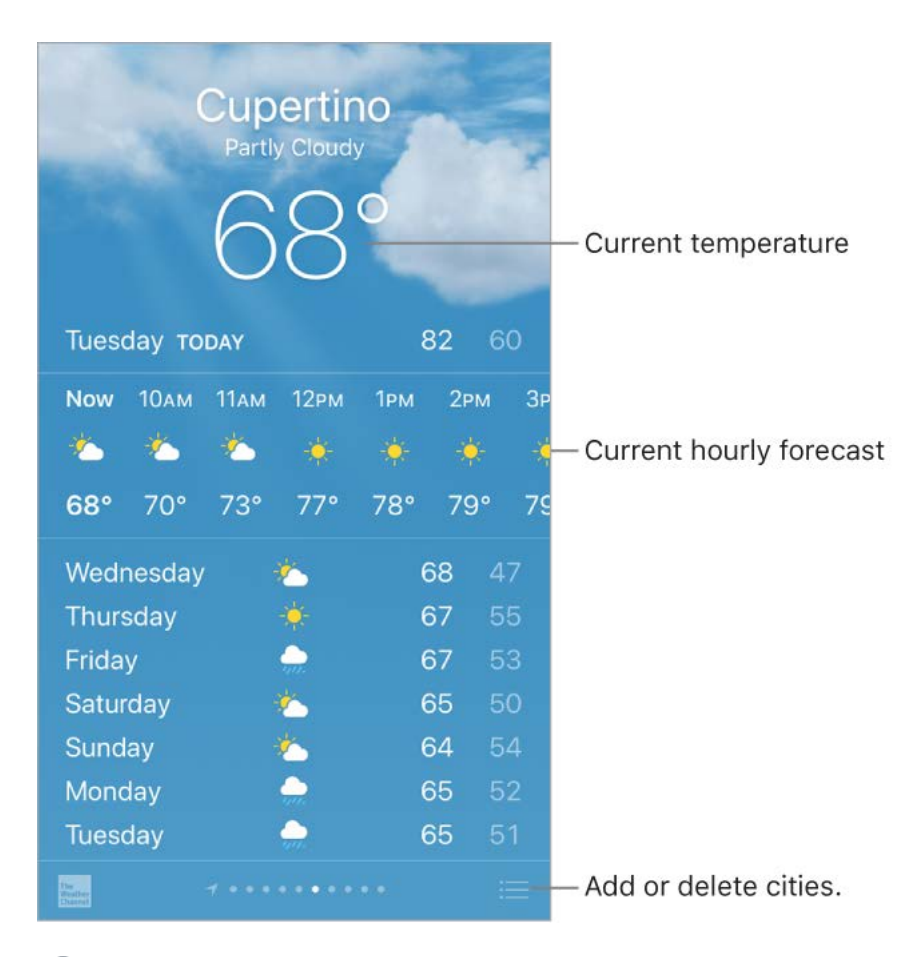

**Ask Siri.** Say something like:

- "What's the weather for today?"
- "How windy is it out there?"
- "When is sunrise in Paris?"

**See the local weather.** Swipe to the leftmost screen (available only when Location Services is turned on in Settings > Privacy > Location Services).

**View the current hourly forecast.** Swipe the hourly display left or right.

**See a detailed forecast.** Swipe up to see details such as the times of sunrise and sunset, the chance of rain, and the humidity.

Add a city. Tap  $:=$ , then tap  $\oplus$ . Enter a city or zip code, then tap Search.

**See the weather in another city.** Swipe left or right to see weather for another city, or  $tan :=$ , then choose a city from the list.

**3D Touch.** To choose a forecast from the Home screen, press Weather, then choose alocation. Tap Add to add a location. See 3D Touch.

**See all your cities at once.** Pinch the screen or tap  $:=$ .

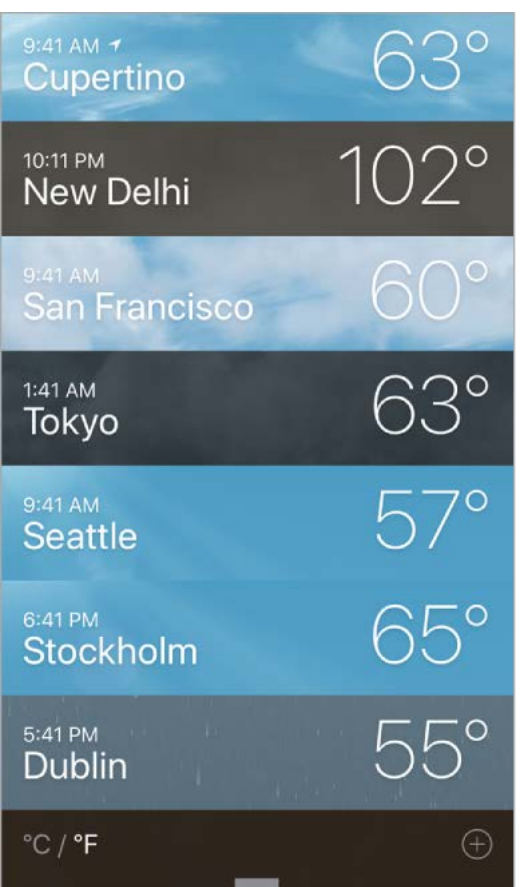

**3D Touch.** To preview a city's weather, press a city in your list of locations to peek at theweather forecast, then press a little deeper to open it. See 3D Touch.

**Delete a city.** Tap  $\equiv$ , swipe the city to the left, then tap Delete.

**Rearrange the order of cities.** Tap  $:=$ , touch and hold a city, then drag it up or down.

**Choose Fahrenheit or Celsius.** Tap ; $\equiv$ , then tap °F or °C.

**Turn off local weather.** Go to Settings > Privacy, then turn off Location Services. See . [Location Services](#page--1-0)

**Use iCloud to sync your list of cities on your other iOS devices.** Go to Settings, then sign in to iCloud with the same Apple ID on all your devices[.](#page--1-6) See iCloud.

## **News**

### Get started with News

News collects all the stories you want to read, from your favorite sources, about the topics that interest you most. To personalize News, you can choose from a selection of publications (called *channels* in News) and topics such as Entertainment, Food, and Science. For You collects the best stories from the channels and topics you follow. The more you read, the better News understands your interests. Siri learns what's important to you and suggests stories you might like. You can also receive notifications about important stories from channels you follow.

**Note:** You need a Wi-Fi or cellular connection to use News. News isn't available in all areas.

**Follow channels and topics.** When you open News and follow only a few channels or topics, a "Personalize your News" message appears at the top of For You and Following. Tap Browse Channels and Topics, then tap the channels and topics you want to follow. At any time, you can search for specific channels or topics in the Search tab or discover more channels and topics to follow by tapping the Browse button in the Following tab.

**Follow suggested channels and topics.** For You may show you stories from channels or topics suggested by Siri or by News. If you like these suggestions, tap  $\heartsuit$  to follow the channel or topic and see more stories like it in the future. Visit the Following tab to see a list of all of Siri's suggestions.

To turn off suggestions from Siri, go to Settings > News > Siri & Search.

**Note:** If Siri has nothing to suggest, you don't see a Suggestions section in Following.

**Dislike suggested channels and topics.** Tap  $\heartsuit$  to see two options:

- *Dislike (Mute Channel/Topic):* Tap this option and News won't show stories from that channel or topic, anywhere in News.
- *Stop Suggesting:* Tap this option and News will stop suggesting the channel or topic in For You.

**Add notifications.** Some channels you follow may send notifications about important stories. To receive notifications, tap Following, then tap  $\triangle$  next to a channel.

**Access News stories from Today View.** From the left edge of the Home screen or Lock screen, swipe right to open Today View. In the News section, tap a story headline to open the story in News.

#### For You

For You presents the best stories from the channels and topics you follow. For You also includes stories suggested by Siri, breaking news, top stories of the day, trending stories that are popular with other News readers, featured stories selected by Apple News editors, and more.

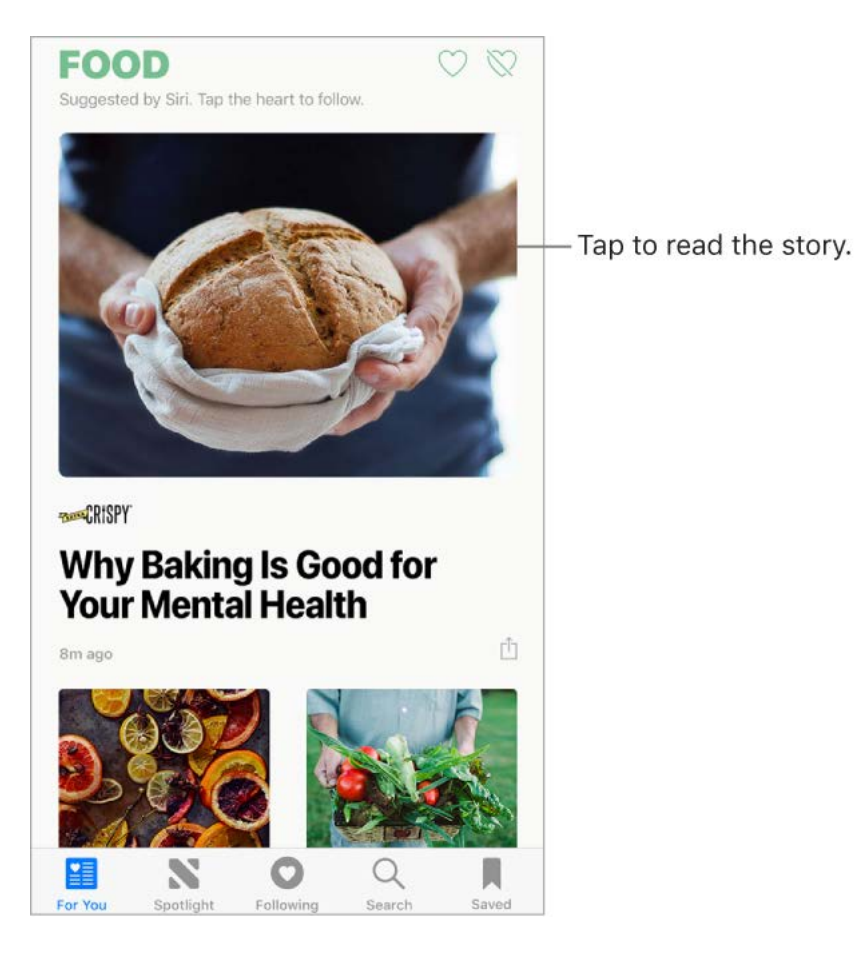

**Read more stories within a group.** Tap the arrow at the bottom of the group.

**3D Touch.** To access stories and recently viewed channels from the Home screen, press News and choose a quick action[.](#page--1-4) See 3D Touch.

**Play a video in the story list.** Tap  $\blacktriangleright$ .

**Get newer stories.** Pull down to refresh For You with the latest stories.

Love, share, or save. When viewing a story, tap in or swipe a story left, then choose Love Story, Share, or Save.

**Dislike a story or report a concern about a story.** When viewing a story, tap  $\uparrow$  or swipe a story right, then choose Dislike Story or Report.

To remove a dislike, tap  $\hat{p}$  or swipe the story right, then tap Remove Dislike. To remove a love, tap  $\hat{p}$  or swipe left, then tap Remove Love.

**Dislike a channel.** To prevent a channel's stories from appearing in For You, tap  $\hat{p}$ , then tap Dislike Channel.

**3D Touch.** Press a channel in Following, or press a story, swipe up, then tap Dislike Channel. See 3D Touch.

**Love or dislike a topic or channel.** Tap  $\heartsuit$  or  $\heartsuit$  next to a topic or channel in For You.

When you love a topic or channel, related stories appear more often in For You and the topic or channel appears in Following. When you dislike a topic or channel, fewer related stories appear in For You and the topic or channel appears among the disliked topics and channels in Following.

**See stories only from the channels you follow.** Go to Settings > News, then turn on Restrict Stories in For You.

**Note:** Restricting stories significantly limits the variety of stories that appear in For You. When you restrict stories, you won't see Top Stories, Trending Stories, and Featured Stories.

#### Read stories

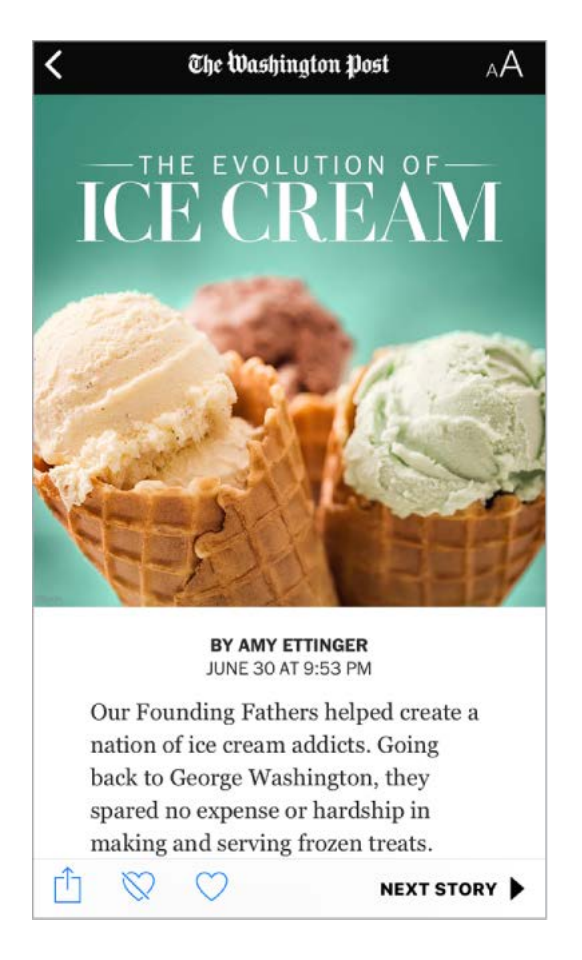

**Read a story.** Tap a story to read it. Web stories delivered through an RSS feed show a preview. To view an RSS story in full, swipe up. To always view the full story, go to Settings > News, then turn off Show Story Previews.

**3D Touch.** Press a story to take a peek at it, then swipe up to see options including Love Story, Dislike Story, Save, Share Story, and Dislike Channel. Press deeper to pop openthe story. See 3D Touch.

**Read the next story.** Tap the arrow in the lower right of the screen. You can also swipe left to read the next story or right to read the previous story. Swipe from the left edge to return to the list of stories.

To hide the arrow when you scroll, go to Settings > News, then turn off Always Show "Next Up."

**Tell News what stories you love and dislike.** When viewing a story, tap  $\heartsuit$  or  $\heartsuit$ . News takes your feedback into account for future recommendations.

**Change the text size.** Tap <sub>A</sub>A, then tap the smaller or larger letter to change the size. (Not available in all stories.)

**Share stories.** When viewing a story, tap  $\uparrow \uparrow$ , then choose a sharing option, such as Message or Mail. To share a story from your list, swipe the story left, tap Share, then choose a sharing option.

**Report a concern.** If you believe that a story you're viewing is mislabeled, inappropriate, offensive, or doesn't display properly, swipe right, then tap Report.

## Spotlight

In Spotlight, Apple News editors go deep into a topic that's of interest at the moment, curating the best content from sources you can trust. Here you'll find compelling video, audio, photo essays, and featured stories focusing on culture, wellness, lifestyle, tech, and more.

**Read Spotlight stories.** Tap Spotlight to read stories related to popular and timely topics such as award shows, sports championships, or holiday events.

**Note:** The Spotlight tab's name and icon may temporarily change to reflect the topic's theme.

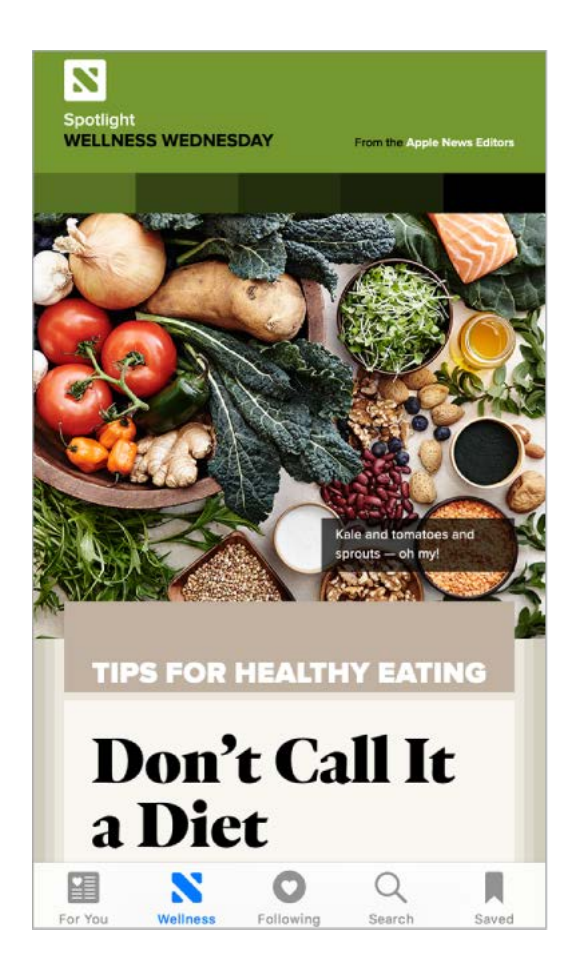

## Following

The channels and topics you follow appear in the Following screen. Following also includes channels and topics that Siri and News suggest.

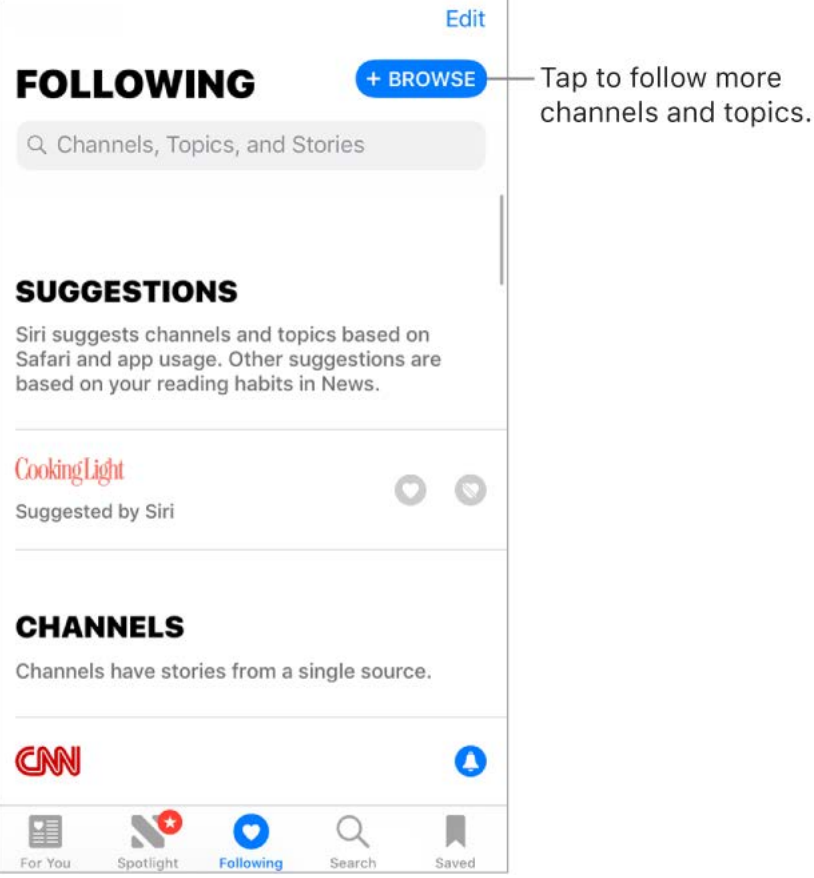

**Explore suggestions.** On the Following screen, tap a channel or topic under Suggestions to browse its contents. Tap See All for more suggestions. Tap  $\heartsuit$  next to a suggestion to follow it. Tap  $\heartsuit$  next to a suggestion to dislike it.

**Browse a channel's stories.** Tap a channel or topic to see the most recently published stories. In some channels, you can browse sections, such as Politics, Sports, or Entertainment.

**3D Touch.** Press a channel or topic to peek at its current stories. See 3D Touch.

**Dig deeper into a topic.** Tap a topic to see recent related stories.

**Stop following channels and topics.** Tap Edit, tap **O**, then tap Remove.

**Follow a channel or topic.** Tap  $\heartsuit$  next to a channel, topic, or search result. Or tap the Follow button at the end of a story. To follow a trending topic, tap Search, tap a topic, then tap  $\heartsuit$ .

**3DTouch.** Press a trending topic, swipe up, then tap Love Topic. See 3D Touch.

**Manage notifications.** Tap  $\triangle$  to turn notifications on or off for the channels you follow and the channels recommended by Apple News editors.

**Show disliked channels and topics.** Tap Disliked Channels and Topics at the bottom of the Following screen to show the channels and topics you've disliked. For stories from that channel or topic to appear again in For You, tap the channel or topic, then tap  $\heartsuit$ .

#### **Search**

News keeps track of a wide variety of topics, which makes it easy to find the stories that interest you.

**Search for channels, topics, or stories.** Tap Search, then enter the name of a channel (CNN or WIRED, for example), a topic (fashion, business, or politics, for example), or a story (music awards or stock markets, for example). In the results list, tap  $\heartsuit$  to follow

the channel or topic.

**View trending topics.** Search shows trending topics to get you started. Tap a topic to see search results for that topic, then tap  $\heartsuit$  to follow the specific topic or a related topic or channel.

### Save stories

In News you can save stories to read later, online or offline.

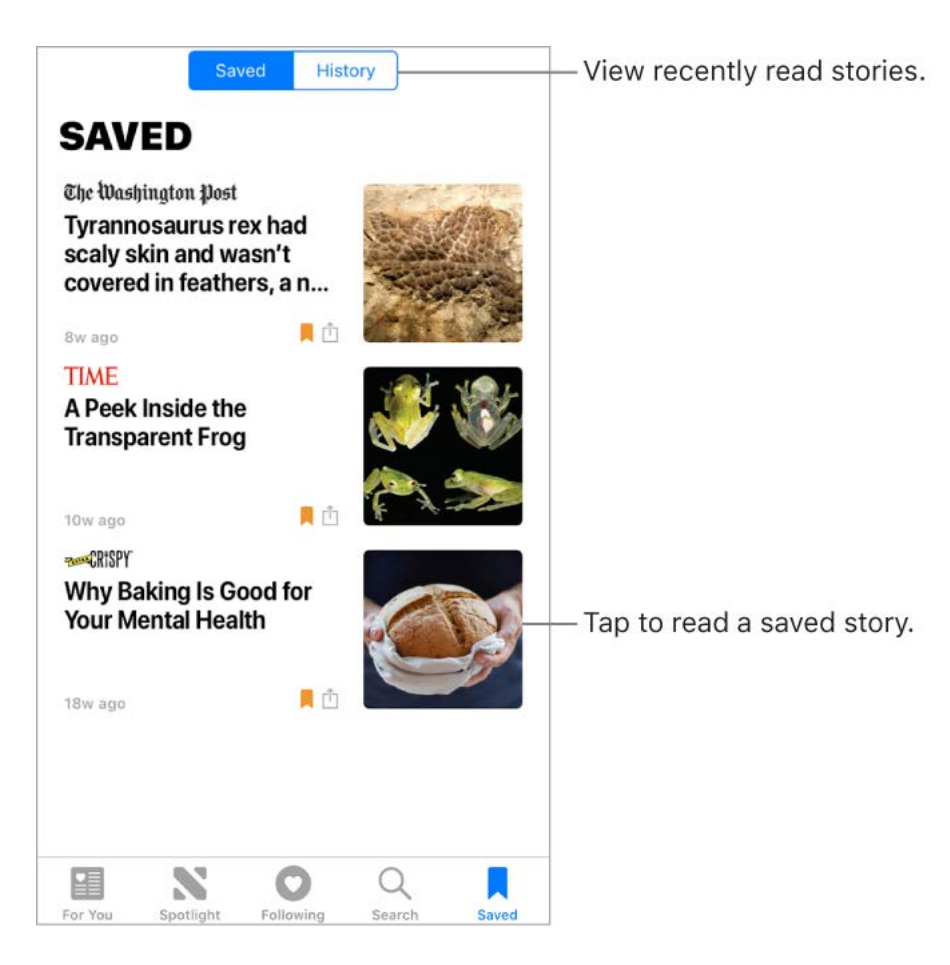

Save a story. When viewing a list of stories or reading a story, tap  $\hat{p}$ , then tap Save. To read a saved story, tap Saved, then tap the story.

**Delete a saved story.** Tap Saved, then swipe a story left.

**Check your reading history.** Tap the History tab to see what you've read. Swipe a story left to delete it.

**Clear your reading history.** Tap the History tab, tap Clear, then choose an option:

- Tap Clear History to remove your reading history.  $\bullet$
- Tap Clear Recommendations to remove the information used to create  $\bullet$ recommendations.
- Tap Clear All to clear your News history and recommendation information.  $\bullet$

**Note:** If you clear recommendations, and the Find Content in Other Apps switch is on in Settings > News > Siri & Search, recommendations based on your Safari and app usage and your reading habits in News are cleared. To prevent News from suggesting stories based on your Safari and app usage, turn off Find Content in Other Apps.

### Subscriptions in News

**Subscribe to channels.** With News you can read premium stories from select publishers. There are three ways to access subscriptions in News:

- *Subscribe within News:* You can purchase a subscription directly in News. In a channel that offers subscriptions, tap the subscription button.
- *Access an existing subscription purchased from iTunes or the App Store:* News checks your iTunes Store account for subscriptions you bought as in-app purchases in publishers' apps. If any subscriptions you've purchased are also available in News, [you're automatically granted access in News. See the](https://support.apple.com/HT202023)  About in-app purchases . website
- *Access an existing subscription purchased from a publisher:* If you've purchased a subscription directly from a publisher's ecosystem, the publisher may allow you to sign in to your account in News to access your subscription there.

To sign in, tap a story that requires a subscription to read, then tap Already a Subscriber? Enter the user name and password for your existing subscription.

When you subscribe to a channel, it's automatically added to Following and stories from the channel appear in For You.

For more information, see the About subscriptions in Apple News website[.](https://support.apple.com/HT206158)

# Home

#### Home overview

Home provides a secure way to control and automate HomeKit-enabled accessories, such as lights, locks, thermostats, window shades, smart plugs, cameras, and more. With Home, you can control any "Works with Apple HomeKit" accessory using iPhone.

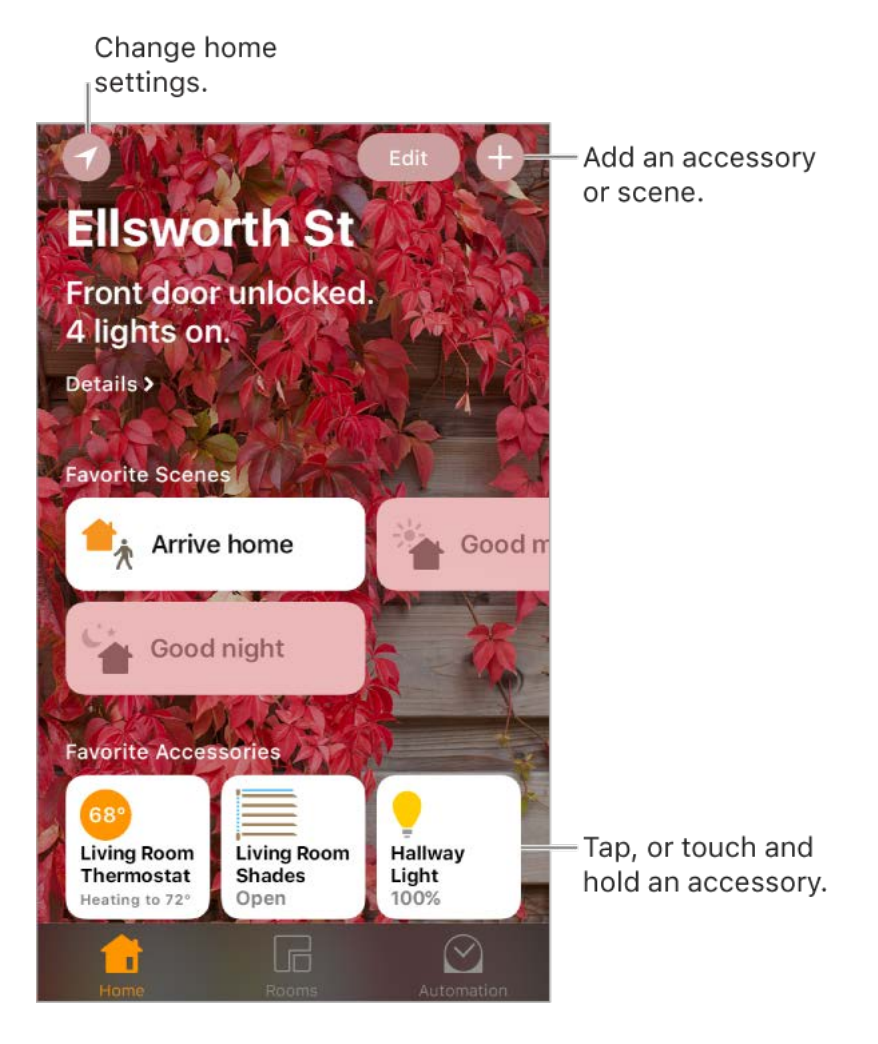

After you set up your home and its rooms, you can control accessories individually, or use scenes to control multiple accessories with one command. For example, you might create a scene called "going to bed" that turns off the lights around the house, dims the lights in the room "master bedroom" to 30%, then locks the front door and lowers the thermostat.

If you have an Apple TV (4th generation or later), or iPad that you leave at home, you can schedule scenes to run automatically at certain times, or when you activate a particular accessory (such as unlocking the front door). This also allows you, and others you invite, to securely control your home while you're away.

# Add and control accessories

The first time you open the Home app, the setup assistant helps you create a home, where you can add accessories and define rooms. If you already created a home using another HomeKit-enabled app, you'll skip this step.

**Add an accessory to your home.** To add an accessory to Home, make sure the accessory is turned on, tap  $\bigoplus$ , tap Add Accessory, then follow the onscreen instructions. You may need to scan or enter an 8-digit HomeKit setup code found on the accessory

itself (or its box or documentation). You can assign the accessory to a room, as well as give it a name. The name defines how it's shown in the Home app, and also how you control it using Siri.

**Control an accessory.** Tap an accessory's button to quickly turn it on or off, or touch and hold the button until controls appear. The available controls depend on the type of accessory it is. For example, with some lightbulbs, you can change colors. You can also control accessories using Control Center[.](#page--1-7)

**Assign an accessory to a room.** Tap Rooms, tap  $\equiv$ , then choose the room the accessory is currently assigned to. (If it's not already assigned, look in Default Room.) Touch and hold the accessory's button until its controls appear, then tap Details. Tap Location to assign it to a room.

**Rename or edit an accessory.** Touch and hold the accessory's button until its controls appear, then tap Details.

**Edit a room.** Tap  $:=$ , tap Room Settings, then choose the room to edit. You can change the room's name, wallpaper, or delete the room.

**Make an accessory a favorite.** Touch and hold an accessory's button until its controls appear, then tap Details. Then turn on "Include in Favorites." You can access your favorite accessories from the Home tab.

**Change an accessory's icon.** Touch and hold an accessory's button until its controls appear, then tap Details. Tap the icon (next to its name) to select a new icon. Not all icons can be changed, but you can change them for lighting accessories, for example.

**Rearrange your favorites.** Tap Edit, then drag the buttons into the arrangement you want.

Add more homes. Tap  $\bullet$ , then tap Add Home. After you add another home, tap  $\bullet$  to choose the one you want to view or control.

#### Create and use scenes

Scenes allow you to control multiple accessories at once. For example, you might define a "Reading" scene that adjusts the lights, closes the drapes, and adjusts the thermostat. Home has some typical scenes already defined for you, but you'll need to edit them before they'll work.

**Create a scene.** Tap  $\oplus$ , enter a name for the scene (such as "Dinner Party" or "Watching TV"), then tap Add Accessories. Select the accessories you want this scene to control, then tap Done. Next, set each accessory to change it to the state you want it to be when the scene is run. For example, you can set up a scene that turns on lights in the bedroom, and turns off the kitchen lights, when you're going to bed.

**Run a scene.** Tap a scene to run it. If you don't see the scene you want to run, look in a different room.

**Change a scene.** Touch and hold a scene, then tap Details.

**Make a scene a favorite.** Touch and hold a scene, tap Details, then tap Show in Favorites. Favorite scenes appear on the Home tab and are handy for scenes that aren't automated.

## Control your home using Siri

You can use Siri to control your accessories and scenes. Here are some of the things you might be able to say to Siri, depending on your accessories, how you've named them, and the scenes you've created:

- "Turn off the lights" or "Turn on the lights"
- $\bullet$ "Dim the lights" or "Set brightness to 55%"
- "Is the hallway light on?"
- "Set the temperature to 68 degrees"
- "Did I lock the front door?"
- "Close the garage door"
- "Show me the entryway camera"
- "What is the air quality indoors?"

If you set up rooms, scenes, or more than one home, you can say things like:

- "I'm home" or "I'm leaving"
- "Turn down the kitchen lights"
- "Turn on the fan in the office"
- "Set my reading scene"
- "Turn off the lights in the Chicago house"

#### Automations and remote access

If you have an Apple TV (4th generation or later), or you set up an iPad (iOS 10 or later) that you leave at home, you can use automations and remote access. Automations can run scenes automatically based on the time of day, your location, a sensor being activated, or the action of an accessory. The Apple TV or iPad acts as a *home hub*, which also allows remote access to your accessories. Apple TV 3rd generation can also provide remote access, but does not support creating or editing automations using the Home app.

**Allow remote access.** Go to Settings > [*your name*] > iCloud, then turn on Home. Make sure you're signed in using the same Apple ID on all the devices.

If you have an Apple TV and you're signed in using the same Apple ID as your iPhone, it will be paired automatically and enabled for automation. To set up iPad for automation, see the Home chapter of *iPad User Guide*.

**Create an automation.** Tap the Automation tab, tap Create New Automation, then choose one of the automation triggers described below.

**When arriving or leaving a location.** Tap My Location Changes, then set a geofence and specify if you want the trigger to occur when you arrive or leave the location. You can also set this automation to only occur after sunset, which is useful for turning on lights only when they're needed.

**At a time of day.** Tap A Time of Day Occurs, then choose when you want this automation to run. If you choose Sunset or Sunrise, the time will vary as the season changes.

**When an accessory changes.** Tap An Accessory is Controlled, select an accessory, then tap Next and follow the onscreen instructions. You might use this, for example, to run a scene when you unlock the front door.

**A sensor detects something.** Tap A Sensor Detects Something, select an accessory, then tap Next and follow the onscreen instructions. You might use this, for example, to turn on lights in a stairway when motion is detected nearby.

**Disable an automation.** In the Automations tab, tap the automation, then turn off Enable This Automation.

#### Share control with others

You can invite others to control the accessories in your home. The people you invite need to have iCloud set up. If you have an Apple TV (4th generation or later), or you configured an iPad to be used as a home hub, additional controls are available that let you set what guests are able to do.

Give others control. Tap the Home tab, then tap **O**. Tap Invite, then choose from your Contacts list or enter mail addresses.

# **Notes**

### Take notes

Use Notes to jot down important information, sketch ideas, and keep things organized. You can add attachments—like photos, scanned documents, web links, and maps—to a note, and you can lock a note to keep it private. You can also share a note so others can view and edit it.

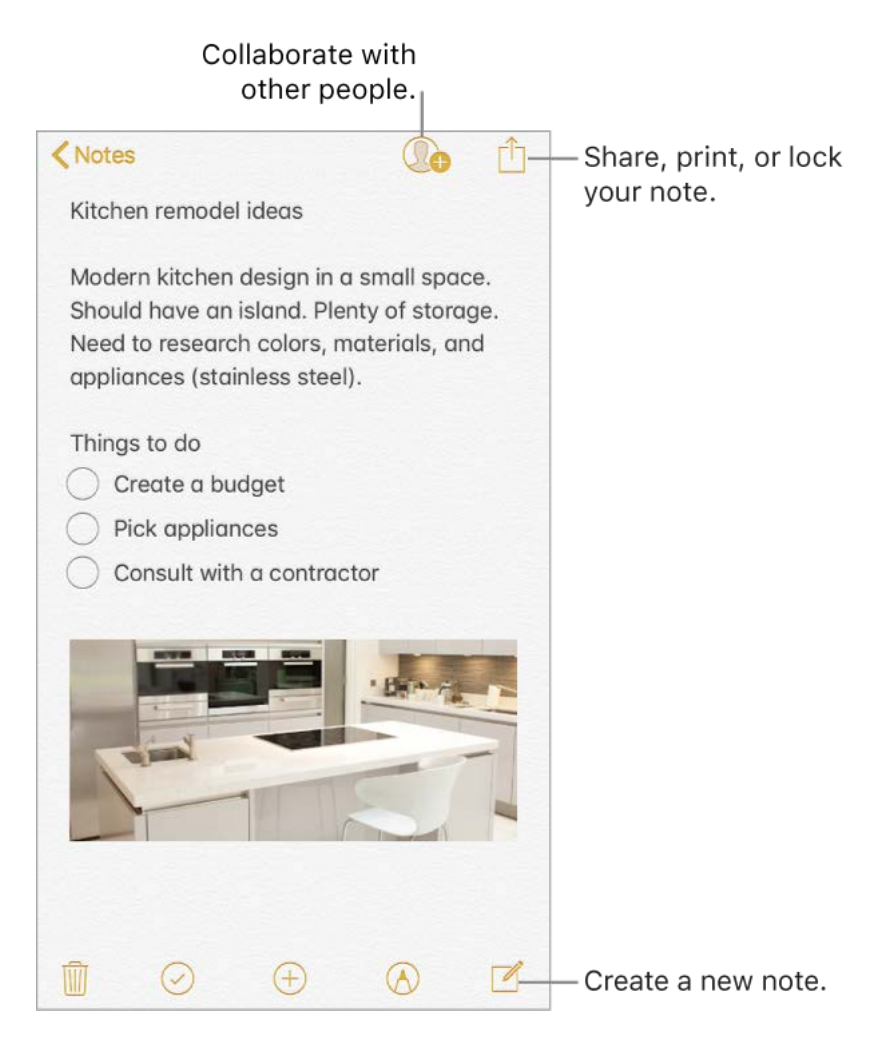

**Store your notes securely in iCloud.** Go to Settings > [*your name*] > iCloud, then turn on Notes. Your iCloud notes—and any changes you make to them—appear on all your iOS devices and Mac computers where you're signed in to iCloud with the same Apple ID.

**Note:** If you've been using an earlier version of Notes, you may need to upgrade your iCloud notes to use all the features—sketching, checklists, paragraph styles, password protection,adding people, and more. See the Upgrade your notes website.

**Turn on an On My iPhone account.** Go to Settings > Notes, then turn on On My iPhone. Notes in this account appear only on your iPhone.

**Create a new note.** Tap  $\mathbb{Z}$ . The first line of the note becomes the note's title.

**Ask Siri.** Say something like: "Create a new note."

**Tip:** You can quickly create a note or resume work on your last note from the Lock screen if you add the Notes control to Control Center. To configure the Lock screen behavior, go to Settings > Notes > Access Note from Lock Screen.

**3D Touch.** To start a new note from the Home screen, press Notes, then choose a quickaction. See 3D Touch.

**Set the default account for adding or editing notes using Siri or Today View.** Go to Settings > Notes > Default Account.

Tip: If you add the Notes widget to Today View, you can create and view Notes right from there. In Today View, tap Edit at the bottom.

**Delete a note.** In a note, tap  $\overline{m}$ . Or in the notes list, swipe the note left.

If you change your mind, open the Recently Deleted folder. Tap the note you want to keep, tap in the note, then tap Recover.

### Format notes and add attachments

Format text and add tables, lists, scanned documents, photos, videos, and sketches.

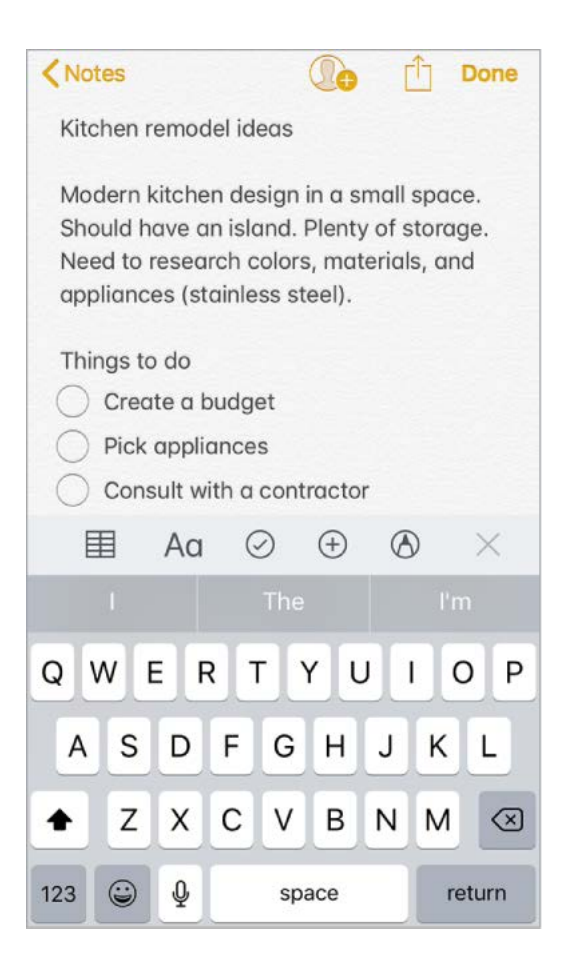

**Change the text style.** Tap Aq, then select the style.

**Set a default formatting style for the first paragraph.** Go to Settings > Notes, then tap New Notes Start With. Choose Title, Heading, or Body.

**Start a checklist.** Tap  $\oslash$ , then enter the first item in the list. To remove the checklist format, tap  $\oslash$  again.

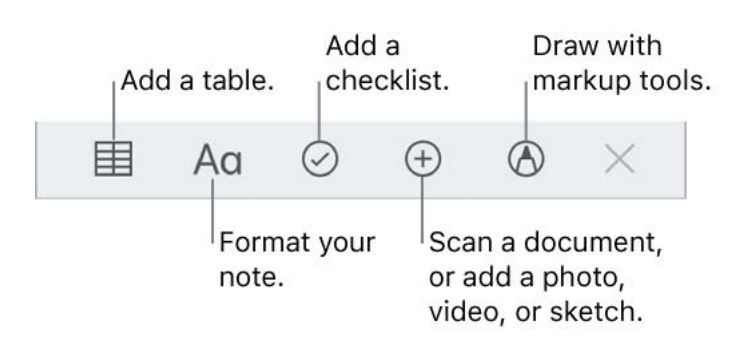

Add a photo or video to your note. Tap  $\oplus$ . Take a new photo or video, or tap Photo Library to select and add existing photos and videos.

If you want photos or videos you take in Notes to be automatically added to the Photos app, go to Settings > Notes, then turn on Save to Photos.